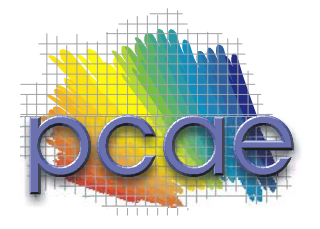

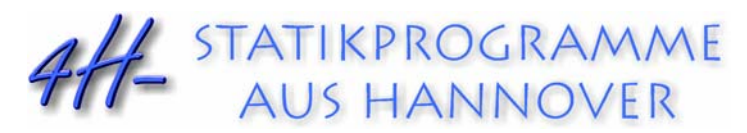

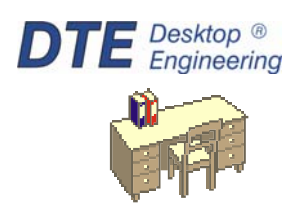

**pcae** GmbH Kopernikusstr. 4A 30167 Hannover Tel 0511/70083-0 Fax 0511/70083-99 Internet www.pcae.de Mail dte@pcae.de

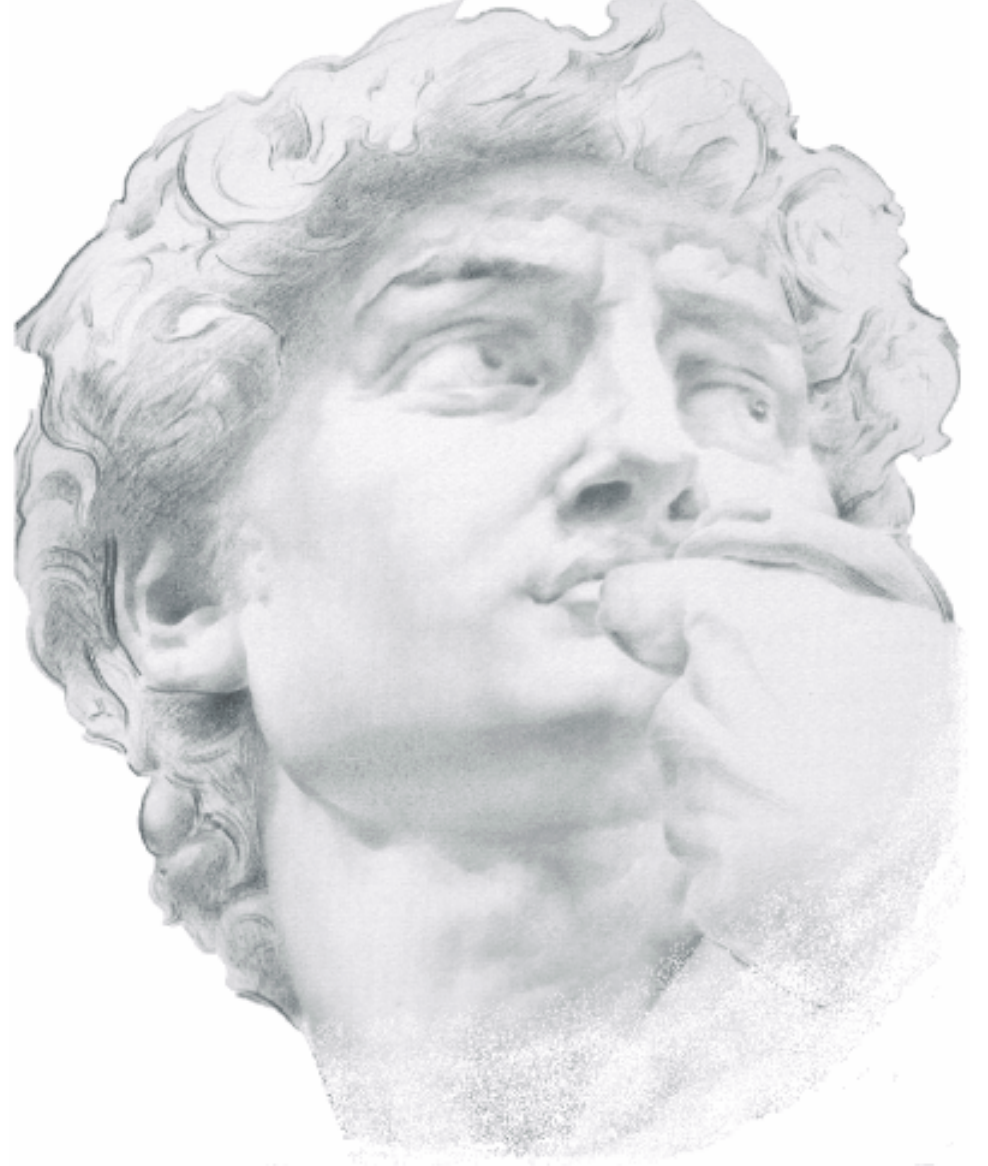

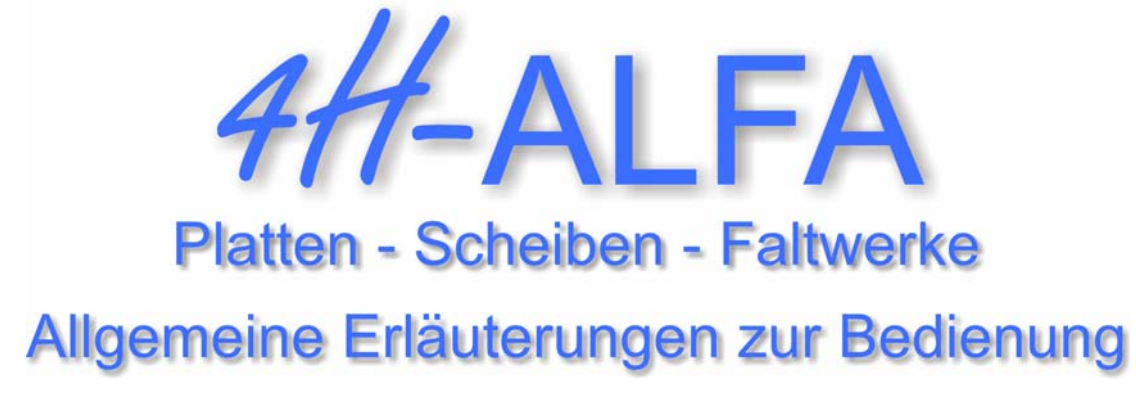

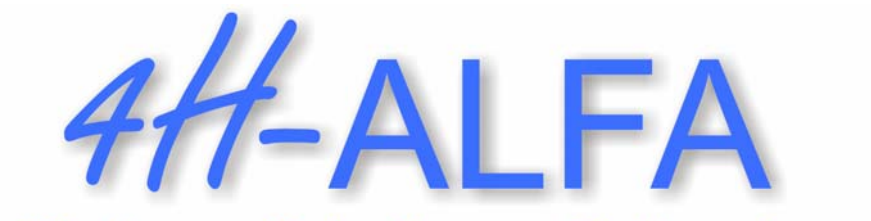

# **Platten - Scheiben - Faltwerke**

# Allgemeine Erläuterungen zur Bedienung

Copyright 2004-2024 12. erweiterte Auflage, März 2024 **pcae** GmbH, Kopernikusstr. 4 A, 30167 Hannover

**pcae** versichert, dass Handbuch und Programm nach bestem Wissen und Gewissen erstellt wurden. Für absolute Fehlerfreiheit kann jedoch infolge der komplexen Materie keine Gewähr übernommen werden.

Änderungen an Programm und Beschreibung vorbehalten.

Korrekturen und Ergänzungen zum vorliegenden Handbuch sind ggf. auf der aktuellen Installations-CD enthalten. Ergeben sich Abweichungen zur Online-Hilfe, ist diese aktualisiert.

Ferner finden Sie Verbesserungen und Tipps im Internet unter www.pcae.de.

Von dort können zudem aktualisierte Programmversionen herunter geladen werden. S. hierzu auch automatische Patch-Kontrolle im DTE®-System.

# **Produktbeschreibung**

4H-ALFA ist ein Produkt der **pcae** GmbH, Hannover, und berechnet ebene und räumliche Flächentragwerke nach der Finite-Elemente-Methode. Das Programmpaket umfasst getrennt lieferbare Module zur Berechnung von Platten, Scheiben und Faltwerken.

Platten und Scheiben sind ebene Systeme. Platten werden senkrecht zur Tragrichtung belastet und üblicherweise für Deckenberechnungen eingesetzt. Scheiben kommen zur Anwendung bei in ihrer Ebene belasteten wandartigen Tragwerken.

Faltwerke verbinden platten- und scheibenartige Tragwirkung. Mit ihnen können aus ebenen Teilsystemen beliebig räumlich zusammengesetzte 3D-Systeme berechnet werden.

Neben dem Stahlbetonbau als Hauptanwendungsbereich kann #ALFA, Faltwerke, ab der vorliegenden Version 2004 auch zum Nachweis filigraner Bauteile z. B. aus Stahl oder Glas eingesetzt werden. Hierzu können die Materialparameter direkt angegeben werden.

Die Bemessung von Stahlbetonsystemen erfolgt gemäß DIN 1045-1, EC 2, ÖNorm und DIN 1045, der Spannungsnachweis von Stahlbauteilen (nur Faltwerk) nach EC 3 und DIN 18800. Für den Nachweis von Materialien ohne Normenbezug werden die zulässigen Beanspruchbarkeiten extern vorgegeben.

Die Programmentwicklung erfolgt nahezu ausschließlich durch Bauingenieure.

Die interaktiven Steuermechanismen des Programms sind aus anderen Windows- Anwendungen bekannt. Wir haben darüber hinaus versucht, weitestgehend in der Terminologie des Bauingenieurs zu bleiben und #/-ALFA von detailliertem Computerwissen unabhängig zu halten.

Das vorliegende Handbuch beschreibt die Eigenschaftsblätter der grafischen Eingabe und die Ausgabemöglichkeiten der Postprozessoren in chronologischer Reihenfolge. Im Gegensatz zu den separaten Handbüchern, die eine Anleitung zur Einarbeitung an Hand von Eingabebeispielen geben, dient es eher dem geübten Anwender zur Erläuterung und Vertiefung bereits bekannter Funktionen.

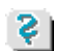

Informationen zu dem jeweiligen Eigenschaftsblatt finden Sie zusätzlich über den lokalen Hilfebutton.

Zur #/-ALFA-Dokumentation gehören neben diesem Manual die Handbücher

4H*-ALFA, Platten- und Scheibentragwerke, Beispieleingaben* 

4H-*ALFA, Räumliche Faltwerke, Beispieleingabe*

das **pcae**-Nachweiskonzept und *DTE® -DeskTopEngineering*

Die umfangreichen nachweistechnischen Einstellungsmöglichkeiten werden in der Online-Hilfe der grafischen Eingabe erläutert.

Alle Handbücher können als pdf-Dokumente von unserer Website heruntergeladen werden; s. www.pcae.de und dort im linken Baum unter *Handbücher*.

Bei Fragen nach dem theoretischem Hintergrund der Berechnungsmethode müssen wir auf die umfangreiche Fachliteratur verweisen.

Wir wünschen Ihnen viel Erfolg mit 4/-ALFA.

Hannover, im März 2024

# **Abkürzungen und Begriffe**

Um die Texte zu straffen werden folgende *Abkürzungen* benutzt:

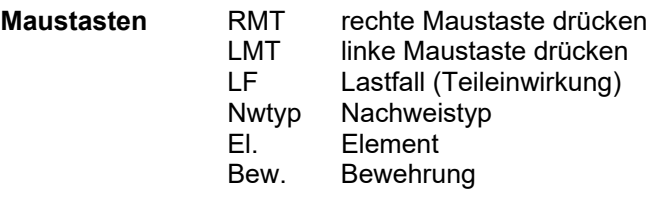

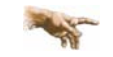

signalisiert Anmerkungen

**Buttons** Das Betätigen von Buttons wird durch Setzen des Buttoninhalts in *blaue Farbe* und die Auswahl eines Begriffs in einer Listbox durch diese *Farbe* symbolisiert.

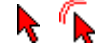

Rot markierte Buttons bzw. Mauszeiger kennzeichnen erforderliche Eingaben bzw. anzuklickende Buttons.

- **Index** Indexstichworte werden im Text zum schnelleren Auffinden *grün markiert*.
	- Beim Verweis auf Eigenschaftsblätter wird deren *Bezeichnung kursiv gedruckt*.
- **Doppelklick** zweimaliges schnelles Betätigen der LMT
- **blank** Leerzeichen
- **Cursor** Schreibmarke in Texten, Zeigesymbol bei Mausbedienung
- **icon** oder Ikon, Piktogramm, Bildsymbol
- **Fangerechteck** Ein Fangerechteck wird durch Drücken der LMT und Ziehen der Maus mit gedrückter LMT aufgespannt. Alle Elemente, die vollständig innerhalb des Rechteckes liegen, werden ausgewählt. Waren Elemente bereits vor dem Aufspannen des Rechteckes ausgewählt und befinden sie sich vollständig in seinem Innenraum, werden sie wieder deaktiviert.

Zur Definition der Begriffe *Lastbild*, *Lastfall*, *Einwirkung*, *Lastkollektiv* und *Extremalbildungsvorschrift* s. Handbuch *das pcae-Nachweiskonzept*, Theoretischer Teil.

Die in der Interaktion mit **pcae**-Programmen stehenden *Buttons* besitzen folgende Funktionen:

 $\times$ 

Lädt abgespeicherte Werte in das Eigenschaftsblatt bzw. speichert die aktuellen Werte zum ≠⊞1 späteren Abruf in anderen Eigenschaftsblättern.

- Ruft das Online-Hilfesystem. १।
	- Bestätigt die Eingaben und schließt das Eigenschaftsblatt.

Bricht Eigenschaftsblätter ohne Änderung der Eingabewerte ab.

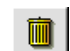

*Löschen*-Button vernichtet Eingaben mit Nachfrage.

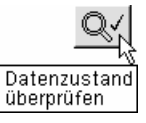

Wenn der Mauszeiger einen Moment auf einem Button verweilt, erscheint ein Fähnchen, das den zugehörigen Aufruf beschreibt.

# Inhaltsverzeichnis

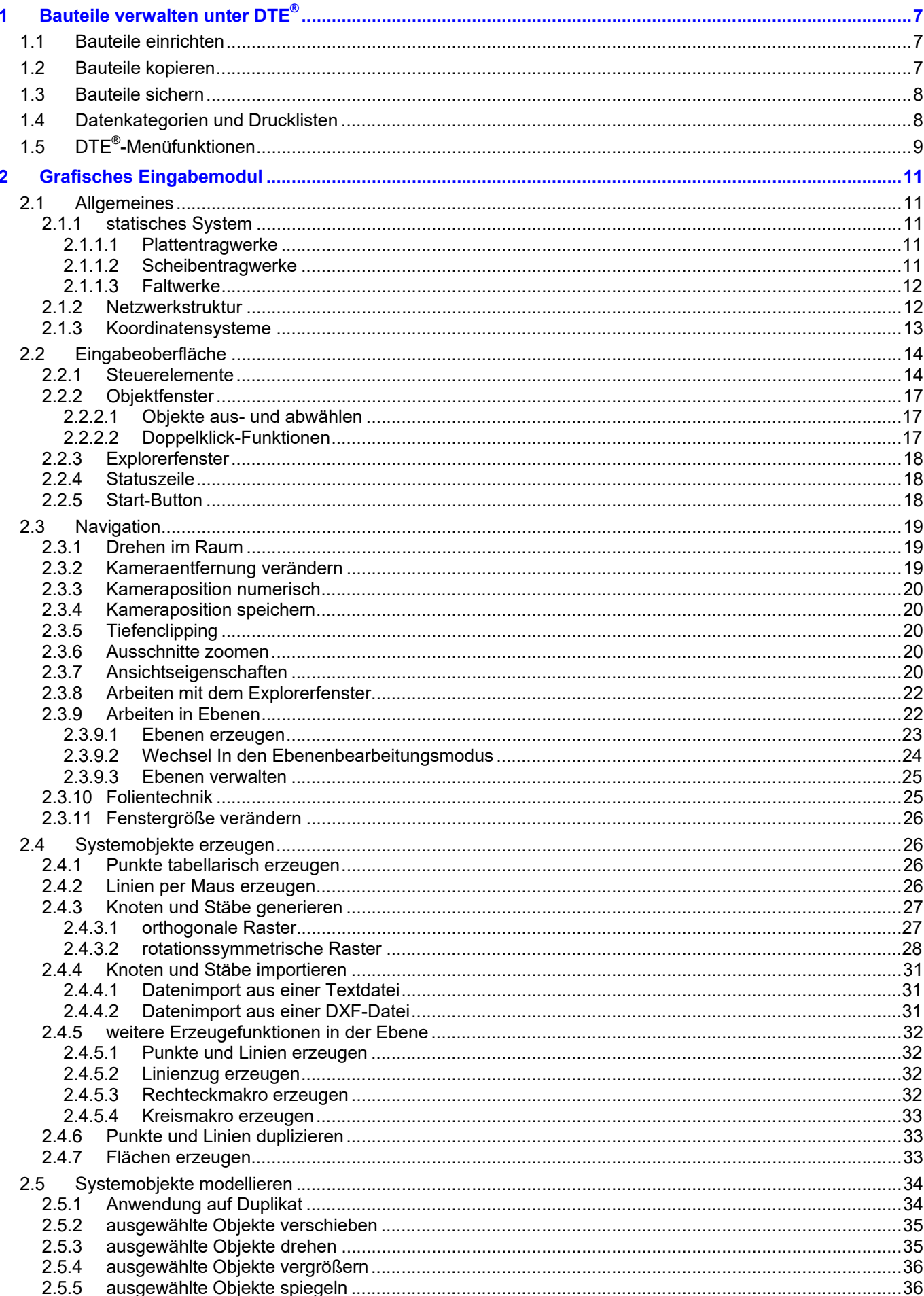

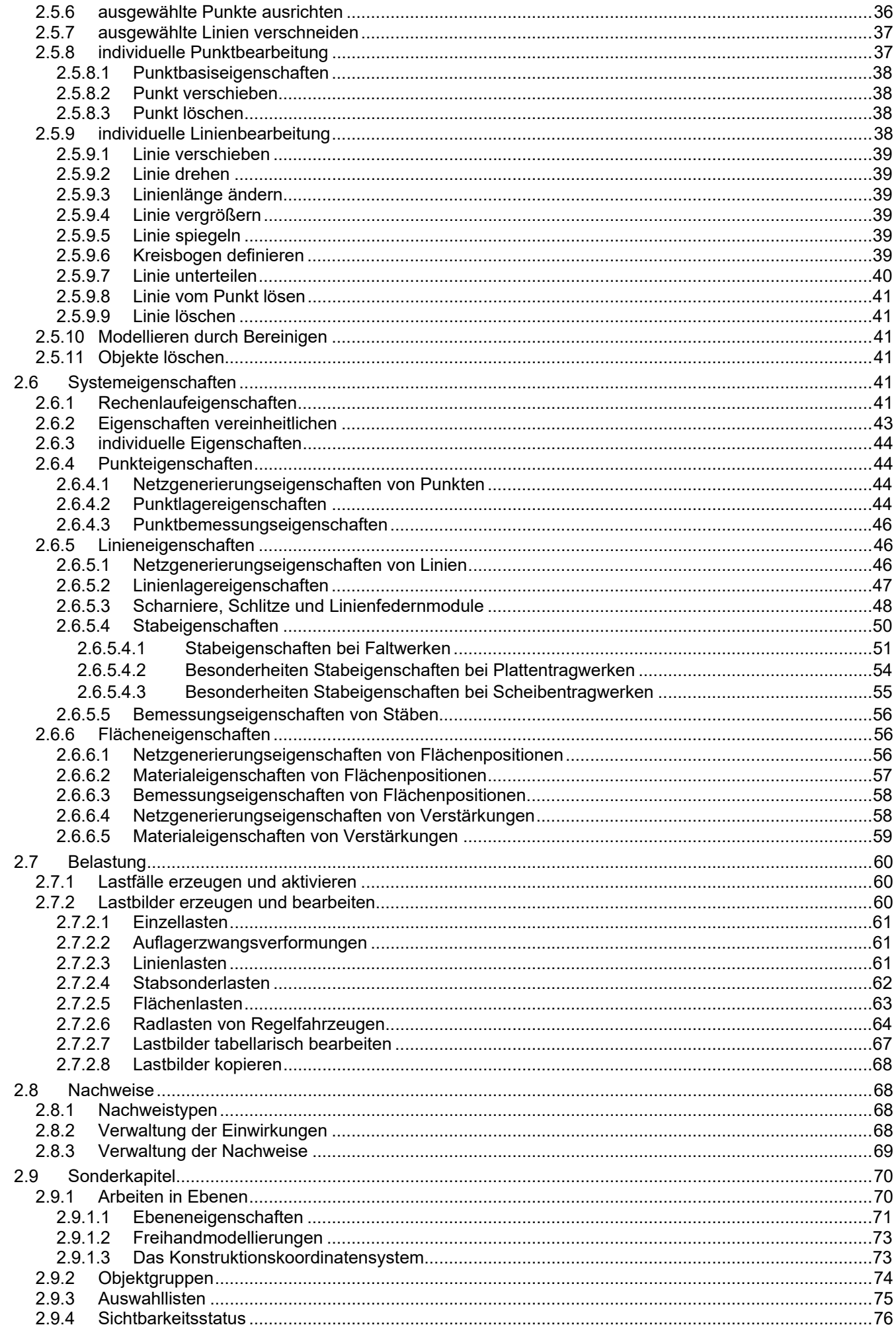

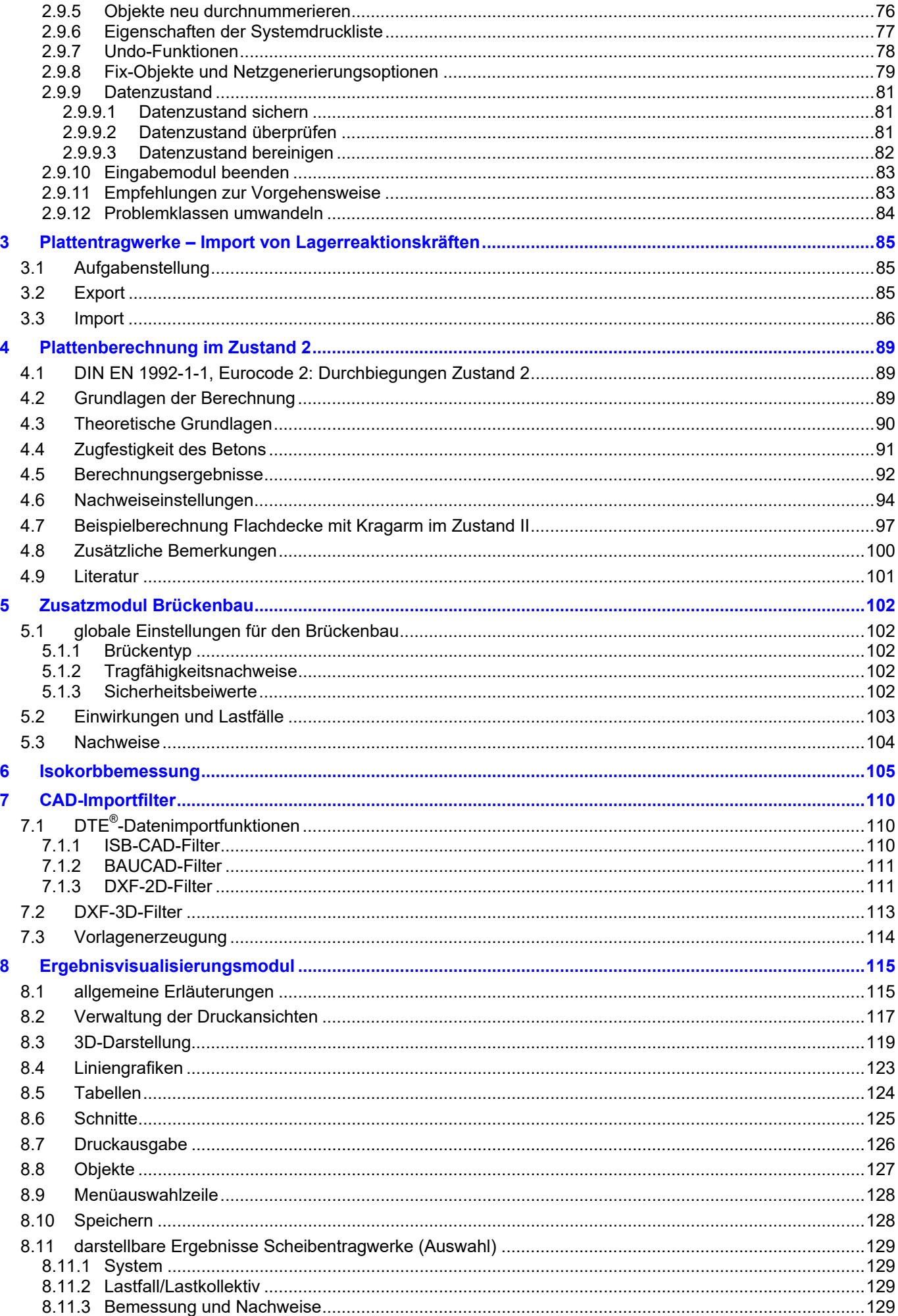

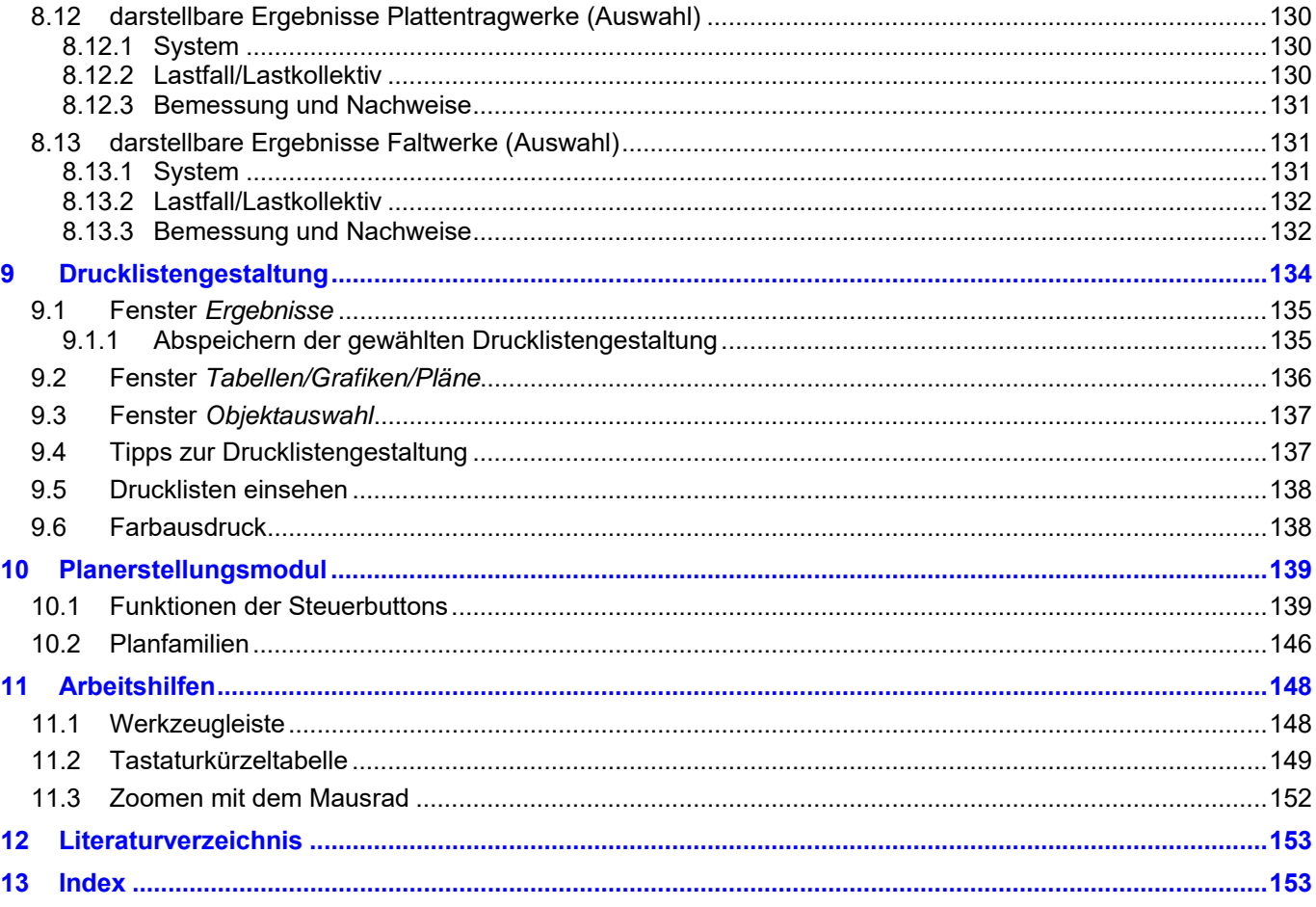

# **1 Bauteile verwalten unter DTE®**

DTE® steht für *Desktop Engineering* und stellt das "Betriebssystem" für **pcae**-Programme und die Verwaltungsoberfläche für die mit **pcae**-Programmen berechneten Bauteile dar.

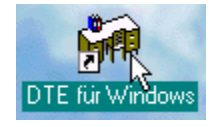

Die Verwaltungsoberfläche wird per Doppelklick auf das nebenstehend dargestellte Icon, das sich nach Installation auf dem Windows-Desktop befindet, gestartet. Nach Einrichtung/Auswahl eines Schreibtisches und Bestätigen eines symbolischen Menüs, das die installierten **pcae**-Programme inklusive der Nutzungsrechte ausweist, erscheint die Oberfläche, mit deren Hilfe Bauteile eingerichtet und bearbeitet werden. Nachfolgend ist die Steuerleiste des Programmsystems dargestellt.

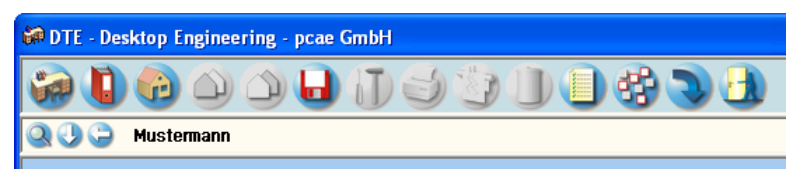

# **1.1 Bauteile einrichten**

Oftmals ist es eine gute Idee vor der Erzeugung eines Bauteils einen *Ordner* anzulegen. Dies geschieht durch Anklicken des nebenstehenden Symbols. Der Ordner erscheint auf dem Desktop und kann, nachdem ihm eine Bezeichnung und eine Farbe zugeordnet wurden, per Doppelklick aktiviert (geöffnet) werden.

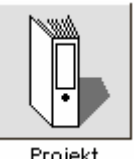

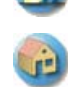

Der Ordner wird durch das *beenden*-Symbol wieder geschlossen.

Durch Anklicken des nebenstehend dargestellten Symbols wird ein Bauteil erzeugt. Es erscheint ein Eigenschaftsblatt, in dem die dem Bauteil zugeordnete *Problemklasse* ausgewählt werden muss.

Im vorliegenden Handbuch werden die von #ALFA unterstützten Problemklassen *Scheibe*, *Platte* und *3D-Faltwerke* beschrieben. Nach Bestätigen des Eigenschaftsblatts erscheint das Bauteilsymbol auf der Schreibtischoberfläche. Dem Bauteil sollte aus Übersichtlichkeitsgründen eine eindeutige Bezeichnung zugeordnet werden. Diese kann später jederzeit geändert werden. Hierzu dient das nebenstehende Symbol.

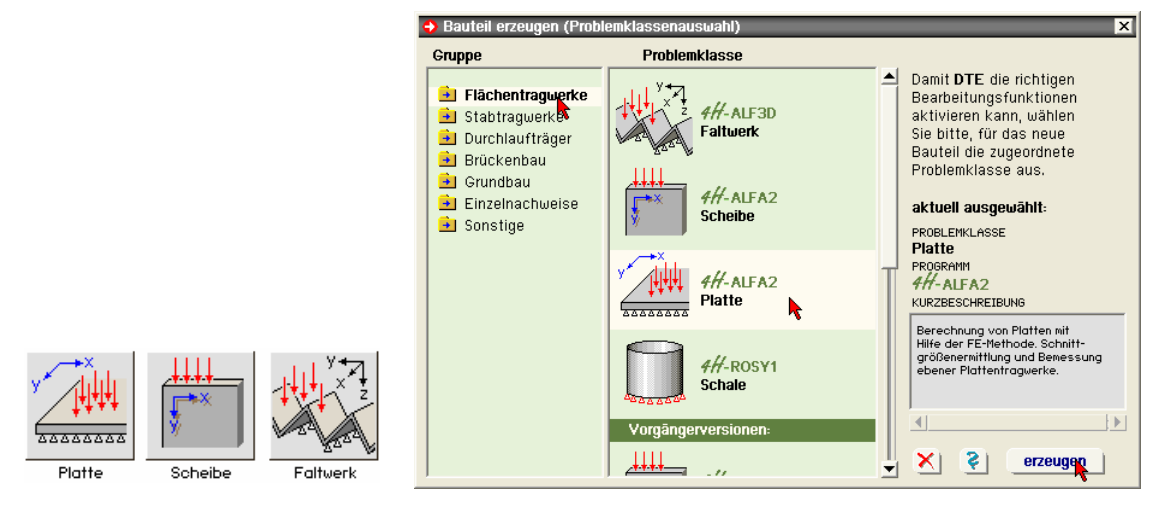

Die erzeugten Symbole haben das hier dargestellte Standardlayout. Dieses wird sich im Laufe der Bearbeitung ändern. Es enthält dann die miniaturisierte eingegebene geometrische Struktur.

Ein Bauteilsymbol kann (wie auch ein Projektordner) mit der LMT ausgewählt werden. Durch Auswahl ändert sich die Darstellungseigenschaft: Das Symbol erscheint mit weißem Hintergrund und schwarzer Berandung. Ein Doppelklick auf das Bauteil startet das Eingabemodul des Programms  $4H$ -ALFA (s. Abs. 2, S, 11).

# **1.2 Bauteile kopieren**

Mitunter ist es sinnvoll, eine Kopie des Bauteils anzulegen. Besonders empfiehlt sich dies, wenn der aktuelle Zustand eines Bauteil konserviert oder Varianten des bestehenden Bauteils untersucht werden sollen. Die Erzeugung einer Kopie des ausgewählten Bauteils wird durch

das nebenstehend dargestellte Symbol eingeleitet. Es erscheint ein Eigenschaftsblatt, in dem die zu kopierenden Datenkategorien (vgl. Abs. 1.4, S. 8) ausgewählt werden können. I.d.R. reicht es aus, hier die Eingabedaten zu markieren.

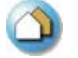

Die Kopie des so markierten Bauteils kann durch Anklicken des *einfügen*-Symbols auf dem Desktop eingefügt werden.

# **1.3 Bauteile sichern**

Ist ein Bauteil ausgewählt und wird das nebenstehend dargestellte Symbol angeklickt, erscheint das Eigenschaftsblatt zur Bearbeitung des Datenzustandes. Die dem Bauteil zugeordneten Datenkategorien können im unteren Teil des Eigenschaftsblatts ausgewählt werden.

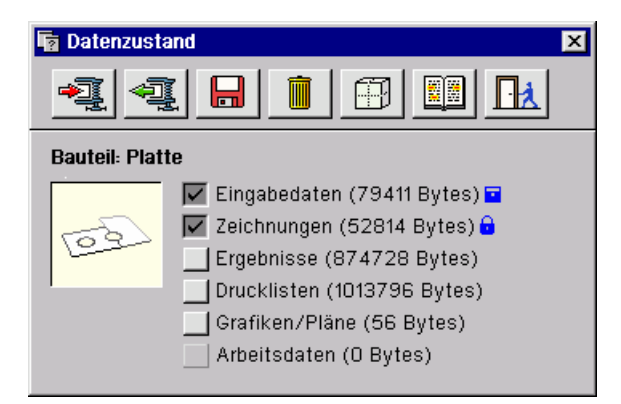

Mit Hilfe der im oberen Bereich des Eigenschaftsblatts angebotenen Buttons können die ausgewählten Datenkategorien

*komprimiert* werden (nicht für Eingabedaten oder bereits komprimierte Datenkategorien)

*dekomprimiert* werden (nur falls sie zuvor komprimiert wurden)

auf externen Medien *gesichert* werden. Hierzu müssen zuvor Sicherheitsmedien eingerichtet werden. Dies geschieht mit Hilfe des *Hardwaresymbols*, das sich in der Schublade des Schreibtisches befindet.

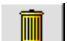

*gelöscht* werden; dies geschieht nach absichernder Frage unwiderruflich!

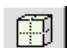

in eine externe Paketdatei gepackt werden. Eine solche Datei dient zum *Datenaustausch* und ist besonders geeignet, als Anhang einer *E-Mail* versandt zu werden.

Ist kein Bauteil ausgewählt und wird das Diskettensymbol angeklickt, erscheint ein Eigenschaftsblatt, mit dem das *Laden* von Bauteilen von externen Medien eingeleitet wird. Von hier aus können auch Beispieldatensätze von der Installations-CD geladen oder der *Paketdienst* aufgerufen werden, um per E-Mail empfangene Bauteile in Paketdateien auf dem Desktop zu integrieren.

# **1.4 Datenkategorien und Drucklisten**

DTE® unterscheidet bei jedem Bauteil zwischen unterschiedlichen Datenkategorien. Bei Bauteilen, die 4H-ALFA zugeordnet werden, sind dies

Eingabedaten sind Festlegungen, die im Laufe einer Bauteilbearbeitung vom Benutzer eingegeben wurden. Da hierin der Schweiß und die Arbeitzeit des Programmanwenders stecken, ist diese Datenkategorie von höherer Ordnung sicherungsbedürftig.

**Zeichnungen** sind vom Anwender im Planerstellungsmodul erstellte und abgespeicherte Pläne. Hierzu gehören nicht die automatisch vom Rechenprogramm erzeugten Pläne.

- Ergebnissewerden vom Rechenprogramm automatisch erzeugt. Werden sie gelöscht, wird der Start des Rechenprogramms diese vollständig restaurieren.
- **E** Drucklisten **werden vom Druckmanager zur Ausgabe zu einem Drucker gesandt. Sie sind in weitere Unter**kategorien eingeteilt, die im zweiten Teil dieses Abschnittes vorgestellt werden.
- Grafiken/Pläne Diese Datenkategorie enthält Pläne, die mit dem Planerstellungsmodul eingesehen und auf einem großformatigen Plotter ausgegeben werden können. Sie werden vom Rechenprogramm
- 8 4H*-ALFA– Platten Scheiben Faltwerke Allgemeine Erläuterungen zur Bedienung*

automatisch erzeugt.

- Arbeitsdatenwerden nur von den Rechenmodulen (Netzgenerierung, FEM-Berechnung, Bemessung) benötigt. Nach einem kompletten Rechenlauf werden sie normalerweise automatisch gelöscht. Näheres s. Abs. 2.2.5, S. 18.
- **Drucklisten** sind abermals unterteilt.  $#$ -ALFA zugeordnete Bauteile besitzen folgende Drucklisten:
- Bemerkungen Die Druckliste *Bemerkungen* wird bei Bedarf vom Benutzer erstellt. Sie enthält i.d.R. erläuternde Texte zum Bauteil.
- Zeichnungen werden im Planerstellungsmodul erzeugt und dort auf Wunsch über das Druckersymbol in die Druckliste *Zeichnungen* eingespeichert.

 Systembeschreibung Die Druckliste *Systembeschreibung* wird beim Abspeichern innerhalb des grafischen Eingabemoduls automatisch erzeugt. Ihr Inhalt kann optional modifiziert werden. S. hierzu Abs. 2.9.6, S. 77.

- NetzgenerierungDie Druckliste *Netzgenerierung* enthält das Ergebnis des Netzgenerierungsmoduls. Elementeinteilung und Knotennummernverzeichnis können dieser Druckliste tabellarisch sowie grafisch entnommen werden.
- LastfallergebnisseErgebnisse der lastfall- bzw. lastkollektivweise berechneten Verformungen und Schnittgrößen. Der Umfang dieser Druckliste wird im Drucklistengestaltungsmodul festgelegt. Näheres s. Abs. 9, S. 134.

 NachweisergebnisseErgebnisse der Stahlbetonbemessung bzw. des Stahlnachweisprozesses. Der Umfang dieser Druckliste wird im Drucklistengestaltungsmodul festgelegt. Näheres s. Abs. 9, S. 134.

 Zusammenfassung Diese Druckliste enthält die Quintessenz aus allen geführten Nachweisen. Bei Stahlbetonelementen ist dies die erforderliche *Bewehrung*, bei Stahlnachweisen der *Ausnutzungsgrad*.

 Detailnachweispunkte Diese Druckliste wird nur erzeugt, wenn vor Durchführung des Rechenlaufes im grafischen Eingabemodul Detailnachweispunkte eingerichtet wurden. Sie enthält detaillierte Informationen zu den geführten Nachweisen an der vorgegebenen Stelle. Ausführliche Informationen zu den Detailnachweispunkten s. Handbuch *das pcae- Nachweiskonzept*.

 Ausgewählte Grafiken werden im Ergebnisvisualisierungsmodul interaktiv erzeugt. Hierzu muss das dortige Druckersymbol angeklickt werden. Näheres s. Abs. 8, S. 115.

# **1.5 DTE®-Menüfunktionen**

lst ein 4/4-ALFA-Bauteil ausgewählt, bietet DTE® bauteilspezifische Funktionen über ein Menü an, das durch Anklicken der RMT hervorgerufen wird. Die meisten dieser Funktionen können auch direkt aus dem Eingabemodul gestartet werden (s. S. 18).

In der folgenden Kurzbeschreibung der Menüs zeigen die Symbole neben dem Text eine alternative Aufrufmöglichkeit über die DTE® -Steuerbuttons.

Berechnung  $\rightarrow$  CAD-Daten importieren  $\rightarrow$  ISB-CAD (nur Platten)

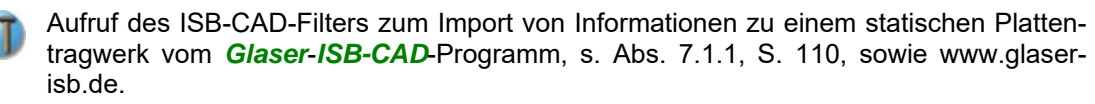

Berechnung  $\rightarrow$  CAD-Daten importieren  $\rightarrow$  BAUCAD (nur Platten)

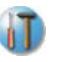

Aufruf des *BAUCAD*-Filters zum Import von Informationen zu einem statischen Plattentragwerk vom *Kempter* BauCad \*K+R\* - CAD-Programm, s. Abs. 7.1.2, S. 111, sowie www.baucad.de.

Berechnung  $\rightarrow$  CAD-Daten importieren  $\rightarrow$  DXF (nur Platten und Scheiben)

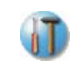

Aufruf des *DXF*-Filters zum Import von geometrischen Informationen. Auf diesem Wege importierte Geometrien werden als eingabemodulkompatible Punkte und Linien erzeugt. Näheres s. Abs. 7.1.3, S. 111.

Berechnung  $\rightarrow$  System definieren  $\rightarrow$  statisches System

Aufruf des unter Abs. 2, S. 11 beschriebenen Eingabemoduls. Einfacher geht dies über einen Doppelklick auf das Bauteil-Symbol.

Berechnung  $\rightarrow$  System definieren  $\rightarrow$  Drucklistengestaltung

Aufruf des Moduls zur Gestaltung der Ergebnisdrucklisten. Näheres s. Abs. 9, S. 134 ff. пD

Berechnung  $\rightarrow$  System definieren  $\rightarrow$  Ploteinstellungen

Aufruf des Moduls zur Festlegung der Plotoptionen. Näheres s. Abs. 10, S. 139 ff.

Berechnung  $\rightarrow$  System berechnen  $\rightarrow$  gesamte Berechnung

Aufruf der gesamten Berechnungskette. Dies kann auch direkt aus dem Eingabemodul geschehen. Näheres s. Abs. 2.2.5, S. 18.

Berechnung  $\rightarrow$  System berechnen  $\rightarrow$  nur Netzgenerierung

Aufruf des Netzgenerierungsmoduls.

Berechnung  $\rightarrow$  System berechnen  $\rightarrow$  nur Systemberechnung

Aufruf des FEM-Berechnungmoduls. пD

Berechnung  $\rightarrow$  System berechnen  $\rightarrow$  nur Stahlbetonbemessung

л Aufruf des Bemessungsmoduls.

Berechnung  $\rightarrow$  System berechnen  $\rightarrow$  Arbeitsdaten löschen

Löschen der von der Berechnungskette benötigten Arbeitsdaten.

Berechnung  $\rightarrow$  Ergebnisse visualisieren

Aufruf des Ergebnisvisualisierungsmoduls. Näheres s. Abs. 8, S. 115 ff.

Berechnung  $\rightarrow$  Fehlerstatus anzeigen

Abrufen von Warnungen und Fehlermeldungen bzgl. des letzten Rechenlaufes. Berechnung  $\rightarrow$  Hilfe

Aufruf der Online-Hilfe.

Druckausgabe  $\rightarrow$  drucken

Aufruf der Druckausgabe.

Druckausgabe  $\rightarrow$  aktualisieren

Durch diesen Aufruf werden die Drucklisteninhalte aktualisiert.

Planerstellung

Aufruf des Planerstellungsmoduls. Näheres s. Abs. 10, S. 139 ff.

**Datenzustand** 

ы Aufruf des Eigenschaftsblatts *Datensicherung* gemäß Abs. 1.3, S. 8.

 $\bigcap$ Erstellung einer Bauteilkopie gemäß Abs. 1.2, S. 7.

löschen

kopieren

das Bauteil löschen.

sonstiges  $\rightarrow$  Bezeichnung

Ändern des Bauteilnamens und der Zusatzbezeichnung.

sonstiges  $\rightarrow$  Bemerkungen

Bemerkungen zum Bauteil eingeben. Druckliste *Bemerkungen* bearbeiten.

sonstiges  $\rightarrow$  Geschichte

Abrufen des Geschichtsprotokolls zum Bauteil.

sonstiges  $\rightarrow$  Problemklasse

Kontrollieren und Ändern der Problemklasse.

# **2 Grafisches Eingabemodul**

In diesem Kapitel wird das grafische Eingabemodul von 4/-ALFA für die Problemklassen Platten, Scheiben und Faltwerke beschrieben. Es wird aus DTE $^\circ$  heraus bei ausgewähltem Bauteil über die Menüfunktion

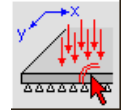

Berechnung  $\rightarrow$  definieren  $\rightarrow$  statisches System (RMT anklicken)

oder einfacher per Doppelklick auf das Bauteilsymbol gestartet.

Mit dem grafischen Eingabemodul werden

- das statische System hinsichtlich der system- und lastbezogenen Angaben definiert,
- alle optionalen Einstellungen zur Durchführung des Rechenlaufes festgelegt,
- der Umfang der Systemdruckliste erklärt
- und alle anderen Module des Programms <sup>4/1</sup>-ALFA gestartet.

Diesem Modul kommt somit in der interaktiven Bearbeitung eine besondere Rolle zu. Zur Optimierung dieser Bearbeitungsphase dienen die nachfolgenden Erläuterungen.

# **2.1 Allgemeines**

# **2.1.1 statisches System**

Das grafische Eingabemodul verwaltet neben sonstigen optionalen Einstellungen im Wesentlichen die geometrischen und nichtgeometrischen Eigenschaften eines statischen Systems. Das statische System ist in diesem Sinne nichts anderes als die exakte, mathematische Beschreibung einer partiellen Differentialgleichung mit sämtlichen Randbedingungen; nur dass hier die Sprechweise des Bauingenieurs und nicht die des Mathematikers favorisiert wird.

Das Finite-Elementenetz, das das 4H*-*ALFA-Berechnungsmodul zum Aufbau und zur Lösung des Gleichungssystems benötigt, wird aus den wenigen Angaben, die der Definition des statischen Systems zugeordnet vorliegen, automatisch erzeugt. Bzgl. der Möglichkeiten zur Einflussnahme auf das Finite-Elementenetz s. Abs. 2.9.8, S. 79.

### **2.1.1.1 Plattentragwerke**

Ein Plattentragwerk ist ein ebenes Modell, bei dem sich die materiellen Punkte des Systems nur senkrecht zur Plattenebene verschieben können. Die Punkte können sich jedoch um die in der Ebene liegenden unabhängigen Achsen x und y verdrehen. Dementsprechend können Plattentragwerke nur senkrecht zur Plattenebene belastet werden.

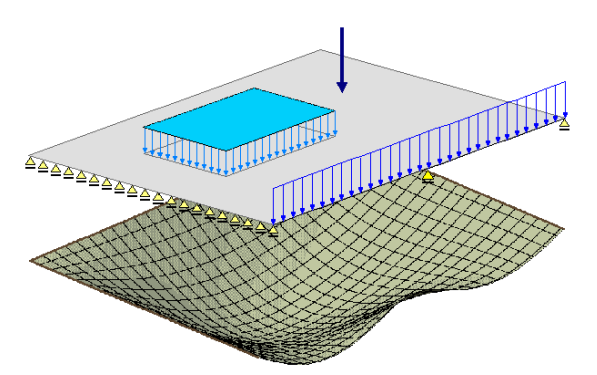

Als *Temperaturbelastung* kann nur die ungleichförmige Temperaturdifferenz zwischen oberer und unterer Randfaser berücksichtigt werden.  $A\text{/}$ -ALFA legt die Kirchhoff'sche *Plattentheorie* zu Grunde. Dementsprechend ergeben sich als Ergebnisse neben der Verschiebung u<sub>z</sub> und den Verdrehungen v<sub>x</sub> und v<sub>y</sub> die Biegemomente m<sub>xx</sub> und m<sub>vy</sub>, das Drillmoment m<sub>xy</sub> und die Querkräfte  $q_x$  und  $q_y$ .

# **2.1.1.2 Scheibentragwerke**

Im Gegensatz zu den Plattentragwerken können sich Scheibentragwerke nur in der Ebene, in der sie definiert sind, verformen. 4H*-*ALFA setzt bei Scheibentragwerken den ebenen Spannungszustand voraus. Das Scheibentragwerk kann entsprechend seines Verformungsverhaltens nur in seiner Ebene belastet werden. Als *Temperaturbelastung* kann nur die gleichförmige Temperaturänderung berücksichtigt werden*.*

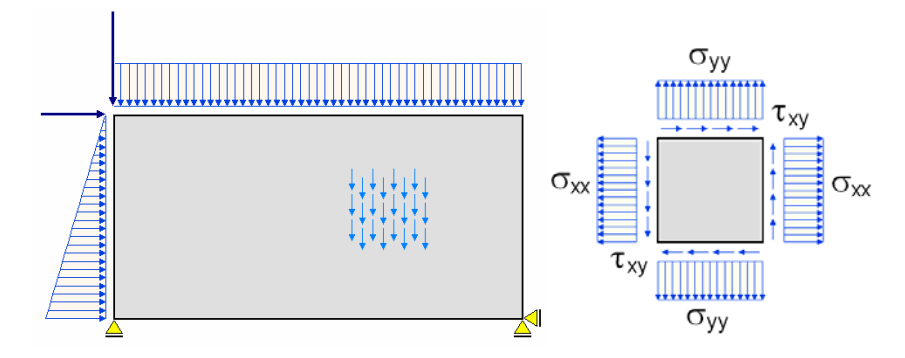

Als Ergebnisse ergeben sich neben den Verschiebungen u<sub>x</sub> und u<sub>v</sub> die Verdrehung um die Ebenennormale vz, die Normalspannungen  $\sigma_{xx}$  und  $\sigma_{yy}$  und die Schubspannung  $\tau_{xy}$ .

# **2.1.1.3 Faltwerke**

Durch Addition der Eigenschaften von Platten- und Scheibentragwerken lassen sich einfach und anschaulich ebene Faltwerke konstruieren.

Die von den Faltwerken berücksichtigten globalen physikalischen Größen sind

die Verschiebungen  $u_x$ ,  $u_y$ ,  $u_z$ , die Verdrehungen  $v_x$ ,  $v_y$ ,  $v_z$ , die Kräfte  $v_y$ , P<sub>y</sub>, P<sub>y</sub> die Momente

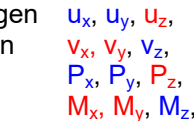

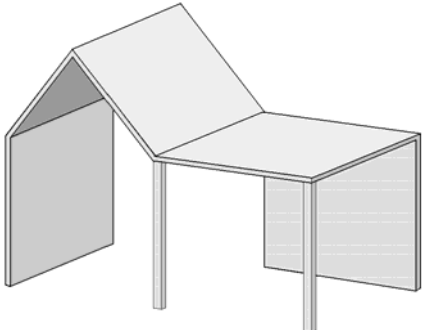

wobei die hier blau markierten Größen der Scheibentheorie und die rot markierten Größen der Plattentheorie zuzuordnen sind. Da diese als Vektoren betrachtet "räumlich komplett" sind, können sie auf beliebige Ebenen transformiert werden. Dies ermöglicht die Berechnung räumlich gekoppelter, bereichsweise ebener Faltwerke, die zusätzlich mit räumlichen Stabwerkselementen gekoppelt werden können. Als Ergebnis liefern sie neben den o. a. globalen Vektoren die auf die jeweilige Ebene bezogenen Schnittgrößen der Plattentheorie wie auch die Spannungen der Scheibentheorie.

# **2.1.2 Netzwerkstruktur**

Die geometrische Beschreibung erfolgt durch Definition von Punkten, Linien und Flächen. Diese haben Objektcharakter – d. h. sie werden vom Benutzer eingerichtet, können aus- und abgewählt werden und verfügen über editierbare Eigenschaften.

Beispielsweise können Flächen elastische Eigenschaften, Linien Stabeigenschaften und Punkten Punktlagereigenschaften zugeordnet werden.

Die geometrischen Beziehungen von Punkten, Linien und Flächen sind in eine Netzwerkstruktur eingebettet. Dieser Zusammenhang lässt sich am einfachsten an einem Beispiel erklären: Gegeben sei die nachfolgend dargestellte Struktur im Ausgangszustand, die aus zwei rechteckförmigen Flächen, sieben Linien und sechs Punkten besteht.

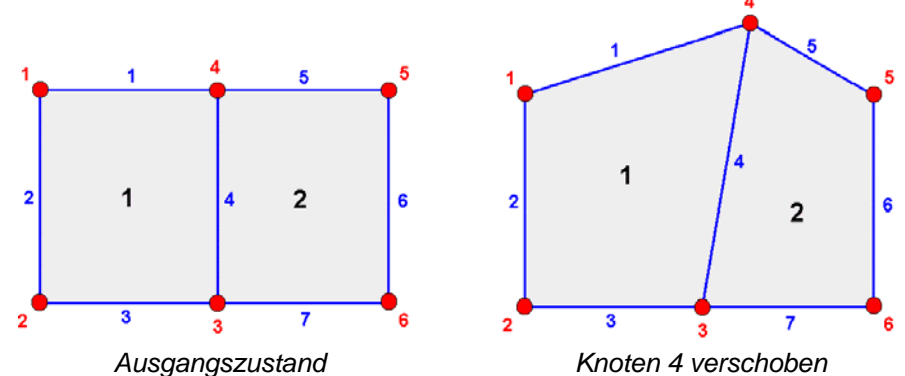

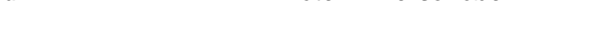

Punkten sind Koordinaten zugewiesen, die sich im Laufe der Interaktion ändern können. Linien beziehen sich per Verweis auf ihre Anfangs- und ihren Endpunkte. Wenn eine Linie ihre Länge ermitteln will, muss sie bei ihren beiden Endpunkten nachfragen, wo sie sich aktuell befinden. Eine Fläche bezieht sich auf eine Liste mit Verweisen auf die sie umrandenden Linien. Diese Beziehungen können dem folgenden Schema entnommen werden, das die interne Datenstruktur des o. a. Beispiels widerspiegelt.

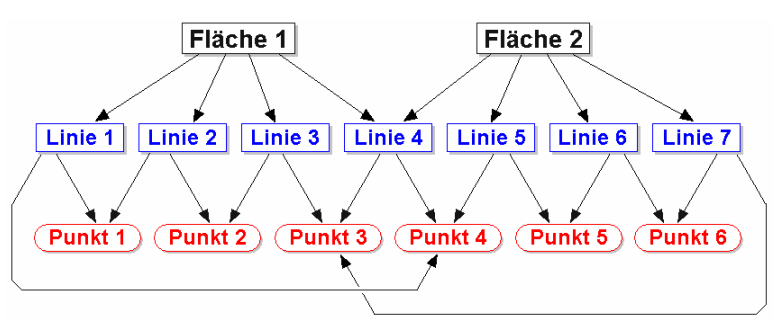

Wenngleich derartige programminterne Konstruktionen den Benutzer von Programmen im Allgemeinen nicht interessieren müssen, hat diese gewählte Struktur doch Auswirkungen auf die interaktiven Aktionen. Wenn etwa der Punkt 4 durch eine Modellierungsaktion verschoben wird, hat dies unmittelbar Einfluss auf die Form der angeschlossenen Linien (1, 4, 5) sowie auf die Flächen, die sich auf diese Linien beziehen.

Um das grafische Eingabemodul optimal zu nutzen, ist es geraten, sich diese Beziehungen zu verdeutlichen. Weitere Informationen zu diesem Themenkreis finden Sie unter Abs. 2.9.8, S. 79.

# **2.1.3 Koordinatensysteme**

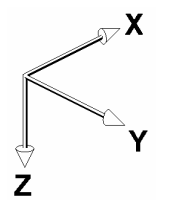

Das grafische Eingabemodul ist prinzipiell ein 3D-System. Alle Objekte (insbesondere die Punkte) sind eingebettet in ein dreidimensionales, rechtshändiges, kartesisches Koordinatensystem XYZ. X und Y spannen hierbei eine horizontale Ebene auf, während Z nach unten (zum Erdmittelpunkt) zeigt. Demzufolge wirken Eigengewichtslasten grundsätzlich in positiver Z-Richtung.

Die in den 3D-Raum eingebetteten Objekte verfügen teilweise über eigene Koordinatensysteme, die das Vermessen dieser Objekte vereinfachen. Flächen sind im grafischen Eingabemodul immer einer *Ebene* zugeordnet, was den Betrachtungen der zu berücksichtigenden statischen Systeme gemäß Abs. 2.1.1, S. 11, entgegenkommt.

Jeder definierten Ebene ist ein eigenes Koordinatensystem zugeordnet. Die Ebene ist mathematisch über die Hessesche Normalform definiert. Jeder Punkt, der mit seinen Koordinaten [X,Y,Z] der Gleichung E:  $C_x \cdot X + C_y \cdot Y + C_z \cdot Z = C_0$  genügt, ist Teil dieser Ebene. Ein Fangab-

stand  $\epsilon$  wird hierbei als Toleranz verwendet.  $C_x$ ,  $C_y$ ,  $C_z$  und  $C_0$  sind die für eine bestimmte definierte Ebene konstanten Definitionsparameter.

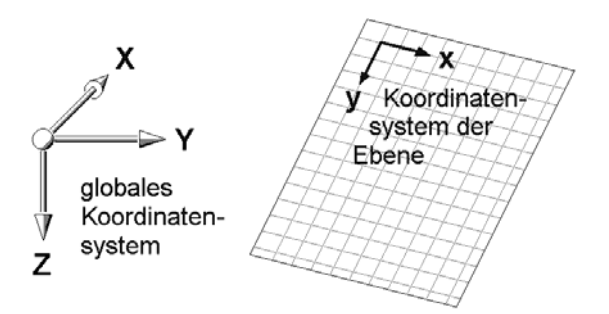

Für das Koordinatensystem der Ebene xyz gilt grundsätzlich: x liegt immer parallel zur XY-Ebene. Der Anteil von y auf Z ist stets  $\geq 0$ . Der Ursprung des Ebenenkoordinatensystems kann vom Benutzer innerhalb der Ebene verschoben werden. Weitere Informationen s. Abs. 2.3.9, S. 22, sowie Abs. 2.9.1, S. 70.

Zur Erfassung weiterer physikalischer Eigenschaften existieren zusätzliche Koordinatensysteme. An dieser Stelle seien das efg-System der Linienlager, das lmn-System der Stäbe, das rst-System zur Beschreibung schiefer Punktlagerung sowie die unterschiedlichen Koordinatensysteme zur Beschreibung der Bewehrungslagen genannt. Diese Koordinatensysteme werden dort beschrieben, wo es um die speziellen genannten Eigenschaften geht.

# **2.2 Eingabeoberfläche**

Nachfolgend ist die Oberfläche des grafischen Eingabemoduls mit den Interaktionselementen dargestellt.

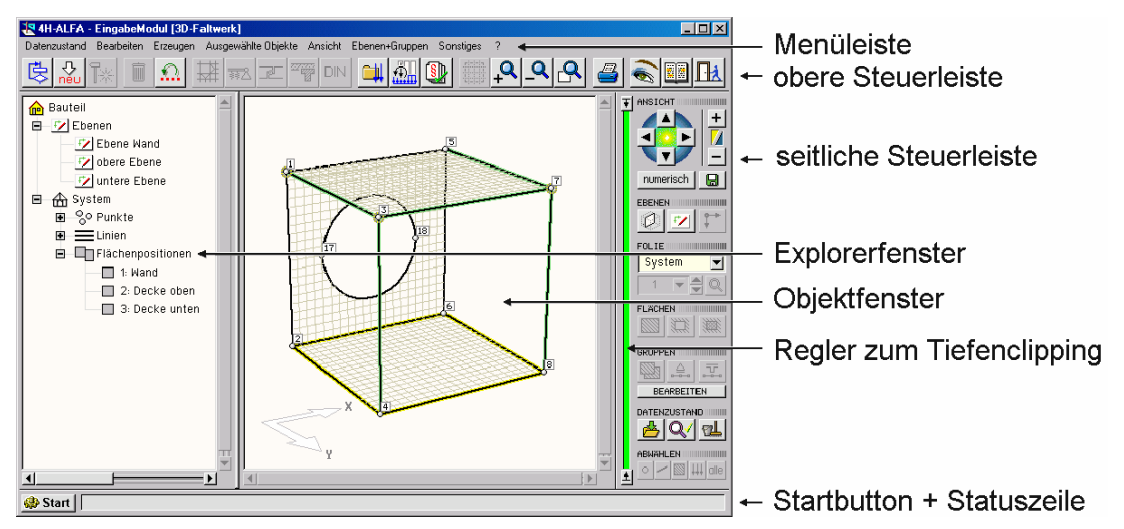

# **2.2.1 Steuerelemente**

In diesem Abschnitt werden die Steuerelemente in der oberen und seitlichen Steuerleiste vorgestellt. Zunächst wird neben dem grafischen Symbol die Bezeichnung des Steuerelementes (fett gesetzt) angegeben. Die Bezeichnung eines Buttons wird vom grafischen Eingabemodul eingeblendet, wenn die Maus einen Augenblick über der Schaltfläche verweilt. Nach einer kurzen Beschreibung des Steuerelementes wird auf den Abschnitt verwiesen, in dem die genaue Funktionalität dieses Steuerelementes beschrieben wird.

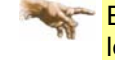

Einer Vielzahl von Buttonfunktionen können Tastenkombinationen über die Tastaturkürzeltabelle (Abs. 11.2, S. 149) zugewiesen werden.

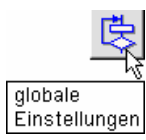

### **globale Einstellungen**

Dieser Button ruft ein symbolisches Untermenü auf, von dem aus das Modul zur Gestaltung der Ergebnisdrucklisten (Abs. 9, S. 134) sowie das Modul zur Festlegung der Plotoptionen (Abs. 10, S. 146) aufgerufen und die allgemeinen Rechenlaufeigenschaften (Abs. 2.6.1, S. 41) bearbeitet werden können.

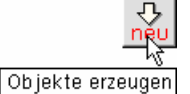

# **Objekte erzeugen**

Mit dieser Schaltfläche werden neue Punkte und Linien erzeugt und ins Objektfenster integriert (Abs. 2.4, S. 26).

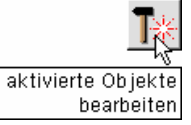

### **aktivierte Objekte bearbeiten**

Mit dieser Schaltfläche wird die geometrische Modellierung von ausgewählten (aktivierten) Punkten und Linien eingeleitet. Dies beinhaltet ebenfalls das Duplizieren dieser Objekte (Abs. 2.5, S. 34).

Die Menüs der Objekterzeugung und -modellierung können über die *Werkzeugleiste* (Abs. 11.1, S. 148) permanent eingeblendet werden.

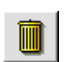

# **aktivierte Objekte löschen**

Dieser Button löscht die im Objektfenster ausgewählten Objekte (Abs. 2.5.11, S. 41).

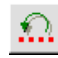

### **Rückgängig machen**

Undo- und Redo-Funktionen (Abs. 2.9.7, S. 78).

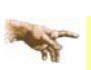

Die nachfolgenden fünf Schaltflächen werden nur in der Systemfolie eingeblendet. Sie dienen der Zuordnung von Systemeigenschaften an die ausgewählten (aktivierten) Objekte. S. hierzu auch Abs. 2.6.2 - Eigenschaften vereinheitlichen - auf S. 43.

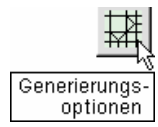

# **Angaben zur Netzgenerierung**

Mit Hilfe dieses Buttons können den ausgewählten Objekten optionale Einstellungen zur Netzgenerierung zugeordnet werden. Je nach Typ der ausgewählten Objekte handelt es sich hierbei um Punktgenerierungseigenschaften (Abs. 2.6.4.1, S. 44), Liniengenerierungseigenschaften (Abs. 2.6.5.1, S. 46) sowie Netzgenerierungseigenschaften von Flächenpositionen (Abs. 2.6.6.1, S. 56) und Verstärkungen (Abs. 2.6.6.4, S. 58).

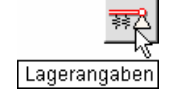

# **Lagerangaben**

Mit dieser Schaltfläche werden den ausgewählten Objekten Lagerangaben zugeordnet. Je nach Typ der ausgewählten Objekte handelt es sich hierbei um Punktlagereigenschaften (Abs. 2.6.4.2, S. 44) oder Linienlagereigenschaften (Abs. 2.6.5.2, S. 47). Elastische Flächenbettungen werden unter Materialangaben der Flächenträger definiert.

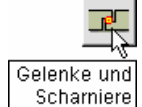

ū

### **Scharniere, Schlitze und Linienfedermodule**

genschaften von Linien (Abs. 0, S. 49).

Mit dieser Schaltfläche wird den ausgewählten Linien die Eigenschaft *Scharniere oder Schlitze oder Linienfedermodule* zugeordnet (Abs. 2.6.5.3, S. 48).

Mit dieser Schaltfläche werden den ausgewählten Objekten Materialeigenschaften zugeordnet. Je nach ausgewähltem Objekttyp handelt es sich hierbei um die Materialeigenschaften der Flächenpositionen (Abs. 2.6.6.2, S. 57) und Verstärkungen (Abs. 2.6.6.5, S. 59) bzw. die Stabei-

### **Materialangaben**

Materialangaben

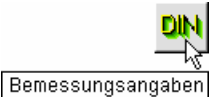

### **Bemessungsangaben**

Mit Hilfe dieser Schaltfläche werden den ausgewählten Objekten Bemessungsangaben zugeordnet. Es wird zwischen den Bemessungseigenschaften der Flächenpositionen (Abs. 2.6.6.3, S. 58) und denen der Stäbe (Abs. 2.6.5.5, S. 56) unterschieden. Diese Eigenschaften werden bei der Nachweisführung berücksichtigt.

Die nachfolgenden fünf Schaltflächen werden nur in einer Lastfallfolie eingeblendet. Sie belegen die gleichen Positionen wie die vorangegangenen Schaltflächen in der Systemfolie.

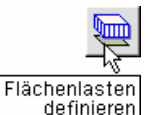

### **Flächenlasten definieren**

Sind Flächenpositionen, Verstärkungen oder Lastflächen ausgewählt, werden die Flächenlasten dieser Objekte mit Hilfe dieses Buttons definiert bzw. bearbeitet. Sind in der aktuellen Lastfallfolie bereits Flächenlasten definiert, können alternativ auch die Flächenlastsymbole aktiviert werden (Abs. 2.7.2.5, S. 63).

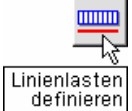

# **Linienlasten definieren**

Mit Hilfe dieser Schaltfläche werden den ausgewählten Linien Linienlasten zugeordnet. Sind bereits Linienlasten definiert, können alternativ auch deren Symbole aktiviert werden (Abs. 2.7.2.3, S. 61).

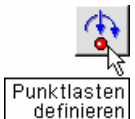

### **Punktlasten definieren**

Mit Hilfe dieser Schaltfläche werden den ausgewählten Punkten Einzellasten zugeordnet. Sind bereits Einzellasten definiert, können alternativ auch deren Symbole aktiviert werden (Abs. 2.7.2.1, S. 61).

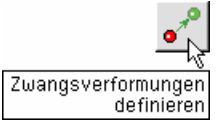

### **Zwangsverformungen definieren**

Mit Hilfe dieser Schaltfläche werden den ausgewählten Punkten Auflagerzwangsverformungen zugeordnet. Sind bereits Auflagerzwangsverformungen definiert, können alternativ auch deren Symbole aktiviert werden (Abs. 2.7.2.2, S. 61).

Mit dieser Schaltfläche werden Radlasten von Regelfahrzeugen definiert (Abs. 2.7.2.6, S. 64).

# **Radlasten definieren**

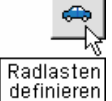

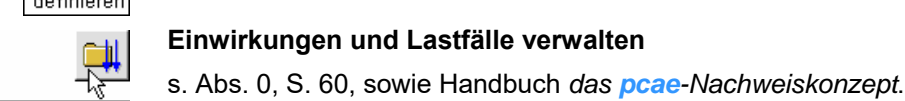

Einwirkungen und Lastfälle Verwalten

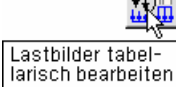

# **Lastbilder tabellarisch bearbeiten**

Alternativ zur objektorientierten Bearbeitung können Lastbilder auch tabellarisch erzeugt, eingesehen und geändert werden (Abs. 2.7.2.7, S. 67).

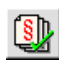

Koordinatenbereich und -raster Q ۹

Eigenschaften der<br>Systemdruckliste

Eigenschaften der Darstellung

Ausschnitt anpassen

# **Nachweise definieren**

s. Abs. 2.8, S. 68, sowie Handbuch *das pcae-Nachweiskonzept*.

# **Ebeneneinstellungen**

Dieser Button ist nur im Ebenenbearbeitungsmodus aktivierbar. Mit seiner Hilfe werden Einstellungen bzgl. der aktuellen Ebene bearbeitet (Abs. 2.9.1.1, S. 71).

# **Ausschnitte**

Mit den hier dargestellten Schaltflächen kann der Ausschnitt im Objektfenster vergrößert, verkleinert bzw. auf die Gesamtgröße zurückgestellt werden (Abs. 2.3.6, S. 20).

### **Eigenschaften der Systemdruckliste**

Das Protokoll der Systemeingaben (= Systemdruckliste) wird vom grafischen Eingabemodul erzeugt. Dies hat den Vorteil, dass die Systemdruckliste bereits vor Start des Rechenprogramms eingesehen und kontrolliert werden kann. Mit Hilfe des dargestellten Buttons kann auf den Umfang dieser Druckliste inhaltlich Einfluss genommen werden (Abs. 2.9.6, S. 77).

### **Eigenschaften der Darstellung**

Hier kann festgelegt werden, ob (und wenn ja, wie) die Objekte und deren Eigenschaften im Objektfenster dargestellt werden (Abs. 2.3.7, S. 20).

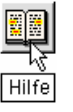

# **Hilfe**

Aufruf der Online-Hilfe

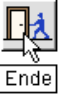

# **Ende**

Das grafische Eingabemodul verlassen (Abs. 2.9.10, S. 83).

Die nachfolgend vorgestellten Schaltflächen befinden sich in der rechten Steuerleiste. Sie sind den links ausgewiesenen Überschriften zugeordnet und werden an dieser Stelle auch in dieser Reihenfolge besprochen.

#### ANSICHT **Kameraposition**

Die unter dieser Überschrift angebotenen Schaltflächen ermöglichen es, die Position einer fiktiven Kamera, aus deren Blickrichtung das System im Objektfenster dargestellt wird, zu verändern. Dies kann durch Verdrehen, Verschieben oder durch direkte Vorgabe der Koordinaten geschehen (Abs. 2.3.1, S. 19, bis Abs. 2.3.4, S. 20).

**FRENEN1 HIIIIIIIIIIIIII Ebenen definieren, auswählen, aktivieren**

> Mit den hier angebotenen Schaltflächen werden Ebenen erzeugt und erzeugte Ebenen verwaltet (Abs. 2.3.9, S. 22, sowie Abs. 2.9.1, S. 70).

FOLIE III *<u>MANUTHER</u>* **System- und Lastfallfolien aktivieren**

> Mit den hier angebotenen Schaltflächen kann zwischen Systemfolie und unterschiedlichen Lastfallfolien umgeschaltet werden (Abs. 2.3.10, S. 25, sowie Abs. 0, S. 60).

#### **FLACHEN** ||||||||||| **Flächen definieren**

Mit den hier angebotenen Schaltflächen werden Flächenpositionen, Aussparungen, Verstärkungen und Lastflächen definiert (Abs. 2.4.7, S. 33)*.*

#### **GRUPPEN Objektgruppen bearbeiten**

Mit den hier angebotenen Schaltflächen werden Flächenpositionsgruppen, Lagerbänke und Stabzüge definiert und verwaltet (Abs. 2.9.2, S. 74)*.*

#### DATENZUSTAND IIIIIIIIIIII **Datenzustand bearbeiten**

Mit den hier angebotenen Schaltflächen kann der aktuelle Datenzustand gesichert, kontrolliert und bereinigt werden (Abs. 2.9.9, S. 81)*.* 

#### ABWAHLEN **WARDT ABWAHLER Objekte abwählen**

Mit den hier angebotenen Schaltflächen können ausgewählte (aktivierte) Objekte selektiv oder komplett abgewählt (deaktiviert) werden (Abs. 2.2.2.1, S. 17)*.*

# **2.2.2 Objektfenster**

Im Objektfenster werden die definierten Objekte grafisch dargestellt. Es sind dies zunächst die Punkte, die Linien und die Flächen, die das lastunabhängige statische System bilden. Befindet sich die Interaktion in einer Lastfallfolie, werden zusätzlich auch die Lastbilder dargestellt. Die Art, wie die Objekte dargestellt werden, ist abhängig davon, ob sich die Interaktion im *3D-Modus* oder im *Ebenenbearbeitungsmodus* befindet und kann über die *Ansichtseigenschaften* (über den links dargestellten Button, vgl. Abs. 2.3.7, S. 20) vom Benutzer verändert werden.

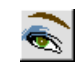

### **2.2.2.1 Objekte aus- und abwählen**

Die Objekte im Objektfenster können ausgewählt (aktiviert) und abgewählt (deaktiviert) werden. Durch die Auswahl (Aktivierung) verändert sich das Aussehen der Objekte, so dass jederzeit visuell kontrolliert werden kann, welche Objekte aus- bzw. abgewählt sind. Darüber hinaus wird die Anzahl der ausgewählten Objekte in der Statuszeile protokolliert.

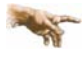

Viele Funktionen des grafischen Eingabemoduls beziehen sich nur auf die Menge der aktuell ausgewählten Objekte.

Der Zustand der dargestellten Objekte verändert sich durch einfaches Anklicken mit der LMT: Ein abgewähltes Objekt wird ausgewählt und ein ausgewähltes Objekt abgewählt. Mit dem *Fangerechteck* können mehrere Objekte gleichzeitig ausgewählt werden. Hierzu muss der Mauszeiger zunächst in einen Eckpunkt des gewünschten Rechteckes positioniert werden. Sodann wird die LMT gedrückt gehalten und die Maus bewegt. Alle Objekte, die sich im Augenblick des Loslassens der Maustaste vollständig in dem aufgezogenen Rechteck befinden, verändern ihren Aktivierungszustand.

### $\bullet$   $\sim$   $\boxtimes$   $\uparrow$   $\uparrow$   $\uparrow$

Das Abwählen ausgewählter Objekte kann auch vorteilhaft mit den nebenstehend dargestellten Buttons geschehen. Hiermit werden (von links nach rechts) alle ausgewählten Punkte, alle ausgewählten Linien, alle ausgewählten Flächen, alle ausgewählten Lastbilder und letztlich alle ausgewählten Objekte insgesamt abgewählt.

Der nebenstehenden Tabelle können die grafischen Darstellungen für die unterschiedlichen Objekttypen jeweils im normalen (abgewählten, deaktivierten) und im aktivierten Zustand entnommen werden. Die mit \*) gekennzeichneten Objektdarstellungen gelten nur im Ebenenbearbeitungsmodus. Einzellasten und Linienlasten werden im 3D-Modus in Richtung und Größe sinnvoll skaliert dargestellt. Im Ebenenbearbeitungsmodus werden stattdessen Symbole angezeigt. Flächenlasten werden (zusätzlich zum Symbol) im 3D-Modus optional ebenfalls in Richtung und Größe dargestellt.

Radlasten können nicht ausgewählt werden; sie reagieren jedoch auf den im nächsten Absatz erläuterten Doppelklick.

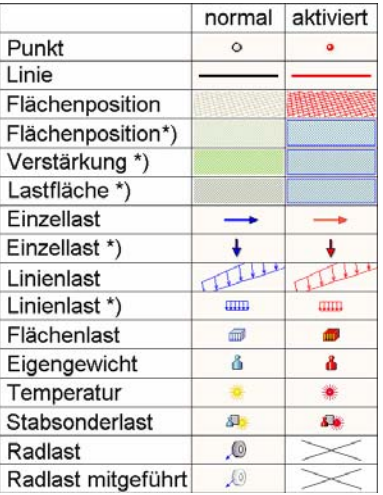

### **2.2.2.2 Doppelklick-Funktionen**

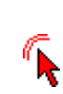

Alle auswählbaren Objekte im Objektfenster bieten ihre individuellen Eigenschaften zur Bearbeitung an, wenn sie einen Doppelklick (LMT über dem Objekt zweimal kurz hintereinander anklicken) erfahren. Was genau die individuellen Eigenschaften sind, ist abhängig vom Objekttyp. Wesentlich ist, dass die sodann bearbeiteten (geänderten) Eigenschaften bei dieser Aktivierungsart nur für das individuelle Objekt gelten, unabhängig davon, ob weitere Objekte desselben Typs aktiviert sind oder nicht.

# **2.2.3 Explorerfenster**

Alternativ zum Objektfenster bietet das Explorerfenster die wesentlichen definierten, lastunabhängigen Objekte im 3D-Modus zur Auswahl an. Die vertikale Trennlinie zwischen Explorerfenster und Objektfenster kann verschoben werden, so dass auch eines der beiden Fenster komplett ausgeblendet werden kann.

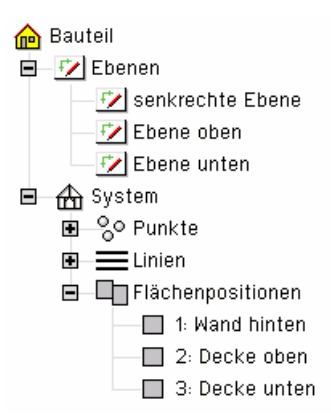

Der Inhalt des Explorerfensters stellt die Objekte in einer Baumstruktur ähnlich dem Windows-Explorer dar. Auf oberster Ebene enthält der Baum die Ordner *Ebenen* und *System*. Der Systemordner enthält weiterhin die Unterordner *Punkte, Linien* und *Flächenpositionen*.

Durch Anklicken des E-Symbols wird ein Order geöffnet und durch das  $\boxdot$ -Symbol wieder geschlossen.

Das Arbeiten im Explorerfenster wird unter Abs. 2.3.8, S. 22, beschrieben.

# **2.2.4 Statuszeile**

Die Statuszeile enthält aktuelle Meldungen zum Stand der Interaktion. Situationsbedingt können hier auch Eingabeaufforderungen oder Hinweise bzgl. des Gelingens aktivierter Funktionen erscheinen.

9 Punkte und 9 Linien und eine Fläche ausgewählt

**● Start** 

# **2.2.5 Start-Button**

Über den Start-Button werden externe, zu 4/-ALFA gehörende Module aufgerufen. Das dargestellte *Steuerfenster* erscheint.

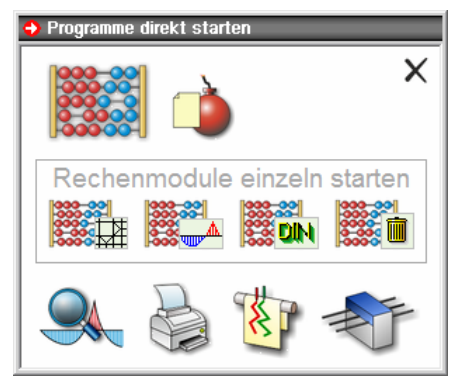

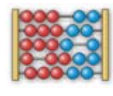

Durch Aktivierung der obersten Schaltfläche wird der aktuelle Datenzustand gesichert und das Berechnungsprogramm aufgerufen. Das Rechenprogramm besteht aus drei hintereinander geschalteten Modulen, die über Arbeitsdateien miteinander kommunizieren und auch einzeln aufgerufen werden können.

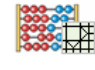

Die nebenstehend dargestellte Schaltfläche ruft den *Netzgenerierer* auf. Dieser hat die Aufgabe aus dem gegebenen statischen System unter Berücksichtigung der vom Benutzer gewählten Generierungseigenschaften ein Finite-Elementenetz zu erzeugen. Aus dem Anwendermodell wird das Rechenmodell automatisch generiert.

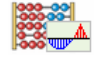

Das nebenstehende Symbol ruft den Rechenkern auf, der das zuvor generierte FE-Netz aufnimmt und die sich ergebenden Verformungen und Schnittgrößen für die Lastfälle und/oder Lastkollektive auf der Grundlage der Finite-Elemente-Methode berechnet.

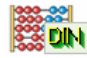

Dieses Symbol startet das Bemessungsmodul, das die zuvor berechneten Verformungen und Schnittgrößen übernimmt, daraus normenkonform die Bemessungs- bzw. Nachweisschnittgrößen bildet und die gewünschten Nachweise an sämtlichen geforderten Objekten führt.

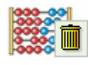

Der hierdurch gestartete Prozess löscht die zur Kommunikation der vorangegangenen Module benötigten Arbeitsdateien.

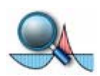

Ist die Berechnung erfolgreich durchgeführt worden, können die Ergebnisse eingesehen werden. Dies geschieht mit Hilfe des *Ergebnisvisualisierungsmoduls*, mit dem sämtliche Ergebnisse mit optimaler grafischer Unterstützung studiert und überprüft werden können.

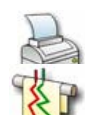

Die nebenstehend dargestellte Schaltfläche ruft den *Druckmanager* auf, der die erzeugten Drucklisten zur Einsichtnahme und zur Druckerzeugung anbietet.

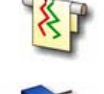

Auch die vom Rechenprogramm automatisch erzeugten Pläne durch Aufruf des *Planerstellungsmoduls* können am Sichtgerät eingesehen, gedruckt oder auf einem großformatigen Plotter ausgegeben werden.

Letztlich können die Ergebnisse der *Isokorbbemessung* eingesehen, eine entsprechende Isokorbauswahl getroffen und der Ausdruck erzeugt werden.

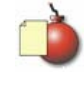

Hat der zuletzt durchgeführte Rechenlauf zu Komplikationen geführt, liegen *Fehlermeldungen* und/oder *Warnungen* vor, die durch Anklicken der nebenstehenden Schaltfläche auf dem Sichtgerät eingesehen werden können.

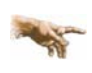

Der Aufruf der Postprozessoren über den *Start*-Button lässt die grafische Eingabe weiterhin geöffnet, so dass z.B. zwischen den Fenstern der Ergebnisvisualisierung und der grafische Eingabe gewechselt werden kann (um z.B. zugehörige Lastbilder einzusehen).

# **2.3 Navigation**

In diesem Kapitel wird der formale Umgang mit dem grafischen Eingabemodul erläutert. Hier werden keine neuen Objekte erzeugt oder Systeme modifiziert, sondern die Ausnutzung der unterschiedlichen Sichtweisen und Bearbeitungsmöglichkeiten des Eingabemoduls vorgestellt. Der Anfänger lädt hierzu sinnvollerweise einen Beispieldatensatz (s. Handbuch 4/-ALFA, Plat*ten- und Scheibentragwerke, Beispieleingaben*), um die besprochenen Funktionen nachzuvollziehen.

# **2.3.1 Drehen im Raum**

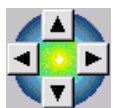

Befindet sich die Interaktion in der 3D-Ansicht, kann das System (bzw. die definierten Objekte) räumlich um eine vertikale Achse verdreht und um eine horizontale Achse gekippt werden. Hierzu dienen die dargestellten Schaltflächen. Die horizontalen Pfeile bewirken die Drehung,

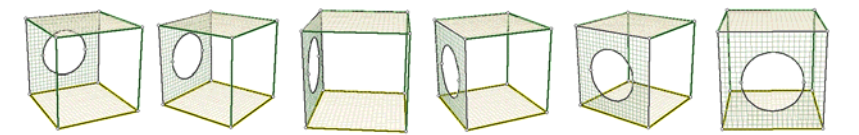

während das System mit den vertikalen Pfeilen gekippt wird.

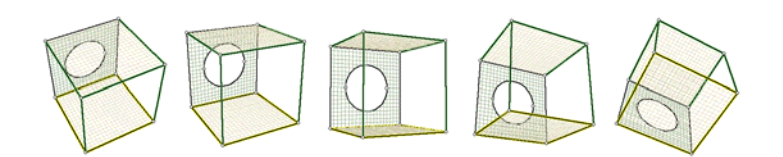

# **2.3.2 Kameraentfernung verändern**

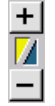

Mit den nebenstehend dargestellten Schaltflächen wird die Entfernung der fiktiven Kameraposition zum betrachteten Objekt eingestellt. Eine gut gewählte Kameraentfernung hilft dem Auge, die räumliche Ausdehnung einer Struktur zweifelsfrei zu erfassen. Während eine zu große Entfernung in eine Parallelperspektive übergeht, bewirkt eine zu kleine Entfernung unrealistische Verzerrungen.

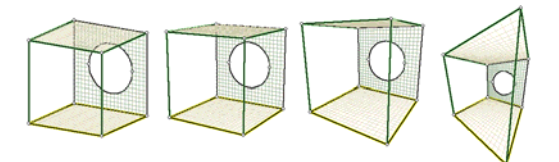

# **2.3.3 Kameraposition numerisch**

numerisch

Wird der Button *numerisch* angeklickt, erscheint ein Eigenschaftsblatt, in dem die Position der fiktiven Kamera numerisch festgelegt werden kann. Hierbei wird das globale Koordinatensystem XYZ zu Grunde gelegt.

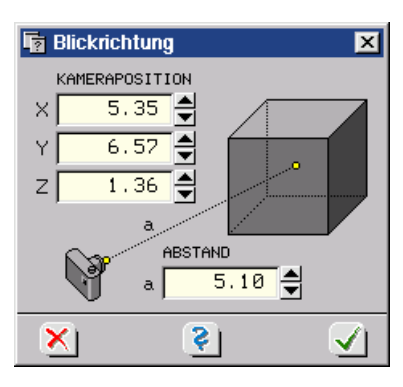

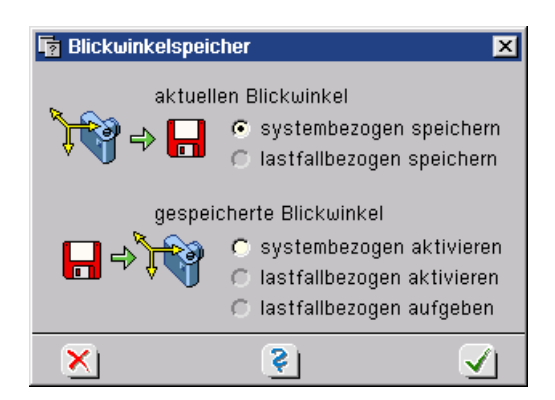

**2.3.4 Kameraposition speichern** 

圖

Über das *Diskettensymbol* erscheint ein Eigenschaftsblatt, in dem die aktuelle Kameraposition system- oder lastfallbezogen gespeichert und wieder abgerufen werden kann.

Die hier gespeicherten Kamerapositionen kommen auch in der Systemdruckliste zur Anwendung. Bei sehr komplexen Systemen kann ein gut gewählter Blickwinkel bei der Erfassung der System- und Lastobjekte hilfreich sein.

# **2.3.5 Tiefenclipping**

Mit Hilfe der nebenstehend dargestellten Schieberegler können vordere und/oder hintere Bereiche des Systems aus der Darstellung im Objektfenster ausgeblendet werden. Dies kann bei der Objektauswahl durch Anklicken im inneren Bereich sehr komplexer Systeme hilfreich sein.

# **2.3.6 Ausschnitte zoomen**

Zum Zoomen s. auch Kapitel *Zoomen mit dem Mausrad* (Abs. 11.3, S. 152).

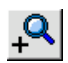

Der nebenstehend dargestellte Button leitet einen Zoom-Vorgang ein. Es erscheint ein Fadenkreuz im Objektfenster zur Auswahl eines Rahmeneckpunktes. Mit gedrückt gehaltener LMT spannt sich der rechteckige Rahmen auf. Nach Lösen der Maustaste wird der Ausschnitt optimal in das Objektfenster eingepasst.

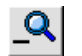

Durch Anklicken des nebenstehend dargestellten Buttons wird der oben beschriebene Vorgang rückgängig gemacht. Es wird wieder der vorangegangene Ausschnitt aktiviert.

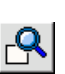

Durch Anklicken des nebenstehend dargestellten Buttons wird der Ausschnitt auf Standard zurückgesetzt. Hierbei sind alle definierten Objekte (inklusive eines *Randabstandes*) im Ausschnitt enthalten. Zu den Einstellungen der Randabstände s. Abs. 2.3.7, S. 20, (im 3D-Modus) und Abs. 2.9.1.1, S. 71, (im Ebenenbearbeitungsmodus).

# **2.3.7 Ansichtseigenschaften**

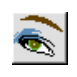

Die nebenstehend dargestellte Schaltfläche ruft ein Eigenschaftsblatt hervor, in dem die Art der Darstellung im Objektfenster optional eingestellt werden kann. Hier kann zunächst festgelegt werden, welches informative *Symbol* an die Objekte (Punkte, Linien und Flächenpositionen) angetragen werden soll.

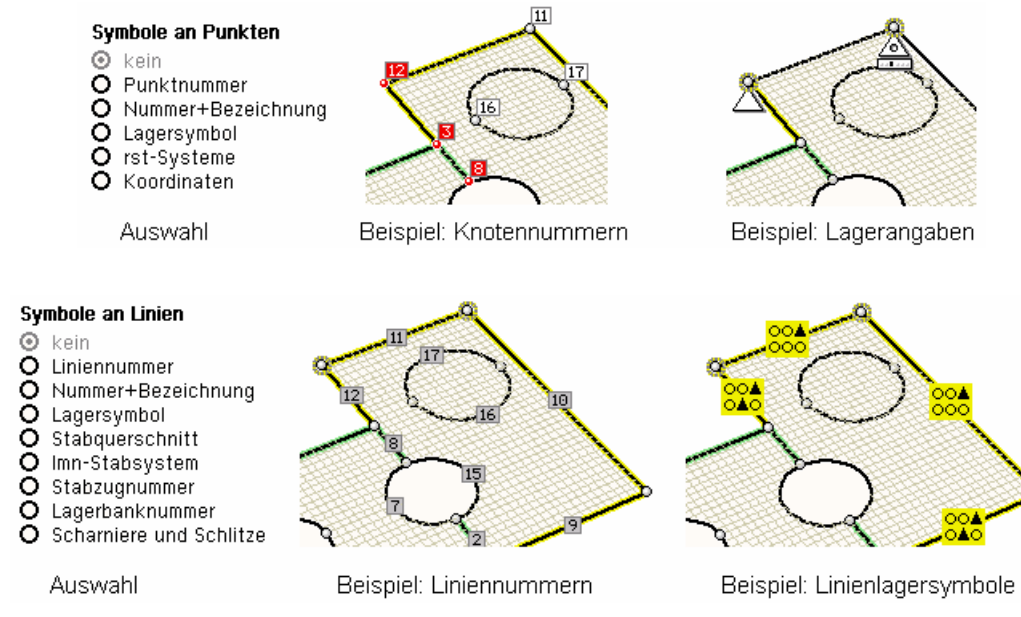

Die Linienlagersymbole weisen jedem Verformungsfreiheitsgrad ein Symbol zu, das darüber Auskunft gibt, ob er gelagert ist.

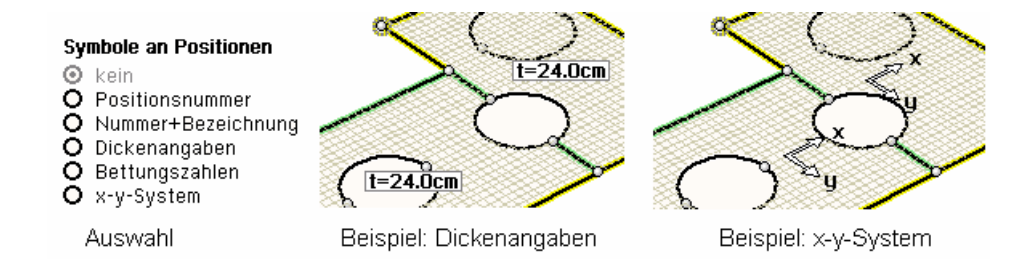

### **Farbliche Markierungen**

- **☑** Punktlager
- $\overline{\mathbf{z}}$  Linienlager
- ☑ Stäbe
- Flächen in der Ebenenbearbeitung
- Flächenschraffur im Raum
- E räumliches Koordinatensystem Netzgenerierungsoptionen
	- (nur im Ebenenmodus)

Zusätzlich können Objekte (Punktlager, Linienlager und Stäbe) durch spezielle farbliche Markierungen hervorgehoben werden.

Die Schraffur der Flächen kann in der Ebenenbearbeitung wie auch im Raum ausgeschaltet werden. In der Ebene ist dies insbesondere dann sinnvoll, wenn mit *DXF-Vorlagen* gearbeitet wird. Vgl. hierzu Abs. 2.9.1.1, S. 71.

Im Ebenenmodus können zusätzlich die *Netzgenerierungsoptionen* visualisiert werden.

**Lastbilder in der Lastfallfolie** 

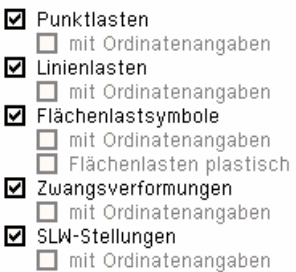

In den Lastfallfolien können bestimmte Lastbildtypen von der Darstellung ausgeschlossen werden.

Die Darstellung kann mit oder ohne Ordinatenangaben erfolgen.

Flächenlasten können im 3D-Modus wahlweise plastisch dargestellt werden. Hierdurch besteht eine visuelle Kontrolle bezüglich der Wirkungsrichtung und der Größe.

### Auswählbar sind

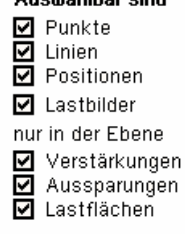

Die *Auswahlmöglichkeit* der dargestellten Objekte kann ebenfalls ein- und ausgeschaltet werden. Ausgeschaltete Objekte reagieren nicht mehr auf einen Mausklick.

Unter der Überschrift *Skalierungen* werden die Randabstände für die 3D-Darstellung entsprechend der angegebenen Skizze festgelegt. Die Voreinstellung liegt bei 2.00 m. Bei sehr kleinen statischen Systemen sollte der Wert sinnvoll geringer gewählt werden.

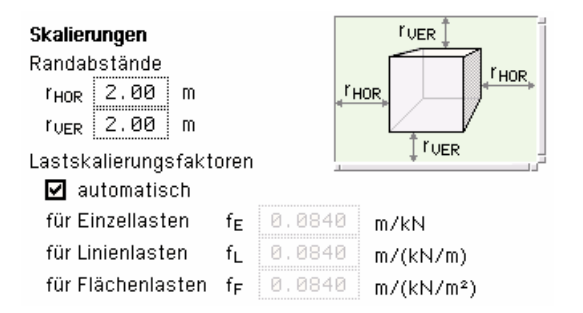

Weiterhin können die *Lastordinaten* in der 3D-Darstellung über Faktoren skaliert werden. Die Einstellung *automatisch* sorgt dafür, dass alle Lastbilder innerhalb eines Lastfalles in einer vernünftigen Größenordnung vergleichbar zueinander dargestellt werden.

# **2.3.8 Arbeiten mit dem Explorerfenster**

Für das Arbeiten mit den Elementen des Explorerfensters gelten folgende Regeln, die man sich bei der interaktiven Arbeit zu Nutze machen kann:

**Mattenebene** 

ager links

Feld 2

- Durch Doppelklick auf ein *Ebenensymbol* im Explorerfenster wird der zu dieser Ebene gehörende Bearbeitungsmodus aktiviert.
- Wird ein Punkt im Explorerfenster angeklickt, wird er im Objektfenster animiert. Hierdurch : Feld 1 Stp/3 kann ein Punkt, dessen Nummer und/oder Name bekannt, seine Position jedoch unbekannt ist, schnell aufgefunden werden.
	- Erfährt ein Punkt im Objektfenster einen Doppelklick, erscheint sein individuelles Eigenschaftsblatt zur Bearbeitung.
	- Wird eine Linie im Explorerfenster angeklickt, wird sie im Objektfenster animiert. Hierdurch kann eine Linie, deren Nummer und/oder Name bekannt, deren Position jedoch unbekannt ist, schnell aufgefunden werden.
	- Erfährt eine Linie im Objektfenster einen Doppelklick, erscheint ihr individuelles Eigenschaftsblatt zur Bearbeitung.
- En Flächenpositionen Erfährt der Ordner der Flächenpositionen im Explorerfenster einen Doppelklick, wird in einem Eigenschaftsblatt angeboten, alle Flächenpositionen aus- oder abzuwählen oder die aktuelle Auswahl zu invertieren.
	- Wird eine Flächenposition im Explorerfenster angeklickt, wird sie im Objektfenster animiert. rechts Hierdurch kann eine Flächenposition, deren Nummer und/oder Name bekannt, deren Ort jedoch unbekannt ist, schnell aufgefunden werden.
		- Erfährt eine Flächenposition im Objektfenster einen Doppelklick, erscheint ihr individuelles Eigenschaftsblatt zur Bearbeitung.

# **2.3.9 Arbeiten in Ebenen**

Da ein Faltwerksystem aus einzelnen ebenen Flächenträgern besteht, kommt dem Arbeiten in Ebenen eine besondere Bedeutung zu. Dies gilt insbesondere auch für die Platten- und Scheibentragwerke. Bei den letztgenannten werden die Ebenen automatisch eingerichtet, wobei die Plattenebene in der  $Z = 0$  -Ebene und die Scheibenebene in der Y = 0 -Ebene liegt.

白

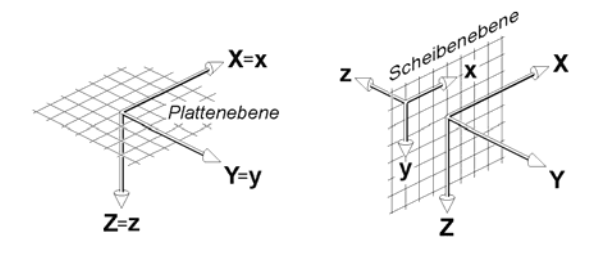

Bei der hier angegebenen Skizze ist zu beachten, dass das XYZ-Koordinatensystem das globale 3D-System und das xyz-Koordinatensystem das lokale Ebenenkoordinatensystem sind.

### **2.3.9.1 Ebenen erzeugen**

II.

Bei Faltwerksystemen können beliebig viele Ebenen eingerichtet werden. Hierzu muss der nebenstehend dargestellte Button angeklickt werden, der sich im Bereich der seitlichen Steuerleiste unter der Überschrift *Ebenen* befindet. Sind aktuell keine Punkte ausgewählt, erscheint das nachfolgend dargestellte Eigenschaftsblatt.

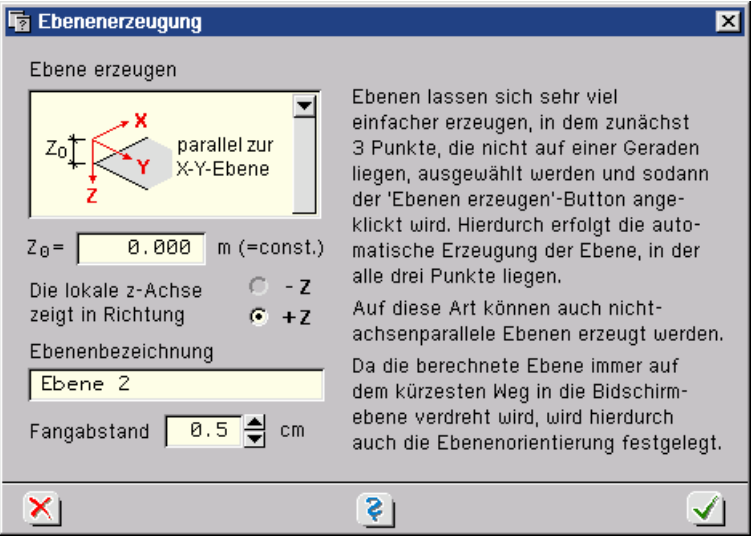

Hiermit können Ebenen parallel zu den globalen XY-, YZ-, und XZ-Ebenen mit einem definierten Abstand zum globalen Koordinatennullpunkt erzeugt werden. Die Ebene bekommt eine Bezeichnung, so dass sie später unter diesem Namen wieder aufgefunden und aktiviert werden kann. Mit dem *Fangabstand* wird festgelegt, dass alle Punkte in der Ebene liegen, deren Abstände zur Ebene  $\leq$  dem vorgegeben Wert sind.

191

Einfacher und universeller können Ebenen erzeugt werden, wenn drei Punkte, die nicht auf einer Geraden liegen dürfen, ausgewählt werden. Diese drei Punkte spannen ein Dreieck auf, das vollständig in der zu definierenden Ebene liegt. Je nach aktueller Blickrichtung (*Kamerapo*sition) wird auch die Orientierung des lokalen Koordinatensystems festgelegt. Hierbei gilt, dass die zur Ebene gehörenden Objekte auf dem kürzesten Weg in die Ebene gedreht werden. Die folgende Skizze veranschaulicht dies.

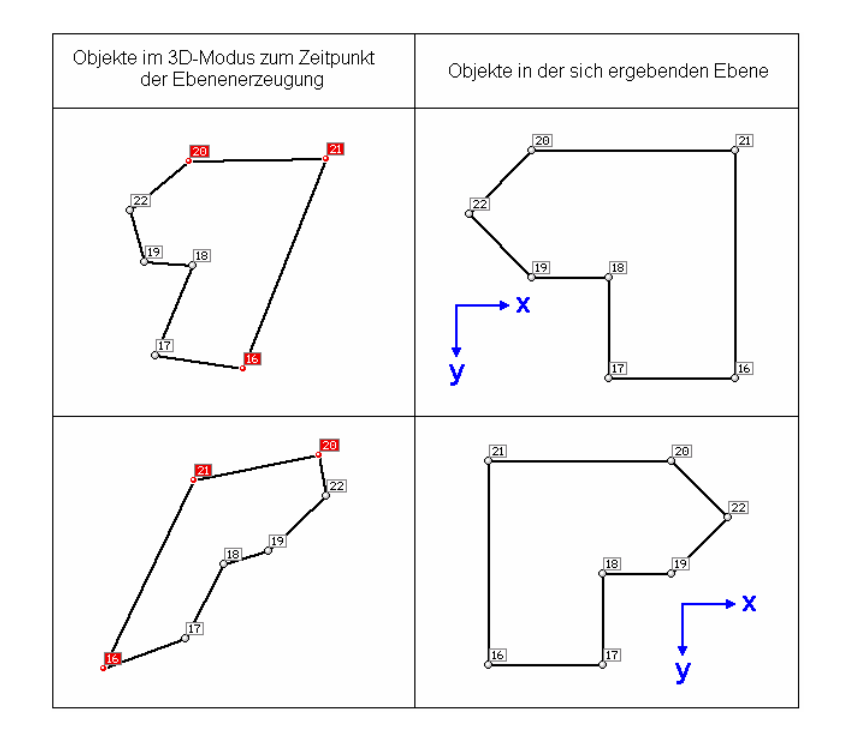

Auch nach der zweiten Methode müssen der Ebene eine Bezeichnung und ein Fangabstand zugeordnet werden. In dem durch die Erzeugung aufgerufenen Eigenschaftsblatt kann darüber hinaus festgelegt werden, mit welcher Farbe und welchem Gitterlinienabstand die in der Ebene definierten Flächenpositionen im 3D-Modus dargestellt werden sollen.

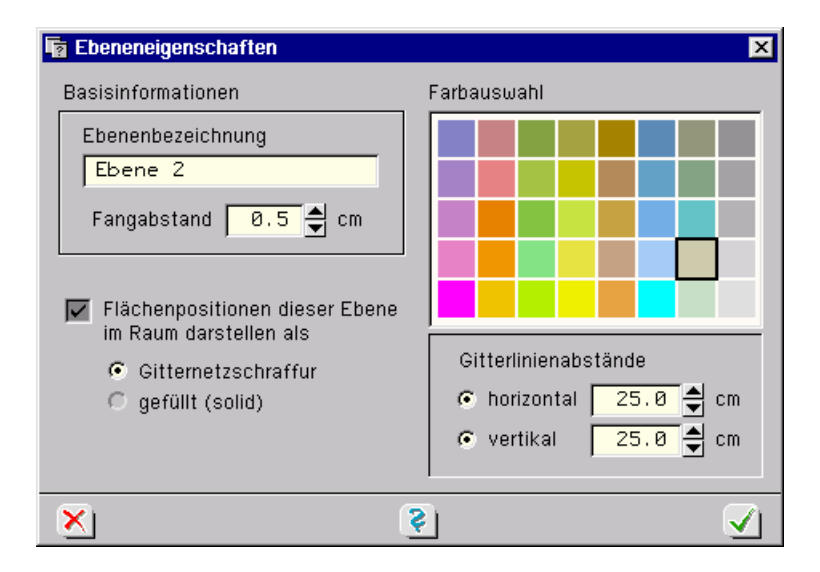

Nach Bestätigen des Eigenschaftsblatts wird die Ebene erzeugt und der Ebenenbearbeitungsmodus aktiviert. Dies geschieht mit einer Animation, die die Drehung des Systems in die Ebene andeutet.

## **2.3.9.2 Wechsel In den Ebenenbearbeitungsmodus**

Einmal erzeugte Ebenen können jederzeit wieder aus dem 3D-Modus heraus aktiviert werden. Dies kann auf drei alternative Arten durchgeführt werden.

- 1. Ein Doppelklick auf eine im Explorerfenster ausgewiesene Ebene bewirkt die Aktivierung dieser Ebene.
- 2. Ein Doppelklick auf eine im 3D-Modus (im Objektfenster oder im Explorerfenster) dargestellte Flächenposition ruft das individuelle Eigenschaftsblatt dieser Position auf. Hierin befinden sich im unteren Bereich zwei Schaltflächen, die die Ebene, in der sich die Flächenposition befindet, betreffen. Während mit dem linken Button die *Darstellungseigenschaften* der Flächenpositionen dieser Ebene im Raum geändert werden können, bewirkt der rechte Button den Sprung in den Ebenenbearbeitungsmodus für diese Ebene.

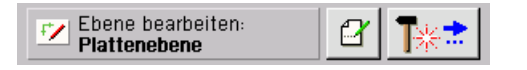

3. Auch aus der Ebenenverwaltung heraus können Ebenen ausgewählt und aktiviert werden. Näheres s. nachfolgenden Abs. 2.3.9.3.

# **2.3.9.3 Ebenen verwalten**

Mit dem nebenstehend dargestellten Button wird das Eigenschaftsblatt der Ebenenverwaltung 52 aufgerufen. Hierin können die definierten Ebenen ausgewählt und bearbeitet werden. Einem Fenster können Informationen zur aktuell ausgewählten Ebene entnommen werden. Dies sind im Einzelnen die mathematische Definition der Ebene mit Hilfe der Hesseschen Normalform, die Lage des lokalen *Ebenenkoordinatensystems* xyz, der aktuell eingestellte *Koordinatenbereich* sowie Informationen zu den Objekten, die sich in der Ebene befinden.

Die Schaltflächen im oberen Bereich des Eigenschaftsblatts bewirken im Einzelnen:

*Vertauschung* der Reihenfolge der definierten ≈ Ebenen. Hierzu wird ein Eigenschaftsblatt eingeblendet, in dem die Ebenen untereinander verschoben werden können.

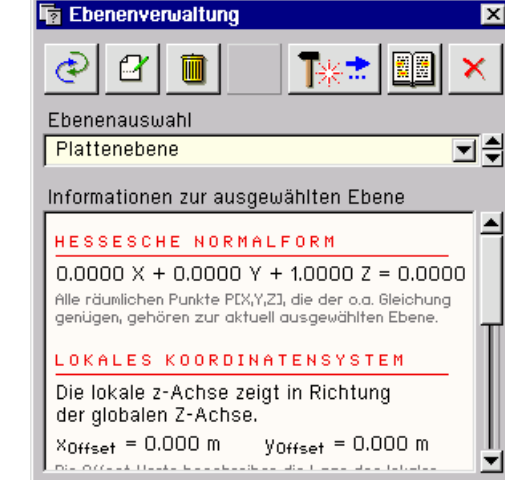

q

寙

Änderung der Bezeichnung, des *Fangabstandes* sowie der Darstellungseigenschaften der Ebene im Raum.

*Löschen* der ausgewählten Ebene. Diese Funktion sollte mit Vorsicht aufgerufen werden, da hierdurch alle definierten Flächen (Flächenpositionen, Aussparungen, Verstärkungen und Lastflächen) ebenfalls gelöscht werden. Es erfolgt eine entsprechende Meldung.

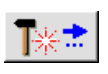

Aktivierung der Ebene. Das Eigenschaftsblatt wird geschlossen und das Programm wechselt in den *Ebenenbearbeitungsmodus* der ausgewählten Ebene.

Aufruf der Online-Hilfe

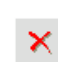

Eigenschaftsblatt schließen

Das Arbeiten in Ebenen ist eine sehr wesentliche Funktion im grafischen Eingabemodul. Zur effizienten Nutzung dieser Funktion s. Ausführungen unter Abs. 2.9.1, S. 70.

# **2.3.10 Folientechnik**

FOLIE System 회 Das Eingabemodul verwaltet eine System- und *n* Lastfallfolien, wobei *n* die Anzahl der aktuell existierenden Lastfälle ist. Die Systemfolie ist der Eingabe der Systemobjekte und der Beschreibung der *Systemeigenschaften* des statischen Systems vorbehalten. In den Lastfallfolien werden die den Lastfällen zugeordneten *Lastbilder* definiert. Möglicherweise sind hierzu weitere Objekte (Punkte, Linien, Lastflächen) erforderlich. Objekte, die in Lastfallfolien erzeugt wurden, sind auch nur dort definiert und können folglich nur lokal eingesehen und bearbeitet werden.

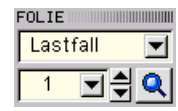

Mit den links dargestellten Schaltflächen kann zwischen den Folien hin- und hergeschaltet werden. Das *Lupensymbol* dient dazu, nach bestimmten Lastfallnamen zu suchen und sie darüber zu aktivieren.

Das Einrichten von Lastfällen (und somit von Lastfallfolien) hängt sehr eng mit der Thematik der zu führenden Nachweise zusammen. Es wird im Handbuch *das pcae-Nachweiskonzept* beschrieben.

# **2.3.11 Fenstergröße verändern**

Wenngleich es unter Windows nahezu selbstverständlich ist, sei an dieser Stelle darauf hinge- $\Box$ o $\boxtimes$ wiesen, dass das Fenster mit Hilfe der nebenstehend dargestellten Schaltflächen minimiert, maximiert und geschlossen werden kann. **pcae** empfiehlt, im Normalfall mit dem grafischen Eingabemodul im maximierten Zustand zu arbeiten.

# **2.4 Systemobjekte erzeugen**

In diesem Absatz wird erläutert, wie die Systemobjekte (Punkte, Linien und Flächen) erzeugt werden können.

Wenn die Objekte für die Beschreibung des statischen, von der Belastung unabhängigen Systems erforderlich sind, müssen sie in der *Systemfolie* definiert werden.

Alle nachfolgend beschriebenen Aktionen werden durch den nebenstehend dargestellten Button

 $(1234)$ 

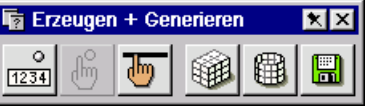

eingeleitet, der ein symbolisches Untermenü hervorruft.

Durch Anklicken des **X**-Buttons im Kopf des Fensters kann dieses Menü auch als permanent eingeblendetes, eigenständiges Fenster definiert werden.

Zur Vereinfachung der Objekterzeugung werden Eingabehilfen bereitgestellt. S. hierzu *Werkzeugleiste* Abs. 11.1, S. 148, und *Tastaturkürzeltabelle* Abs. 11.2, S. 149.

Zunächst werden die Funktionen beschrieben, die im *3D-Modus* angeboten werden.

# **2.4.1 Punkte tabellarisch erzeugen**

Durch Anklicken des nebenstehend dargestellten Buttons wird ein Eigenschaftsblatt eingeblendet, in dem neue Punkte hinsichtlich ihrer Nummer, ihrer *Koordinaten* und ggf. ihrer Bezeichnung festgelegt werden können. Nach Bestätigen des Eigenschaftsblatts werden die Punkte ins Objektfenster wie auch ins Explorerfenster integriert. Beim Öffnen des Fensters ist bereits eine Zeile in der Tabelle vorbelegt. Sie enthält die kleinste, bisher noch nicht belegte Punktnummer.

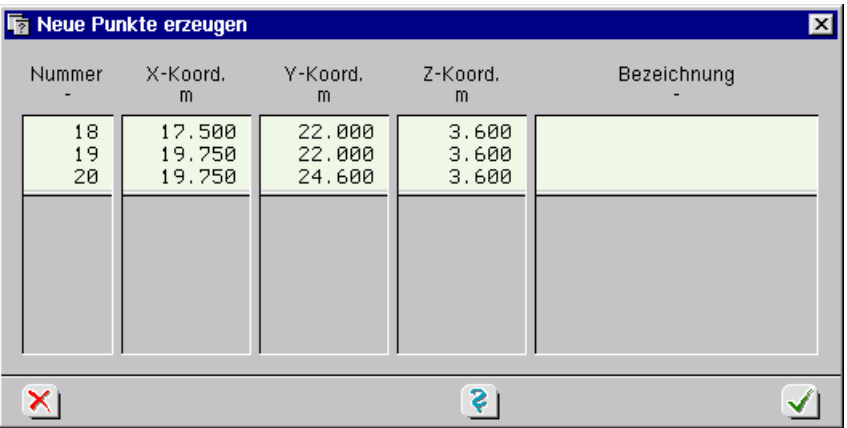

Bei der Vergabe von Objektnummern ist Vorsicht geboten. Es kann an bestimmten Stellen zu programminternen Irritationen führen, wenn Objekte desselben Typs über identische Nummern verfügen. Im Zweifelsfalle schafft die Datenbereinigung Abhilfe. S. hierzu Abs. 2.9.9.3, S. 82. Nach Verlassen der Punktetabelle sind die Koordinaten der definierten Punkte nicht mehr in tabellarischer Form zugänglich. Eine Änderung kann nur noch individuell über Doppelklick auf einzelne Punkte im Ebenenbearbeitungsmodus vorgenommen werden.

# **2.4.2 Linien per Maus erzeugen**

Sind Punkte im Objektfenster definiert, kann mit Hilfe des nebenstehend dargestellten Buttons die manuelle Linienerzeugung aktiviert werden. Hierdurch können auch im 3D-Modus Punkte per Mausklick durch Linien miteinander verbunden werden. Es erscheint ein Fadenkreuz, mit dem die Anfangs- und Endpunkte angeklickt werden müssen. Man beachte dabei die Aufforderungen in der Statuszeile.

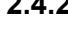

# **2.4.3 Knoten und Stäbe generieren**

# **2.4.3.1 orthogonale Raster**

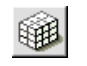

Mit Hilfe des nebenstehend dargestellten Buttons wird die Generierung orthogonaler Raster bestehend aus Punkten und Linien eingeleitet. Es erscheint ein Eigenschaftsblatt, in dem die erforderlichen Definitionen eingegeben werden müssen.

Entsprechend der Skizze im Eigenschaftsblatt sind zunächst in einer Tabelle  $\Delta \tilde{\mathbf{x}}$ ,  $\Delta \tilde{\mathbf{y}}$  und  $\Delta \tilde{\mathbf{z}}$ -Werte anzugeben. Danach ist für jede Generierungsrichtung zu entscheiden, ob alle Linien, keine Linien oder nur die Linien, die sich in der äußeren Mantelfläche des Kubus befinden, generiert werden sollen. Mit  $\tilde{x}_0$ ,  $\tilde{y}_0$  und  $\tilde{z}_0$  wird der Ort festgelegt, an dem die generierte Objektgruppe in den 3D-Raum montiert wird. Beachten Sie auch hier die Skizze im Eigenschaftsblatt. Der Winkel  $\alpha$  legt darüber hinaus eine Drehung der zu generierenden Punkte und Linien um die z-Achse fest.

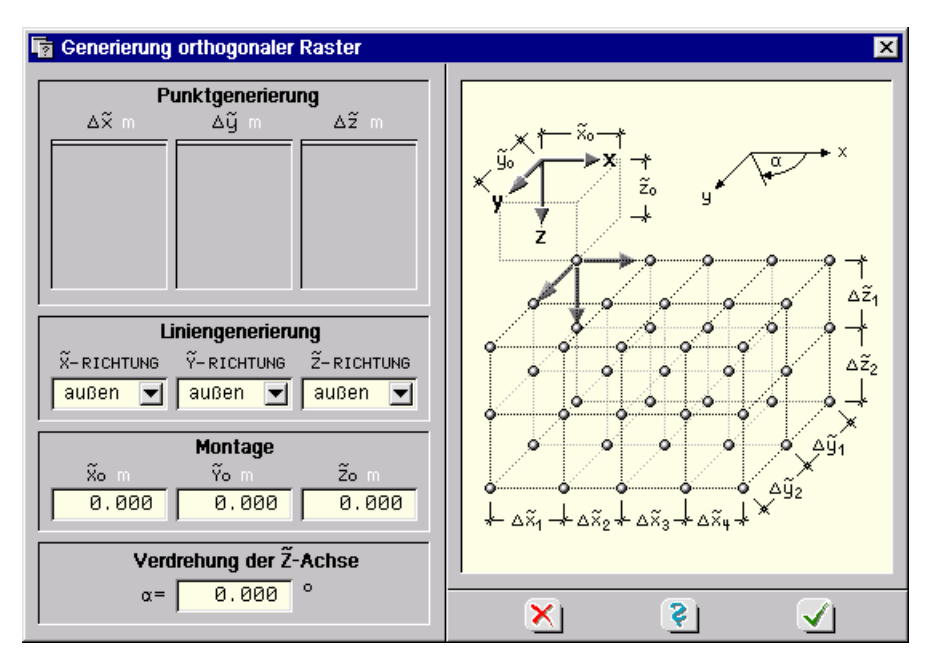

Die folgenden Beispiele verdeutlichen die Wirkungsweise der Generierung.

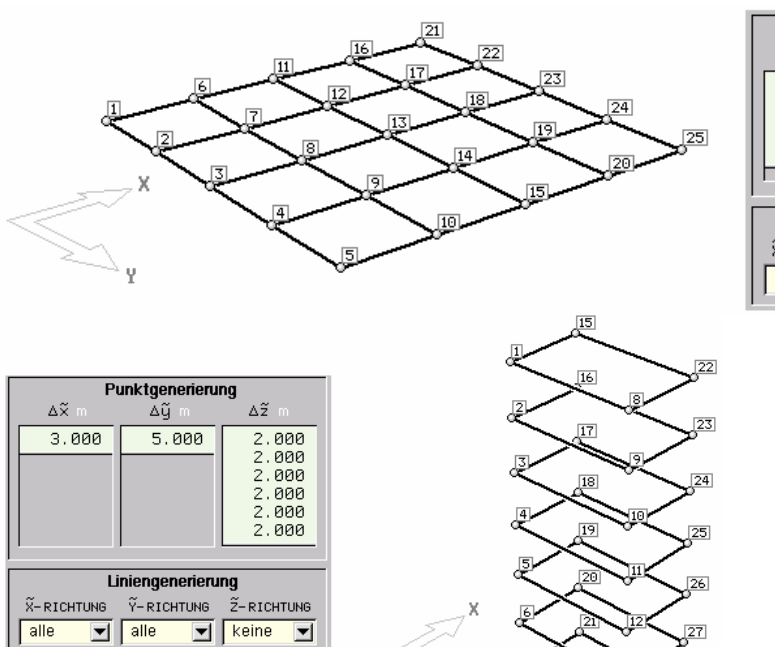

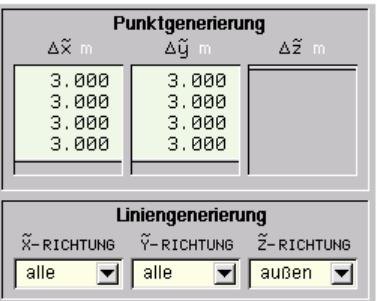

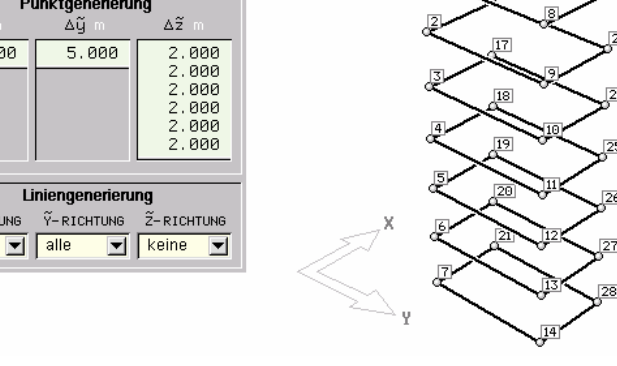

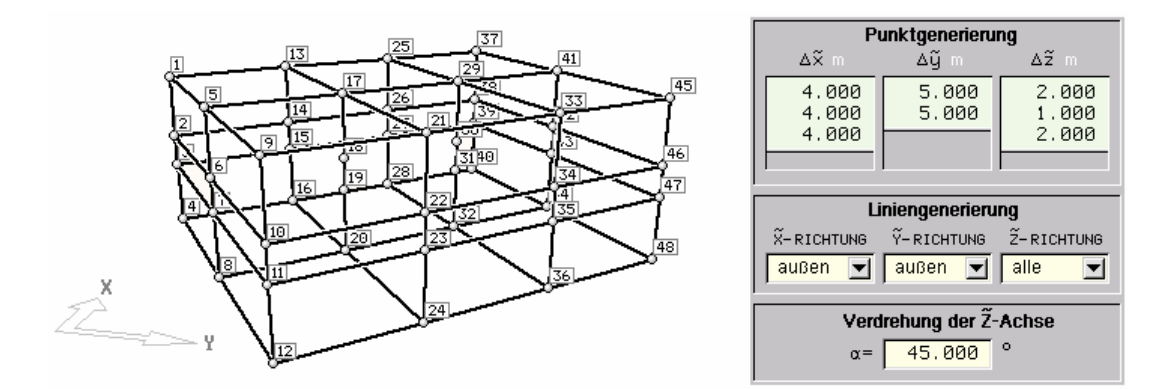

Die derart erzeugten Objekte können im Nachhinein weiter bearbeitet werden. Sie stellen so gesehen die Rohmasse einer noch zu modellierenden Struktur dar. So ist es relativ einfach, aus der in der folgenden Skizze auf der linken Seite dargestellten Objektgruppe die Struktur auf der rechten Seite durch reine Löschoperationen herauszuschälen.

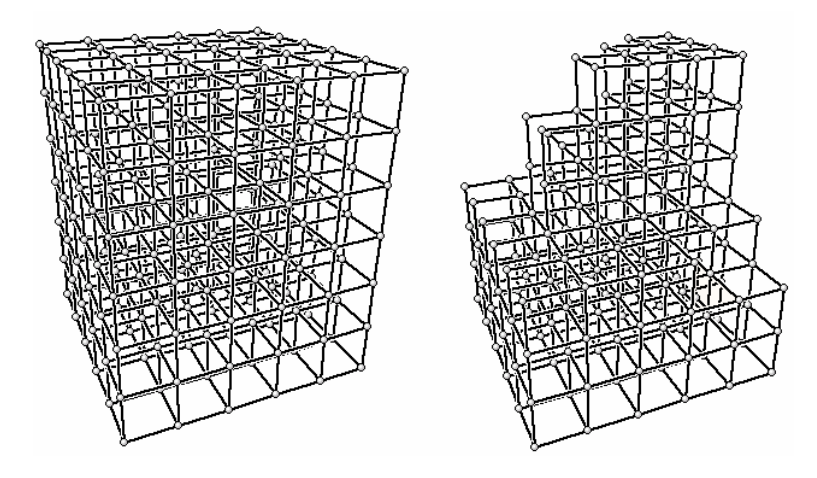

# **2.4.3.2 rotationssymmetrische Raster**

Über den nebenstehend dargestellten Button wird die Generierung rotationssymmetrischer Ras-用 1 ter bestehend aus Punkten und Linien eingeleitet. Es erscheint ein in drei Register eingeteiltes Eigenschaftsblatt zur Eingabe der erforderlichen Definitionen.

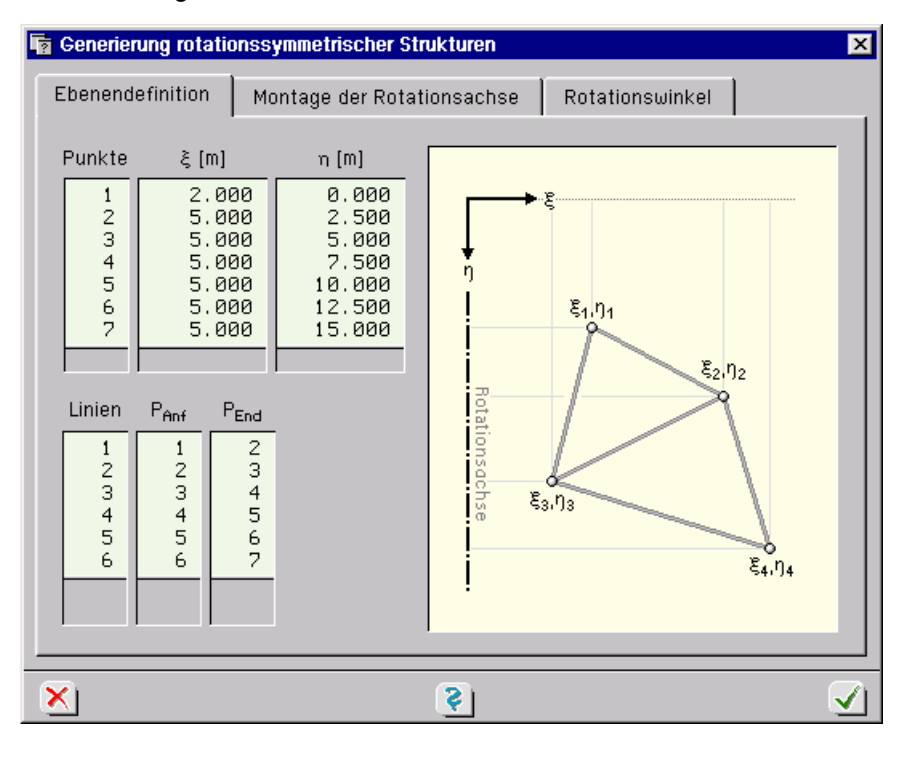

Im ersten Register werden Rotationsobjekte (Punkte und Linien) in einer  $\xi$ -n-Ebene tabellarisch definiert. Die n-Achse stellt hierbei die **Rotationsachse** dar.

Im zweiten Register werden Festlegungen zur *Montage* der Rotationsachse im Raum getroffen. Dies geschieht mit Hilfe dreier Vektoren, deren Bedeutungen der Skizze im Eigenschaftsblatt entnommen werden können.

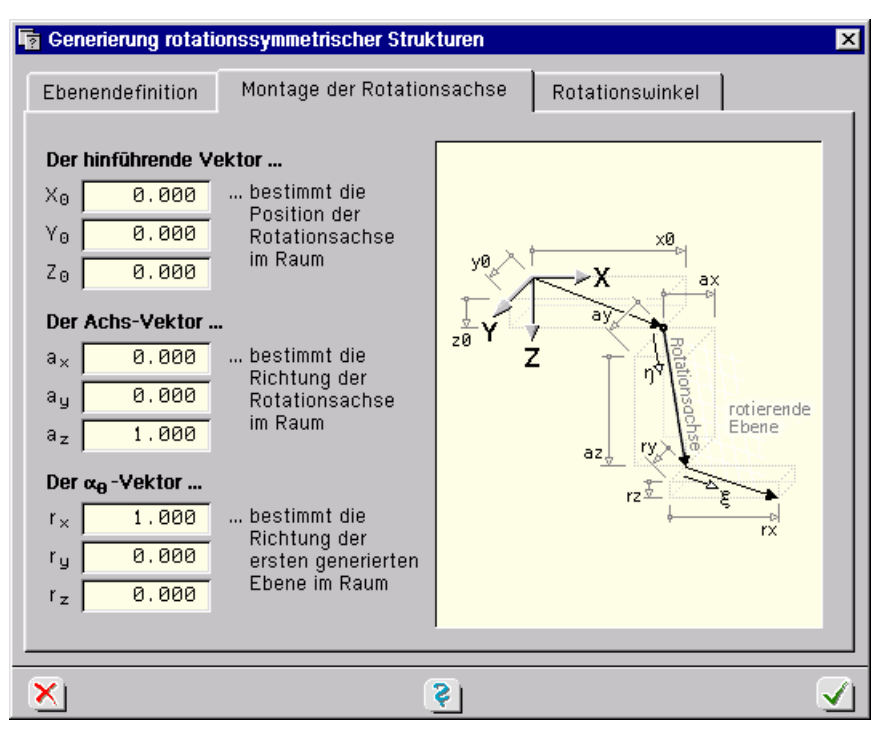

Im dritten Register werden letztlich die *Rotationswinkel* festgelegt. Dies geschieht entweder durch regelmäßige Inkremente oder durch Vorgabe unregelmäßiger Rotationswinkel in einer Tabelle.

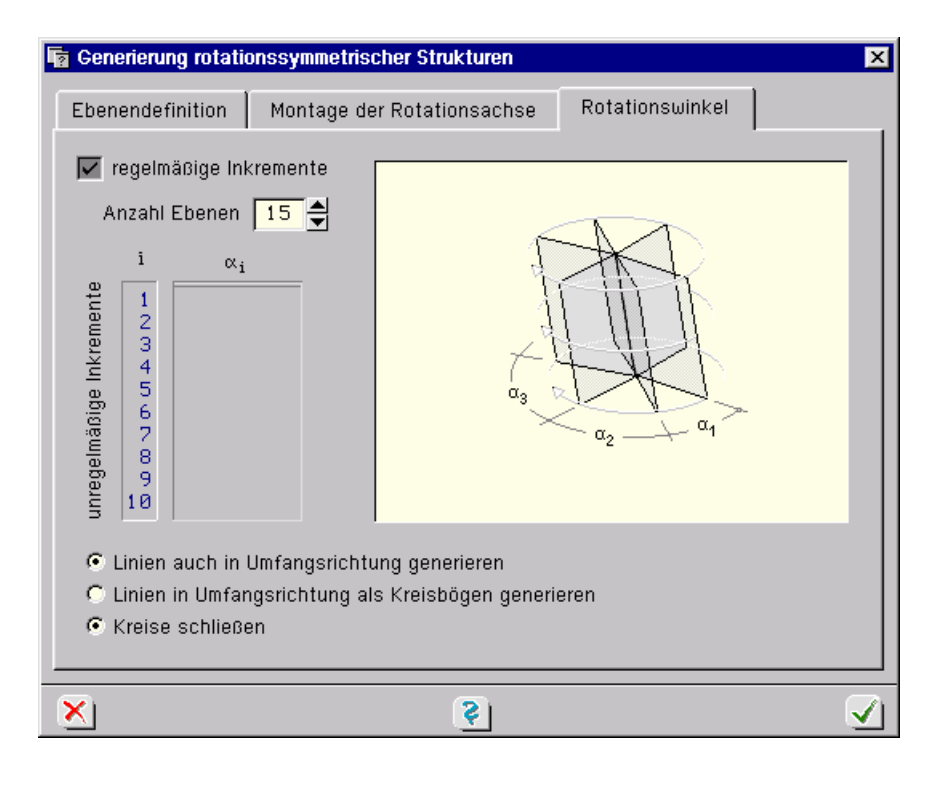

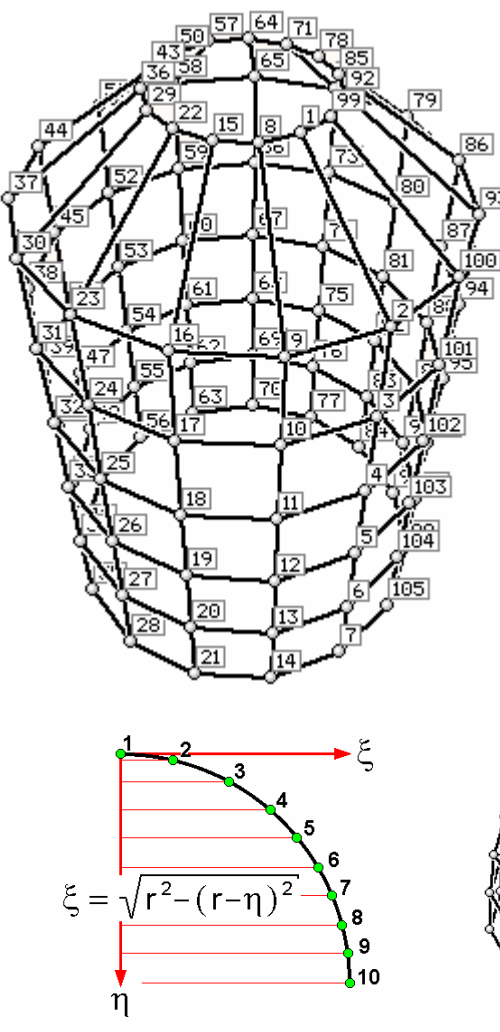

Nach Bestätigen des Eigenschaftsblatts erfolgt die Generierung. Punkte und Linien erscheinen im Objektfenster. Die Inhalte der hier beispielhaft dargestellten Register beschreiben die nebenstehend dargestellte Objektgruppe.

Nachfolgend sind zwei weitere Beispiele angegeben. Dargestellt sind die in der  $\xi$ -n-Ebene definierten Objekte, die Anzahl der regelmäßigen Winkelinkremente und deren Auswirkung auf die generierten Objekte.

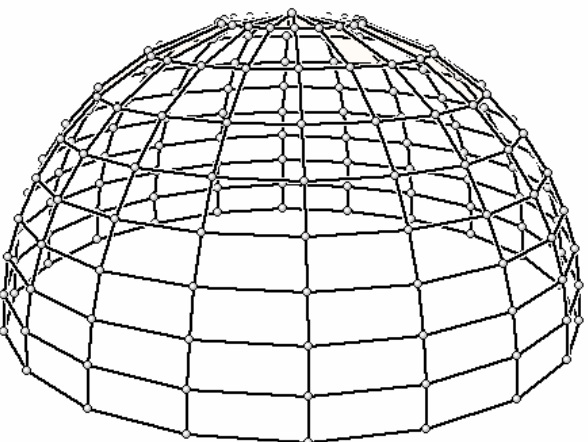

20 Inkremente, Achsvektor steht vertikal

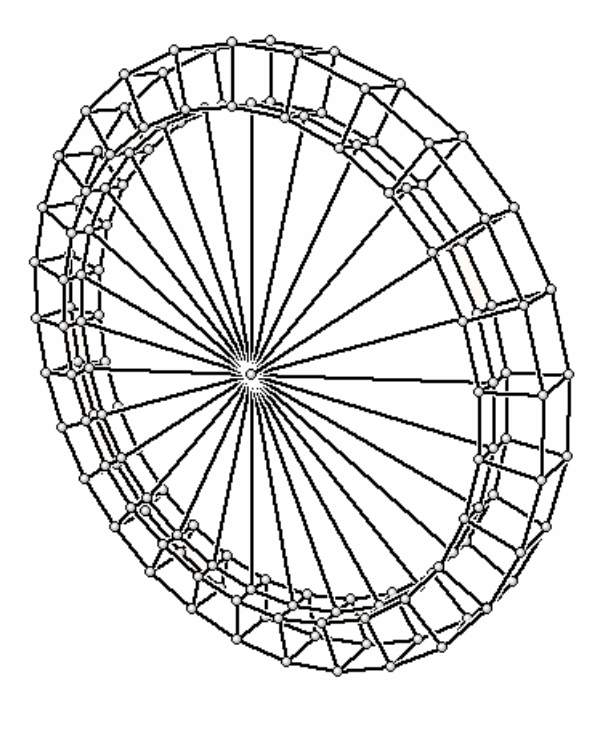

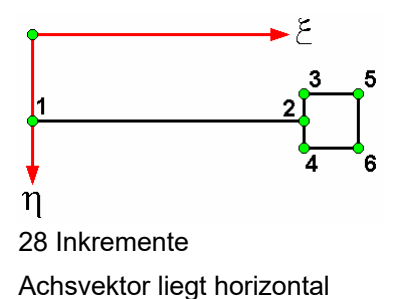

Führt der erste Versuch bei der Generierung nicht zum gewünschten Ergebnis, kann die Aktion mit der undo-Funktion rückgängig gemacht und in den danach erneut aufgerufenen Eigenschaftsblättern die fehlerhafte Eingabe korrigiert werden. Die zuvor getroffenen Festlegungen sind noch vollständig in den Eigenschaftsblättern enthalten.

# **2.4.4 Knoten und Stäbe importieren**

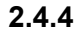

Mit dem nebenstehend dargestellten Button wird der Import von Objekten aus externen Dateien  $\blacksquare$ eingeleitet. Hierbei wird zwischen dem Import aus einer Textdatei und einer DXF-Datei unterschieden.

# **2.4.4.1 Datenimport aus einer Textdatei**

Im Register *Textdatei* ist der Name der Textdatei, deren Inhalt importiert werden soll, anzugeben. Mit dem Explorerbutton kann bequem nach der Datei gesucht werden.

Die Nummern der Punkte und Linien können entweder aus der Datei übernommen oder automatisch vom Programm erzeugt werden. Bei der Übernahme der Nummern ist darauf zu achten, dass die Nummern nicht bereits an existierende Objekte vergeben wurden. Ein Nummernkonflikt existiert nicht bei der Einstellung *automatisch*.

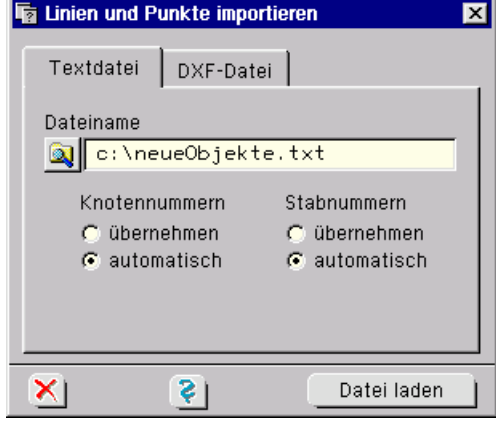

Die Textdatei kann mit einem normalen *Editor* (ohne Formatierungszeichen) wie etwa Windows-Notepad erzeugt werden. Die einzulesenden Informationen müssen wie nachfolgend beschrieben angegeben werden:

Die Knotenkoordinaten folgen dem Suchbegriff "KNOTENVERZEICHNIS", der linksbündig einzugeben ist. Hierunter sind zeilenweise die Informationen <Knotennummer>, <X-Koordinate>, <Y-Koordinate> und <Z-Koordinate> abzulegen.

Das Stabverzeichnis folgt dem linksbündig einzugebenden Suchbegriff "STABVERZEICHNIS". Hierunter sind zeilenweise die Informationen <Stabnummer>, <Anfangsknotennummer> und <Endknotennummer> abzulegen. Beispiel:

 KNOTENVERZEICHNIS 101 10.50 25.30 -5.00 102 10.50 30.00 -5.00 103 15.20 30.00 -5.00 104 15.20 25.30 -5.00 STABVERZEICHNIS 1001 101 102 1002 102 103 1003 103 104 1004 104 101

Nach Bestätigen des Eigenschaftsblatts werden die Daten aus der Datei eingelesen. Punkte und Linien erscheinen im Objektfenster.

### **2.4.4.2 Datenimport aus einer DXF-Datei**

Im Register *DXF-Datei* ist der Name der DXF-Datei, deren Inhalt importiert werden soll, anzugeben. Mit dem Explorerbutton kann bequem nach der Datei gesucht werden.

Durch Anklicken des *Datei laden*-Buttons wird der DXF-3D-Filter gestartet. Hierin können weitere Einstellungen vorgenommen werden.

Der Filter wird unter Abs. 7.2, S. 113, beschrieben.

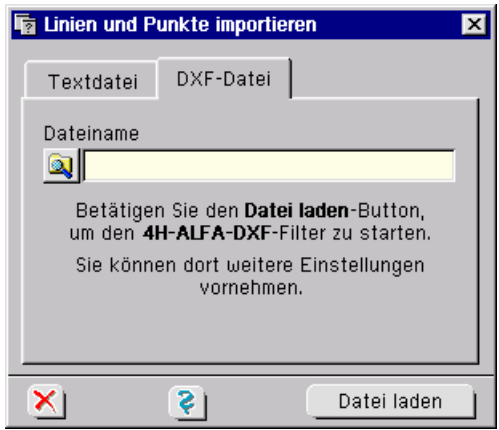

# **2.4.5 weitere Erzeugefunktionen in der Ebene**

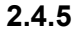

Befindet sich die Interaktion im Ebenenbearbeitungsmodus, wird nach Anklicken des nebenstehend dargestellten Buttons das folgende symbolische Untermenü angeboten.

**ha Erzeugen + Generieren** klxl 1234

Durch Anklicken des **X**-Buttons im Kopf des Fensters kann das Menü auch als permanent eingeblendetes, eigenständiges Fenster definiert werden.

# **2.4.5.1 Punkte und Linien erzeugen**

Mit Hilfe der ersten drei Schaltflächen lässt sich die tabellarische Definition neuer Punkte (ähnlich wie unter Abs. 2.4.1, S. 26) sowie die manuelle (mausgesteuerte) Definition neuer Punkte und Linien (vgl. Abs. 2.4.2, S. 26) bewerkstelligen.

 $\sqrt{1234}$ 

Im Ebenenbearbeitungsmodus sind in der Tabelle die *Ebenenkoordinaten* x und y anzugeben. Bei der manuellen Erzeugung von Punkten und Linien lässt sich mit Vorteil das *Fangraster* der Ebene und alternativ dazu die *Kontrollpunktanziehung* der DXF-Vorlage nutzen. Diese Mechanismen werden unter Abs. 2.9.1.1, S. 71, beschrieben.

# **2.4.5.2 Linienzug erzeugen**

Mit dem nebenstehend dargestellten Button wird die Erzeugung von Linienzügen eingeleitet. Zunächst ist der Startpunkt des Linienzuges festzulegen. Er kann numerisch (durch Vorgabe der Ebenenkoordinaten xa, ya) oder, falls der Punkt bereits existiert, per Mausklick ausgewählt werden.

Hiernach werden alle Standardschaltflächen deaktiviert und das Layout der rechten Steuerleiste ändert sich wie rechts angegeben. Der Linienzug wird nun über Eingabe der  $\Delta x$  und  $\Delta y$ -Werte (abwechselnd jeweils abgeschlossen durch Betätigen der Eingabetaste) definiert.

Durch Anklicken des blauen Pfeils wird ein Menü hervorgerufen, in dem die x-y-Richtung durch einen vorzugebenden Winkel verdreht, die Linieneingabe von [ $\Delta$ x,  $\Delta$ y] in [ $\Delta$ l,  $\alpha$ ] umgeschaltet und die zuletzt erzeugte Linie zurückgenommen werden kann.

Durch Anklicken des nebenstehenden Symbols wird die Linienzugerzeugung beendet.

# **2.4.5.3 Rechteckmakro erzeugen**

Mit dem dargestellten Button wird die Erzeugung von Rechteckmakros eingeleitet. Es erscheint das nachfolgend dargestellte Eigenschaftsblatt.

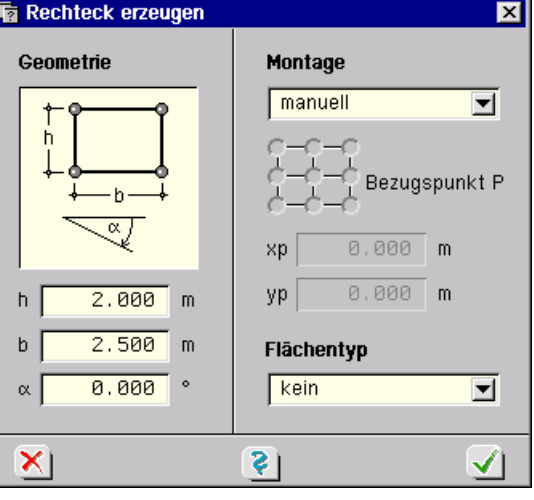

Unter *Geometrie* ist die Größe und Ausrichtung des zu erzeugenden Rechteckes anzugeben.

Unter *Montage* wird die Position des Rechteckes in der aktuellen Ebene festgelegt. Hier wird zwischen den Methoden *manuell*, *Punkt zu Punkt* und *numerisch* unterschieden.

Bei der manuellen Methode wird das Rechteck nach Bestätigen des Eigenschaftsblatts durch die Mausbewegung positioniert. Die endgültige Position wird durch Anklicken der LMT bestimmt.

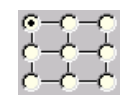

Bei den anderen beiden Methoden ist zunächst ein spezieller Punkt des Rechteckes über die nebenstehend dargestellte Schaltmatrix festzulegen. Dieser Punkt des Rechteckes wird bei der Punkt-zu-Punkt-Methode mit einem nach Bestätigen des Eigenschaftsblatts mit der Maus auszuwählenden, bereits existierenden Punkt der Ebene identifiziert. Bei der numerischen Methode

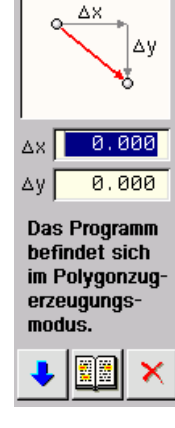
sind die Koordinaten des Punktes anzugeben.

Unter der Überschrift *Flächentyp* kann dem Rechteck eine Fläche zugeordnet werden. In der Systemfolie werden hierzu die Typen *Flächenposition*, *Aussparung* und *Verstärkung* angeboten. In der Lastfallfolie kann der Typ *Lastfläche* ausgewählt werden.

# **2.4.5.4 Kreismakro erzeugen**

Mit Hilfe des nebenstehend dargestellten Buttons wird die Erzeugung von Kreismakros eingeleitet.

Die Möglichkeiten, die das dargestellte Eigenschaftsblatt anbietet, die Bedeutung der Schaltflächen und der Verlauf der Interaktion verhalten sich sinngemäß wie bei der Erzeugung eines Rechteckmakros beschrieben.

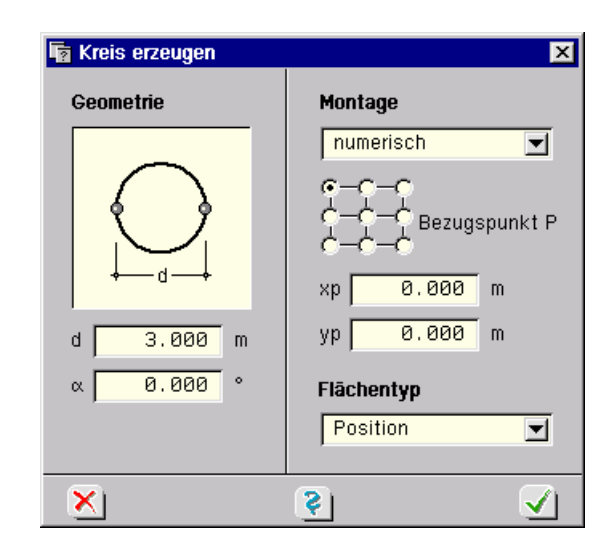

### **2.4.6 Punkte und Linien duplizieren**

 $\Box$  auf Duplikat anwenden Eine hilfreich anzuwendende Methode zum Erzeugen von Linien und Punkten ist das Duplizieren. Hierzu ist in den unter Abs. 2.5, S. 34 ff., beschriebenen Eigenschaftsblättern die Schaltfläche *auf Duplikat anwenden* zu aktivieren.

# **2.4.7 Flächen erzeugen**

Die Erzeugung von Flächen kann nur im *Ebenenbearbeitungszustand* durchgeführt werden. Hierzu müssen zunächst die Linien, die den Rand der Fläche markieren, vollständig ausgewählt werden. Es dürfen keine weiteren Linien als die Umrandungslinien ausgewählt sein. Danach ist eine der nachfolgend beschriebenen Schaltflächen anzuklicken, die sich in der seitlichen Steuerleiste unter der Überschrift *Flächen* befinden.

**Flächenposition** Befindet sich die Interaktion in der *Systemfolie*, wird mit dem nebenstehend dargestellten Symbol eine Flächenposition erzeugt. RS 1

Flächenpositionen stellen die materiellen Objekte dar, die mit Hilfe der Platten-, Scheiben- und Faltwerkstheorie berechnet werden können. Dementsprechend werden den Flächenpositionen elastische Eigenschaften und (falls gewünscht) auch *Bemessungseigenschaften* zugeordnet.

Flächenpositionen verfügen über eine konstante oder linear veränderliche Dicke. Dickensprünge können durch Definition mehrerer Flächenpositionen oder mit Hilfe von Verstärkungen berücksichtigt werden.

Flächenpositionen dürfen einander nicht überlappen.

 $\Box$ 

**Aussparung** Befindet sich die Interaktion in der Systemfolie, wird mit dem nebenstehend dargestellten Symbol eine Aussparung erzeugt. Eine Aussparung muss vollständig von einer Flächenpositionen umschlossen sein (Lochcharakter). Die nachfolgende Abbildung zeigt in diesem Sinne einen unzulässigen und einen zulässigen Zustand.

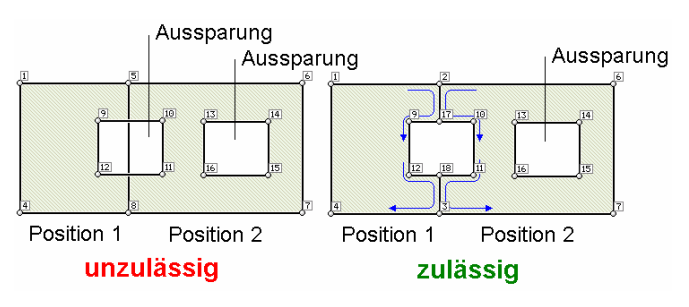

Wie hier zu sehen ist, kann auf die unzulässige Aussparung verzichtet werden, indem die Positionsränder am blauen Pfad entlang beschrieben werden.

 $\mathbb{Z}$ 

حامله

**Verstärkung** Befindet sich die Interaktion in der Systemfolie, wird mit dem nebenstehend dargestellten Symbol eine Verstärkung erzeugt. Mit Hilfe von Verstärkungen können Dicken- und Bettungsangaben der Flächenpositionen partiell aufgehoben oder ergänzt werden.

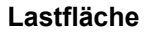

**Lastfläche** Befindet sich die Interaktion in einer *Lastfallfolie*, wird mit dem nebenstehend dargestellten Symbol eine Lastfläche erzeugt. Lastflächen (wie auch den Flächenpositionen und Verstärkungen) können Flächenlasten zugeordnet werden.

# **2.5 Systemobjekte modellieren**

In diesem Kapitel werden die Möglichkeiten zur Modellierung besprochen. Hierunter wird das Verändern der geometrischen Lage und Form von Punkten und Linien verstanden. Alle hier beschriebenen Funktionen wirken sich auf die Menge der aktuell ausgewählten Punkte und Linien aus. Die Auswahl betreffende Informationen s. Abs. 2.2.2.1, S. 17.

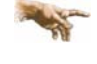

Zur Vereinfachung der Objektmodellierung werden Eingabehilfen bereitgestellt. S. hierzu *Werkzeugleiste* Abs. 11.1, S. 148, und *Tastaturkürzeltabelle* Abs. 11.2, S. 149.

Sind bereits Flächen definiert, sind die Möglichkeiten der Modellierung u.U. eingeschränkt. Da Flächen vollständig in der Ebene bleiben müssen, in der sie erzeugt wurden, dürfen Linien und Punkte, die den Rand einer Ebene markieren, nicht aus der Ebene heraus verschoben werden.

Aus diesem Grunde ergeben sich folgende Regeln:

- im *3D-Bearbeitungsmodus* können Punkte und Linien auf dem Rand einer definierten Fläche modelltechnisch nicht verändert werden.
- im *Ebenenbearbeitungsmodus* können Punkte und Linien modelltechnisch nur dann verändert werden, wenn die Punkte und Linien außerhalb der aktuell bearbeiteten Ebene keinen Flächenrand markieren.

Aus diesem Grunde erscheint bei der Einleitung einer Modellierungsaktion in der Statuszeile eine Meldung:

modellierbare Objekte: 10/12 Punkte, 5/8 Linien

Im hier dargestellten Beispiel wird gesagt, dass von den 12 ausgewählten Punkten nur 10 in ihrer Lage verändert werden können. Weiterhin können 3 der 8 ausgewählten Linien nicht modelltechnisch bearbeitet werden.

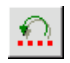

Es sei an dieser Stelle auch an die *undo-Funktion* erinnert. Wenn das Ergebnis einer Modellierfunktion sich nicht wie gewünscht einstellt, reicht ein einfacher Klick aus, um die Aktion rückgängig zu machen. Aus diesem Grunde kann das Modellieren durchaus mit einer gewissen Try-And-Error-Mentalität angegangen werden.

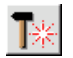

Alle nachfolgend beschriebenen Aktionen werden durch den nebenstehend dargestellten Button eingeleitet, der ein symbolisches Untermenü hervorruft.

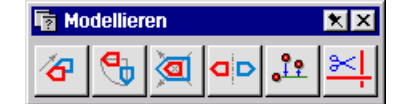

Durch Anklicken des **X**-Buttons im Kopf des Fensters kann dieses Menü auch als permanent eingeblendetes, eigenständiges Fenster definiert werden.

# **2.5.1 Anwendung auf Duplikat**

In vielen der nachfolgend beschriebenen Eigenschaftsblätter wird eine Schaltfläche angeboten,  $\nabla$  auf Duplikat mit deren Hilfe eine Kopie der ausgewählten Objekte vor der Durchführung der Modellierungsanwenden aktion erzeugt wird. Die Modellierungsaktion wird sodann nicht mit den Originalobjekten, sondern mit dem Duplikat durchgeführt. Da dies im Grunde genommen eine Erzeugungsfunktion ist, wurde sie bereits unter Abs. 2.4.6, S. 33, erwähnt.

### **2.5.2 ausgewählte Objekte verschieben**

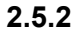

Wird der nebenstehend dargestellte Button angeklickt, erscheint ein symbolisches Untermenü, ୫ mit dem eine Objektverschiebeaktion eingeleitet wird.

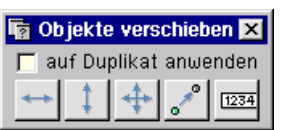

Die ersten drei Schaltflächen in diesem Untermenü werden nur in der *Ebenenbearbeitung* angeboten. Mit ihnen wird das manuelle Verschieben der ausgewählten Objekte gestartet. Hierbei wird zwischen horizontaler, vertikaler und beliebiger Verschiebung unterschieden.

Die vierte Schaltfläche leitet eine Punkt-zu-Punkt-Verschiebeaktion ein. Hierdurch werden die ausgewählten Objekte um die räumliche Differenz zweier auszuwählender Punkte verschoben. Es erscheint ein Fadenkreuz, mit dem zunächst ein Punkt A und sodann ein Punkt E mit der Maus anzuklicken sind. Der Vektor E-A entspricht dem Verschiebungsvektor.

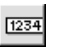

₠

Die letzte Schaltfläche ermöglicht die numerische Vorgabe der Verschiebungsinkremente. Im 3D-Bearbeitungsmodus werden die räumlichen XYZ-Koordinaten und im Ebenenbearbeitungsmodus die ebenen xy-Koordinaten zugrunde gelegt.

# **2.5.3 ausgewählte Objekte drehen**

Wird der nebenstehend dargestellte Button angeklickt und befindet sich die Interaktion im 3D-Modus, erscheint das Eigenschaftsblatt *3D-Rotation*.

Hierin wird eine räumliche Drehung der ausgewählten Objekte mit Hilfe zweier Vektoren beschrieben. Während der hinführende Vektor {x0,y0,z0} die Lage der Drehachse beschreibt, bildet der Richtungsvektor {ax, ay, az} die Rotationsachse. Die Drehung erfolgt im positiven Sinne um die Rotationsachse, wie in der Skizze dargestellt.

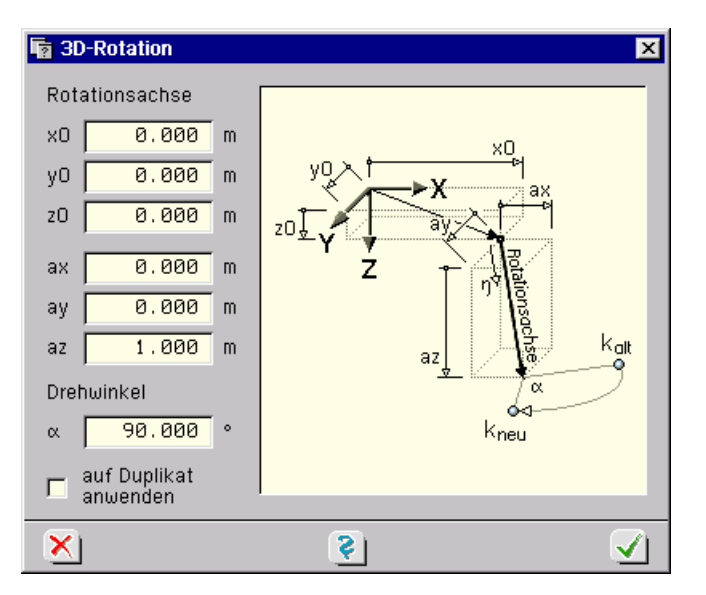

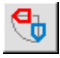

Wird der nebenstehend dargestellte Button angeklickt und befindet sich die Interaktion im *Ebenenbearbeitungsmodus*, erscheint das nachfolgende Eigenschaftsblatt.

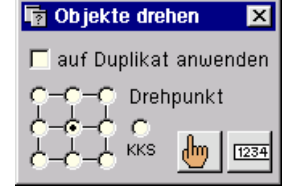

Zunächst wird hier der Drehpunkt ausgewählt. Dieser ist entweder ein signifikanter Punkt des die ausgewählten Objekte umgebenden Rechteckes oder der Ursprung des *Konstruktionskoordinatensystems* KKS (Näheres hierzu vgl. Abs. 2.9.1.3, S. 73). Danach ist zu entscheiden, ob die Drehung manuell oder numerisch definiert werden soll.

Bei der numerischen Definition ist der Drehwinkel in einem Eigenschaftsblatt festzulegen. Bei der manuellen Drehung wird die Rotation mit der Maus gesteuert. Die Gradzahl kann hierbei an einer runden Zahlenskala abgelesen werden.

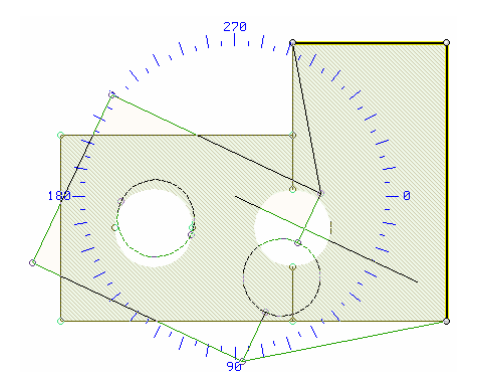

# **2.5.4 ausgewählte Objekte vergrößern**

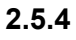

⁄α

a

db

Wird der nebenstehend dargestellte Button angeklickt und befindet sich die Interaktion im 3D-Modus, erscheint das nachfolgende Eigenschaftsblatt in dem ein Festhaltepunkt und drei unabhängige Skalierungsfaktoren für die drei Koordinatenrichtungen eingegeben werden können.

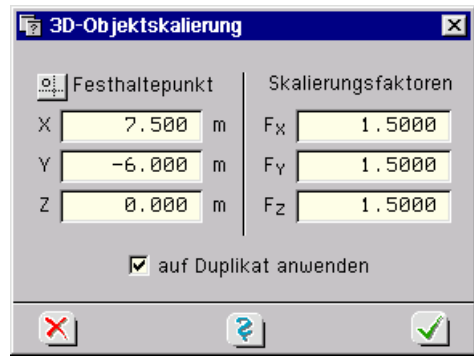

Durch Anklicken des <sup>91</sup>-Buttons kann der Festhaltepunkt aus der Menge der existierenden Punkte mit der Maus im Objektfenster ausgewählt werden.

Den Skalierungsvorgang kann man sich wie eine Explosion der ausgewählten Objekte im Festhaltepunkt vorstellen. Bei Skalierungsfaktoren >1 entfernen sich die Punkte vom Festhaltepunkt und die Objektgruppe wächst. Positive Faktoren <1 verkleinern die Objektgruppe, die Entfernung zum Festhaltepunkt schrumpft.

Mit negativen Skalierungsfaktoren werden *Spiegelungseffekte* erzielt, s. Skizze.

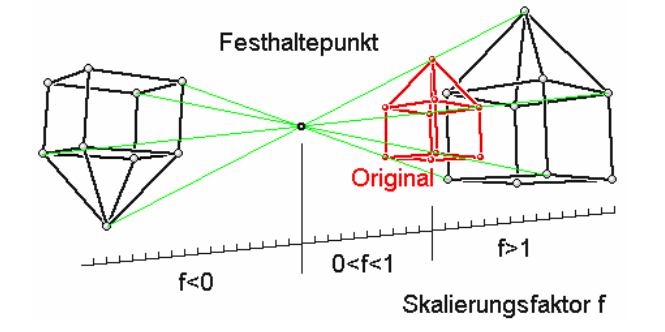

Wird der nebenstehend dargestellte Button angeklickt und befindet sich die Interaktion im *Ebenenbearbeitungsmodus*, erscheint das nebenstehende Eigenschaftsblatt. Hierin wird zunächst der Festhaltepunkt als einer der signifikanten Punkte des die ausgewählten Objekte umgebenden Rechteckes gewählt. Mit den drei ersten Buttons wird eine manuelle Skalierungsaktion eingeleitet.

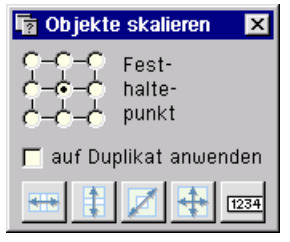

Hierbei handelt es sich um eine reine horizontale, eine vertikale, eine diagonale und um eine beliebige Skalierung (Buttons von links nach rechts), die jeweils durch die Bewegung der Maus gesteuert wird. Bei der diagonalen Skalierung ist die Wahrung der Form (h/b) gewährleistet.

Der letzte Button ermöglicht die numerische Vorgabe der Skalierungsfaktoren. Hierzu wird ein  $1234$ Eigenschaftsblatt angeboten.

# **2.5.5 ausgewählte Objekte spiegeln**

Wird der nebenstehend dargestellte Button angeklickt und befindet sich die Interaktion im Ebenenbearbeitungsmodus, erscheint ein Eigenschaftsblatt, in dem eine vereinfachte horizontale, vertikale und eine Punktspiegelung durchgeführt werden können.

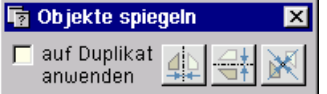

Man beachte, dass ähnliche Effekte auch mit den Skalierungsfunktionen des vorangegangenen Absatzes insbesondere auch im 3D-Modus erzielt werden können.

# **2.5.6 ausgewählte Punkte ausrichten**

Wird der nebenstehend dargestellte Button angeklickt, befindet sich  $\mathbf{1}$ die Interaktion im Ebenenbearbeitungsmodus und sind mehrere Punkte ausgewählt, erscheint ein Auswahlfenster, in dem Ausrichtungsfunktionen für die ausgewählten Punkte angeboten werden. Im Einzelnen bedeuten:

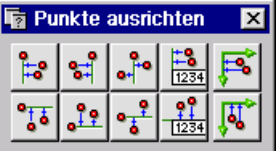

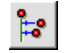

Die ausgewählten Punkte übernehmen die x-Koordinate des ausgewählten Punktes mit der kleinsten x-Koordinate.

٣Î.

÷.

Die ausgewählten Punkte übernehmen die x-Koordinate des ausgewählten Punktes mit der größten x-Koordinate.

Den ausgewählten Punkten wird die mittlere x-Koordinate aller ausgewählten Punkte zugewiesen.

Den ausgewählten Punkten wird eine in einem Eigenschaftsblatt numerisch vorzugebende x- $\frac{10}{1234}$ Koordinate zugewiesen.

Die ausgewählten Punkte werden auf die y-Achse des *Konstruktionskoordinatensystems* 尾 (KKS) projiziert. Dies wird nur bei aktiviertem KKS angeboten.

Die ausgewählten Punkte übernehmen die y-Koordinate des ausgewählten Punktes mit der  $^{\circ}$ t o kleinsten y-Koordinate.

Die ausgewählten Punkte übernehmen die y-Koordinate des ausgewählten Punktes mit der  $\mathbf{r}$ größten y-Koordinate.

Den ausgewählten Punkten wird die mittlere y-Koordinate aller ausgewählten Punkte zugewie- $\cdot \frac{2}{3}$ sen.

Den ausgewählten Punkten wird eine in einem Eigenschaftsblatt numerisch vorzugebende y-Koordinate zugewiesen.

Die ausgewählten Punkte werden auf die x-Achse des Konstruktionskoordinatensystems (KKS)  $\mathbb{I}$ . projiziert. Dies wird nur bei aktiviertem KKS angeboten.

## **2.5.7 ausgewählte Linien verschneiden**

Wird der nebenstehend dargestellte Button angeklickt und sind mindestens zwei Linien ausgewählt, werden an allen sich *schneidenden* ausgewählten Linien *Zwischenpunkte* erzeugt. Gehört die geschnittene Linie zur aktuell ausgewählten Folie, wird sie unterteilt. Befindet sich die Interaktion in einer Lastfallfolie und ist die geschnittene Linie Teil der Systemfolie, wird zwar der Zwischenpunkt erzeugt, die Linie jedoch nicht unterteilt.

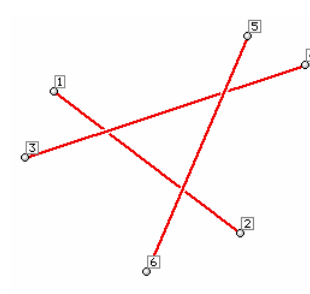

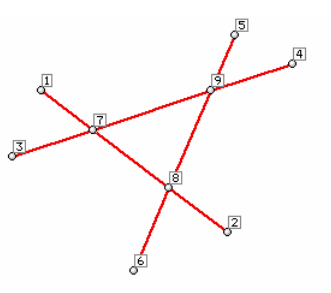

3 Linien in der Systemfolie vor der Verschneideoperation

9 Linien in der Systemfolie nach der Verschneideoperation

### **2.5.8 individuelle Punktbearbeitung**

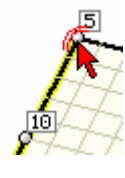

Erfährt ein Punkt im Objektfenster oder im Explorerfenster einen Doppelklick, erscheint das individuelle Eigenschaftsblatt des Punktes auf dem Sichtgerät. Hierin können Einstellungen bzgl. des Punktes vorgenommen werden. Diese Einstellungen (und forcierten Modellierungsaktionen) gelten nur für diesen Punkt unabhängig davon, ob andere Punkte ausgewählt sind oder nicht.

Im mittleren Bereich werden die aktuellen Eigenschaften des Punktes dargestellt. Neben Nummer, Bezeichnung und Koordinaten sind dies die Folienzuordnung, die Anzahl der verknüpften Linien sowie Generierungs- und Lagereigenschaften.

Durch Anklicken des *Ende*-Buttons wird das Eigenschaftsblatt geschlossen.

Netzgenerierungs- und Lagereigenschaften werden unter Abs. 2.6.4, S. 44, diskutiert. An dieser Stelle werden nur die Basiseigenschaften und die Modellierungsmöglichkeiten vorgestellt.

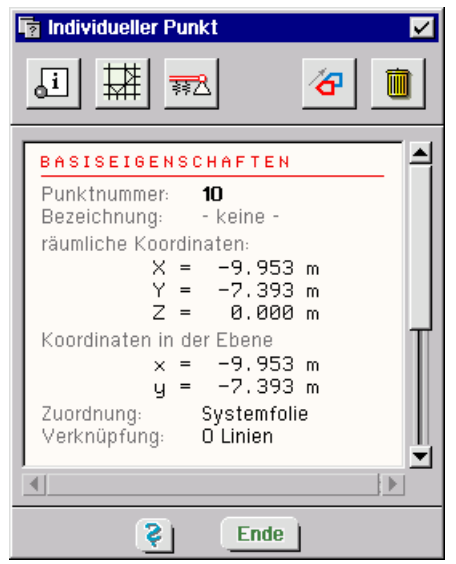

### **2.5.8.1 Punktbasiseigenschaften**

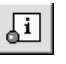

Wird der nebenstehend dargestellte Button angeklickt, erscheint das Eigenschaftsblatt des Punktes, in dem die *Punktnummer*, die *Punktbezeichnung* und die *Punktkoordinaten* bearbeitet werden können.

Diese Eigenschaften sind die einzigen Eigenschaften des Punktes, die immer individuell zu bearbeiten sind. Sie können (einleuchtender Weise) nicht durch den Vereinheitlichungsprozess, wie er unter Abs. 2.6.2., S. 43, beschrieben wird, definiert werden.

Es ist darauf zu achten, dass jeder Punkt eine eigene, individuell einzigartige Nummer erhält. Die Ordnung der Nummern (Geschlossenheit etc.) ist dabei ohne Bedeutung. Hier helfen u. U. Datenzustandskontrolle und -bereinigung.

Einem Punkt kann eine Bezeichnung gegeben werden. Dies vereinfacht das Auffinden besonders wichtiger Punkte im Explorerfenster und in der Druckliste. Je nachdem in welchem Modus sich das Programm befindet, werden die 3D-Koordinaten oder die Ebenenkoordinaten zur Editierung angeboten. Wenn keine Koordinaten veränderbar sind, gelten die zu Anfang des Kapitels 2.5, S. 34, beschriebenen Restriktionen.

### **2.5.8.2 Punkt verschieben**

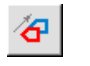

Wird der nebenstehend dargestellte Button angeklickt, erscheint das Eigenschaftsblatt zum Verschieben des Objektes, wie es unter Abs. 2.5.2, S. 35, vorgestellt wurde.

Es ist zu beachten, dass sich die auf diesem Wege eingeleitete Verschiebefunktion nur auf den individuellen Punkt auswirkt, unabhängig vom Auswahlzustand anderer Punkte.

# **2.5.8.3 Punkt löschen**

m

Wird der nebenstehend dargestellte Button angeklickt, wird der Punkt gelöscht. Diese Funktion wird nur dann im individuellen Eigenschaftsblatt angeboten, wenn der Punkt mit keiner Linie (auch nicht einer Linie der Lastfallfolie) verbunden ist.

# **2.5.9 individuelle Linienbearbeitung**

Erfährt eine Linie im Objektfenster oder im Explorerfenster einen Doppelklick, erscheint das individuelle Eigenschaftsblatt der Linie auf dem Sichtgerät. Hierin können Einstellungen bzgl. der Linie vorgenommen werden. Diese Einstellungen (und forcierten Modellierungsaktionen) gelten nur für diese Linie unabhängig davon, ob andere Linien ausgewählt sind oder nicht.

Im mittleren Bereich werden die aktuellen Eigenschaften der Linie dargestellt. Neben Nummer, Bezeichnung und Punktverknüpfung sind dies der Linientyp, die Linienlänge, die Folienund Ebenenzuordnung sowie die *Linieneigenschaften*, die im nächsten Kapitel beschrieben werden.

Durch Anklicken des *Ende*-Buttons wird das Eigenschaftsblatt geschlossen.

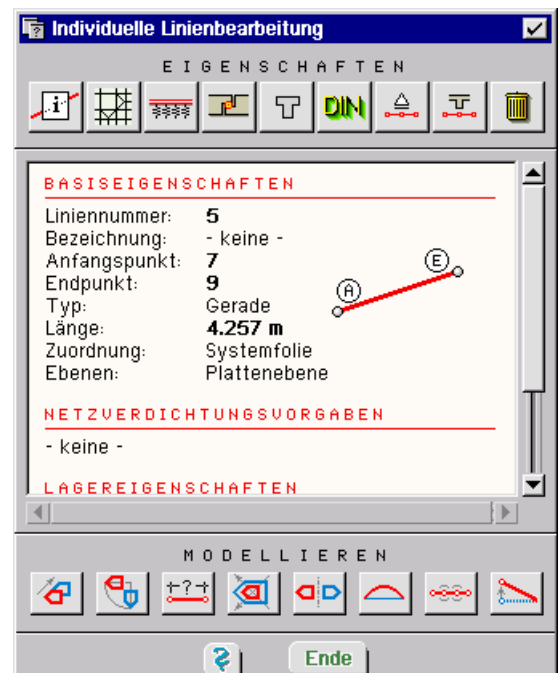

Während im oberen Bereich die Eigenschaften der Linie bearbeitet werden können (s. hierzu Abs. 2.6.5, S. 46), werden im unteren Bereich Modellierungsfunktionen bzgl. der Linie angeboten, die nachfolgend beschrieben werden.

Zu beachten ist, dass u. U. bestimmte Funktionen nicht angeboten werden. Dies liegt dann daran, dass die Interaktion oder die Linie sich in einem Zustand befinden, in dem die spezielle Modellierungsfunktion unzulässig ist. S. hierzu Anfang Kapitel 2.5, S. 34.

### **2.5.9.1 Linie verschieben**

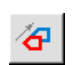

Wird der nebenstehend dargestellte Button angeklickt, erscheint das Eigenschaftsblatt zum Verschieben des Objektes, wie es unter Abs. 2.5.2, S. 35, vorgestellt wurde.

Es ist zu beachten, dass sich die auf diesem Wege eingeleitete Verschiebefunktion unabhängig vom Auswahlzustand anderer Linien nur auf die individuelle Linie auswirkt.

### **2.5.9.2 Linie drehen**

Wird der nebenstehend dargestellte Button angeklickt, erscheint das Eigenschaftsblatt zum Verdrehen des Objektes, wie es unter Abs. 2.5.3, S. 35, vorgestellt wurde.

Die auf diesem Wege eingeleitete Rotationsfunktion wirkt sich unabhängig vom Auswahlzustand anderer Linien nur auf die individuelle Linie aus.

### **2.5.9.3 Linienlänge ändern**

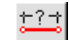

Wird der nebenstehend dargestellte Button angeklickt, erscheint das Eigenschaftsblatt zur Veränderung der Linienlänge auf dem Sichtgerät.

Hierin wird die aktuelle Länge der Linie eingeblendet. Die Längenänderung geht einher mit der tangentialen Verschiebung von Anfangs- und/oder Endpunkt der Linie. Wird eine neue Länge für die Linie eingetragen, muss entschieden werden, ob einer oder beide Punkte sich verschieben sollen. Hierzu ist der Festhaltepunkt (der Punkt, der sich nicht verschieben soll) festzulegen.

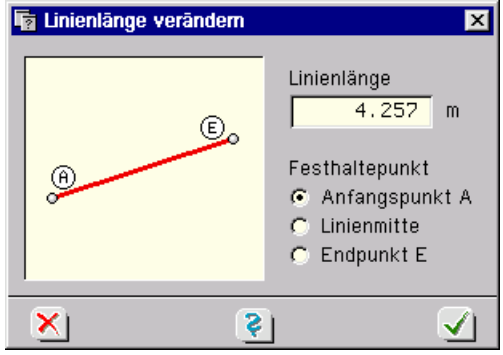

### **2.5.9.4 Linie vergrößern**

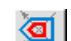

Wird der nebenstehend dargestellte Button angeklickt, erscheint das Eigenschaftsblatt zur Skalierung des Objektes, wie es unter Abs. 2.5.4, S. 36, vorgestellt wurde.

Die auf diesem Wege eingeleitete Skalierungsfunktion wirkt sich unabhängig vom Auswahlzustand anderer Linien nur auf die individuelle Linie aus.

### **2.5.9.5 Linie spiegeln**

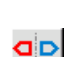

Wird der nebenstehend dargestellte Button angeklickt, erscheint das Eigenschaftsblatt zum Spiegeln des Objektes, wie es unter Abs. 2.5.5, S. 36, vorgestellt wurde.

Die auf diesem Wege eingeleitete Spiegelungsfunktion wirkt sich unabhängig vom Auswahlzustand anderer Linien nur auf die individuelle Linie aus.

### **2.5.9.6 Kreisbogen definieren**

Wird der nebenstehend dargestellte Button angeklickt, erscheint das Eigenschaftsblatt zur Definition von Kreisbögen. Über die numerischen Eingabefelder kann der Kreisbogen entweder über die Kreismittelpunktskoordinaten [x,y], über den Radius r, den Stich s oder über den Innenwinkel  $\alpha$  definiert werden.

In dem kleinen Vorschaufenster kann beobachtet werden, wie sich der Kreisbogen entsprechend der aktuellen Einstellungen ergeben wird.

Man beachte auch die Parameterdefinitionen in der rechts angegebenen Skizze.

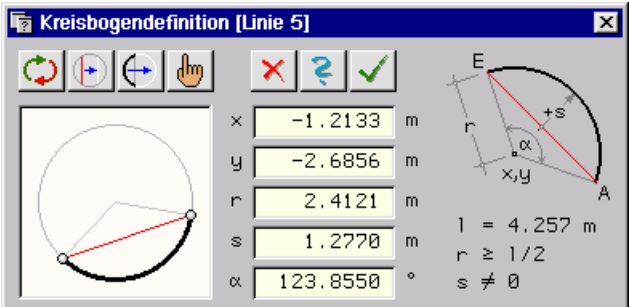

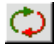

Dieser Button schaltet zwischen den Typen *Gerade* und *Kreisbogen* hin und her. Da jede neu erzeugte Linie vom Programm zunächst als Gerade angenommen wird, muss dieser Button zu Beginn der Kreisbogendefinition beim erstmaligen Aufruf dieses Eigenschaftsblatts bzgl. einer Linie angeklickt werden.

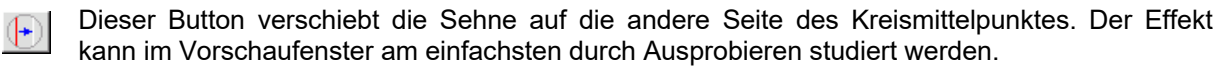

Dieser Button verschiebt den Kreisbogen auf die andere Seite des Kreismittelpunktes. Der Ef- $\left| \cdot \right|$ fekt kann im Vorschaufenster durch Ausprobieren studiert werden.

Wird dieser Button angeklickt, versteckt sich das Eigenschaftsblatt um die Sicht auf das Darstel- $\frac{dm}{dm}$ lungsfenster freizugeben. Der Benutzer ist nun in der Lage, den Kreisbogen manuell (per Mausbewegung) zu definieren. Ein Klick auf die LMT beendet den Modus und ruft das Eigenschaftsblatt wieder hervor. Hierin sind die durch die manuelle Bearbeitung übernommenen Definitionsparameter eingetragen.

Dieser Button beendet die Kreisbogenbearbeitung. Alle in diesem Eigenschaftsblatt vorgenom- $\vert x \vert$ menen Änderungen werden hierbei ignoriert.

Dieser Button ruft die Online-Hilfe auf.

Dieser Button beendet die Kreisbogenbearbeitung. Die aktuellen Kreisbogeneinstellungen werden hierbei übernommen.

# **2.5.9.7 Linie unterteilen**

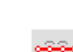

Wird der nebenstehend dargestellte Button angeklickt, erscheint das Eigenschaftsblatt zur Unterteilung der Linie. Das Unterteilen einer Linie ist gleichbedeutend mit dem Generieren von Zwischenpunkten.

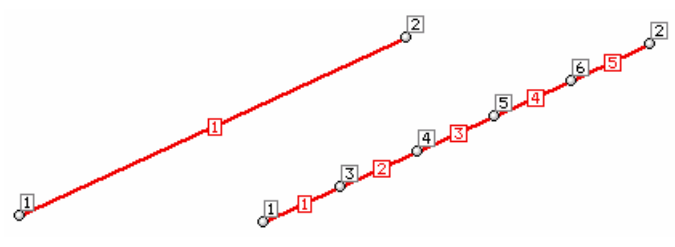

Im dargestellten Beispiel ist die Linie 1 in äquidistanten Abständen mit vier Zwischenpunkten unterteilt. Dies geht automatisch einher mit der Generierung der neuen Linien 2 bis 5, die die Zwischenknoten verbinden.

Im Register *regelmäßig* wird nur die Information zur Anzahl der Zwischenknoten benötigt.

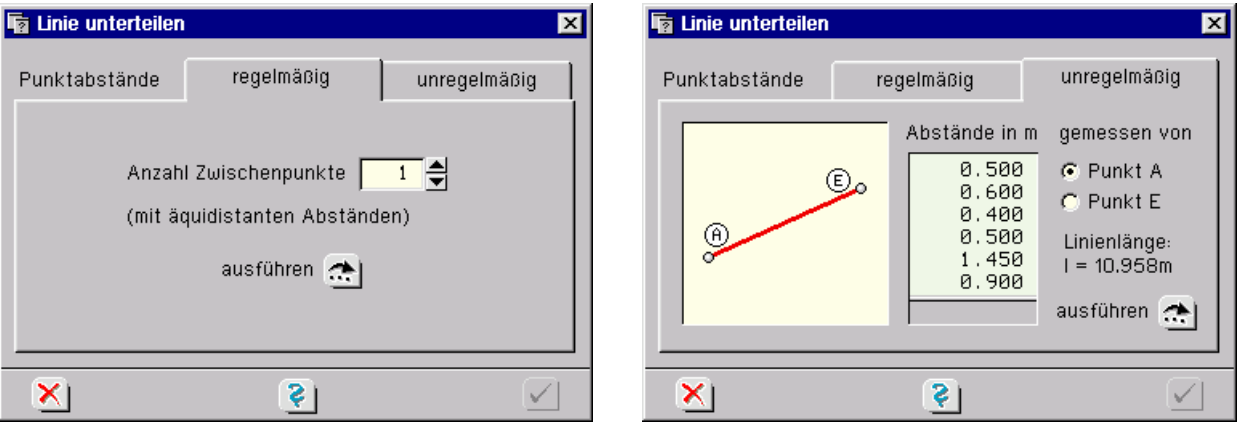

Im Register *unregelmäßig* sind die einzelnen unregelmäßigen Abstände in eine Tabelle einzutragen. Darüber hinaus benötigt das Programm die Information, ob die Abstände vom Anfangsknoten oder vom Endknoten gemessen werden sollen. Es wird für jede Tabellenzeile ein Zwischenknoten erzeugt. Die hier eingetragenen Abstände müssen (jede für sich) größer als Null sein. Die Summe der Tabelleneinträge muss kleiner als die ausgewiesene Stablänge sein.

### **2.5.9.8 Linie vom Punkt lösen**

Wird der nebenstehend dargestellte Button angeklickt, erscheint das Eigenschaftsblatt zum Lösen einer Linie von einem seiner Punkte.

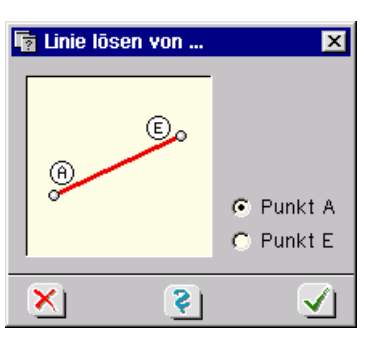

Jede Linie hat einen definierten Anfangs- und Endpunkt. Soll bei einer Linie diese Verknüpfung geändert werden, muss die Linie zunächst von ihrem derzeitigen Anfangs- bzw. Endknoten gelöst werden. Eine entsprechende Wahl ist im hier zugeordneten Eigenschaftsblatt zu treffen. Nach Bestätigen des Eigenschaftsblatts muss auf den neuen Anfangs- bzw. Endknoten der Linie geklickt werden. Hierzu erscheint ein Fadenkreuz.

### **2.5.9.9 Linie löschen**

Wird der nebenstehend dargestellte Button angeklickt, wird die Linie gelöscht. Diese Funktion wird nur angeboten, wenn die Linie keiner definierten Fläche als Umrandungslinie angehört.

# **2.5.10 Modellieren durch Bereinigen**

Die unter Abs. 2.9.9.3, S. 82, beschriebene Bereinigungsfunktion des Datenzustandes kann ebenfalls als Modellierfunktion betrachtet und genutzt werden.

# **2.5.11 Objekte löschen**

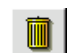

Wird der nebenstehend dargestellte Button angeklickt, der sich in der oberen Buttonleiste anbietet, werden alle ausgewählten Objekte (Punkte, Linien, Flächen, Lastbilder) gelöscht.

Linien können nur gelöscht werden, wenn sie keiner Fläche mehr als Randlinie dienen (man beachte, dass dies auch für Lastflächen in Lastfallfolien gilt). Punkte können nur gelöscht werden, wenn sie mit keiner Linie mehr verbunden sind.

# **2.6 Systemeigenschaften**

Während es in den Kapiteln 2.4 und 2.5 darum ging, Objekte hinsichtlich ihrer geometrischen Form zu definieren und zu ändern, geht es im Folgenden um nichtgeometrische Eigenschaften, die aus einer Grafik letztlich das Modell eines statischen Systems machen. Punkte, Linien und Flächen bekommen erst hierdurch eine für die Berechnung relevante Bedeutung.

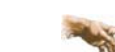

Einigen Funktionen der Systemeigenschaften können Tastenkombinationen über die Tastaturkürzeltabelle (Abs. 11.2, S. 149) zugewiesen werden.

# **2.6.1 Rechenlaufeigenschaften**

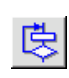

Wird der nebenstehend dargestellte Button angeklickt, erscheint das Eigenschaftsblatt zur Festlegung globaler Optionen. Die letzten beiden Symbole rufen externe Module auf, die auch von DTE® direkt aktiviert werden können.

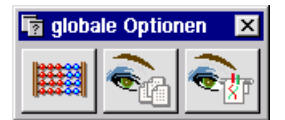

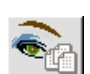

Das zweite Symbol ruft das Modul *Drucklistengestaltung* auf, mit dessen Hilfe auf den Umfang der Ergebnisdrucklisten Einfluss genommen werden kann. Dieses Modul wird unter Abs. 9, S. 134, erklärt.

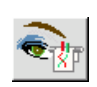

Das dritte Symbol ruft das Modul zur Festlegung der *Plotoptionen* auf. Hierin können optionale Einstellungen zu den automatisch erstellten Plänen vorgegeben werden (Maßstäbe, Schriftgrößen ...). Dieses Modul wird unter Abs. 10, S. 139, besprochen.

$$
\mathbb{H}^{\mathbb{N}}
$$

Das erste Symbol ruft ein Eigenschaftsblatt hervor, in dem den nachfolgenden Rechenlauf betreffende Angaben vorgenommen werden können. Hierin wird im ersten Register auf der linken Seite der *Rechenmodus* eingestellt. Es wird zunächst zwischen linearer und nichtlinearer Berechnung unterschieden.

**linear** Bei der linearen Berechnung werden nichtlineare Effekte, wie sie in den Lagereigenschaftsblättern vorgegeben werden können, ignoriert. Die Berechnung findet auf der Basis der definierten Lastfälle statt. Elastische Flächenbettungen werden nach dem *Bettungszahlverfahren* ohne Zugfederausschaltung berücksichtigt.

> Zur Ermittlung des Bemessungswertes werden die den Nachweisen zugeordneten Extremalbildungsvorschriften verwendet. Weitere Informationen zu diesem Themenbereich finden sich im Handbuch *das pcae-Nachweiskonzept*.

**nichtlinear** Die nichtlineare Berechnung berücksichtigt grundsätzlich die nichtlinearen Effekte (Ausfall von Zug- bzw. Druckfedern). Es gelten die in den Lagereigenschaftsblättern festgelegten Angaben. Zur Ermittlung des Bemessungswertes werden die den Nachweisen zugeordneten Lastkollektive verwendet. Weitere Informationen zu diesem Themenbereich finden sich im Handbuch *das pcae-Nachweiskonzept*.

> Die nichtlineare Berechnung unterscheidet bei der Berücksichtigung der elastischen Flächenbettungen zwischen dem Bettungszahl- und dem *Steifezahlverfahren*.

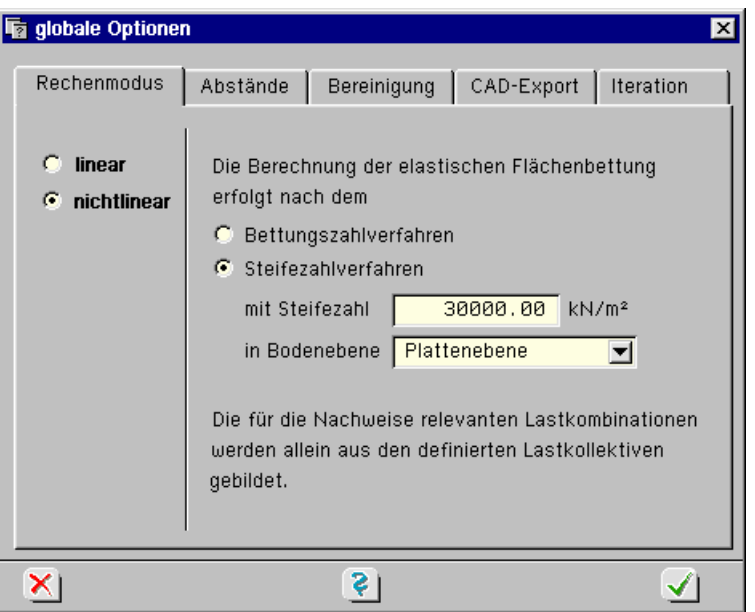

Während der Boden beim Bettungszahlverfahren als eine unendliche Anzahl von unabhängig voneinander arbeitenden Federn angenommen wird, berücksichtigt das Steifezahlverfahren das setzungsmuldenbildende Verhalten des Bodens. Hierzu muss neben der Steifezahl die Schnittebene (Bodenebene) des elastischen Halbraumes definiert werden.

Bei Plattentragwerken ist dies (selbstverständlich) die Plattenebene. Die Flächenpositionen von Scheibentragwerken können grundsätzlich nicht gebettet werden.

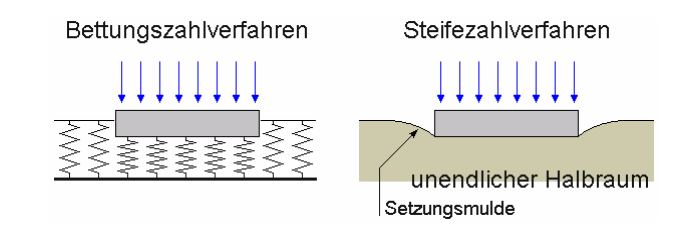

Im zweiten Register können vom System in der Interaktion sowohl im Eingabemodul als auch im Netzgenerierungsmodul verwendete *Abstände* festgelegt werden. Diese werden an unterschiedlichen Stellen benötigt und sind für die Eingabe des statischen Systems und die fehlerfreie Umsetzung des Systems in ein Finite-Elementenetz maßgeblich.

(1) Fangabstand für Datenzustandsbereinigung

Dieser Wert wird bei der automatischen Datenzustandsbereinigung berücksichtigt, die vor der Erzeugung der Eingabedatei für das Rechenmodul durchlaufen wird. Punkte werden bei der Datenzustandsbereinigung vereinigt, wenn ihr räumlicher Abstand zueinander kleiner ist als dieser Fangabstand. Aus diesem Grunde sollte der Wert kleiner sein als der systembedingt kleinste Abstand zweier Fixpunkte. Der hier eingegebene Wert gilt auch als Voreinstellung für die manuelle Datenzustandsbereinigung (vgl. Abs. 2.9.9.3, S. 82).

(2) Globale, mittlere Elementkantenlänge

Mit diesem Wert wird die Elementdichte für das Gesamtsystem festgelegt. Dementsprechend hat er maßgeblichen Einfluss auf die Qualität der Ergebnisse. Der Wert wird auch bei der Festlegung der Netzgenerierungsoptionen von Flächenpositionen zur Editierung angeboten (vgl. Abs. 2.6.6.1, S. 56; zusammenfassende Informationen zur Steuerung des Netzgenerierers s. Abs. 2.9.8, S. 79).

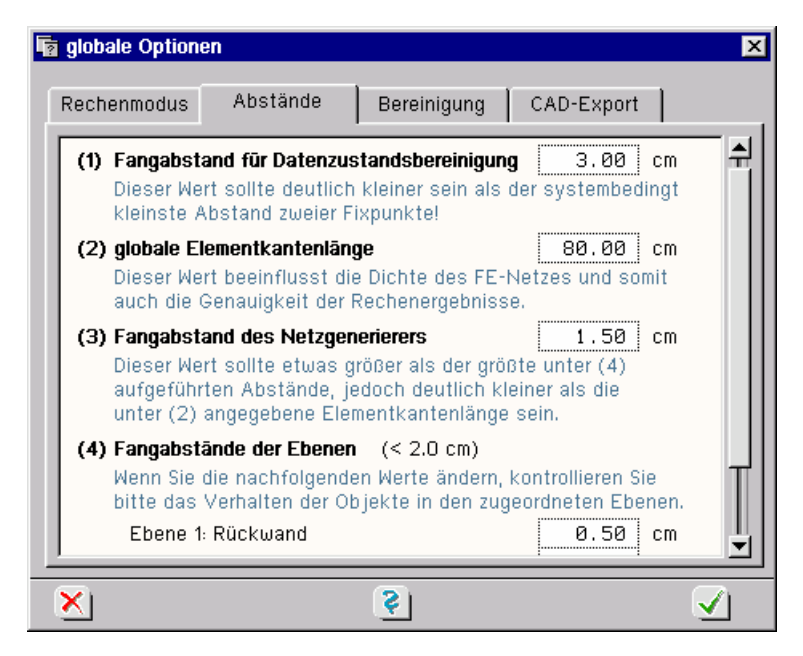

(3) Fangabstand des Netzgenerierers

Dieser Wert wird bei der Vernetzung der generierten Knoten vom Netzgenerierungsmodul benötigt. Er sollte deutlich kleiner sein, als die unter (2) beschriebene Elementkantenlänge, jedoch etwas größer, als der größte Fangabstand der definierten Ebenen. Letztere Bedingung stellt sicher, dass alle in einer Ebene definierten Objekte auch vom Netzgenerierungsmodul als solche erkannt werden. Ist der hier vorgegebene Wert größer als 1/20 der Elementkantenlänge, wird er automatisch vom Netzgenerierer verkleinert.

(4) Fangabstände der Ebenen

Mit Hilfe dieser Fangabstände entscheidet das grafische Eingabemodul, welche der insgesamt definierten Objekte Teil der betrachteten Ebene sind. Es empfiehlt sich, bei der Festlegung der Punktkoordinaten möglichst exakt zu arbeiten, um einen zu großen Fangabstand zu vermeiden. Des Weiteren seien hierzu die Ausführungen unter Abs. 2.9.1, S. 70, beachtet.

Im dritten Register kann festgelegt werden, welche Funktionen bei der automatischen *Bereinigungsfunktion* durchlaufen werden sollen. Da alle hier angebotenen Funktionen den fehlerfreien Ablauf der Berechnung sicher stellen, sollten die Operationen auch teilweise nur in sehr seltenen, wohlbegründeten Fällen deaktiviert werden.

Im vierten Register kann das Rechenprogramm angewiesen werden, die Informationen bzgl. der erf. Bewehrung über programmspezifische Dateien an ein *CAD-System* weiterzuleiten. Hierzu existieren Datenformate unterschiedlicher CAD-Hersteller. Für den *CAD-Export* ist die Eingabe des Namens einer externen Datei erforderlich. Im Kapitel Drucklistengestaltung muss zum Anlegen der Übergabedatei außerdem die CAD-Ausgabe aktiviert sein (s. S. 135).

Im letzten Register können Parameter zur Steuerung iterativer Berechnungen gesetzt werden.

# **2.6.2 Eigenschaften vereinheitlichen**

Die Vergabe von Eigenschaften an die Objekte im Objektfenster geschieht mit Hilfe einer immer wiederkehrenden Vorgehensweise. Hierbei werden zunächst alle Objekte ausgewählt, die dieselben Eigenschaften zugewiesen bekommen sollen. Hiernach wird das Eigenschaftsblatt aufgerufen, in dem die Eigenschaften festgelegt und bestätigt werden. Allen ausgewählten Objekten werden sodann diese Eigenschaften zugeordnet. Den Objekten wird bereits im Augenblick ihrer Erzeugung ein Standardsatz von Eigenschaften zugewiesen, so dass nur spezielle, vom Standard abweichende Eigenschaften vergeben werden müssen.

Sind mehrere Objekte ausgewählt, werden in dem Eigenschaftsblatt immer die Eigenschaften des zuerst ausgewählten Objektes zur Bearbeitung angeboten. Diese Eigenart des Programms

kann man sich zu Nutze machen: Verfügt ein Objekt bereits über Eigenschaften, die an andere Objekte übertragen werden sollen, muss nur dafür gesorgt werden, dass das betreffende Objekt mit den speziellen Eigenschaften zuerst ausgewählt wird. Wird das Eigenschaftsblatt ohne Änderung bestätigt, werden die Eigenschaften des ersten Objektes an alle anderen ausgewählten Objekte weitergereicht. In diesem Sinn kann man auch vom Vereinheitlichen von Eigenschaften sprechen.

# **2.6.3 individuelle Eigenschaften**

Erfährt ein Objekt im Objektfenster oder im Explorerfenster einen Doppelklick, erscheint sein individuelles Eigenschaftsblatt, von dem aus alle Eigenschaften des Objektes eingesehen und bearbeitet werden können. Die Eigenschaften der über diesen Weg aufgerufenen Eigenschaftsblätter gelten jedoch unabhängig vom Auswahlzustand anderer Objekte nur für das Objekt, das über den Doppelklick aktiviert wurde.

# **2.6.4 Punkteigenschaften**

### **2.6.4.1 Netzgenerierungseigenschaften von Punkten**

Sind Punkte ausgewählt und wird der nebenstehend dargestellte Button angeklickt, erscheint das Eigenschaftsblatt zur Festlegung der Netzgenerierungseigenschaften des Punktes auf dem Sichtgerät. Hierin besteht die Möglichkeit, eine sternförmige *Elementverdichtung* um den Punkt herum vorzuschreiben. Bevor dies geschehen kann, muss der Punkt zum *Fixpunkt* erklärt werden, damit er vom Netzgenerierungsprozess nicht ignoriert wird.

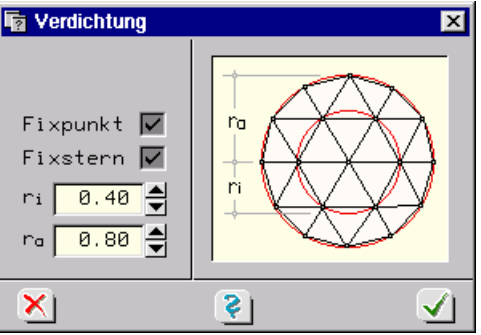

Danach kann die *Fixstern*-Schaltfläche aktiviert werden. Die Radien r<sub>i</sub> und r<sub>a</sub> beschreiben einen inneren und einen äußeren Elementkreis. Ist  $r_a \le r_i$ , wird der äußere Radius ignoriert.

Es ist darauf zu achten, dass die gedachten Kreise vollständig in einer Flächenposition liegen müssen und keine Fixlinien schneiden dürfen.

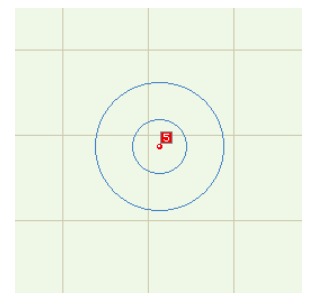

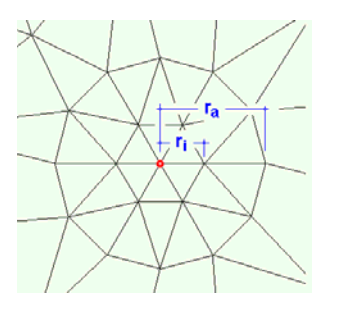

 *Kontrollansicht im Eingabemodul Ergebnis des Netzgenerierungsprozesses* 

Um dies bereits in der Eingabe visuell kontrollieren zu können, sollte unter den Darstellungsoptionen die Schaltfläche

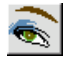

玆

☑ Netzgenerierungsoptionen (nur im Ebenenmodus)

unter der Überschrift *farbliche Markierungen* aktiviert werden.

Eine zusammenfassende Darstellung der Netzgenerierungsoptionen findet sich unter Abs. 2.9.8, S. 79.

# **2.6.4.2 Punktlagereigenschaften**

Sind Punkte ausgewählt und wird der nebenstehend dargestellte Button angeklickt, erscheint das Eigenschaftsblatt zur Festlegung der Punktlagereigenschaften auf dem Sichtgerät. Hierin sind jedem zum Grundsystem (Platte, Scheibe bzw. Faltwerk) gehörenden Verformungsfreiheitsgrad drei alternative Schaltflächen zugeordnet, mit denen die Lagereigenschaft der jeweiligen Komponente definiert wird:

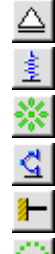

gegen eine Verschiebung starr gelagert

gegen eine Verschiebung elastisch gelagert

ungehinderte Verschiebung möglich

durch eine Drehfeder gelagert

gegen eine Verdrehung starr eingespannt

ungehindert verdrehbar

**elastische Lagerung** Wird eine elastische Lagerung ausgewählt, muss die dem Freiheitsgrad zugeordnete Fe $derkonstante > 0$  eingegeben werden.

**nichtlineares Verhalten** Den Verschiebungsfreiheitsgraden kann weiterhin ein nichtlineares Verhalten zugeordnet werden. Hiermit wird festgelegt, ob die Lagerung immer wirkt oder nur bei Verformungen in positiver bzw. negativer Richtung. Durch eine sinnvolle Vorgabe können also *Zug- oder Druckfedern* ausgeschlossen werden. Diese Eigenschaft wird nur im Falle einer nichtlinearen Berechnung aktiv.

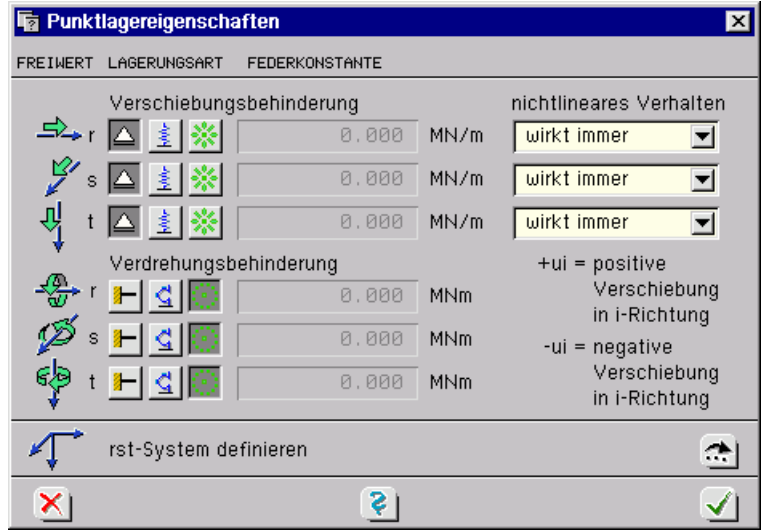

Das hier dargestellte Eigenschaftsblatt gehört zur Problemklasse *Faltwerk*, bei der alle Freiheitsgrade besetzt sind. Die Eigenschaftsblätter für Platten- und Scheibentragwerke enthalten naturbedingt nur eine Untermenge der für das Faltwerk angebotenen Einstellmöglichkeiten und werden hier nicht dargestellt.

**Knotenkoordinatensystem** Die Freiwerte beziehen sich auf das jeweilige lokale Knotenkoordinatensystem rst. Voreingestellt gilt rst XYZ . Diese Voreinstellung kann vom Benutzer geändert werden. Eine Änderung ist nur notwendig und sinnvoll, wenn schiefe Lager zu beschreiben sind. Hierzu ist

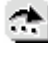

der *bearbeiten*-Button anzuklicken. Es erscheint das nachfolgende Eigenschaftsblatt. **Knotenkoordinatensystem**  $\overline{\mathbf{x}}$ **ERSTE DREHUNG**  $\min$   $\alpha_1$  um z  $0.000$ <sup>o</sup> ZWEITE DREHUNG  $\min \alpha_2$  um  $y_1$ DRITTE DREHUNG  $0.000$ 

Die Definition erfolgt mit drei unabhängigen Drehungen, die mit den Winkeln  $\alpha_1$ ,  $\alpha_2$  und  $\alpha_3$  beschrieben werden und in einer bestimmten Reihenfolge durchgeführt werden. Ausgehend vom

**Hilfe** 

bestätigen

 $\text{mit } \alpha_3$  um  $\times_2$  $0.000$ 

abbrechen

XYZ-System werden die X- und Y-Achsen um die Z-Achse mit dem Winkel  $\alpha_1$  gedreht. Es entsteht das Koordinatensystem  $X_1-Y_1-Z$  (vgl. Skizze im Eigenschaftsblatt). Danach erfolgt die zweite Drehung um Y<sub>1</sub> mit dem Winkel  $\alpha_2$ . Es entsteht das Koordinatensystem X<sub>2</sub>-Y<sub>1</sub>-Z<sub>2</sub>. Abschließend kann dieses System um die Achse  $X_2$  mit dem Winkel  $\alpha_3$  gedreht werden. Hieraus ergibt sich letztlich das r-s-t-System.

Die Erfahrung zeigt, dass nur in ganz seltenen Fällen alle drei Winkel mit Werten  $\neq 0$  belegt werden müssen.

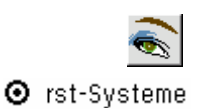

Die definierten rst-Systeme können im *3D-Modus* visuell kontrolliert werden. Hierzu muss in den Darstellungsoptionen unter der Überschrift *Symbole an Punkten* die Schaltfläche *rst-Systeme* aktiviert werden.

Bei Platten- und Scheibentragwerken kann nur die Drehung um die Ebenennormale vorgegeben werden. Dieser Winkel wird direkt im Eigenschaftsblatt der Punktlagereigenschaften zur Bearbeitung angeboten.

**Lagersymbole** Auch die *Punktlagereigenschaften* können visualisiert werden. Man achte bei den Darstel-

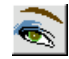

lungsoptionen auf die Einstellungen. Symbole an Punkten **Farbliche Markierungen** O Lagersymbol **☑** Punktlager

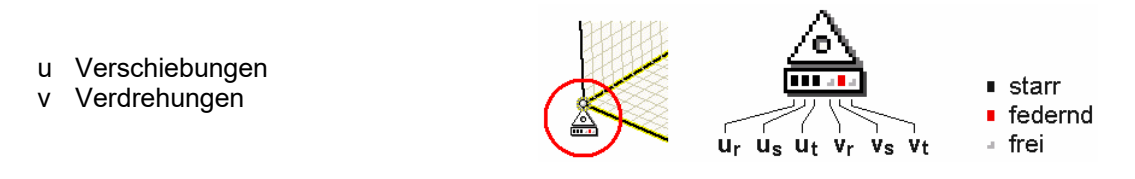

# **2.6.4.3 Punktbemessungseigenschaften**

Der **Durchstanznachweis** ist über das mitgelieferte Nachweisprogramm 4/-BETON, Flächenträger, extern durchzuführen. Erzeugen Sie hierfür ein Bauteil der Problemklasse *Detailnachweise*.

# **2.6.5 Linieneigenschaften**

# **2.6.5.1 Netzgenerierungseigenschaften von Linien**

Sind Linien ausgewählt und wird der nebenstehend dargestellte Button angeklickt, erscheint das Eigenschaftsblatt zur Festlegung der Netzgenerierungseigenschaften der Linie auf dem Sichtgerät.

Hierin kann der Linie in Abänderung der voreingestellten globalen *Elementkantenlänge* eine individuelle Elementeinteilung zugewiesen werden. Bevor dies geschehen kann, muss die Linie zur Fixlinie erklärt werden, damit sie vom Netzgenerierungsprozess nicht ignoriert wird. Danach kann die *verdichten*-Schaltfläche aktiviert werden.

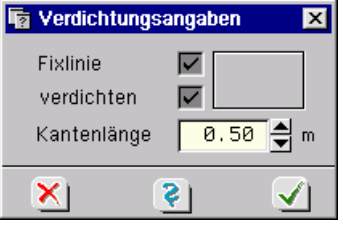

Um zu vermeiden, dass sich allzu unförmige Elemente ergeben (spitze Winkel) sollte die Kantenlänge der Linie nicht zu sehr von der Elementkantenlänge der sie umgebenden Positionen abweichen.

Man beachte, dass sich sehr spitze Winkel in extremer Form negativ auf die Ergebnisqualität der Berechnung auswirken können!

Zur visuellen Kontrolle der Eingaben ist unter den Darstellungsoptionen die Schaltfläche

**Ø** Netzgenerierungsoptionen (nur im Ebenenmodus)

unter der Überschrift *farbliche Markierungen* zu aktivieren.

Eine zusammenfassende Darstellung der Netzgenerierungsoptionen findet sich unter Abs. 2.9.8, S. 79.

# **2.6.5.2 Linienlagereigenschaften**

Sind Linien ausgewählt und wird der nebenstehend dargestellte Button angeklickt, erscheint das Eigenschaftsblatt zur Festlegung der Linienlagereigenschaften auf dem Sichtgerät. Hierin sind jedem zum Grundsystem (Platte, Scheibe, Faltwerk) gehörenden Verformungsfreiheitsgrad drei alternative Schaltflächen zugeordnet, mit denen die Lagereigenschaft der jeweiligen Komponente definiert wird:

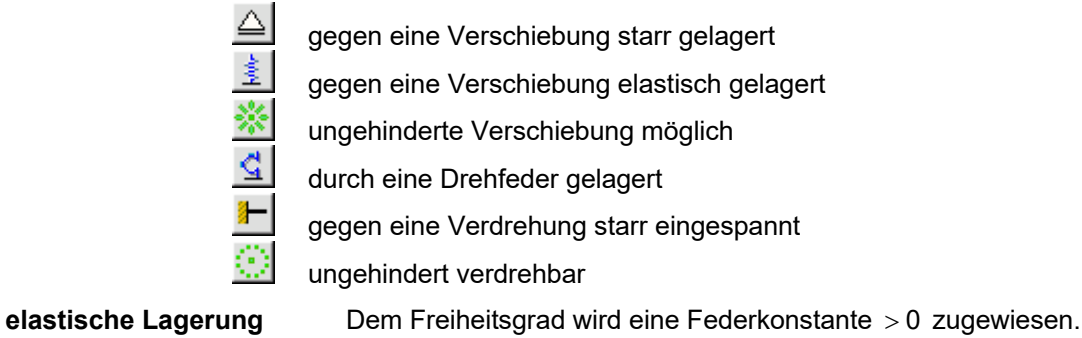

棘

**nichtlineares Verhalten** Den Verschiebungsfreiheitsgraden quer zur Stabachse kann weiterhin ein nichtlinea-

res Verhalten zugeordnet werden. Hiermit wird festgelegt, ob die Lagerung immer wirkt oder nur bei Verformungen in positiver bzw. negativer Koordinatenrichtung. Durch eine sinnvolle Vorgabe können also *Zug- oder Druckfedern* im Falle einer nichtlinearen Berechnung ausgeschlossen werden.

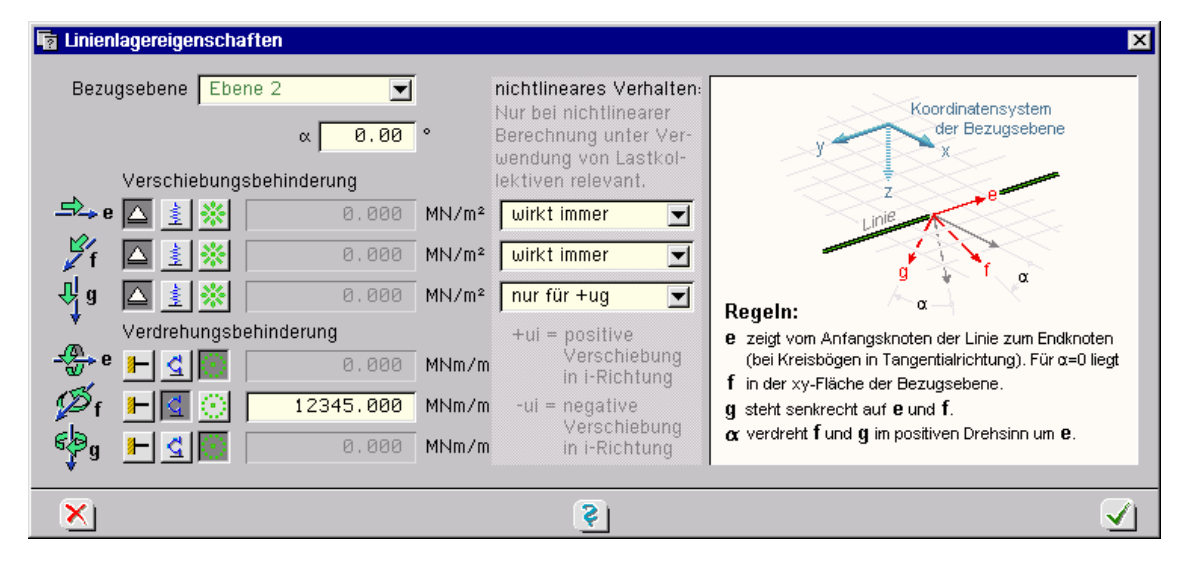

**Linienkoordinatensystem** Die Lagerangaben beziehen sich auf das lokale Linienkoordinatensystem efg, das normalerweise über eine Bezugsebene definiert ist. Die zugrunde liegende *Bezugsebene* ist in der Auswahlliste anzugeben. Das efg-System ist wie folgt definiert:

> Der Vektor e zeigt stets vom Anfangspunkt der Linie zum Endpunkt. Bei Kreisbögen schmiegt er sich tangential an die Kurve an. Der Vektor f liegt ebenfalls in der Bezugsebene, so dass sich das *Ebenenkoordinatensystem* xyz durch eine Drehung um die z-Achse in das efg-System überführen lässt. Falls notwendig, kann das efg-System noch durch Vorgabe eines Winkels  $\alpha \neq 0$  modifiziert werden. Dieser verdreht das efg-System um den Vektor e.

**elastische Bettung** Um auch freie Stäbe (Stäbe, die keiner Ebene zugeordnet sind) elastisch betten zu können, kann in der Auswahlliste der Bezugsebene auch das *lmn-Stabsystem* als Referenzsystem ausgewählt werden. Hierdurch wird efg = Imn gesetzt. Auch das so definierte efg-System kann durch den Winkel  $\alpha \neq 0$  modifiziert werden. Letztere Möglichkeit der Definition des efg-Systems kann nur dann gewählt werden, wenn der Linie zuvor auch *Stabeigenschaften* zugeordnet wurden. S. hierzu Abs. 0, S. 49.

> Die bisherigen Ausführungen beschreiben die Definitionen der Linienlagerung bei Faltwerken. Bei Platten und Scheiben vereinfacht sich die Definition, da hier nur jeweils eine Ebene existiert und sich eine Verdrehung verbietet. Da auch Stäbe in der Ebene liegen, ist ein Sondermodus für Stäbe überflüssig. Nachfolgend ist das Eigenschaftsblatt zur Definitionen der Linienlagerung bei Plattentragwerken dargestellt. Hierin werden die Makroschalter für die häufig vorkommende *Navierlagerung*, *Volleinspannung* und *kein Lager* angeboten.

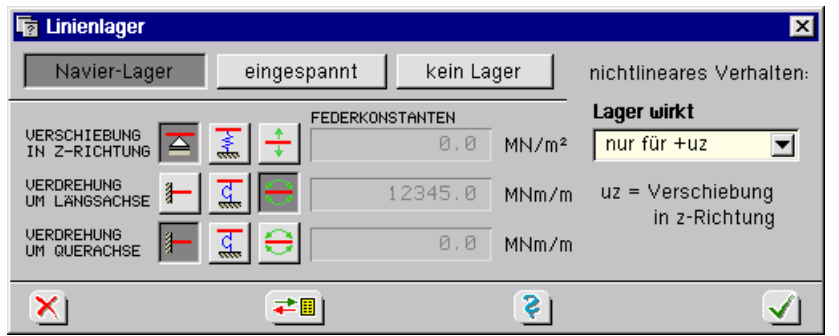

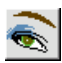

卫

**Lagersymbole** Auch die Linienlagereigenschaften können visualisiert werden. Man achte bei den Darstellungsoptionen auf die Einstellungen!

- u Verschiebungen
- v Verdrehungen

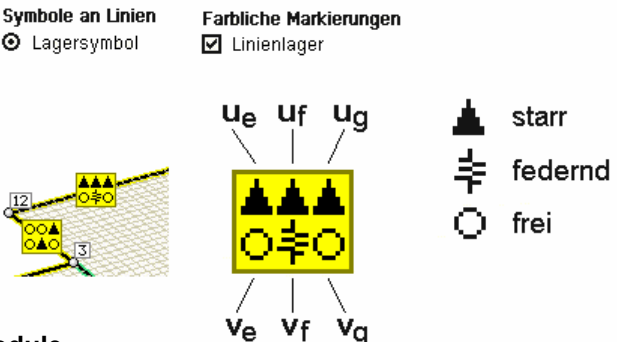

# **2.6.5.3 Scharniere, Schlitze und Linienfedernmodule**

Sind Linien ausgewählt und wird der dargestellte Button angeklickt, erscheint das Eigenschaftsblatt zur Definition von Scharnieren, Schlitzen und Linienfedermodulen, die nur an Rändern von Flächenpositionen definiert werden können. Hierauf ist bereits bei der Positionsbildung zu achten. Das Eigenschaftsblatt weist alle Flächenpositionen aus, die die ausgewählte Linie zur polygonalen Randbeschreibung benötigen. Diesen Positionsrändern (im Existenzbereich der Linie) können die Eigenschaften *Scharnier*, *Schlitz*, *Linienfedermodul* oder *normal* zugeordnet werden.

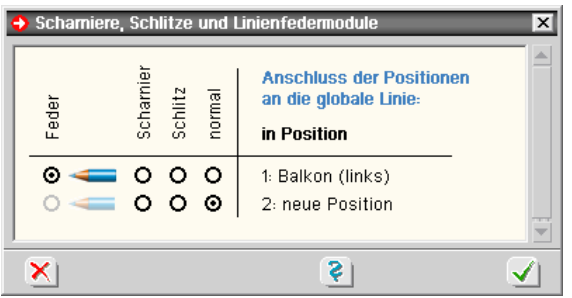

Hierdurch wird festgelegt, welche Schnittgrößen die Flächenposition an die globale Linie (und somit an das Restsystem) weitergibt und welche nicht. Normalerweise werden alle Schnittgrößen übertragen. Es wird also ohne Definition eines Scharniers von einer biegesteifen Verbindung aller Tragelemente (Flächenpositionen und Stabträger) ausgegangen.

Ein Scharnier kann als linienförmiges Momentengelenk betrachtet werden. Zwischen der Flächenposition und der Linie werden keine Momente um die Linienlängsachse übertragen. Scharniere werden häufig dazu verwendet, die Biegemomentenübertragung bei durchlaufenden Stahlbetondecken und unterstützenden, gemauerten Wänden zu unterbinden.

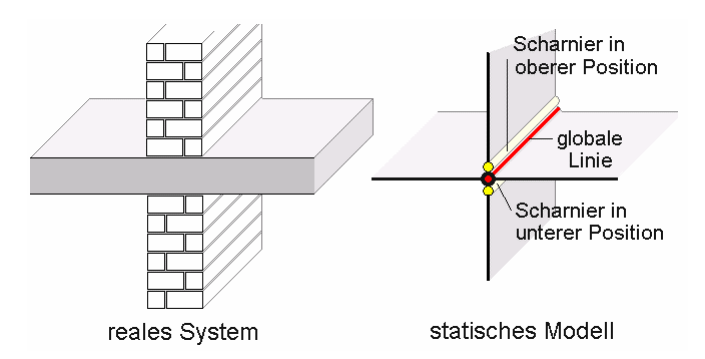

Einen Schlitz kann man sich als unendlich schmale Aussparung innerhalb der Flächenposition längs der ausgewählten Linie vorstellen. Bei dieser Eigenschaft werden keine Schnittgrößen übertragen. Die Position verhält sich im Bereich der Linie wie ein ungestützter freier Rand.

Treffen an einer Linie lediglich zwei Positionen aneinander - was beim Systemtyp *Platte* immer der Fall ist - darf das Scharnier nur einer Position zugewiesen werden. Würde beiden Positionen ein Liniengelenk zugewiesen, werden vom Programm unzulässige Verschieblichkeiten gemeldet, da die Knoten auf der Verbindungslinie frei um die Linienachse rotieren können. Zudem müssen auf Grund der Plattenwirkung die Momente im Scharnier nicht auf Null abfallen (man betrachte die Hauptmomententrajektorien). Jedoch ist durch das Scharnier gewährleistet, dass keine Momentenübertragung in die benachbarte Position erfolgt.

Scharniere und Schlitze sind Sonderzustände des allgemeinen Linienfedermoduls. Ist die Eigenschaft *Feder* ausgewählt, kann sie durch Anklicken des *Bleistiftstummelsymbols* spezifiziert werden.

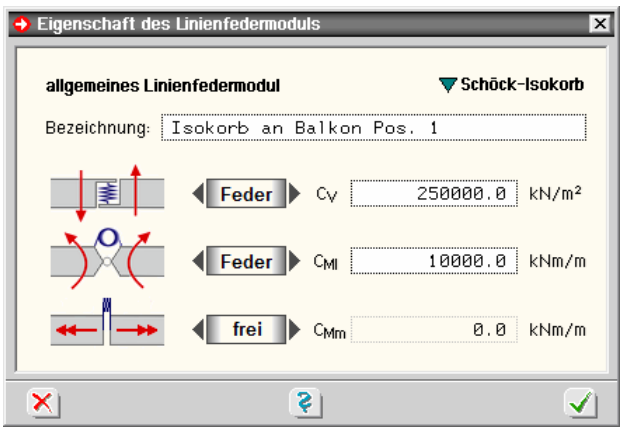

Die Eigenschaften eines Linienfedermoduls bestehen neben der Bezeichnung aus den Federkonstanten, die den Verformungsfreiheitsgraden des Federmoduls zugeordnet sind. Da mit einem Linienfedermodul das mechanische Verhalten eines Isokorbs sehr genau abgebildet werden kann, wird eine Schaltfläche *Schöck-Isokorb* zur automatischen Belegung der Federeigenschaften gemäß Isokorb der Fa. Schöck Bauteile GmbH angeboten.

Es sind dies:  $C_V$  = 250.000 kN/m<sup>2</sup>,  $C_M$  = 10.000 kNm/m und  $C_{Mm}$  = 0 kNm/m.

Ein Linienfedermodul besitzt Objektcharakter, wie etwa ein Linienlager (definiert über die Linienlagereigenschaften) oder ein Unterzug (definiert über die Stabeigenschaften einer Linie). Nach durchgeführter Berechnung können somit auch die Ergebnisse einer Linienfeder (hier: der Verlauf der Federkräfte und -momente) im Visualisierungsmodul eingesehen werden. Des Weiteren können mehrere zusammenhängende Linienfedermodule zu einem Linienfederzug zusammengefasst werden.

### **2.6.5.4 Stabeigenschaften**

Sind Linien ausgewählt und wird der nebenstehend dargestellte Button angeklickt, erscheint das Eigenschaftsblatt zur Definition von Stäben auf dem Sichtgerät. Es ist in mehrere Register geteilt.

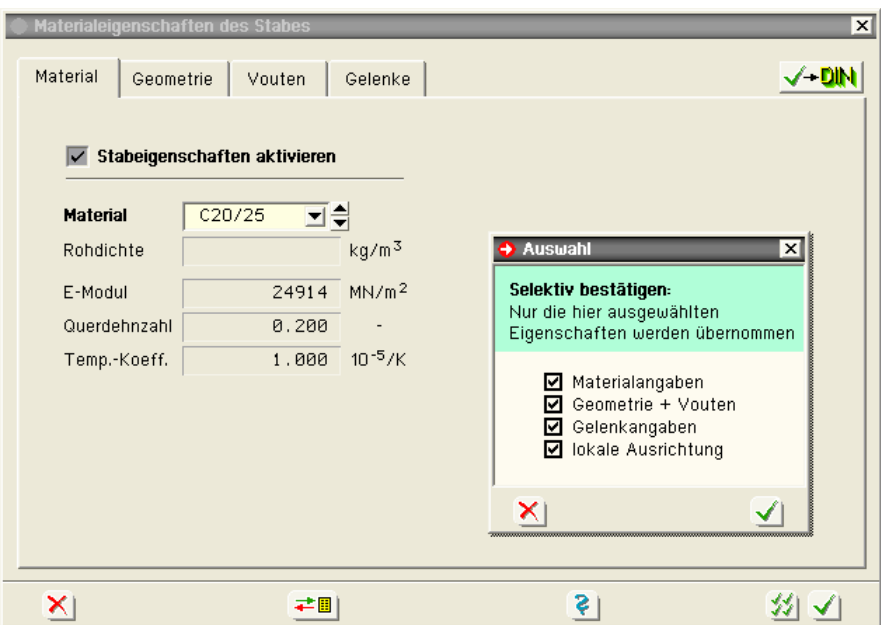

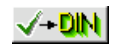

Im ersten Register werden die Stabeigenschaften aktiviert. Hierdurch wird die Linie formal zum Stab erklärt. Die Bearbeitung der nachfolgenden Register, wie auch der Aufruf des Bemessungseigenschaftsblatts, der durch Anklicken der nebenstehend dargestellten Schaltfläche erfolgt, kann nur durchgeführt werden, wenn die Stabeigenschaften aktiviert wurden.

Achtung: Wird von dieser Stelle aus das Bemessungseigenschaftsblatt aufgerufen, gelten die in diesem Eigenschaftsblatt vorgenommenen Angaben als bestätigt!

Sind die Stabeigenschaften aktiviert, können dem Stab *Materialeigenschaften* zugeordnet werden. In der vorliegenden Version 2004 sind allein Stäbe aus Stahlbeton vorgesehen. Relevant sind an dieser Stelle nur die für die Ermittlung von Verformungen und Schnittgrößen wesentlichen elastischen Eigenschaften. Diese werden beschrieben durch den Elastizitätsmodul, die Querdehnzahl und (zur Berücksichtigung von Temperaturlasten) den Temperaturkoeffizienten.

Für die Stahlbetonbemessung ist im *Bemessungseigenschaftsblatt* erneut ein Material anzugeben. Dieses gilt allein für die Bemessung und kann durchaus unterschiedlich zu den hier angegebenen Parametern sein.

Soll ein Standardbeton nach DIN 1045 bzw. DIN 1045-1 verwendet werden, kann dies vereinfachend durch Auswahl in der angebotenen Liste bestimmt werden. Die elastischen Kennwerte werden dann automatisch übernommen. Das Material mit der Bezeichnung *frei* ermöglicht die direkte Vorgabe der relevanten Werte.

331. Nach Anklicken des *Auswahl-Buttons* erscheint das oben gezeigte Eigenschaftsblatt zur *Selektion* der für die ausgewählten Stäbe zu übernehmenden geänderten Eigenschaften (s. auch Abs. 2.6.2, S. 43).

Die umfangreichen nachweistechnischen Einstellungsmöglichkeiten werden in der Online-Hilfe der grafischen Eingabe erläutert.

### **2.6.5.4.1 Stabeigenschaften bei Faltwerken**

Wegen der grundsätzlich unterschiedlichen Vorgehensweise muss im weiteren Verlauf der Beschreibung zwischen Faltwerken und Plattentragwerken unterschieden werden. Es erfolgt zunächst die Beschreibung der Stabeigenschaften bei Faltwerken.

Im zweiten Register wird die *Geometrie* des Stabes beschrieben. Hier wird zunächst zwischen Stäben unterschieden, die in einer Ebene liegen und mit einer Flächenposition verknüpft werden, und solchen, die unabhängig von Flächenpositionen frei stehend für sich alleine wirken. Während bei den verknüpften Stäben zwischen *Über- und Unterzügen* unterschieden wird, kann es sich bei den freien Stäben um rechteckförmige oder kreisringförmige Stäbe handeln.

Die Verknüpfung der Stäbe mit den Flächenpositionen erfolgt über *exzentrische Anschlüsse* (s. nachfolgende Skizze). Diese Exzentrizität stellt den Hebelarm zwischen der Normalkraft im Stab und der resultierenden Normalspannung im Faltwerkselement dar, die zusätzlich zu den Momentenanteilen in Stab und Faltwerk wirken. Man erhält durch diese Vorgehensweise ein realistisches Modell für Unter- und Überzüge, ohne dass (für die Schnittgrößenermittlung) auf mitwirkende Plattenbreiten eingegangen werden muss.

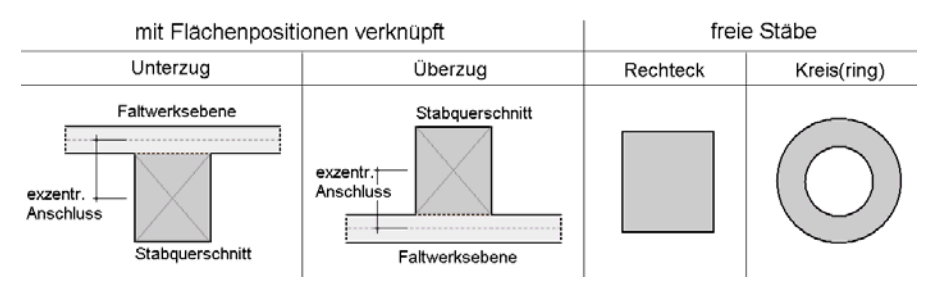

Im zweiten Register des Eigenschaftsblatts muss zunächst der Stabtyp festgelegt werden. Soll der Stab mit Flächenpositionen verknüpft werden, muss weiterhin die Ebene, in der sich die Flächenposition befindet, bestimmt werden. Unter der Überschrift *Geometrie* ist die Geometrie des Stabes anzugeben. Der Wert für t stellt hierbei die Flächenträgerdicke des Faltwerkes im Bereich des Unter-/Überzuges dar. Bei veränderlicher Dicke des Flächenträgers ist eine mittlere Dicke abzuschätzen.

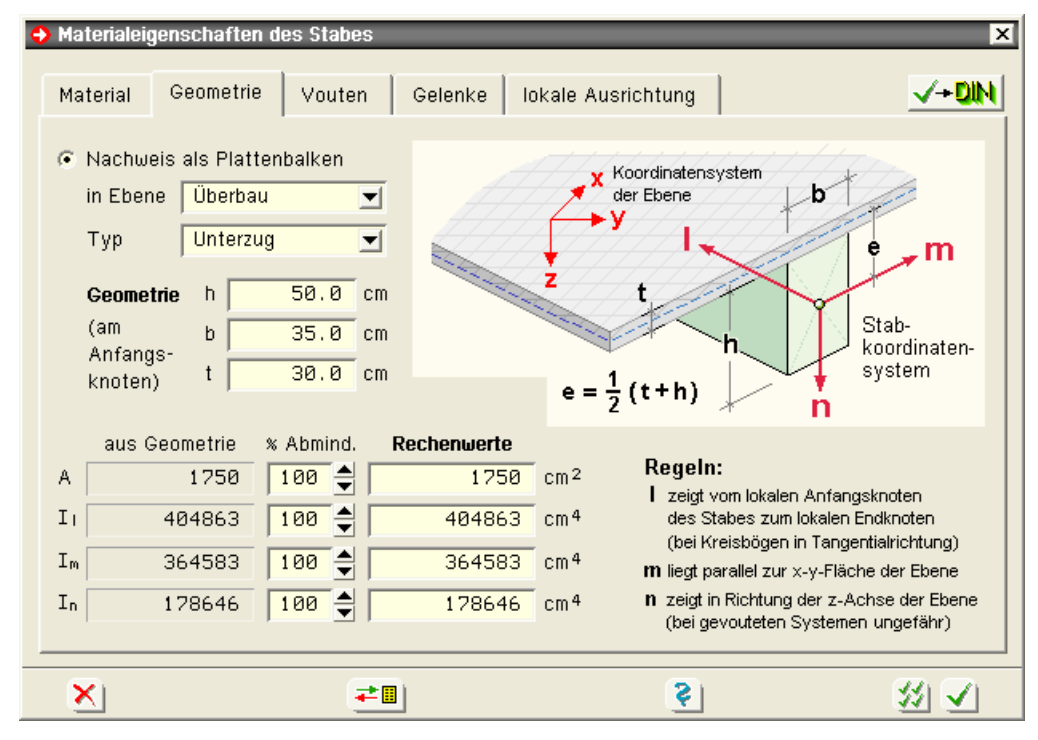

Unten links im Eigenschaftsblatt werden die vom Programm berechneten Querschnittswerte (Fläche und Trägheitsmomente) des Stabes reagierend auf die geometrischen Einträge ausgewiesen. Sie können bei Bedarf vom Benutzer prozentual abgemindert werden. Die sich hieraus ergebenden Rechenwerte (die im Rechenprogramm zur Anwendung kommen) werden in der rechten Spalte ausgewiesen. Auch diese können direkt editiert werden.

# *Grafisches Eingabemodul* 51

**Stabkoordinatensystem** Die Trägheitsmomente beziehen sich auf das *lmn-System* des Stabes. Seine Definition ist bei flächenverknüpften Stäben im Eigenschaftsblatt angegeben. Freie Stäbe lassen sich im Allgemeinen keiner definierten Ebene zuordnen. Hier gelten folgende Definitionen:

- l zeigt vom lokalen Anfangspunkt zum lokalen Endpunkt des Stabes
- m liegt in einer zur XY-Ebene parallelen Ebene
- n hat einen Anteil in positiver Z-Richtung

Für horizontal oder schief im Raum verlaufende Stäbe ist diese Festlegung hinreichend. Für Stützen ist sie jedoch nicht eindeutig. Deshalb gilt für Stützen zusätzlich: m zeigt in Y-Richtung.

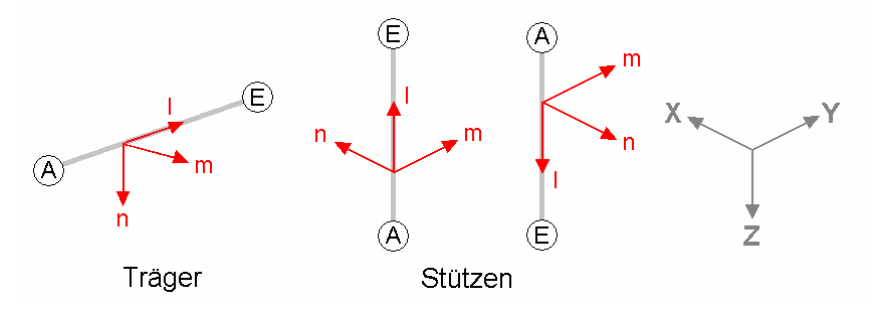

Bei freien Stäben kann das lmn-System unter dem Register *lokale Ausrichtung* zusätzlich durch den Winkel  $\alpha$  modifiziert werden.

**Voutung** Die Querschnittswerte gelten für den Stabanfang. Ist der Stab nicht gevoutet, gelten sie folglich für den gesamten Stab. Ist der Stab jedoch gevoutet, muss dies im dritten Register erklärt werden. Hierzu muss die entsprechende Schaltfläche aktiviert werden.

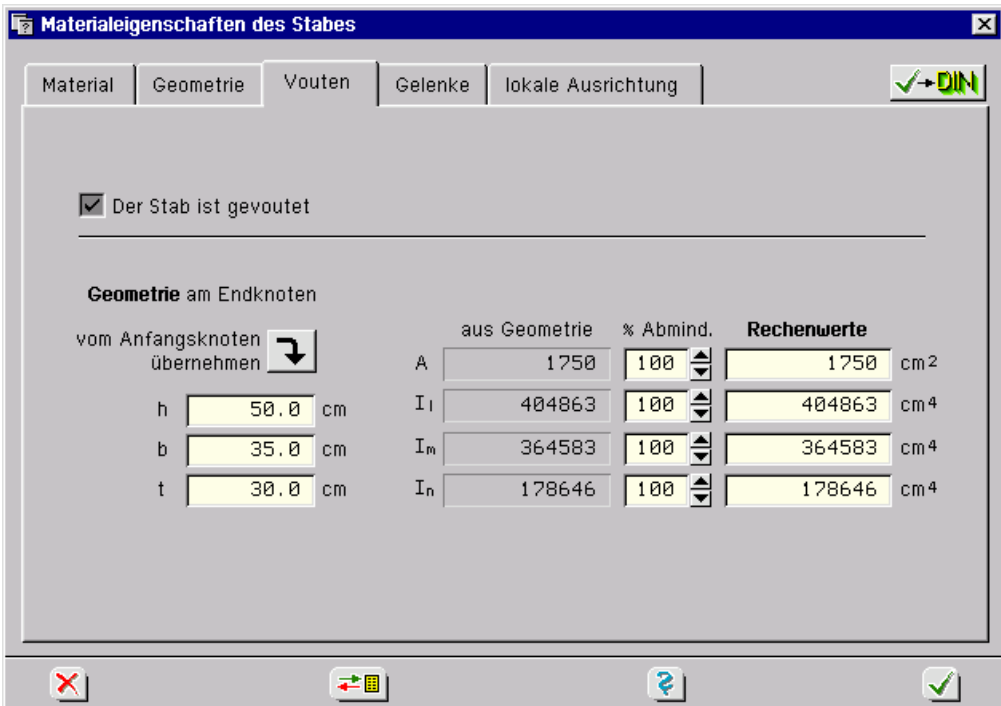

Die hier anzugebenden geometrischen Werte gelten für das Stabende. Die Rechenwerte können auch hier wie im vorangegangenen Register modifiziert werden.

4H*-*ALFA rechnet programmintern auf Elementebene mit konstanten Querschnittswerten. Diese ergeben sich aus den in Elementmitte berechneten Werten der Voute. Wie allgemein in der Methode der Finiten Elemente wird die Voute umso genauer berücksichtigt, je dichter das FE-Netz generiert wird.

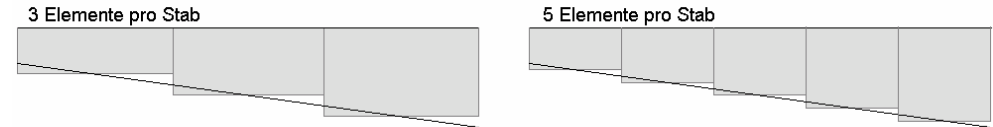

Die im zweiten und dritten Register eingetragenen geometrischen Werte legen gleichzeitig den Bemessungsquerschnitt fest. Allein die mitwirkenden Breiten bei den Unter- und Überzügen (beff) werden vom Bemessungseigenschaftsblatt separat verwaltet.

**Gelenke** Im vierten Register können den lokalen Anfangs- und Endknoten Momentengelenkbedingungen zugeordnet werden. Diese sind wieder dem lmn-System des Stabes zugeordnet. Zur Orientierung bzgl. des Stabanfangs- und Stabendpunktes ist dem Register eine kleine Skizze der Referenzlinie beigefügt.

> Man beachte, dass freie gerade Stäbe am Anfangs- und Endknoten keine Momentengelenke um die l-Achse (Torsionsgelenke) zugeordnet bekommen sollten, da hierdurch ein verschiebliches Teilsystem (Verdrehung um die eigene Achse) entsteht!

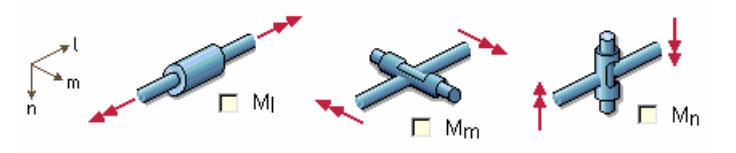

Begriffe wie *exzentrischer Anschluss* und *lokaler Knoten* sind in dieser Dokumentation bereits mehrfach gefallen. Deshalb sollen nun ihre Definitionen nachgetragen werden. Hierzu wird der komplette allgemeine Stabmechanismus entsprechend der nachfolgenden Skizze betrachtet:

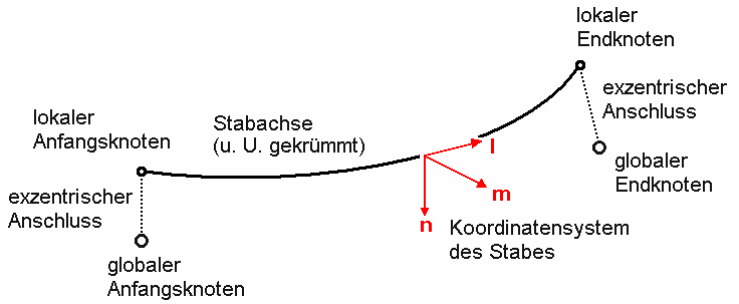

Ausgehend vom globalen Anfangsknoten (dieser entspricht dem im grafischen Eingabemodul definierten Anfangspunkt der Linie) führt ein exzentrischer Anschluss zum lokalen Anfangsknoten. Wenngleich exzentrische Anschlüsse über Transformationsbeziehungen realisiert werden, kann man sich hierunter ein unendlich steifes Stabelement vorstellen. Ist ein exzentrischer Anschluss  $= |0.0,0|$ , fallen globaler und lokaler Knoten zusammen. Vom lokalen Anfangsknoten führt die ggf. gekrümmte Stabachse zum lokalen Endknoten. Die Stabachse wird vermessen und orientiert durch das mitgeführte lmn-System. Vom lokalen Endknoten geht die Reise über den exzentrischen Anschluss am Stabende zum globalen Endknoten, der wiederum mit dem im grafischen Eingabemodul festgelegten Endpunkt der Linie zusammenfällt.

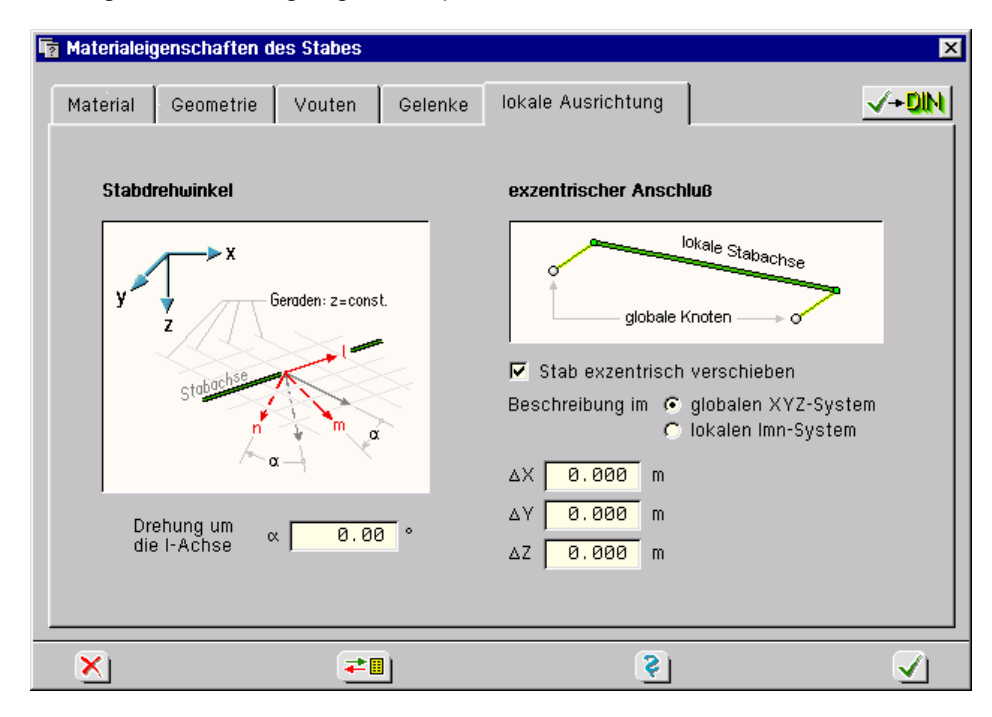

*Grafisches Eingabemodul* 53

Im Register *lokale Ausrichtung*, das allein der Faltwerksberechnung vorbehalten ist, kann das lmn-System durch den Winkel  $\alpha$  weiter modifiziert werden.  $\alpha$  dreht hierbei die m- und n-Achsen um die l-Achse. Diese Möglichkeit besteht nur bei freien Stäben. Auf der rechten Seite kann für den Stab ein *exzentrischer Anschluss* definiert werden. Dieser wird wahlweise im globalen Koordinatensystem XYZ oder im lmn-System des Stabes festgelegt.

Man beachte, dass bei Unter- und Überzügen die Exzentrizität bereits im Register *Geometrie* (u. U. auch in Register *Vouten*) festgelegt wurde! Aus diesem Grunde erfolgt bei diesen Stabtypen die im nachfolgenden Eigenschaftsblatt links angegebene Meldung, der an dieser Stelle nichts hinzuzufügen ist.

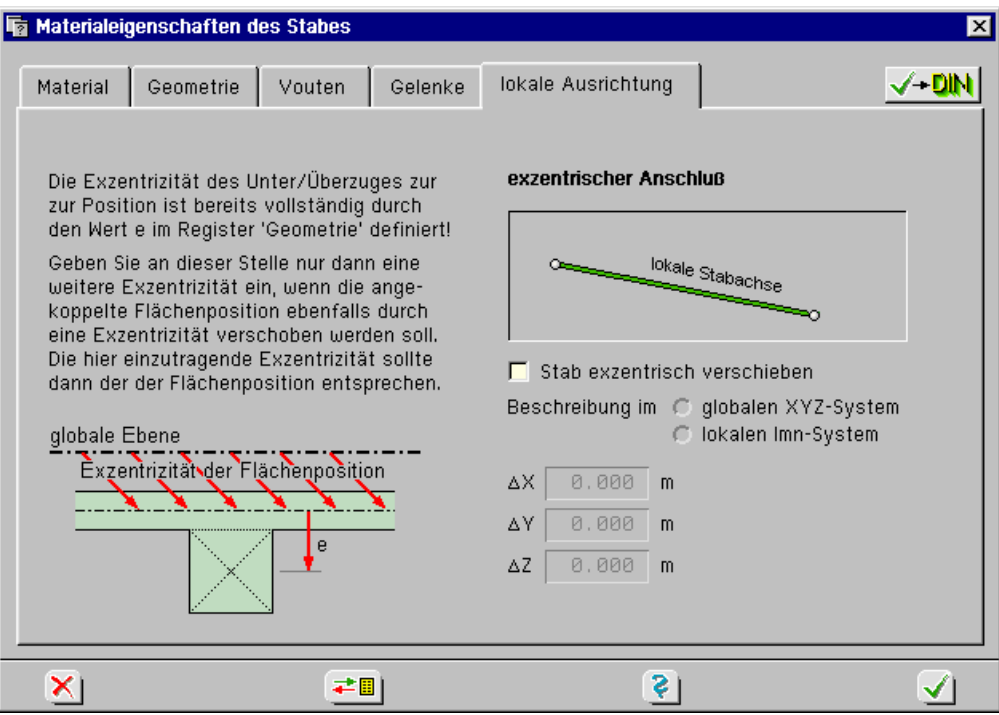

### **2.6.5.4.2 Besonderheiten Stabeigenschaften bei Plattentragwerken**

Plattentragwerke sind bei Betrachtung der Verformungsfreiheitsgrade eine Untermenge der Faltwerke (vgl. Abs. 2.1.1, S. 11). Insbesondere sind sie nicht in der Lage, die zu den Scheibensystemen gehörenden Normalspannungen aufzubauen. Das den Plattentragwerken zugeordnete Stabmodell ist das des Trägerrostes. Es verfügt über die Verschiebung  $u_n = u_z$  sowie über die Verdrehungen v<sub>l</sub> und v<sub>m</sub>. Diesen Verformungsfreiwerten sind die Schnittgrößen Q<sub>n</sub>, M<sub>T</sub> und Mm zugeordnet. Dies hat folgende Konsequenzen auf die Modellbildung der Stäbe

- exzentrische Anschlüsse können nicht berücksichtigt werden,
- l und m liegen immer in der Plattenebene.

Dies wiederum hat zur Folge, dass das tatsächliche Tragverhalten von Unter- und Überzügen von Plattentragwerken nicht erfasst werden kann. Es kann hier nur näherungsweise versucht werden, eine Steifigkeit abzuschätzen, die dem sich tatsächlich einstellenden Biegeverformungsverhalten möglichst nahe kommt.

Im Übrigen liegen bei Plattentragwerken alle Stäbe in der Plattenebene. Freie Stäbe im Sinne der Faltwerke existieren nicht.

Aus diesem Grunde wird in dem Register *Geometrie* bei Plattentragwerken grundsätzlich anders verfahren als bei Faltwerken. Zunächst ist wieder der Typ des Stabes festzulegen, bei dem gleichfalls zwischen Unterzug, Überzug, Rechteck und Kreisring unterschieden wird.

Die Beschreibung bezieht sich im Folgenden auf einen Unterzug. Bei den restlichen Querschnittstypen verhalten sich die Angaben sinngemäß bzw. einfacher.

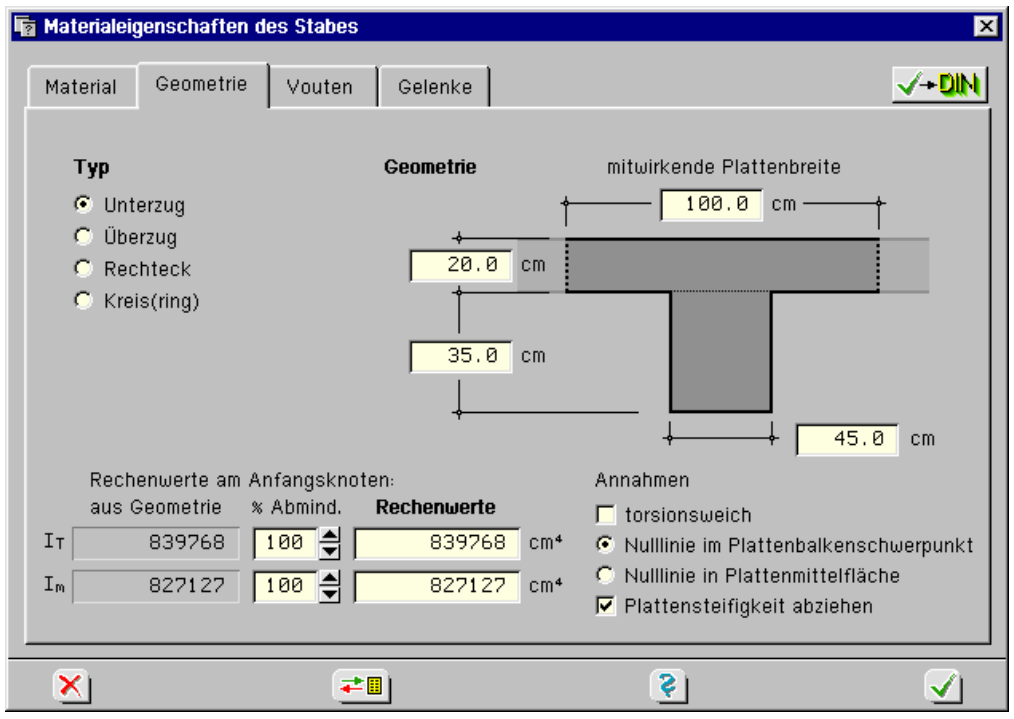

Zunächst ist die Geometrie des Unterzuges durch Ausfüllen der Maßlinien festzulegen. Die *mitwirkende Plattenbreite* ist hierbei sinnvoll abzuschätzen.

### Die hier angegebenen Werte legen auch den Bemessungsquerschnitt fest.

Danach können Angaben getroffen werden, die den Algorithmus zur automatischen Berechnung der Querschnittswerte I<sub>T</sub> und I<sub>m</sub> steuern. Wird die Schaltfläche *torsionsweich* aktiviert, ergibt sich ein  $I_T = 0$ . Als Spannungsnulllinie können der Plattenbalkenschwerpunkt oder die Plattenmittelfläche erzwungen werden. Im letztgenannten Fall werden sich etwas größere Werte für das Biegeträgheitsmoment I<sub>m</sub> ergeben. Letztlich kann festgelegt werden, ob die Biegestei-

figkeit des Plattenanteils (h $_{\text{Pl}}$  $^3$  ·b $_{\text{Pl}}$ /12) von der Gesamtsteifigkeit wieder abgezogen werden soll. Durch all diese Annahmen werden vom Programm unterschiedliche Gedankenmodelle unterstützt. Vergleichsrechnungen haben ergeben, dass die voreingestellten Werte in der Regel sinnvoll sind, wobei eine großzügig gewählte mitwirkende Plattenbreite zu Grunde zu legen ist, wenn die geometrische Form der Platte dies zulässt.

Die berechneten Querschnittswerte können prozentual abgemindert werden. Die vom Rechenmodul verwendeten Rechenwerte können auch direkt editiert werden.

Es sollte dem Anwender bewusst sein, dass bei der Ermittlung der Verformungen und Schnittgrößen unabhängig vom gewählten Querschnitt mit dem nebenstehend dargestellten *Ersatzquerschnitt* gerechnet wird, dessen Schwerpunkt in der Plattenmittelfläche liegt und dessen Trägheitsmomente denen der ausgewiesenen Rechenwerte entspricht. Dies gilt nicht für die Bemessung des Stabes.

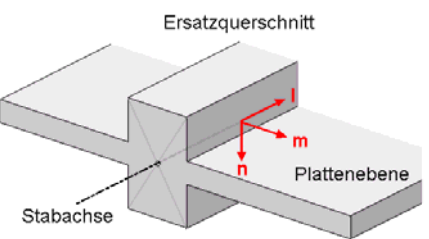

# **2.6.5.4.3 Besonderheiten Stabeigenschaften bei Scheibentragwerken**

Die den Scheibentragwerken zugeordneten Querschnittstypen entsprechen denen der Plattentragwerke. Dementsprechend sind die Inhalte der Register sinngemäß gleich. Auch die Restriktionen bzgl. der exzentrischen Anschlüsse gelten für die Scheiben.

Das den Scheibentragwerken zugeordnete Stabmodell ist das des ebenen Rahmens. Es verfügt über die Verschiebungen und und und sowie über die Verdrehung  $v_m$ . Diesen Verformungsfreiwerten sind die Schnittgrößen N,  $Q_n$  und M<sub>m</sub> zugeordnet. Deshalb wird im Register *Geometrie* anstelle des Torsionsträgheitsmoduls die Querschnittsfläche A ermittelt.

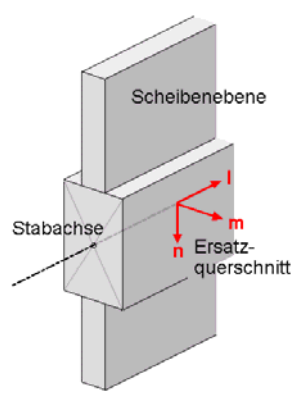

Auch bei Scheibentragwerken sollte dem Anwender bewusst sein, dass bei der Ermittlung der Verformungen und Schnittgrößen unabhängig vom gewählten Querschnitt mit dem vorstehend dargestellten *Ersatzquerschnitt* gerechnet wird, dessen Schwerpunkt in der Scheibenmittelfläche liegt und dessen Querschnittswerte denen der ausgewiesenen Rechenwerte entsprechen. Dies gilt nicht für die Bemessung des Stabes.

### **2.6.5.5 Bemessungseigenschaften von Stäben**

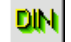

Sind Linien ausgewählt und wird der nebenstehend dargestellte Button angeklickt, erscheint das Eigenschaftsblatt zur Definition der Stabbemessungseigenschaften auf dem Sichtgerät.

Das Eigenschaftsblatt, das in mehrere Register eingeteilt ist, reagiert sensitiv auf die im vorhergehenden Abs. 0 festgelegten Angaben. Dies gilt insbesondere für den gewählten Querschnittstyp und die zugeordnete Querschnittsgeometrie.

Das Eigenschaftsblatt hängt unmittelbar mit den zu führenden Nachweisen zusammen. Wegen der Komplexität dieser Thematik und auf Grund der Tatsache, dass dieser Aspekt in allen **pcae**-Programmen auf die gleiche Art berücksichtigt wird, hat **pcae** das separate Handbuch *das pcae-Nachweiskonzept* veröffentlicht, in dem die Problematik von ihrer Theorie her beleuchtet und in ihrer praktischen Umsetzung beschrieben wird.

### **2.6.6 Flächeneigenschaften**

### **2.6.6.1 Netzgenerierungseigenschaften von Flächenpositionen**

Sind Flächenpositionen ausgewählt und wird der nebenstehend dargestellte Button angeklickt, erscheint das Eigenschaftsblatt zur Festlegung der Netzgenerierungseigenschaften auf dem Sichtgerät.

Hierin besteht die Möglichkeit, der Flächenposition in Abänderung der voreingestellten globalen Elementkantenlänge eine individuelle Elementeinteilung zuzuweisen. Die für alle Flächenpositionen geltende globale Elementkantenlänge wird hier ebenfalls zur Bearbeitung angeboten.

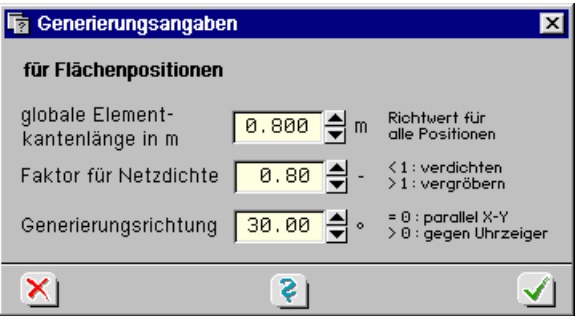

Der Faktor der *Netzdichte* vermindert oder vergrößert den für die ausgewählte(n) Flächenposition(en) geltenden Wert. Mit der Generierungsrichtung wird die Richtung des Grundrasters festgelegt, mit dem die quadratförmigen Elemente im Inneren der Position festgelegt werden.

Um zu vermeiden, dass sich allzu unförmige Elemente ergeben (spitze Winkel), sollte der gewählte Faktor für die Netzdichte zwischen zwei benachbarten Positionen nicht zu sehr variieren.

Extrem spitze Winkel können sich negativ auf die Ergebnisqualität der Berechnung auswirken.

Um die Eingaben visuell kontrollieren zu können, sollte unter den Darstellungsoptionen die **Schaltfläche** 

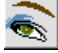

■ Netzgenerierungsoptionen (nur im Ebenenmodus)

unter der Überschrift *farbliche Markierungen* aktiviert werden. Hierdurch wird die Generierungsdichte und -richtung durch Visualisierung eines Rasters an die Flächenpositionen angetragen.

Eine zusammenfassende Darstellung der Netzgenerierungsoptionen findet sich unter Abs. 2.9.8, S. 79.

### **2.6.6.2 Materialeigenschaften von Flächenpositionen**

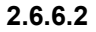

Sind Flächenpositionen ausgewählt und wird der nebenstehend dargestellte Button angeklickt, erscheint das Eigenschaftsblatt zur Definition der Materialeigenschaften auf dem Sichtgerät. Es ist in mehrere Register aufgeteilt.

Im ersten Register wird das zu Grunde liegende Material spezifiziert. Relevant sind an dieser Stelle nur die Festlegung des Grundmaterials und die für die Ermittlung von Verformungen und Schnittgrößen wesentlichen elastischen Eigenschaften. Diese werden beschrieben durch den Elastizitätsmodul, die Querdehnzahl und (zur Berücksichtigung von Temperaturlasten) den Temperaturausdehnungskoeffizienten.

Die Auswahlliste des Grundmaterials bietet die Materialien Stahlbeton, Stahl und allgemeines Material an. Das Angebot unter Materialgüte reagiert sensitiv auf diese Auswahl. Hier werden die gängigen Betonsorten bzw. Stahlgüten angeboten.

Beim allgemeinen Material sind die elastischen Kenngrößen direkt vorzugeben. Ein wesentlicher Aspekt der hier getroffenen Materialwahl sind die der Flächenposition zugeordneten Nachweis- bzw. Bemessungseigenschaften (vgl. hierzu Abs. 2.6.6.3, S. 58).

Soll ein Standardmaterial verwendet werden, kann dies vereinfachend durch Auswahl in der angebotenen Liste bestimmt werden. Die elastischen Kennwerte werden sodann automatisch übernommen. Das Material mit der Bezeichnung *frei* ermöglicht die direkte Vorgabe der hierfür relevanten Werte.

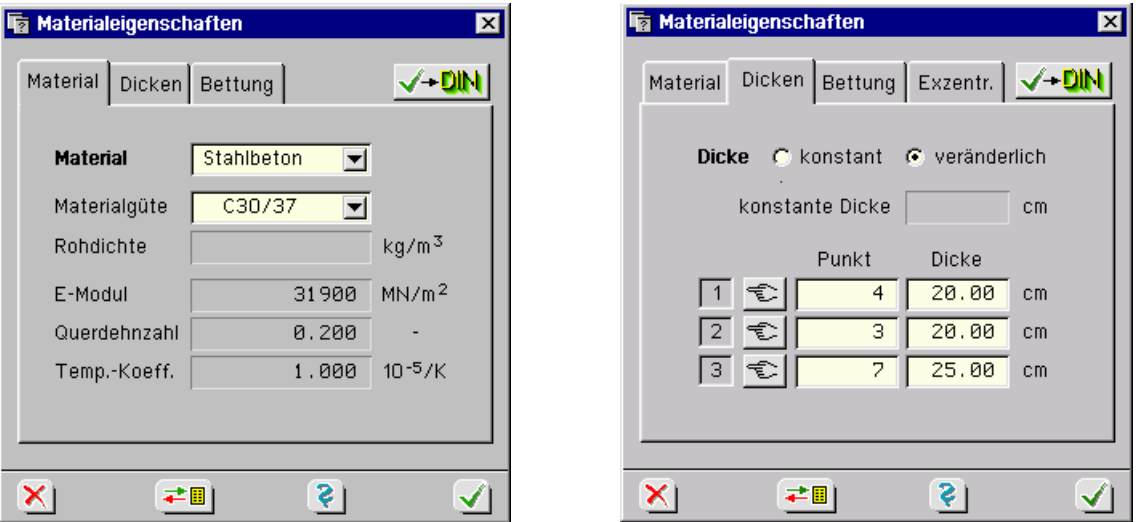

Im zweiten Register erfolgen *Angaben zur Dicke* des Flächenträgers. Hier wird zwischen konstanten und linear veränderlichen Dicken unterschieden. Bei veränderlicher Dicke des Flächenträgers muss die Dicke an drei unterschiedlichen Punkten vorgegeben werden. Diese Punkte, die mit ihrer Punktnummer in einer Tabelle anzugeben sind, dürfen nicht auf einer Geraden liegen. Vereinfachend kann das *Handsymbol* angeklickt werden: Das Eigenschaftsblatt verschwindet kurzfristig und erlaubt dem Benutzer, den Punkt im Objektfenster mit Hilfe eines Fadenkreuzes auszuwählen.

Im dritten Register wird festgelegt, ob die Flächenposition(en) elastisch gebettet werden soll(en) oder nicht. Bei *elastischer Bettung* sind die Bettungszahlen, die nach dem Bettungszahlverfahren berücksichtigt werden, anzugeben.  $Cb_z$  gibt die Bettungszahl an, die den Erddruck senkrecht zur Mittelfläche der Flächenposition repräsentiert.

Bei einer Berechnung nach dem *Steifezahlverfahren* gibt Cb<sub>z</sub> einerseits an, dass eine Position gebettet ist und bildet zweitens den Startwert (Anhaltswert: Steifezahl/Bodenschichtdicke) für die folgende nichtlineare Berechnung.

Cr<sub>x</sub> und Cr<sub>y</sub> stehen für den Reibwiderstand in den Richtungen der zugehörigen Indizes. Die letztgenannten Werte können nur bei Faltwerken eingegeben werden.

Unter *nichtlineares Verhalten* wird festgelegt, ob die Bettung immer oder aber nur bei Verformung des Flächenträgers in einer bestimmten Richtung wirken soll. Diese Angabe kann nur bei *nichtlinearer Berechnung* von Lastkollektiven berücksichtigt werden.

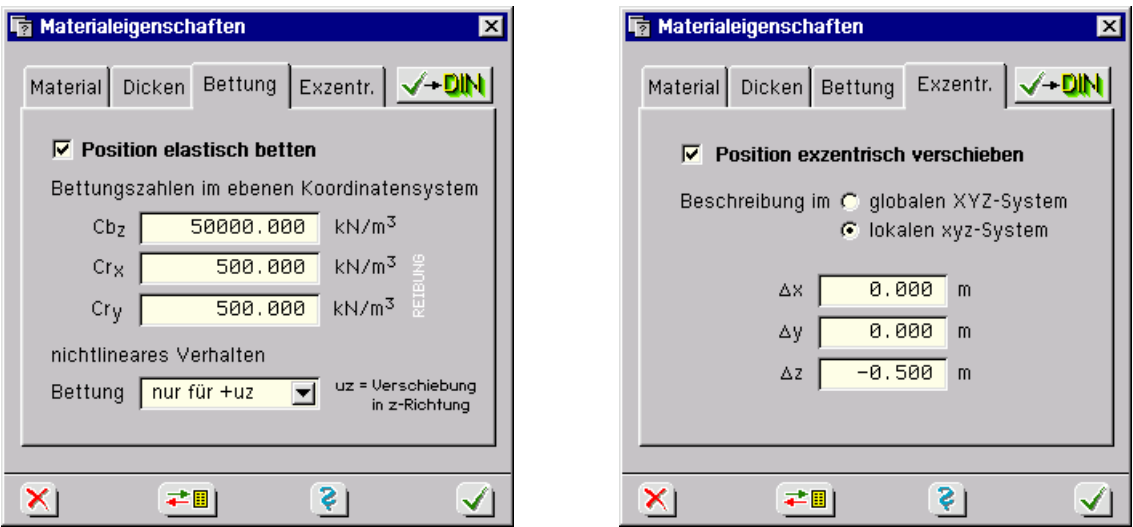

Im vierten Register, das nur bei Faltwerken angeboten wird, kann die Flächenposition exzentrisch verschoben werden. Die Beschreibung erfolgt über Verschiebungsinkremente entweder im globalen XYZ-System oder im lokalen Ebenenkoordinatensystem xyz.

Das folgende Beispiel erläutert den sinnvollen Einsatz von exzentrischen Verschiebungen. Hierbei sind Position 1 und Position 2 in derselben Ebene definiert. Um die Oberkantenbündigkeit der beiden unterschiedlich dicken Positionen zu berücksichtigen, kann Position 2 um einen (hier negativen) z-Wert verschoben werden.

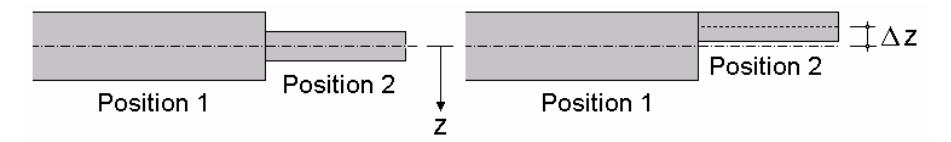

Im Objektfenster des grafischen Eingabemoduls wird die exzentrische Verschiebung nicht dargestellt. Sie kann jedoch nach durchgeführter Berechnung im Ergebnisvisualisierungsmodul optisch kontrolliert werden.

# DIN

# **2.6.6.3 Bemessungseigenschaften von Flächenpositionen**

Sind Flächenpositionen ausgewählt und wird der nebenstehend dargestellte Button angeklickt, erscheint in Abhängigkeit des aktuell gewählten Materials (vgl. vorhergehenden Absatz) ein Eigenschaftsblatt zur Definition der Bemessungseigenschaften bzw. Festlegung der Nachweisoptionen auf dem Sichtgerät.

Bei Stahlbetonflächenträgern werden Einstellungen für die Stahlbetonbemessung sowie für die Stahlbetonnachweise nach alter DIN 1045 und neuer DIN 1045-1 vorgenommen. Bei *Stahl* kann der *elastische Nachweis* nach DIN 18800 eingestellt werden. Beim *allgemeinen Material*, das keiner speziellen Norm zugeordnet wird, beschränkt sich der Nachweis auf die Einhaltung *zulässiger Spannungen*. Diese können für die Lastfallkombinationen H und HZ vorgegeben werden.

Die Eigenschaftsblätter hängen unmittelbar mit den zu führenden Nachweisen zusammen. Wegen der Komplexität dieser Thematik und auf Grund der Tatsache, dass dieser Aspekt in allen **pcae**-Programmen auf die gleiche Art berücksichtigt wird, hat **pcae** ein separates Handbuch veröffentlicht, in dem die Problematik von ihrer Theorie her beleuchtet und in ihrer praktischen Umsetzung beschrieben wird. S. Handbuch *das pcae-Nachweiskonzept.* 

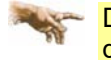

Die umfangreichen nachweistechnischen Einstellungsmöglichkeiten werden in der Online-Hilfe der grafischen Eingabe erläutert.

# **2.6.6.4 Netzgenerierungseigenschaften von Verstärkungen**

Sind Verstärkungen ausgewählt und wird der nebenstehend dargestellte Button angeklickt, erscheint das Eigenschaftsblatt zur Festlegung der Netzgenerierungseigenschaften der Verstärkungen auf dem Sichtgerät.

Hierin kann eine Verstärkung als Fixverstärkung definiert werden. Hierdurch werden alle die Verstärkung umrandenden Linien als Fixlinien mit Elementrändern belegt. Werden Verstärkungen nicht als Fixverstärkung definiert, werden sie nur näherungsweise berücksichtigt.

Enthält ein System viele kleine Verstärkungen und werden alle Verstärkungen zu Fixverstärkungen erklärt, führt dies unmittelbar zu Zwängungen bei der Erstellung des FE-Netzes, u. U. einhergehend mit unangenehmen Nebeneffekten (wie etwa spitzen Winkeln).

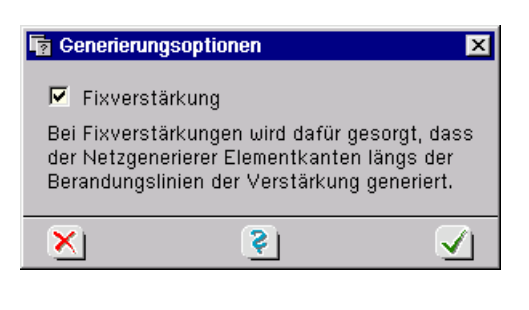

Eine zusammenfassende Darstellung der Netzgenerierungsoptionen findet sich unter Abs. 2.9.8, S. 79.

# **2.6.6.5 Materialeigenschaften von Verstärkungen**

τr

Sind Verstärkungen ausgewählt und wird der nebenstehend dargestellte Button angeklickt, erscheint das Eigenschaftsblatt zur Definition der Materialeigenschaften von Verstärkungen auf dem Sichtgerät.

Hiermit kann der Wert für die Dicke t und/oder für die **Bettungszahl** Cb<sub>z</sub> der unter der Verstärkung liegenden Flächenposition für den Bereich der Verstärkung modifiziert werden.

Die Werte für t und/oder Cb sind im Eigenschaftsblatt einzutragen. Des Weiteren wird festgelegt, ob die so definierten Werte die der Flächenposition überschreiben (ersetzen) oder ergänzen (addieren).

Ein Beispiel erklärt die Definition von Verstärkungen mit den verschiedenen möglichen Einstellungen. Darüber hinaus soll das Beispiel den Einsatz von *Fixverstärkungen* und linear veränderlichen Dicken bei Flächenpositionen verdeutlichen.

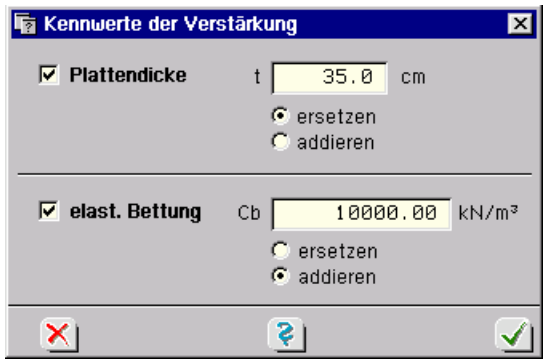

Gegeben sei eine hinreichend lange Flächenposition, deren Dicke als linear veränderlich definiert ist. An der linken Seite (Punkte 1 und 4) wird eine Dicke von 60 cm und am rechten Rand (Punkt 2) eine Dicke von 20 cm festgelegt.

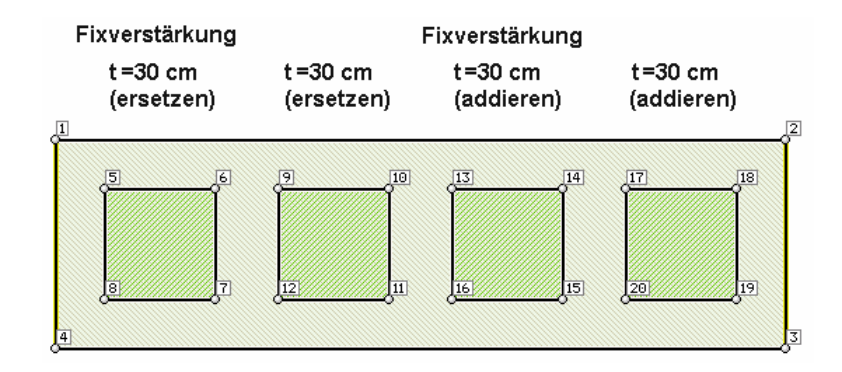

Der Flächenposition werden vier Verstärkungen mit einer Dicke von jeweils 30 cm zugeordnet. Bei den ersten beiden Verstärkungen wird der *ersetzen*-Schalter aktiviert, während die letzten beiden Verstärkungen addiert werden sollen. Die erste und die dritte Verstärkung werden darüber hinaus als Fixverstärkungen festgelegt.

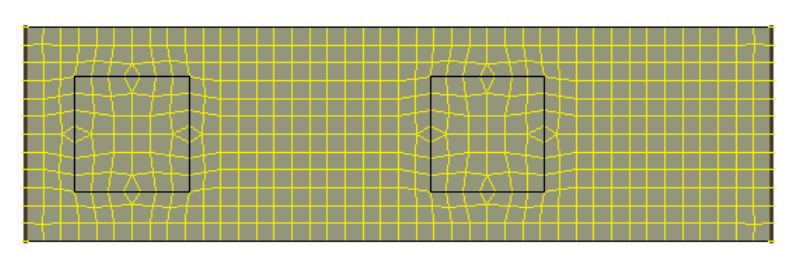

Nach Durchführung der Netzgenerierung können bereits die Auswirkungen der Fixverstärkungen im Visualisierungsmodul studiert werden. Während die als "nicht-fix" definierten Verstärkungen keinerlei Auswirkungen auf das generierte Netz haben (und somit auch keine Störungen mit sich bringen), wird das Netz den Rändern der Fixverstärkungen angepasst.

Nach Festlegung des FE-Netzes sucht das Generierungsmodul für jeden Elementschwerpunkt die zugehörige Dicke. Befindet sich ein Elementschwerpunkt innerhalb einer Verstärkung, wird sie für das Element berücksichtigt. Bei den als "nicht-fix" definierten Verstärkungen ist dies am Rande der Verstärkung abhängig von der Lage des Elementes auf Grund der gewählten Elementkantenlänge.

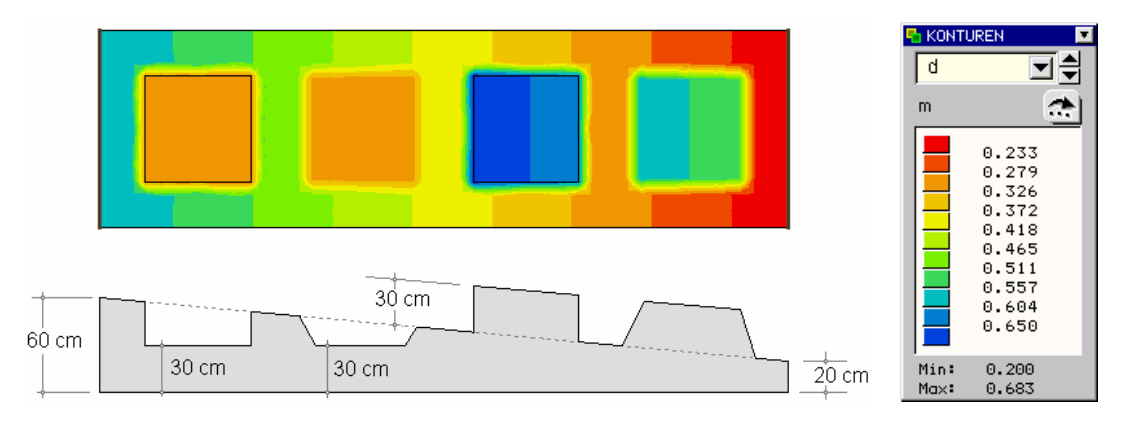

Auch die Dickenfunktion der Position kann vom Visualisierungsmodul angezeigt werden. Ein Schnitt durch die Struktur verdeutlicht das Ergebnis bei der Dickenzuordnung. Die am Rande der Verstärkung dargestellten schrägen Linien sollen verdeutlichen, dass hier der Verstärkungsrand nur "ungefähr" – jedoch i. d. R. genau genug – getroffen wird.

# **2.7 Belastung**

Einigen Funktionen zur Belastungsbeschreibung können Tastenkombinationen über die Tastaturkürzeltabelle (Abs. 11.2, S. 149) zugewiesen werden.

# **2.7.1 Lastfälle erzeugen und aktivieren**

Wird der nebenstehend dargestellte Button angeklickt, erscheint das Eigenschaftsblatt zur Verwaltung von *Einwirkungen*, Lastfallordnern und *Lastfällen*.

Das Einrichten von Lastfällen (und somit von Lastfallfolien) hängt sehr eng mit der Thematik der zu führenden Nachweise zusammen. Es wird in dem eigenständigen Handbuch *das pcae-Nachweiskonzept* beschrieben. S. hierzu auch unter Nachweise, Abs. 2.8, S. 68.

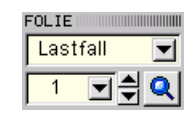

Das Eingabemodul verwaltet neben der *Systemfolie n Lastfallfolien*, wobei *n* die Anzahl der aktuell existierenden Lastfälle ist. In den Lastfallfolien werden die den Lastfällen zugeordneten Lastbilder definiert. Möglicherweise sind hierzu weitere Objekte (Punkte, Linien, Lastflächen) erforderlich. Objekte, die in Lastfallfolien erzeugt wurden, sind auch nur dort definiert, können folglich auch nur dort eingesehen und bearbeitet werden. Mit den nebenstehend dargestellten Schaltflächen kann zwischen den Folien hin- und hergeschaltet werden.

# **2.7.2 Lastbilder erzeugen und bearbeiten**

Durch Umschalten von der Systemfolie in eine Lastfolie werden die Schaltflächen zur Festlegung der Systemeigenschaften gegen die Buttons zur Definition und Bearbeitung von Lastbildern ausgetauscht.

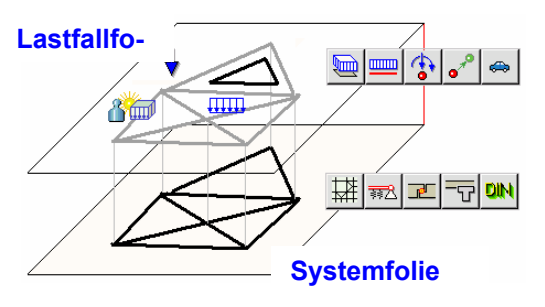

Zur Erzeugung von *Lastbildern* ist es erforderlich, die den Lasten zuzuordnenden Punkte, Linien oder Flächen zuvor auszuwählen. Sind Lastbilder definiert, verhalten sie sich wie eigenständige Objekte: Sie werden im Objektfenster symbolisch oder realistisch (nur im 3D-Modus) dargestellt und können per Mausklick ausgewählt werden. Ein Doppelklick auf ein Lastbild ruft das individuelle Eigenschaftsblatt des Lastbilds auf.

### **2.7.2.1 Einzellasten**

Befindet sich die Interaktion in einer Lastfallfolie und sind Punkte oder Einzellastbilder ausgewählt, kann mit dem nebenstehend dargestellten Button das Eigenschaftsblatt zur Definition und Bearbeitung von Einzellasten aufgerufen werden. Hierin werden den Freiheitsgraden des Systems Lastgrößen (Kräfte und Momente) zugeordnet. Je nach aktuell bearbeitetem Grundsystem (Platte, Scheibe, Faltwerk) wird das Eigenschaftsblatt unterschiedliche Größen zur Eingabe freigeben.

Die Lastordinaten werden wahlweise im XYZ-System (bei Platten und Scheiben im xyz-System) oder im knoteneigenen rst-System (vgl. Abs. 2.6.4.2, S. 44) definiert. Nach Bestätigen des Eigenschaftsblatts werden die Einzellasten allen ausgewählten Punkten zugeordnet. Bereits existierende, ausgewählte Einzellastbilder erhalten die im Eigenschaftsblatt festgelegten Parameter.

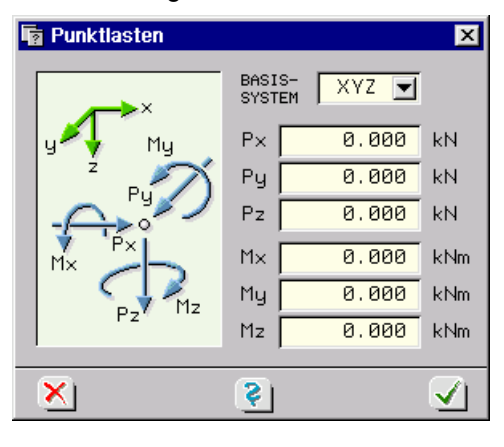

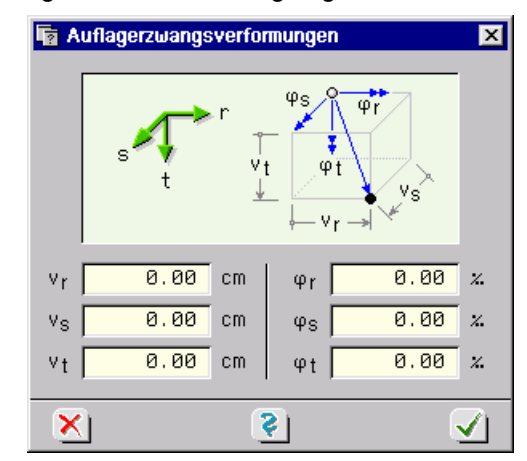

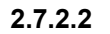

### **2.7.2.2 Auflagerzwangsverformungen**

Befindet sich die Interaktion in einer Lastfallfolie und sind Punkte oder Auflagerzwangsverformungslastbilder ausgewählt, kann mit dem nebenstehend dargestellten Button das Eigenschaftsblatt zur Definition und Bearbeitung von Auflagerzwangsverformungen aufgerufen werden. Hierin werden den Freiheitsgraden des Systems Verformungsgrößen (Verschiebungen und Verdrehungen) zugeordnet. Je nach aktuell bearbeitetem Grundsystem (Platte, Scheibe, Faltwerk) wird das Eigenschaftsblatt unterschiedliche Größen zur Eingabe freigeben.

Auflagerzwangsverformungen, die nur bei entsprechender Lagerung des Punktes sinnvoll sind, werden grundsätzlich im knoteneigenen rst-System beschrieben. Nach Bestätigen des Eigenschaftsblatts werden die *Zwangsverformungen* allen ausgewählten Punkten (im aktuellen Lastfall) zugeordnet. Bereits existierende, ausgewählte Auflagerzwangsverformungslastbilder erhalten die im Eigenschaftsblatt festgelegten Größen.

Nebenstehend ist das im 3D- wie auch im Ebenenmodus gewählte Symbol für ein Auflagerzwangsverformungslastbild dargestellt.

### **2.7.2.3 Linienlasten**

 $\overline{\text{mm}}$ 

Befindet sich die Interaktion in einer Lastfallfolie und sind Linien oder Linienlastbilder ausgewählt, kann mit dem nebenstehend dargestellten Button das Eigenschaftsblatt zur Definition und Bearbeitung von Linienlasten aufgerufen werden.

Hierin wird zwischen den *Lasttypen* G, S, W und E unterschieden. Die Lasttypen G und S sind im XYZ-System definiert. Während die Lastordinaten im Lasttyp G (G wie Eigengewicht) in voller Größe wirken, werden die Ordinaten des Typs S (S wie Schnee) um den Kosinus des Linienneigungswinkels zur horizontalen XY-Ebene abgemindert. Bei Lasttyp W gilt das lokale lmn-Bezugssystem, wie es bei der Definition von Stäben (vgl. Abs. 0, S. 49) eingeführt wurde. Bei Lasttyp E gilt das *Koordinatensystem* xyz der (ggf. auszuwählenden) Ebene.

Wegen des Zusammenfallens von XYZ- und xyz-Koordinatensystem und der Tatsache, dass die Plattenebene immer in der XY-Ebene des Raumes liegt, ist für *Plattensysteme* nur der Lasttyp G relevant. Bei *Scheiben* werden die Lasttypen G und S im lokalen xy-Koordinatensystem beschrieben, weshalb der Lasttyp E hier entfällt.

Bei *Faltwerken* werden die drei unabhängigen Kraftrichtungen sowie das (bei Stäben torsionserzeugende) Moment um die lokale l-Achse der Linie berücksichtigt. Für Platten und Scheiben gilt die hierbei zulässige Untermenge.

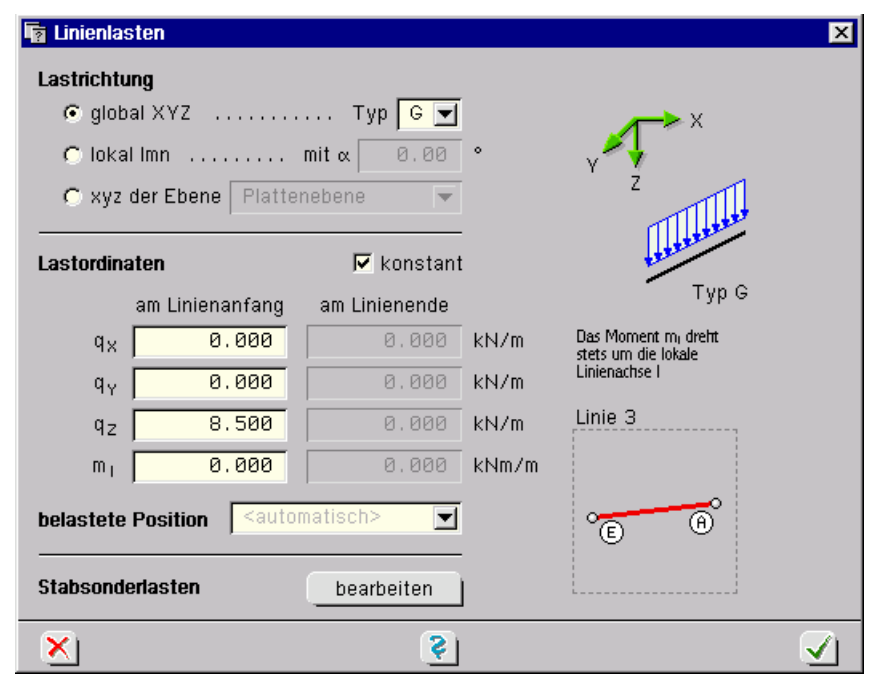

I.A. wird die global definierte Linie belastet, so dass es keiner weiteren Erklärung bedarf. Da Positionen und Stäbe bei Faltwerken exzentrisch verschoben werden können, kann es in seltenen Fällen vorkommen, dass eine speziell zu belastende Position festgelegt werden muss. Das nachfolgende Bild zeigt eine Linie, die in benachbarten Positionen unterschiedlich exzentrisch verschoben wurde. Hierbei wird deutlich, dass zwischen der grünen und der blauen Linienlast unterschieden werden muss.

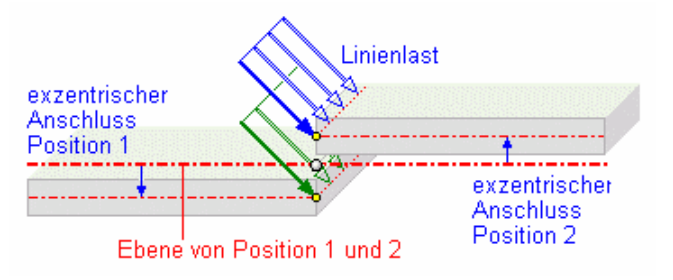

In diesen speziellen Situationen sollte die Einstellung der belasteten Position von *<automatisch>* auf die gewünschte Position umgestellt werden.

Ist man sich bei der Definition von Linienlasten bzgl. der den unterschiedlichen Lasttypen zugeordneten Lastwirkungsrichtungen unsicher, empfiehlt sich die visuelle Kontrolle im *3D-Modus*.

### **2.7.2.4 Stabsonderlasten**

Im Eigenschaftsblatt der Linienlasten wird durch Anklicken des *bearbeiten*-Buttons zur Definition der Stabsonderlasten verzweigt. Die Angaben an dieser Stelle sind nur sinnvoll, wenn die ausgewählte(n) Linie(n) auch über Stabattribute verfügen. S. hierzu Abs. 0, S. 49.

Stabsonderlasten werden im Objektfenster durch das dargestellte Symbol gekennzeichnet.

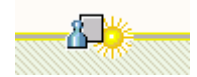

Neben den *Eigengewichtslasten* werden hier *Temperaturlasten* beschrieben. Diese teilen sich auf in eine gleichmäßige Erwärmung des Stabes gegenüber dem Einbauzustand und eine ungleichmäßige, über den Querschnitt linear veränderliche Temperaturdifferenz zwischen oberer und unterer Randfaser je Richtung m und n.

Während bei *Scheibensystemen* nur die gleichmäßige Erwärmung berücksichtigt werden kann, wird bei *Plattentragwerken* nur die Biegespannungen hervorrufende ungleichmäßige Temperaturdifferenz angegeben. Zur Berechnung des Temperaturgradienten dienen auch die Hilfslängenangaben  $h_n$  und  $b_m$  als maßgebende Querschnittshöhe bzw. -breite.

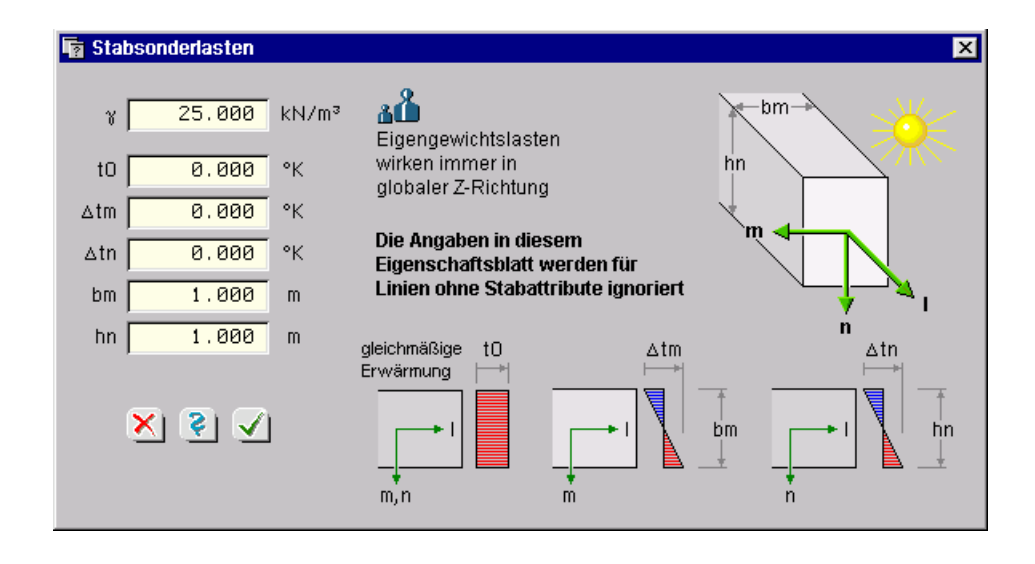

皿

### **2.7.2.5 Flächenlasten**

Befindet sich die Interaktion in einer Lastfallfolie und sind Flächen (Flächenpositionen, Verstärkungen oder Lastflächen) oder Flächenlastbilder ausgewählt, kann mit dem nebenstehend dargestellten Button das Eigenschaftsblatt zur Definition und Bearbeitung von Flächenlasten aufgerufen werden. Hierin werden konstante oder linear veränderliche Flächenlasten, das *Raumgewicht* zur Beschreibung von Eigengewichtslasten sowie *Temperaturlasten* festgelegt.

Während konstante Flächenlasten durch Vorgabe einer Zahl pro Richtung angegeben werden, müssen linear veränderliche, über die Fläche verteilte Lasten durch Vorgabe der Ordinaten an drei unterschiedlichen Stellen (Punkten), die nicht auf einer Geraden liegen dürfen, beschrieben werden. Die Punktnummern sind hierzu in das Eigenschaftsblatt einzutragen. Dies kann auch mit Hilfe des *Hand*-Symbols und Auswahl der Punkte durch Anklicken geschehen.

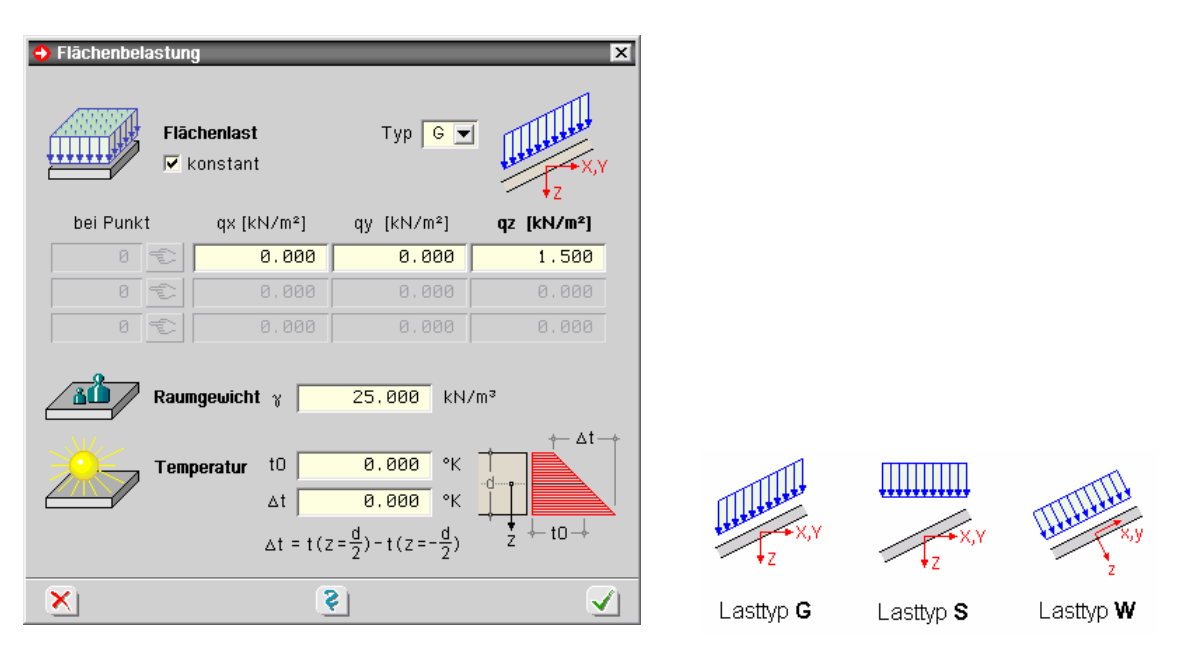

Wie auch bei den Stablasten wird hier zwischen den *Lasttypen* G (wie Eigengewicht), S (wie Schnee) und W (wie Wind) unterschieden.

Ist man sich bei der Definition bzgl. der Lastwirkungsrichtungen unsicher, empfiehlt sich die visuelle Kontrolle im *3D-Modus*.

Die Temperaturlasten teilen sich auf in eine gleichmäßige Temperaturänderung der Fläche gegenüber dem Einbauzustand und eine ungleichmäßige, über den Querschnitt linear veränderliche Temperaturdifferenz zwischen unterer (+z) und oberer (-z) Randfaser ( $t_{u}$  -  $t_{o}$ ). Während bei *Scheibensystemen* nur die gleichmäßige Temperaturänderung berücksichtigt werden kann, wird bei *Plattentragwerke* nur die Biegespannungen hervorrufende ungleichmäßige Temperaturdifferenz angegeben.

### **2.7.2.6 Radlasten von Regelfahrzeugen**

Radlasten werden unabhängig vom Zustand ausgewählter Objekte in einem eigenständigen Ei-♠ genschaftsblatt verwaltet. Hierzu ist der nebenstehend dargestellte Button anzuklicken bzw. die Menüfunktion bearbeiten  $\rightarrow$  SLW-Stellungen aufzurufen. Es erscheint das nachfolgend zu besprechende Eigenschaftsblatt.

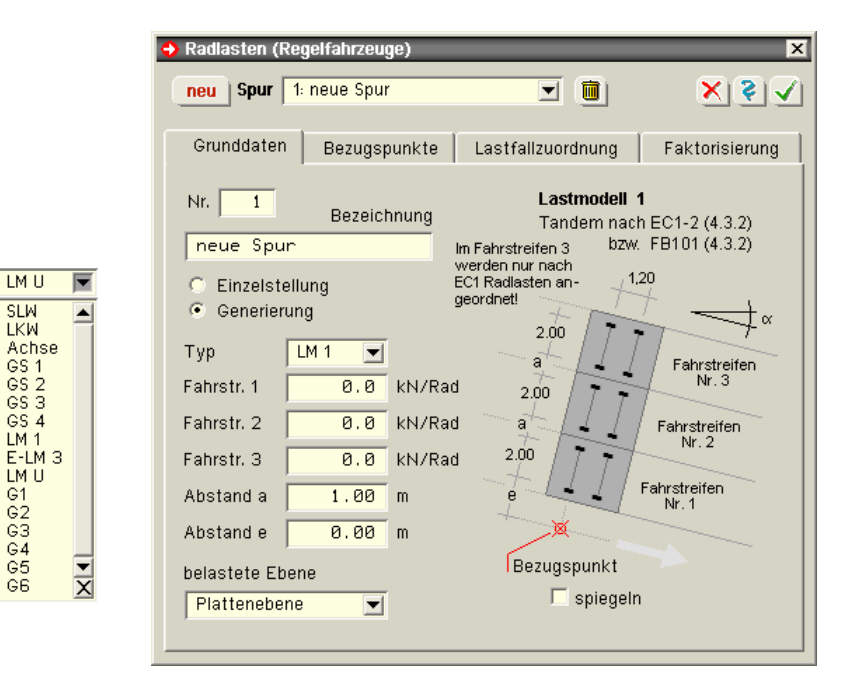

Die Schalttafeln im Kopf des Eigenschaftsblatts dienen der Verwaltung beliebig vieler Spuren. Eine Spur kann hierbei entweder eine Einzelstellung oder eine längs einer Linie generierte Folge von *Fahrzeugstellungen* sein.

- neu Mit Hilfe des *neu*-Buttons wird eine neue Spur erzeugt.
	- In der Spur-Liste wird die aktuell zu bearbeitende Spur ausgewählt.
		- Das Mülleimersymbol löscht die aktuell ausgewählte Spur.
- $|X|$   $\geq$   $|X|$

Spur |

Die restlichen Symbole in der Kopfzeile reagieren wie gewohnt: *abbrechen*, *Online- Hilfe*, *bestätigen*.

**Spureigenschaften** In dem darunter dargestellten Register werden die Eigenschaften der aktuell ausgewählten *Spur* bearbeitet. Unter *Grunddaten* können der Spur eine Nummer und eine Bezeichnung zugeordnet werden. Des Weiteren wird hier festgelegt, ob es sich bei der Spur um eine Einzelstellung oder eine generierte Folge handelt. Letztlich werden der *Fahrzeugtyp* und die belastete Ebene ausgewählt. Die geometrischen Eigenschaften des Fahrzeugtyps werden, soweit intern vom Programm festgelegt, auf der rechten Seite dargestellt. Der Abstand e gilt in Bezug auf die im Register 2 festgelegte Bezugs- oder Leitlinie. So kann z.B. die Begrenzung des Schrammbordes als Leitlinie angegeben werden und das Fahrzeug durch den Abstand e in das Tragwerk hinein versetzt werden. Die restlichen Werte (insbesondere die Radlasten) sind dem Fahrzeug zugeordnet anzugeben.

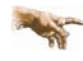

Man beachte die Lage des Bezugspunktes in der Skizze, der im zweiten Register *Bezugspunktgenerierung* den Objekten räumlich zugeordnet wird!

**Generierung** Handelt es sich bei der aktuellen Spur um eine Einzellstellung, wird dem Bezugspunkt ein existierender Punkt im Objektfenster zugeordnet. Außerdem kann in diesem Fall das Fahrzeug um den Winkel gedreht werden. Der Winkel kann der Skizze im Register *Basisinformationen* entnommen werden. Handelt es sich bei der aktuellen Spur um eine Generierungsfolge, muss die Nummer der Linie, an der das Fahrzeug entlang fahren soll, angegeben werden.

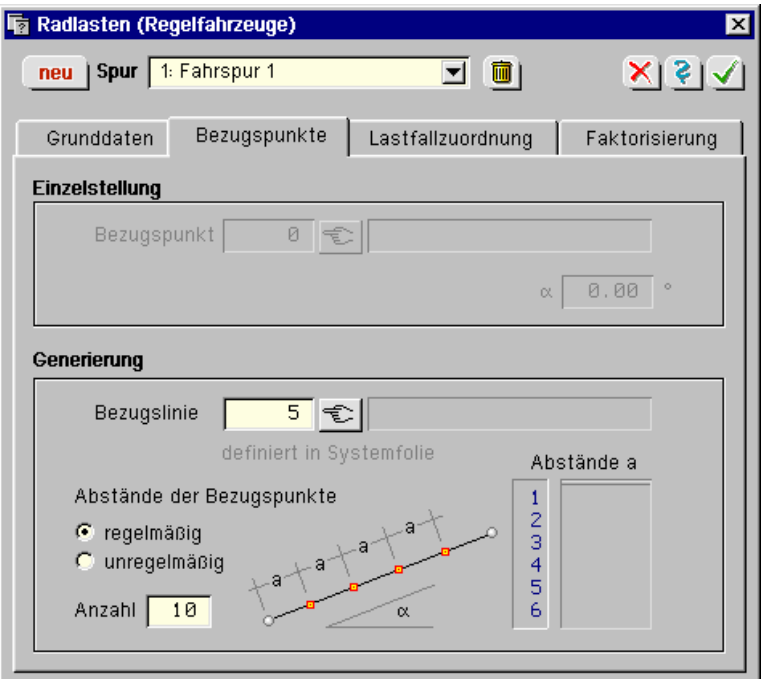

Die Abstände der Fahrzeugstellungen längs der Bezugslinie können regelmäßig über die Linie verteilt oder unregelmäßig tabellarisch vorgegeben werden. Die Summe der in der Tabelle eingetragenen Abstände darf die Linienlänge nicht überschreiten. Der Winkel  $\alpha$  wird bei der Generierung durch die Richtung der Linie (bei Kreisbögen tangential mitgeführt) vorgegeben.

**Lastfälle** Im dritten Register werden die Fahrzeugstellungen den einzelnen in der *Verwaltung der Einwirkungen* erzeugten Lastfällen zugeordnet (s. Handbuch *das pcae-Nachweiskonzept* bzw. Abs. 5, S. 102). Bei Einzelstellungen ist nur eine Lastfallnummer anzugeben. Bei Generierungsfolgen wird zwischen kontinuierlich hintereinander liegenden und unregelmäßig gestreuten Lastfällen unterschieden. Im letzteren Fall sind die Lastfälle tabellarisch einzeln vorzugeben.

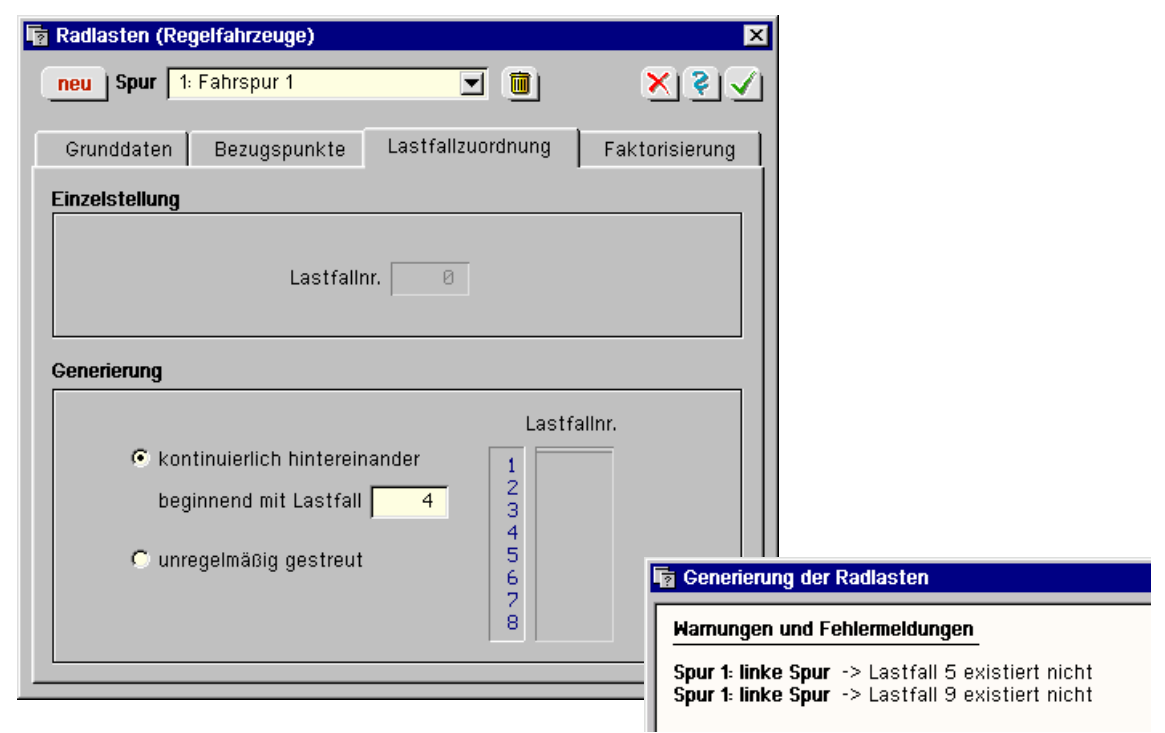

Die Anzahl der Lastfälle in der Tabelle muss der Anzahl der Fahrzeugstellungen entsprechen.

Man beachte, dass die Fahrzeugstellungen bei Bestätigen des Eigenschaftsblatts generiert werden! Treten hierbei Fehler auf, erfolgen entsprechende Meldungen. Diese Fehler müssen vor dem Start des Rechenlaufs bereinigt werden.

Insbesondere Generierungsfolgen sollten optisch kontrolliert werden. Dies kann sehr einfach durch Weiterschalten der Lastfallfoliennummer geschehen. Radlasten werden wie im folgenden Bild dargestellt. Das graue Rad stellt den Bezugspunkt dar. Die weißen Räder werden "mitgeschleift".

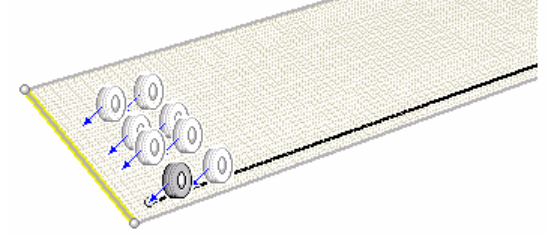

Erfährt ein graues Rad im Objektfenster einen Doppelklick, wird das Eigenschaftsblatt der Radlasten mit der ausgewählten Spur zur Bearbeitung geöffnet.

Entsprechen Fahrtrichtung oder Anordnung der Achsen (nach links oder rechts von der Bezugslinie aus gesehen) nicht den gewünschten Vorgaben, kann dies beispielsweise durch Spiegeln der Bezugslinie korrigiert werden.

**Ermüdung** Speziell zur Beschreibung der Lasten für den Ermüdungsnachweis wird das Registerblatt *Faktorisierung* angeboten.

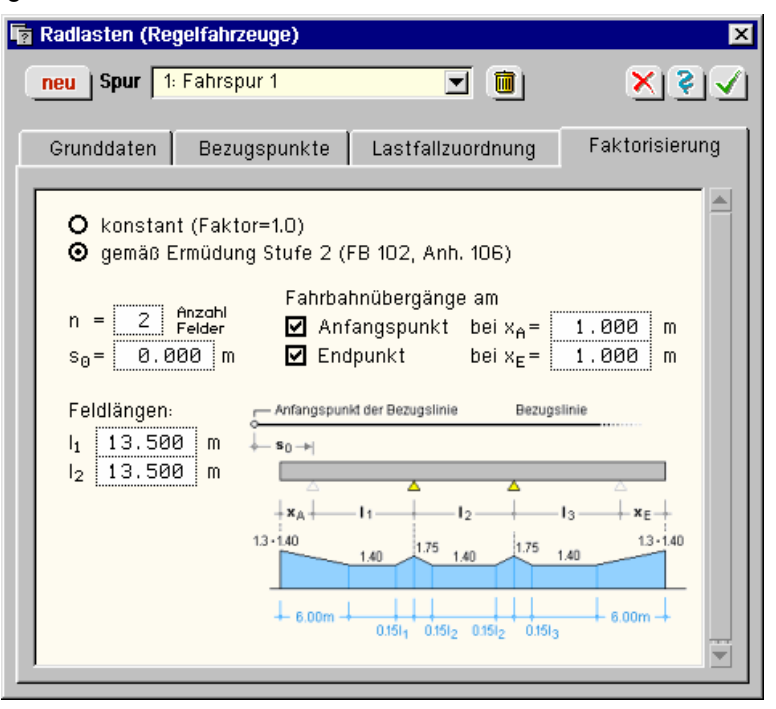

Standardmäßig ist dort die Einstellung *konstant* aktiviert, d.h. die Radlasten werden nicht faktorisiert. Für den Fall, dass ein Ermüdungsnachweis mit schadensäquivalenten Schwingbreiten geführt wird, sind bei Straßenbrücken die Achslasten des Lastmodells 3 mit Faktoren entsprechend DIN Fachbericht 102, II-A.106.2 (101)P, zu erhöhen. Zusätzlich sind die Achslasten, sofern Übergangskonstruktionen vorhanden sind, gemäß DIN Fachbericht 101, IV-4.6.12 (7), zu erhöhen.

Diese aufwendige Faktorisierung kann automatisch vom Programm übernommen werden. Hierzu sind lediglich die erforderlichen Angaben, wie Anzahl der Felder, Feldlängen und Anfangsund Endpunkte für die Fahrbahnübergänge, einzutragen. Die faktorisierten Lastordinaten können im Eingabemodul angezeigt werden, sofern die entsprechende Einstellung bei den Darstellungseigenschaften aktiviert ist.

### **2.7.2.7 Lastbilder tabellarisch bearbeiten**

Wird der nebenstehend dargestellte Button angeklickt, erscheint das Eigenschaftsblatt zur tabellarischen Bearbeitung der Lastbilder auf dem Sichtgerät.

Hierin bieten die Register *Flächeneigengewicht*, *konstante Flächenlasten*, *veränderliche Flächenlasten*, *flächenhafte Temperaturlasten*, *konstante Linienlasten*, *veränderliche Linienlasten*, *Einzellasten*, *Auflagerzwangsverformungen* und *Stabsonderlasten* (von links nach rechts) jeweils der speziellen Lastart zugeordnete Tabellen an, in denen die Lastbilder bearbeitet werden können.

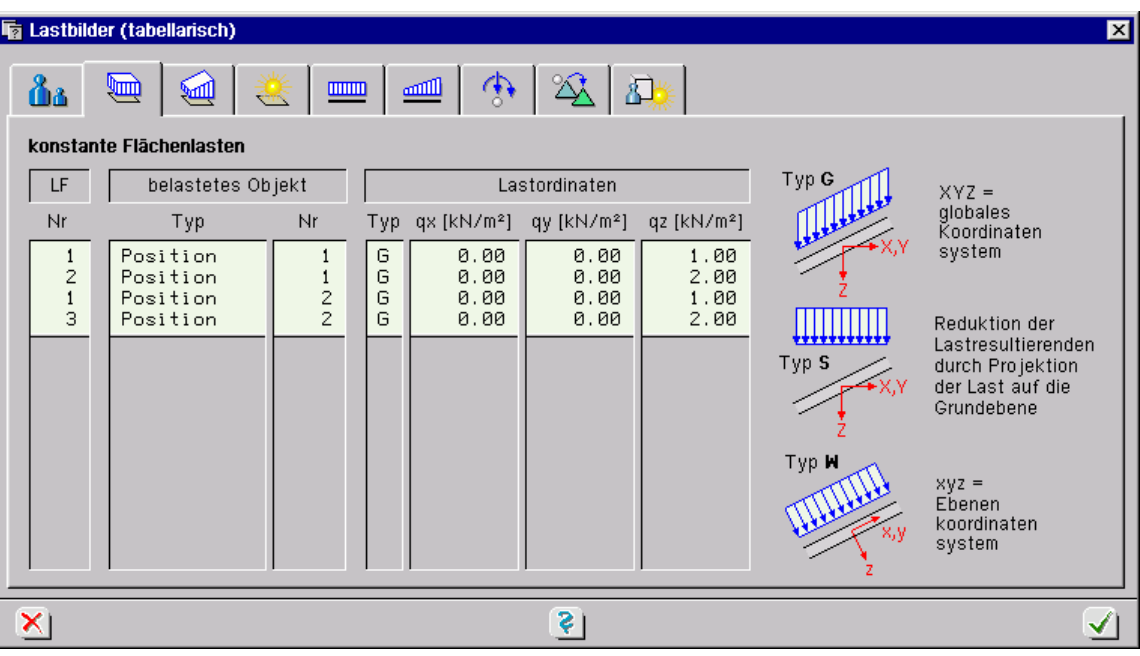

Hier kann prinzipiell von den Möglichkeiten der tabellarischen Eingabe (z.B. Kopieren von Tabellenblöcken) Gebrauch gemacht werden. Um die Möglichkeiten der tabellarischen Bearbeitung zu erkunden, kann im Tabellenbearbeitungsmodus die RMT angeklickt werden.

Nach Bestätigen des Eigenschaftsblatts überprüft das grafische Eingabemodul die Angaben. Die in den Tabellen festgelegten Lastbilder müssen sich durch die in den Absätzen 2.7.2.1 bis 2.7.2.5 beschriebenen Eigenschaftsblätter abbilden lassen. Insbesondere kann jedem belasteten Objekt pro Lastfall nur ein Satz zum Lastbild gehörender Daten zugeordnet werden. Des Weiteren müssen alle durch Nummern angegebenen Objekte und Lastfälle aktuell auch tatsächlich existieren.

Insbesondere das Verschieben bzw. Kopieren von Lastbildern durch die tabellarische Bearbeitung wird nur dann funktionieren, wenn die Lastbilder sich auf Punkte, Linien oder Flächen der Systemfolie beziehen. Entsprechende Fehlermeldungen werden protokolliert.

Eine sichere Methode zum Verschieben bzw. Kopieren wird nachfolgend vorgestellt.

### **2.7.2.8 Lastbilder kopieren**

Befindet sich die Interaktion in einer Lastfallfolie und sind Lastbilder ausgewählt, können diese mit der Menüfunktion *Ausgewählte Objekte Lastbilder kopieren* in einen anderen Lastfall verschoben oder kopiert werden. Es erscheint das nachfolgend dargestellte Eigenschaftsblatt.

Der Vorteil dieser Kopierfunktion gegenüber dem Kopieren in der tabellarischen Eingabe liegt darin, dass die Funktion dafür sorgt, dass alle erforderlichen Objekte (Punkte, Linien und Lastflächen) falls nötig mit kopiert werden.

Darüber hinaus können die Lastordinaten mit einem Faktor vergrößert bzw. verkleinert werden.

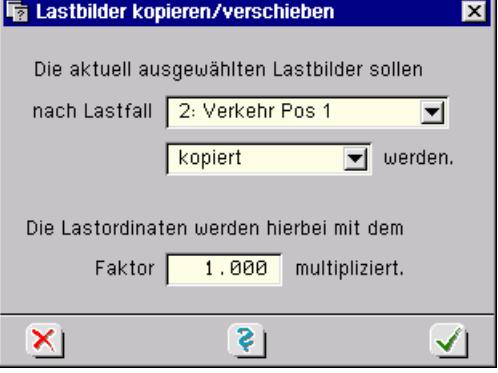

### **2.8 Nachweise**

Einigen Funktionen der Nachweiseigenschaften können Tastenkombinationen über die Tastaturkürzeltabelle (Abs. 11.2, S. 149) zugewiesen werden.

Wird der nebenstehend dargestellte Button angeklickt, erscheint das Eigenschaftsblatt zur Verwaltung von Nachweisen, *Extremalbildungsvorschriften* und *Lastkollektiven*. Da bei diesem Thema die Vorschriften unterschiedlicher Normen, die Eigenschaften von Einwirkungen und Lastfällen sowie die Bemessungseigenschaften der nachzuweisenden Objekte (Flächen- und Stabträger) hineinspielen, hat sich **pcae** entschlossen, diesen Bereich in das separate Handbuch *das pcae – Nachweiskonzept* auszulagern. Die folgenden Erläuterungen geben daher nur einen Einstieg.

### **2.8.1 Nachweistypen**

Das Programm #/-ALFA, Platte / Scheibe, verfügt über folgende vordefinierte Stahlbetonnachweistypen Bemessung Eurocode 2, Spannungsnachweis EC 2, Rissnachweis EC 2, Ermüdungsnachweis EC 2, Dichtigkeitsnachweis EC 2.

Zum Zwecke der Nachberechnung stehen weiterhin auch die nationalen Vorgängernormen zur Verfügung: Bemessung DIN 1045-1, Spannungsnachweis DIN 1045-1, Rissnachweis DIN 1045-1, Ermüdungsnachweis DIN 1045-1, Dichtigkeitsnachweis DIN 1045-1; Bemessung DIN 1045, Rissnachweis DIN 1045, Schwingbreitennachweis DIN 1045.

# **2.8.2 Verwaltung der Einwirkungen**

Vor der Belastungseingabe wird die Struktur der Einwirkungen und Lastfälle bestimmt. Hierzu steht ein Assistent zur Verfügung, der die Anzahl der unterschiedlichen Lasttypen aufnimmt und in die Einwirkungsstruktur umsetzt.

Mit den Angaben des Assistenten werden die Lastfälle den Einwirkungen zugewiesen. Den Einwirkungen sind wiederum Lastkombinations- und Teilsicherheitsbeiwerte zugeordnet, die eine Überlagerungsautomatik innerhalb der Nachweisstruktur ermöglichen.

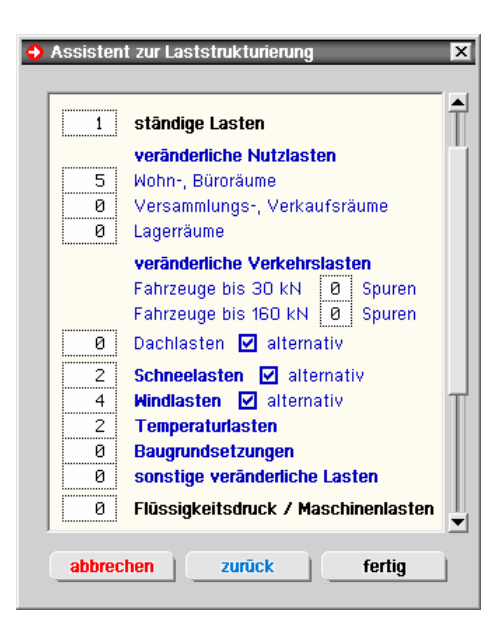
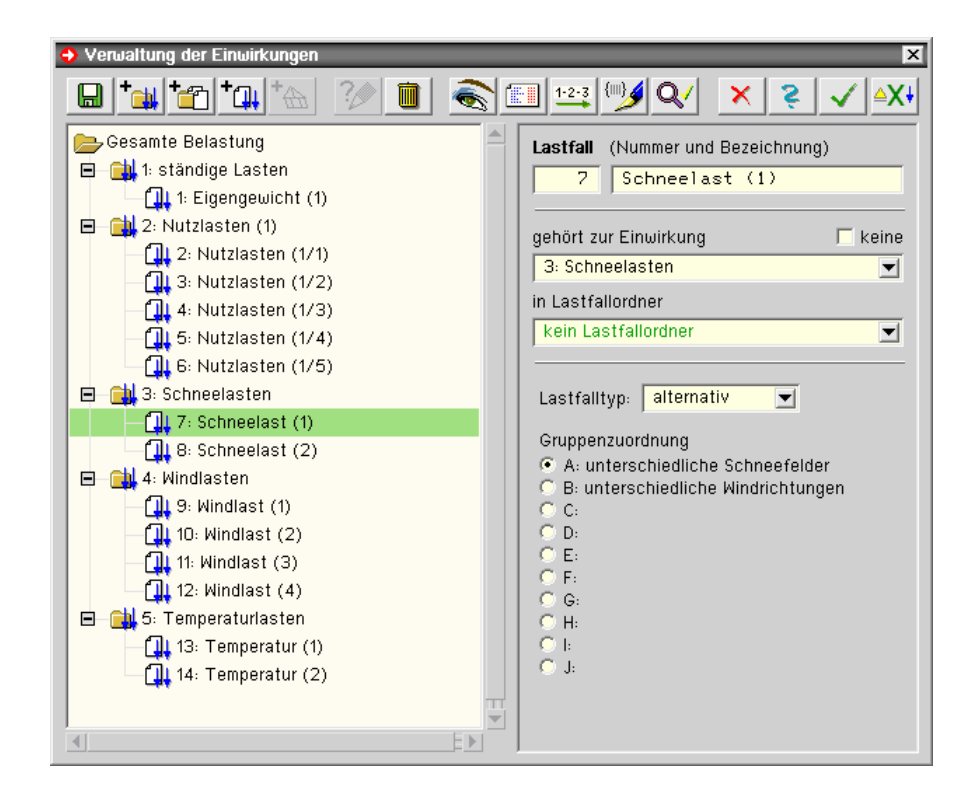

Den nun erzeugten Lastfällen können innerhalb der Lastfallfolien Lastbilder zugewiesen werden.

# **2.8.3 Verwaltung der Nachweise**

Auch in der Verwaltung der Nachweise steht ein Assistent bereit, über den die automatische Einrichtung der Extremalbildungsvorschriften gesteuert wird.

Anschließend werden die erforderlichen Bemessungen und Nachweise erzeugt.

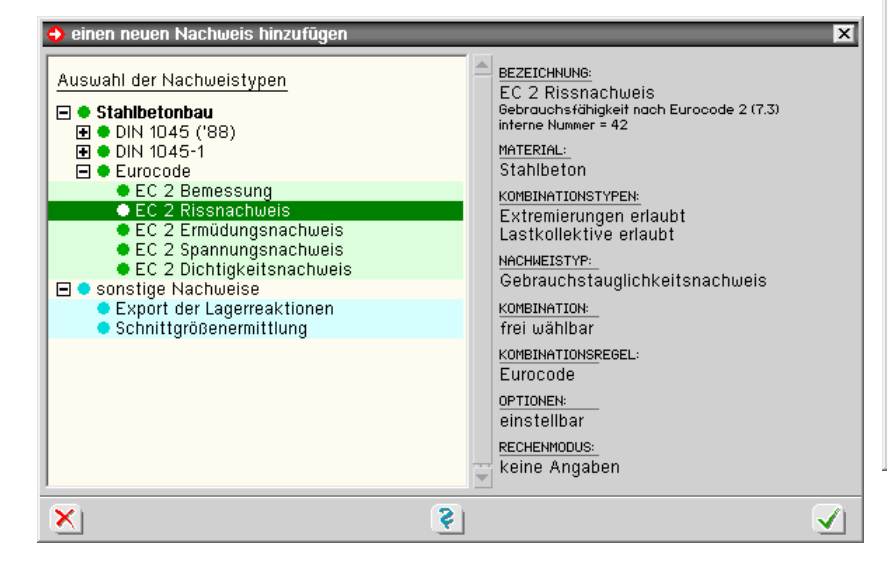

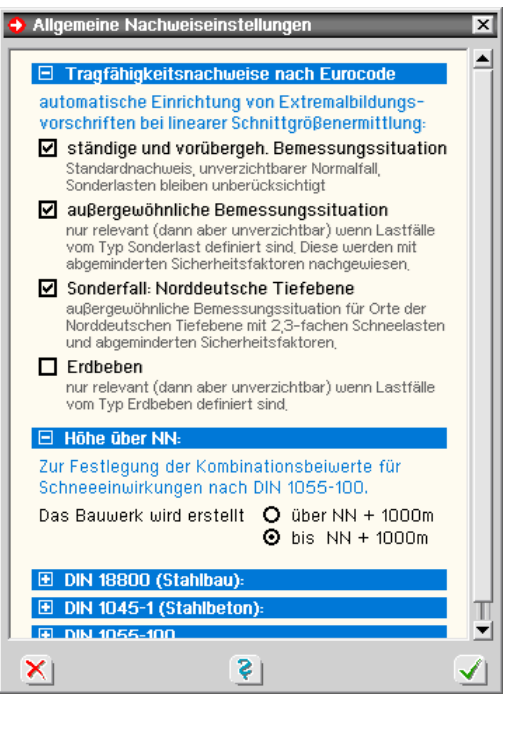

Nach Beendigung des Einrichtungsvorgangs stehen die Nachweise mit den automatisch zugewiesenen Überlagerungsvorschriften und deren Sicherheitsbeiwerten zur Ausführung bereit.

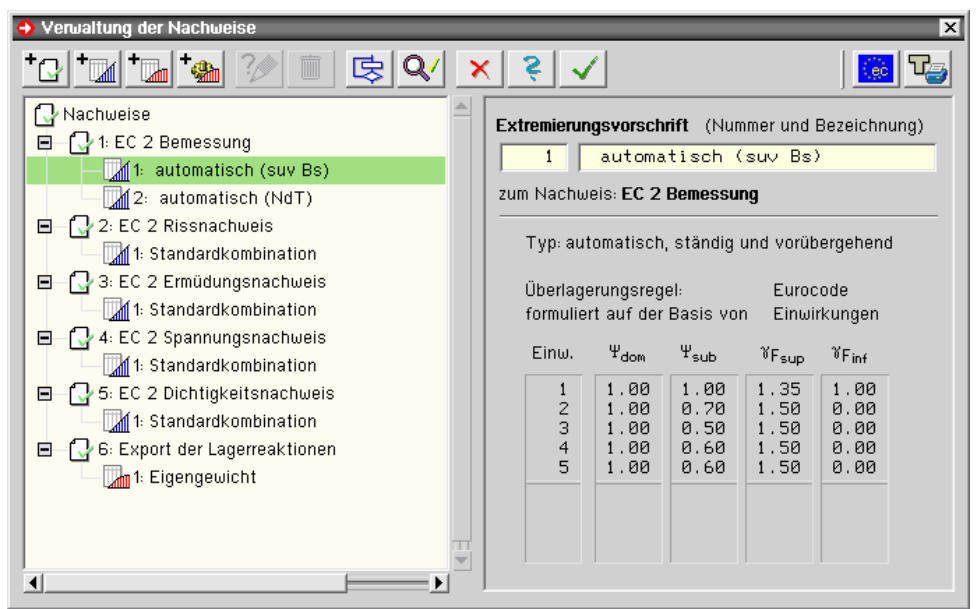

Den Nachweisen können spezielle Optionen, wie der Nachweis zu führen ist, zugewiesen werden.

Diese Optionen können wiederum durch den Positionen und Stäben individuell zugewiesenen Anweisungen übersteuert werden (s.u.).

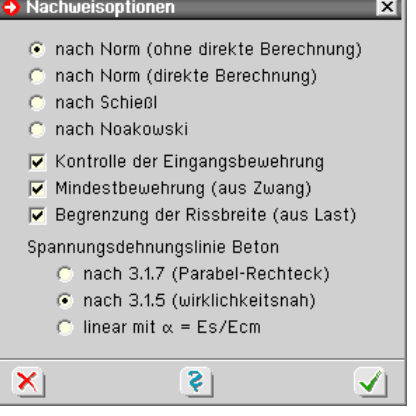

# **2.9 Sonderkapitel**

In diesem Kapitel sollen die letzten, bisher noch nicht besprochenen Funktionen erläutert und auf einige bereits gestreifte Aspekte des Programms 4/-ALFA vertiefend eingegangen werden.

Einigen Funktionen der Sonderkapitel können Tastenkombinationen über die Tastaturkürzeltabelle (Abs. 11.2, S. 149) zugewiesen werden.

# **2.9.1 Arbeiten in Ebenen**

Dem Arbeiten in Ebenen kommt in der Interaktion im grafischen Eingabemodul eine besondere Bedeutung zu. Dies gilt nicht nur für Platten- und Scheibentragwerke, bei denen dies natürlich erscheint, sondern genauso auch für Faltwerke.

Im Gegensatz zu Platten und Scheiben verfügen *Faltwerke* i. d. R. über mehrere Ebenen, deren materielle Objekte (Flächenpositionen und Stäbe) miteinander gekoppelt werden, wenn sie sich gegenseitig durchdringen. Bestimmte Aktionen, wie etwa das Erzeugen von Flächen, können nur in der Ebene durchgeführt werden. Flächen sind immer eindeutig einer Ebene zugeordnet. Dies geht soweit, dass bereits eingerichtete Flächen vom Programm aufgegeben werden, wenn ihre Ebene gelöscht wird. Aber auch Punkte, die in einer Ebene liegen, sollten nach Möglichkeit im Ebenenbearbeitungsmodus erzeugt werden. Dies nicht allein deswegen, weil die Erzeuge- und Modellierfunktionen in der Ebene einfacher zu handhaben sind, sondern weil das Programm die Punkte automatisch in der Ebene positioniert. Mathematisch ausgedrückt werden Punkte, die in der Ebene erzeugt wurden, derart in den Raum transformiert, dass sie die Hessesche Normalform der Ebene exakt erfüllen. Die Koordinaten von Punkten im *3D-Modus* so vorzugeben, dass sie eindeutig einer schief liegenden Ebene zugeordnet werden, ist erstens umständlich (da über Winkelfunktionen zu berechnen) und zweitens wegen der Eingabegenauigkeit (in mm) nur näherungsweise möglich. Aus diesem Grunde wurde der bereits in Abs. 2.3.9, S. 22, beschriebene Fangabstand als eingebbare Größe der Ebene zugeordnet. Insbesondere bei "schleifenden Schnitten" kann ein zu großzügig gewählter *Fangabstand* aber zu

## Problemen führen.

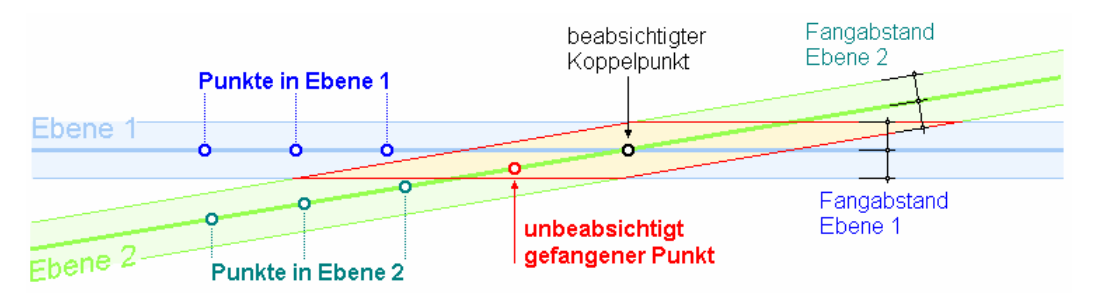

Diese Situation ist in der o. a. Abbildung dargestellt. Hierin sind die Ebene 1 (blau) und die Ebene 2 (grün) mit ihren Fangabstandsbereichen dargestellt. Im beabsichtigten Koppelpunkt schneiden sich die Ebenen; hier werden die Flächenpositionen beider Ebenen miteinander kraftschlüssig verschweißt. Alle Punkte in der rot umrandeten Fläche werden sowohl von Ebene 1 wie auch von Ebene 2 gefangen. So kommt es, dass der zur Ebene 2 gehörende rote Punkt auch von Ebene 1 als Ebenenpunkt erkannt wird. Dies führt zu ungewollten Kopplungseffekten. Aus diesem Grund wird der Fangabstand programmintern auf einen Wert 2 cm beschränkt. Darüber hinaus gilt die Empfehlung, möglichst exakt zu arbeiten und mit kleinen Fangabständen auszukommen. Punkte, die in der Ebene konstruiert wurden, liegen immer exakt in der Ebene.

Weitere Vorzüge der Ebenenbearbeitung werden im Folgenden beschrieben.

## **2.9.1.1 Ebeneneigenschaften**

Im Ebenenbearbeitungsmodus kann die nebenstehend dargestellte Schaltfläche aktiviert werden. Es erscheint ein Eigenschaftsblatt, in dem Darstellungsverhalten und Interaktionsoptionen der Ebene festgelegt werden. Im ersten Register kann der vom Programm festgelegte Nullpunkt des ebenen *Koordinatensystems* verschoben werden. Hierdurch kann erreicht werden, dass möglichst glatte Koordinatenwerte einzugeben sind und auf Wunsch ein bestimmter Punkt die Koordinaten [0, 0] erhält.

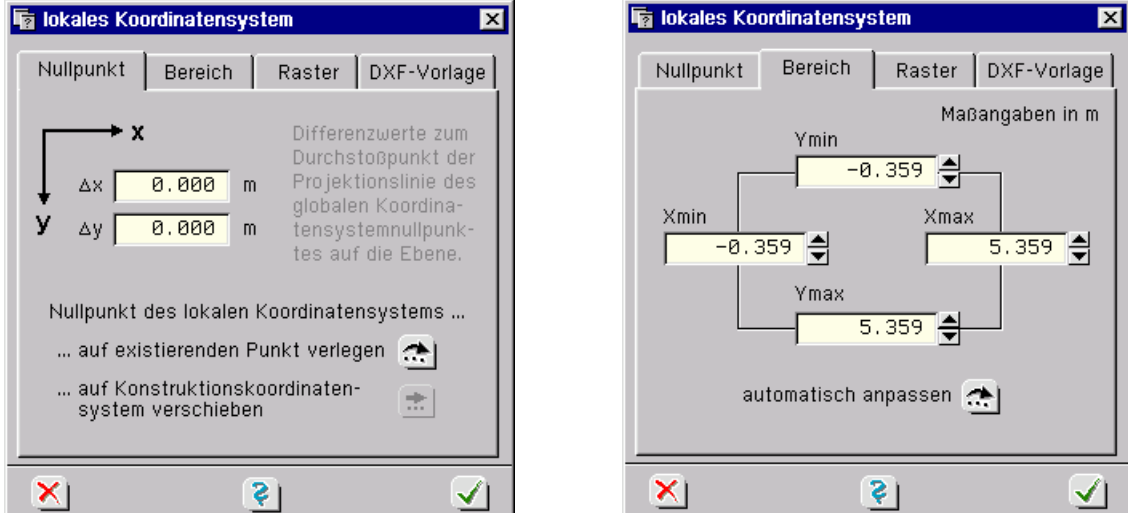

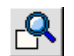

**Darstellungsbereich** Im zweiten Register wird die Größe des ebenen Darstellungsbereiches festgelegt. Dieser Bereich wird vom grafischen Eingabemodul dargestellt, wenn der nebenstehend angegebene Zoombutton angeklickt wird. Durch *automatisch anpassen* werden die Zahlenwerte so eingestellt, dass alle in der Ebene definierten Punkte und Linien mit einem kleinen Randabstand in das Fenster passen. Dies gilt auch auf Wunsch für eine evtl. aktivierte *DXF-Vorlage*. Beim Erzeugen und Modellieren ist es mitunter sinnvoll, den Bereich temporär größer einzustellen.

**Raster** Im dritten Register kann ein ebenes Raster definiert und aktiviert werden. Die Definition erfolgt durch Vorgabe eines festen Rasterpunktes {xc, yc} sowie die Rasterlinienabstände  $\Delta x$  und  $\Delta y$ .

Das definierte Raster kann auf Wunsch in der Ebene dargestellt und aktiviert werden. Durch Freihandmodellierungen erzeugte Punkte und Linien werden bei aktiviertem Raster immer durch die Rasterpunkte gefangen. Hierbei ist ein punktgenaues Zielen der anvisierten Koordinaten nicht erforderlich.

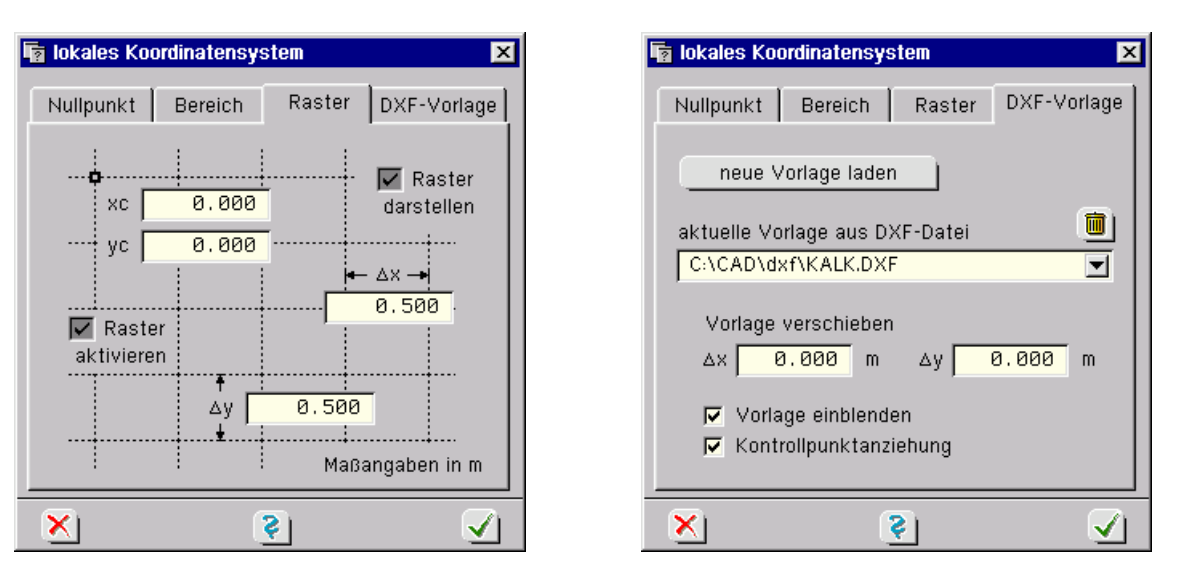

**Vorlagen** Im vierten Register werden die *DXF-Vorlagen* verwaltet. Durch Anklicken des Buttons *neue*  **Vorlage laden** wird der ebene DXF-Filter aufgerufen.

> Dieses eigenständige Programm erzeugt aus einer externen DXF-Datei eine #/-ALFA- kompatible Vorlage. Weitere Informationen zu diesem Programm s. Abs. 7.3, S. 114.

> Alle bereits geladenen Vorlagen werden in der Auswahlliste zur Aktivierung angeboten. Durch Anklicken des *Mülleimersymbols* kann eine nicht mehr benötigte Vorlage gelöscht werden. Die aktuell ausgewählte Vorlage kann ein- und ausgeblendet (visuell dargestellt) und die *Kontrollpunktanziehung* aktiviert werden.

> Durch Freihandmodellierungen erzeugte Punkte und Linien werden bei aktivierter Kontrollpunktanziehung durch die Linienendpunkte der DXF-Vorlage gefangen. Die DXF-Vorlage kann um ein beliebiges Maß ( $\Delta$ x,  $\Delta$ y) verschoben werden. Einmal geladene Vorlagen können in allen Ebenen aktiviert werden.

Die Kontrollpunktanziehung der DXF-Vorlage schließt die Rasterpunktanziehung aus (und umgekehrt); beide Anziehungsmodi können nicht gleichzeitig aktiviert werden.

Ist eine DXF-Vorlage eingeblendet, empfiehlt es sich u. U., die Flächendarstellungen bereits definierter Flächen für den Bearbeitungszeitraum auszublenden, s. Abs. 2.3.7, S. 20. Unten ist das Ebenenbearbeitungsfenster beispielhaft mit eingeblendetem Raster und aktivierter DXF-Vorlage dargestellt. Die hierin bereits definierten Punkte und Linien konnten mit Hilfe der Freihanderzeugung bei eingeschalteter Kontrollpunktanziehung punktgenau und doch sehr einfach erzeugt werden.

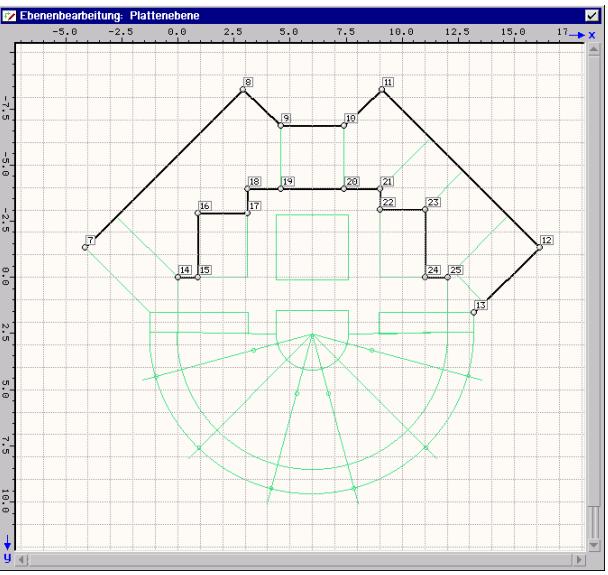

## **2.9.1.2 Freihandmodellierungen**

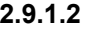

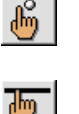

Im Gegensatz zum 3D-Modus kann im Ebenenbearbeitungsmodus von der Möglichkeit der Freihandmodellierung Gebrauch gemacht werden. Dies gilt insbesondere für die Erzeugung von Punkten und Linien, eingeleitet durch die nebenstehend dargestellten Schaltflächen (vgl. auch Abs. 2.4.5, S. 32) in Kombination mit den im vorangegangenen Absatz besprochenen Fangrastermodi.

Sollen bei der Punkterzeugung mehrere Punkte hintereinander erzeugt werden, müssen die einzelnen Punkte mit der RMT bestätigt werden. Durch Bestätigen eines Punktes mit der LMT wird der Punkterzeugemodus beendet.

Sollen bei der Linienerzeugung mehrere Linien hintereinander erzeugt werden, müssen die einzelnen Linienendpunkte mit der RMT bestätigt werden. Durch Bestätigen eines Linienendpunktes mit der LMT wird der Linienerzeugemodus beendet.

Auch viele Modellierungsfunktionen (*verschieben*, *verdrehen*, *skalieren*) können in der Ebene allein durch Mausbewegungen gesteuert werden.

## **2.9.1.3 Das Konstruktionskoordinatensystem**

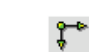

Befindet sich die Interaktion in der Ebenenbearbeitung, kann der dargestellte Button angeklickt werden, der sich in der rechten Steuerleiste unter der Überschrift *Ebenen* befindet. Hierdurch wird das ebene Konstruktionskoordinatensystem (KKS) aktiviert. Ist das KKS aktiviert, wird es durch Anklicken des Buttons wieder deaktiviert.

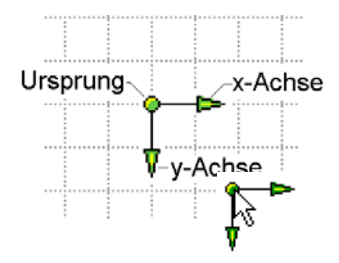

Das KKS kann an beliebiger Stelle positioniert und jederzeit beliebig verschoben werden. Hierzu muss der Mauszeiger über dem Ursprung des KKS positioniert werden. Bei gedrückt gehaltener LMT folgt das KKS der Mausbewegung. Wird die Maustaste losgelassen, während sich das KKS in unmittelbarer Nähe eines definierten Punktes befindet, nimmt das KKS die genaue Position des Punktes ein. Dies wird mit der folgenden Meldung in der Statuszeile protokolliert.

Konstruktionskoordinatensystem auf Knoten 7 verlagert

Das KKS kann auch verdreht werden. Hierzu muss der Pfeil der x- oder y-Achse des KKS mit der Maus angefahren werden. Bei gedrückt gehaltener Maustaste folgen die Achsen des KKS der Mausbewegung durch Drehung. Wird die Maustaste losgelassen, während sich der Mauszeiger in unmittelbarer Nähe eines existierenden Punktes befindet, zeigt die gewählte Achse exakt auf diesen Punkt. Auch diese Aktion hat eine entsprechende Meldung zur Folge.

Konstruktionskoordinatensystem: X-ACHSE auf Knoten 19 gedreht

Ein Doppelklick auf den Ursprung des KKS ruft das nebenstehend dargestellte Eigenschaftsblatt auf. Hierin können die exakte Position und der aktuelle Drehwinkel eingesehen und (absolut oder inkrementell) verändert werden. Ein Mausklick auf das *Mülleimersymbol* deaktiviert das KKS.

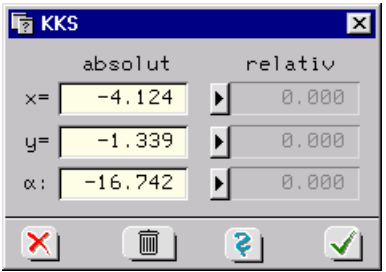

## Ist das KKS aktiviert, gilt folgende Regel: alle grün hinterlegten Koordinaten-Eingabefelder beziehen sich auf das Konstruktionskoordinatensystem.

Dies kann man sich zum Ausmessen und Ändern von Punktabständen zu Nutze machen. Im nachfolgenden Beispiel wird Punkt 13 vom Punkt 33 aus vermessen. Die Änderung der x-Koordinate ändert den Abstand der beiden Punkte derart, dass sich der Punkt 13 auf der x-Achse des KKS bewegt.

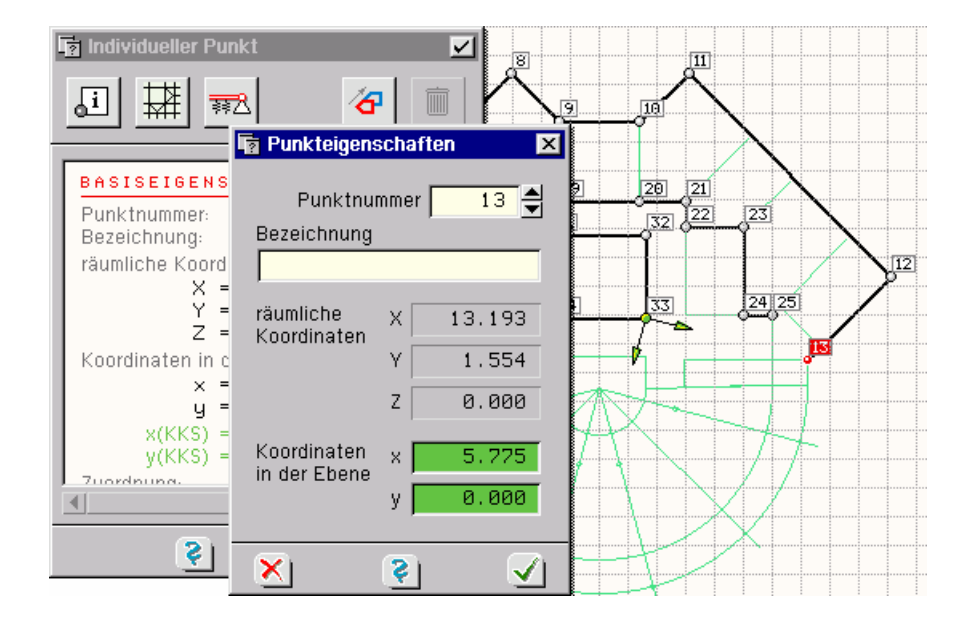

## **2.9.2 Objektgruppen**

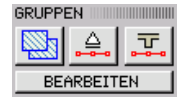

Flächenpositionen und Linien können zu Gruppen zusammengefasst werden. Die Bildung von Gruppen hat keinen Einfluss auf die Ergebnisse der Berechnung wohl aber auf die Ergebnispräsentation. Werden Flächenpositionen zu einer Gruppe zusammengefasst, können sie im Ergebnisvisualisierungsmodul auch als Gruppe angesprochen (ausgewählt) werden. Des Weiteren wird bei der Planerstellung normalerweise ein Ergebnisplan (z.B. erf. as oben/unten) pro Flächenposition erstellt. Sind Flächenpositionen zu einer Gruppe zusammengefasst, wird der Plan für die gesamte Gruppe erstellt. Entsprechendes gilt auch für die Gruppenbildung der Linien. Werden Linien zu Stabzügen oder Lagerbänken zusammengefasst, werden die zugeordneten Ergebnisse (grafisch oder tabellarisch) bzgl. der Gruppe angetragen bzw. ausgegeben.

**Flächenpositionsgruppe** Sind mehrere Flächenpositionen ausgewählt, wird durch Anklicken des nebenstehend dargestellten Buttons eine Flächenpositionsgruppe erzeugt. Voraussetzung hierfür ist, dass alle ausgewählten Flächenpositionen zur selben Ebene gehören.

> Befindet sich eine der ausgewählten Flächenpositionen bereits in einer Gruppe, wird sie aus der alten Gruppe herausgenommen und der neuen Gruppe zugeordnet. Soll für mehrere Positionen ein gemeinsamer *Bewehrungsplan* erstellt werden (Planerstellungsmodul), müssen diese zu einer Gruppe zusammengefasst werden.

**Lagerbank** Sind mehrere Linien ausgewählt, wird durch Anklicken des nebenstehend dargestellten Buttons eine Liniengruppe vom Typ *Lagerbank* erzeugt. Voraussetzung hierfür ist, dass alle ausgewähl-اچ ten Linien einen eindeutigen Linienzug bilden und keine der Linien bereits einer Lagerbank zugeordnet ist. Wenngleich dies nicht zwingend erforderlich ist, sollten die Linien über Linienlagereigenschaften verfügen.

**Stabzug** Sind mehrere Linien ausgewählt, wird durch Anklicken des nebenstehend dargestellten Buttons eine Liniengruppe vom Typ *Stabzug* erzeugt. Voraussetzung hierfür ist, dass alle ausgewählten .朝. Linien einen eindeutigen Linienzug bilden und keine der Linien bereits einem Stabzug zugeordnet ist. Wenngleich dies nicht zwingend erforderlich ist, sollten die Linien über Stabeigenschaften verfügen.

Bei der Erzeugung einer Gruppe werden Gruppennummer und -bezeichnung abgefragt.

BEARBEITEN

| 面

Durch Anklicken des *bearbeiten*-Buttons wird ein Eigenschaftsblatt aufgerufen, in dem die aktuell definierten Gruppen eingesehen und bearbeitet werden können.

Die Register unterscheiden zwischen den hier vorgestellten Gruppentypen. Im linken Fenster eines jeden Registers sind die Gruppen auswählbar dargestellt. Eine ausgewählte Gruppe weist ihre Eigenschaften auf der rechten Seite des Registers aus. Dort können im Nachhinein Nummer und Bezeichnung geändert werden. Durch Anklicken des *Mülleimersymbols* wird die aktuelle Gruppe gelöscht.

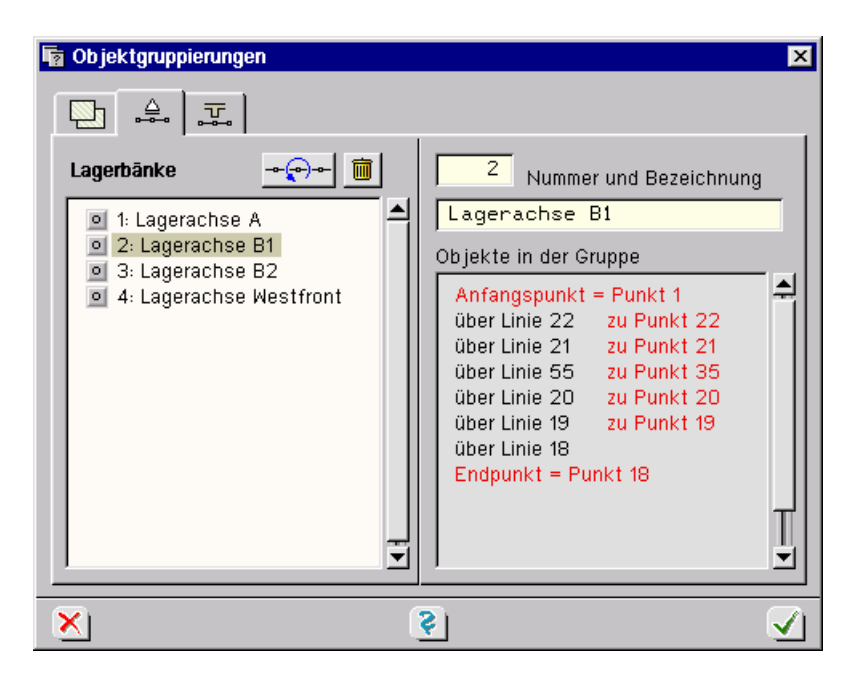

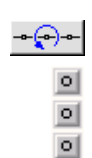

Der speziell bei Liniengruppen angebotene links dargestellte Button dreht die Linienzugrichtung um: Aus dem Anfangspunkt wird der Endpunkt und umgekehrt.

Werden im Gruppenfenster eine oder mehrere der nebenstehend dargestellten Schaltflächen aktiviert, werden die Objekte nach Bestätigen des Eigenschaftsblatts ausgewählt.

## **2.9.3 Auswahllisten**

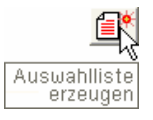

Der aktuelle Auswahlzustand kann in einer Auswahlliste gespeichert werden. Hierzu muss der nebenstehend dargestellte Button angeklickt werden. Es erscheint ein Eigenschaftsblatt, in dem der aktuellen Auswahl eine Bezeichnung zugeordnet werden kann. Wird dieses Eigenschaftsblatt bestätigt, kann die Auswahl jederzeit durch Anklicken des entsprechenden Symbols im Baumansichtsfenster unter dem Wurzelobjekt "Auswahllisten" durch einfaches Anklicken aktiviert werden.

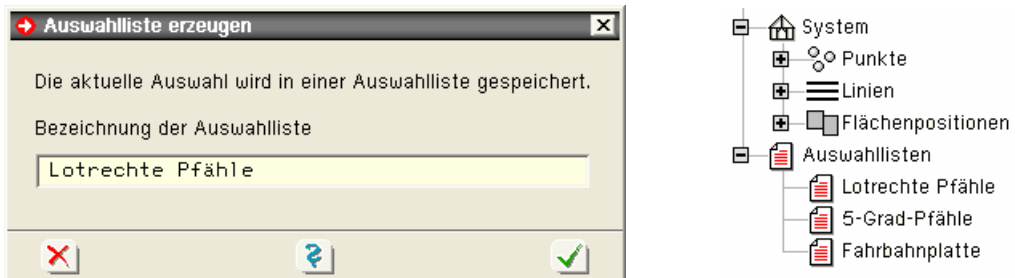

■ 图 Auswahllisten **E** Lotrechte Pfähle 5-Grad-Pfähle Fahr**t**ahnplatte

Erfährt eine definierte Auswahlliste im Baumansichtsfenster einen Doppelklick, erscheint ein Eigenschaftsblatt, in dem die definierten Auswahllisten eingesehen und verwaltet werden können. Insbesondere können hier nicht mehr benötigte Auswahllisten gelöscht werden.

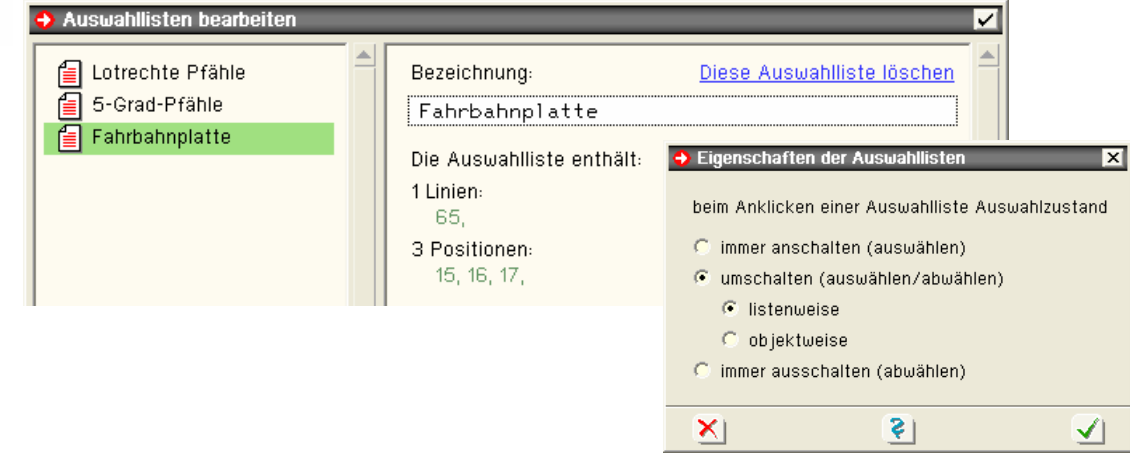

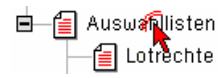

d familisten Erfährt das Wurzelobjekt mit der Bezeichnung "Auswahllisten" einen Doppelklick, kann in dem hierdurch eingeblendeten Eigenschaftsblatt festgelegt werden, wie das grafische Eingabemodul auf einen Klick auf eine Auswahlliste reagieren soll.

## **2.9.4 Sichtbarkeitsstatus**

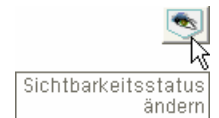

Mit Hilfe des nebenstehend dargestellten Buttons besteht die Möglichkeit, ausgewählte Linien unsichtbar zu schalten. Hierdurch wird ermöglicht, innerhalb von komplexen Strukturen mit sehr vielen Objekten an ausgewählten Detailbereichen zu arbeiten.

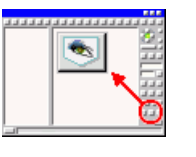

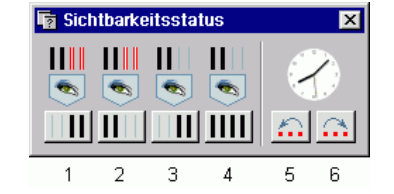

Folgende Funktionen stehen in der angegebenen Reihenfolge zur Verfügung:

- 1. Es werden alle Linien (und anhängende Flächen) unsichtbar geschaltet, die aktuell nicht ausgewählt sind. Es wird also mit den aktuell ausgewählten Linien weitergearbeitet.
- 2. Es werden alle Linien (und anhängende Flächen) unsichtbar geschaltet, die aktuell ausgewählt sind. Es wird also mit den aktuell nicht ausgewählten Linien weitergearbeitet.
- 3. Sichtbarkeit invertieren: Es werden alle Linien unsichtbar geschaltet, die aktuell sichtbar sind und umgekehrt.
- 4. Normalzustand: alle Linien werden sichtbar geschaltet.
- 5. definierter Sichtbarkeitsstatus rückwärts: Es wird der Zustand wieder hergestellt, der vor der letzten Änderung des Sichtbarkeitsstatus vorherrschte (sinnvoll bei sukzessiver Ausschaltung der Sichtbarkeit).
- 6. definierter Sichtbarkeitsstatus vorwärts: Es wird der Zustand wieder hergestellt, der vor dem letzten Rücksprung vorherrschte. Hierdurch kann zwischen benachbarten Sichtbarkeitszuständen hin- und hergeschaltet werden.

# **2.9.5 Objekte neu durchnummerieren**

Bei der Erzeugung von Punkten und Linien durch Importieren, Generieren, Duplizieren etc. werden diesen automatisch Nummern zugeordnet. Da Nummern stets eindeutig sein müssen, wird dabei auf die jeweils aktuell höchste freie Nummer zurückgegriffen. Nachfolgende Löschoperationen haben zur Folge, dass Lücken in der Nummerierung entstehen.

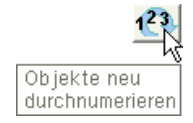

Durch Anklicken des nebenstehend dargestellten Buttons wird eine neue Durchnummerierung der Punkte, Linien, Positionen, Verstärkungen und Lastflächen eingeleitet. Diese orientiert sich an der Lage der Objekte im Raum und kann von oben nach unten (Z-Richtung), von rechts nach links (Y-Richtung) oder von vorne nach hinten (X-Richtung) durchgeführt werden.

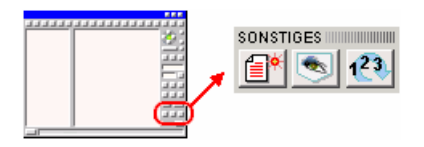

Weiter unten liegende Prioritäten (s. Abb. rechts) werden nur aktiv, wenn höhere Prioritäten keine Entscheidung herbeiführen. Für das hier dargestellte Beispiel bedeutet dies, dass zwei Objekte aufsteigend in X-Richtung nur dann durchnumeriert werden, wenn sie dieselben Z- Koordinaten haben.

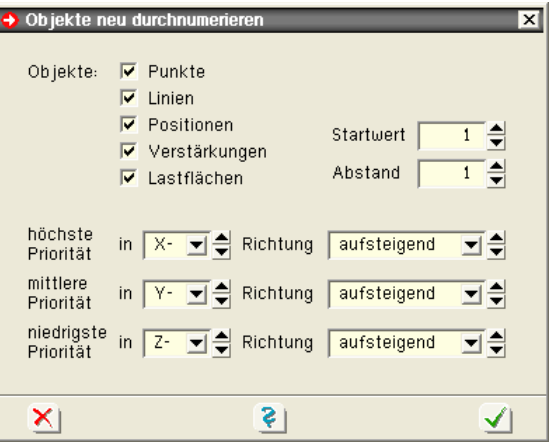

Nach umfangreichen Modellierungsaufgaben empfiehlt sich die Durchführung einer neuen Nummerierung, da sich das Auffinden bestimmter Objekte z. B. in der Druckliste dann sehr viel einfacher gestaltet.

# **2.9.6 Eigenschaften der Systemdruckliste**

Beim Abspeichern des aktuellen Datenzustandes aktualisiert das grafische Eingabemodul automatisch die Systemdruckliste. Diese hat die Aufgabe, das definierte statische System einem Dritten (i. d. R. dem Bauherrn oder Prüfstatiker) zugänglich zu machen und möglichst übersichtlich darzustellen.

Der Anwender kann auf die Elemente der Systemdruckliste Einfluss nehmen. Hierzu ist der nebenstehend dargestellte Button anzuklicken. In dem hierdurch aufgerufenen Eigenschaftsblatt ist jedem standardmäßig vorgesehenen Element der Systemdruckliste (Tabelle oder Grafik) eine Schalttafel zugeordnet, mit der darüber entschieden werden kann, ob das Element gedruckt wird oder nicht. Grafiken, die ausgegeben werden sollen, können hinsichtlich ihrer Größe sowie weiterer inhaltlicher Eigenschaften eingestellt werden. Leere Tabellen werden automatisch unterdrückt.

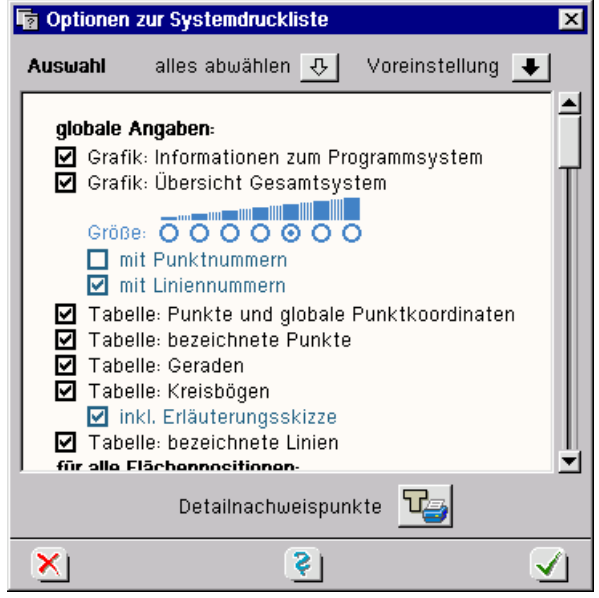

Das Abwählen von Elementen bedeutet immer, dem Leser der Systemdruckliste Informationen vorzuenthalten oder aber die Lesbarkeit zu erschweren. Dementsprechend gilt die Aktivierung aller Elemente der Druckliste als Voreinstellung.

Zu den Einstellungen der Ergebnisdrucklisten und deren Inhalten und Eigenschaften s. Abs. 9, S. 134 ff.

Zum DTE® -Druckmanager s. Handbuch *DTE® -DeskTopEngineering.*

# **2.9.7 Undo-Funktionen**

Alle Aktionen, die im grafischen Eingabemodul durchgeführt werden, können rückgängig gemacht werden.

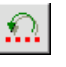

Hierzu wird der nebenstehend dargestellte Button angeklickt. Um zu erfahren, welche Aktion genau rückgängig gemacht wird, muss die Maus für einen Moment über der Schaltfläche verweilen. Es erscheint sodann eine informative Meldung.

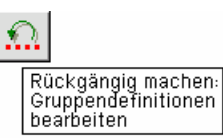

Das grafische Eingabemodul verwaltet standardmäßig zehn undo- und ein redo-Level. D. h. die letzten zehn Aktionen können sukzessive rückgängig gemacht werden. Wird eine Aktion zuviel rückgängig gemacht, kann auch dies rückgängig gemacht werden. Dieser Vorgang heißt *wiederherstellen*.

Wird der *undo*-Button zweimal hintereinander angeklickt, ohne dass zwischenzeitlich eine andere Aktion erfolgt, erscheint ein Dialogfeld auf dem Sichtgerät zur Bestimmung, ob die undo- oder die redo-Funktion aktiviert werden soll.

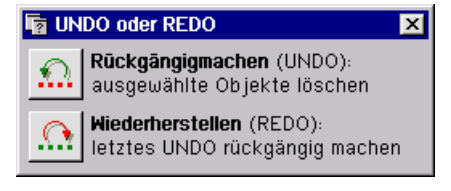

Der undo-Mechanismus wird innerhalb des grafischen Eingabemoduls über die Sicherung des Datenzustandes in temporären Dateien realisiert. Der Nachteil dieser Methode liegt in der Geschwindigkeit. Bei sehr großen System (und langsamem Rechner) kann das ständige Sichern von Zwischenzuständen und insbesondere das Wiederherstellen durch die umfangreichen Verknüpfungen eine gewisse Zeit in Anspruch nehmen.

Aus diesem Grunde kann die undo-Funktion auch deaktiviert oder die Anzahl der undo-Level verringert werden. Hierzu muss die Menüfunktion

*Sonstiges undo-Einstellungen* 

gestartet werden.

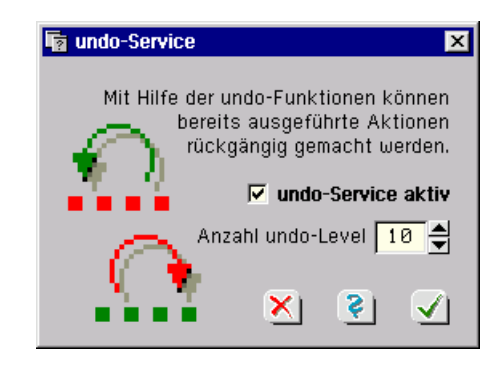

Einstellungen in diesem Eigenschaftsblatt sollten gut überlegt werden. I. d. R. wird der undo-Mechanismus wie voreingestellt die Arbeit im grafischen Eingabemodul kaum behindern.

Die Realisierung der undo-Funktion über externe temporäre Dateien hat einen großen Vorteil. Wird das grafische Eingabemodul ordnungsgemäß verlassen, werden die temporären Dateien gelöscht. Erfolgt ein irregulärer Programmabbruch, geschieht dies nicht. Beim neuerlichen Start sucht das grafische Eingabemodul grundsätzlich nach alten temporären undo-Dateien. Wird es fündig und findet es insbesondere undo-Dateien, die jünger sind als die offizielle Sicherungsdatei, erfolgt die nachfolgende Meldung:

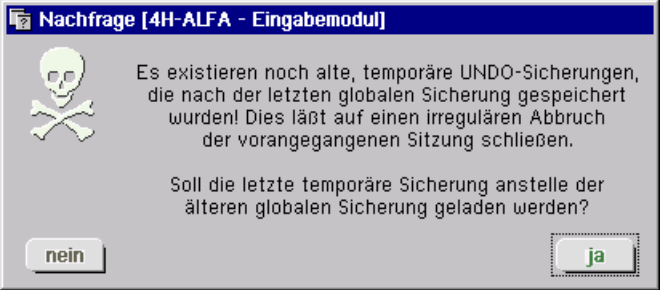

Wird die Meldung mit *ja* bestätigt, beschränkt sich der Datenverlust durch den Programmabsturz auf die letzte durchgeführte Aktion.

# **2.9.8 Fix-Objekte und Netzgenerierungsoptionen**

An dieser Stelle soll die in Abs. 2.1.2, S. 12, angesprochene, die Netzwerkstruktur betreffende Problematik vertieft werden. Hierzu sind zunächst die Begriffe der Fixpunkte und Fixlinien zu definieren.

# **Fixlinien** sind:

- alle Umrandungslinien von Flächenpositionen und Aussparungen
- alle Umrandungen von Fixverstärkungen (vgl. Abs. 2.6.6.4, S. 58)
- alle Linien denen Lagerangaben zugeordnet wurden
- alle Linien mit Stabeigenschaften
- alle Linien der Systemfolie, die in mehreren Flächenpositionen unterschiedlicher Ebenen existieren
- alle vom Anwender als Fixlinien erklärte Linien (vgl. Abs. 2.6.5.1, S. 46)

Alle anderen Linien, insbesondere alle in einer Lastfallfolie definierten Linien sind **keine** Fixlinien.

### **Fixpunkte** sind:

- alle Anfangs- und Endpunkte von Fixlinien (Definition s. oben)
- alle Punkte mit Lagereigenschaften
- alle vom Anwender zu Fixpunkten erklärte Punkte (vgl. Abs. 2.6.4.1, S. 44)

Alle anderen Punkte, insbesondere alle in einer Lastfallfolie definierten Punkte sind **keine** Fixpunkte.

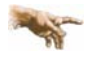

Fixlinien und Fixpunkte steuern das Generierungsmodul; ihnen muss eine verschärfte Eindeutigkeitsregel bzgl. der Netzwerkstruktur abverlangt werden.

Die folgenden Beispiele erläutern dies und stellen sämtlich **unzulässige** Zustände dar!

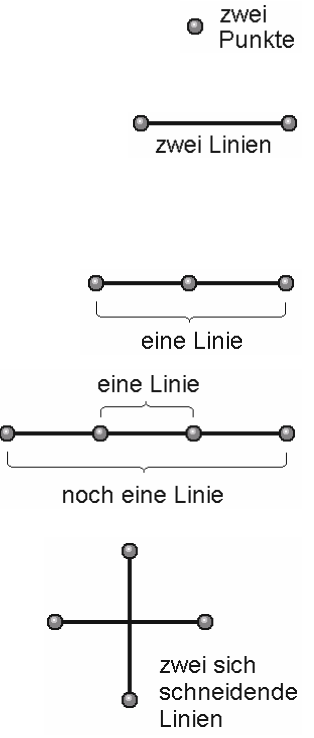

Ein Fixpunkt muss immer eine eindeutige Position einnehmen. Diese Position ist allein für ihn reserviert. Ein zweiter Fixpunkt darf nicht über dieselben Koordinaten verfügen.

Eine Linie stellt eine eindeutige Beziehung zwischen zwei Punkten dar. Diese Beziehung darf nicht durch mehrere Fixlinien gleichzeitig beschrieben sein. Wohl aber dürfen zwei Punkte durch unterschiedliche Kreisbögen bzw. durch eine Gerade und einen Kreisbogen miteinander verbunden werden.

Ein Fixpunkt darf nicht auf dem geometrischen Ort einer Fixlinie liegen. Die Linie muss an der Stelle des Fixpunktes unterteilt werden, sodass der Fixpunkt in den Linienzug integriert wird.

Eine Fixlinie darf sich nicht in einem Teilbereich einer anderen Fixlinie befinden. Die Struktur der Objektgruppe muss derart geändert werden, dass ein Linienzug aus drei hintereinander liegenden Linien entsteht. Die innen liegenden Punkte müssen in den Linienzug integriert werden.

Fixlinien dürfen sich nicht schneiden. Um die Geometrie zu bewahren, müssen ein Punkt im Schnittpunkt der Geraden erzeugt und die sich kreuzenden Linien unterteilt werden. Es entsteht eine zulässige Objektgruppe aus fünf Punkten und vier Linien.

Im Rahmen der Erzeugungs- und Modellierungsarbeiten können sich solche Zustände durchaus des Öfteren einstellen. Wichtig ist, dass dies frühzeitig erkannt und bereinigt wird. Das grafische Eingabemodul stellt hierfür eine automatische *Bereinigungsfunktion* zur Verfügung. Diese wird unter Abs. 2.9.9.3, S. 82, beschrieben. Sie sollte im Zweifelsfalle aufgerufen werden.

Die Bedeutung der Fixlinien und Fixpunkte bzgl. des Netzgenerierungsmoduls lässt sich wie folgt beschreiben:

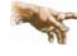

Auf Fixpunkten werden Finite-Element-Knoten generiert. Auf Fixlinien werden Finite-Element-Kanten erzeugt. Damit sich ein möglichst gut geglättetes Elementnetz ergibt, sollte auf die exzessive Definition von Fixlinien und Fixpunkten verzichtet werden. Unnötige Fixobjekte ergeben unnötige Zwängungen (spitze Winkel).

**Generierungsoptionen** Da das Netzgenerierungsmodul im Wesentlichen von den Fixobjekten gesteuert wird, können diesen auch Generierungseigenschaften zugeordnet werden. Die Auswirkungen dieser Optionen werden nachfolgend an einem Beispiel erläutert.

> Zunächst reagiert die Netzgenerierung auf die globale *Elementkantenlänge*. Diese Zahl ist für alle Flächenpositionen verbindlich. Sie kann jedoch positionsweise über einen Faktor heraufoder heruntergesetzt werden. Des Weiteren kann die *Generierungsrichtung* positionsweise vorgeschrieben werden. Die formale Eingabe wird in Abs. 2.6.6.1, S. 56, beschrieben. Fixlinien kann ebenfalls eine bestimmte Kantenlänge zugeordnet werden. Diese Länge wird näherungsweise derart berücksichtigt, dass sich eine äquidistante Elementkanteneinteilung längs der Linie ergibt. Die Eingabe wurde in Abs. 2.6.5.1, S. 46, beschrieben. Letztlich können den freistehenden Fixpunkten *Fixsterneigenschaften* zugeordnet werden, wie dies unter Abs. 2.6.4.1, S. 44, erläutert wurde. Die Fixsternradien unterliegen hierbei ähnlichen Restriktionen bzgl. der zulässigen geometrischen Zustände wie Fixlinien und Fixpunkte.

> Betrachtet sei das nachfolgend dargestellte Beispiel. Die Grafik entspricht dem Inhalt des Objektfensters in der Ebenenbearbeitung bei eingeschalteter Visualisierung der Netzgenerierungsangaben. Den Tabellen können die individuell definierten Generierungseigenschaften entnommen werden.

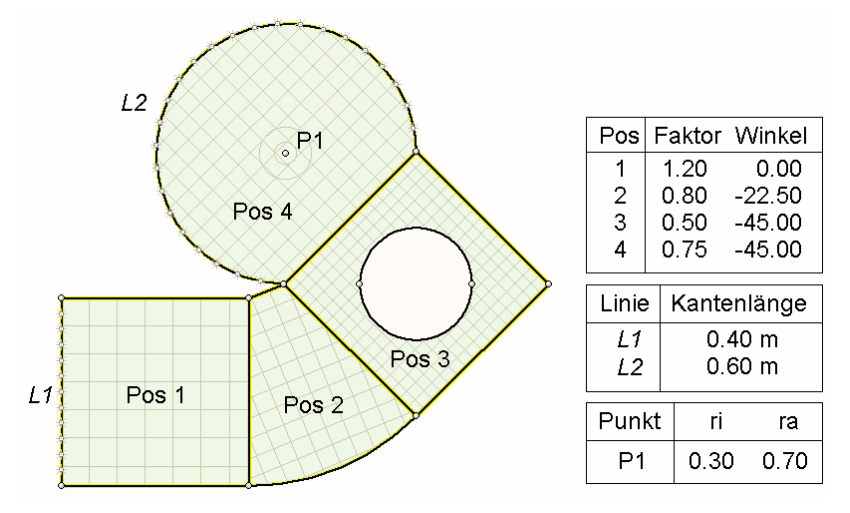

Am Generierungsergebnis (s. u.) kann die Arbeitsweise des Netzgenerierungsmoduls studiert werden. Die Generierungsrichtungen im Inneren der Flächenpositionen haben sich entsprechend der Vorgaben eingestellt, wenngleich ein nachgeschalteter Glättungsprozess die Knoten zur Netzoptimierung minimal verschiebt. Die Fixradien des Punktes P1 sind deutlich zu erkennen.

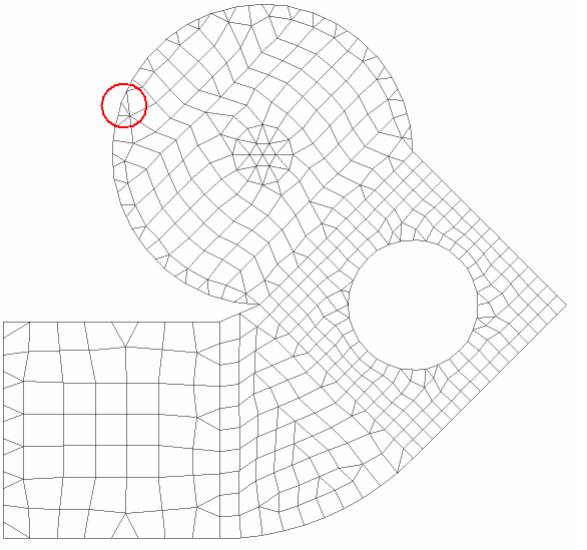

Letztlich muss vor zu großen Änderungen der Netzdichte in benachbarten Bereichen gewarnt werden. Das Netzgenerierungsmodul kann in solchen Fällen nur durch Verstrahlung mit Dreieckselementen reagieren. Dies kann in extremen Situationen zu sehr spitzwinkligen Dreiecken führen, die sich ungünstig auf die Ergebnisse der Berechnung auswirken. Der oben markierte Bereich ist zwar noch nicht bedenklich, lässt jedoch die Problematik erkennen.

# **2.9.9 Datenzustand**

## **2.9.9.1 Datenzustand sichern**

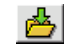

Wird der nebenstehend dargestellte Button angeklickt, wird eine komplette Datensicherung des aktuellen Datenzustandes durchgeführt. Dies entspricht der Menüfunktion

*Datenzustand → sichern.* 

Im Einzelnen wird

- die Systemdatei des grafischen Eingabemoduls aktualisiert,
- die automatische Datenbereinigung durchgeführt,
- die Eingabedatei des Rechenprogramms erzeugt,
- die Systemdruckliste generiert,
- das Bauteilsymbol grafisch aktualisiert,
- ein Eintrag im Geschichtsprotokoll vorbereitet.

Hierdurch ist sichergestellt, dass bei einer Beendigung des grafischen Eingabemoduls ohne Abspeichern (etwa durch die Windows-Schließen-Funktion) der extern gespeicherte Datenzustand eindeutig dem aktuellen Zustand entspricht.

Der so gesicherte Datenzustand kann durch die Menüfunktion *Datenzustand laden* wieder hervorgeholt werden.

Einigen Funktionen zum Datenzustand können Tastenkombinationen über die Tastaturkürzeltabelle (Abs. 11.2, S. 149) zugewiesen werden.

## **2.9.9.2 Datenzustand überprüfen**

Mit dem nebenstehend dargestellten Button wird eine Datenzustandsüberprüfung eingeleitet.  $Q$ Hierdurch werden alle aktuellen Definitionen und Eigenschaftsangaben auf *Plausibilität* hin überprüft. Es erscheint ein Eigenschaftsblatt, in dem der Verlauf der Überprüfungen protokolliert und entsprechende Warnungen und Fehlermeldungen ausgegeben werden.

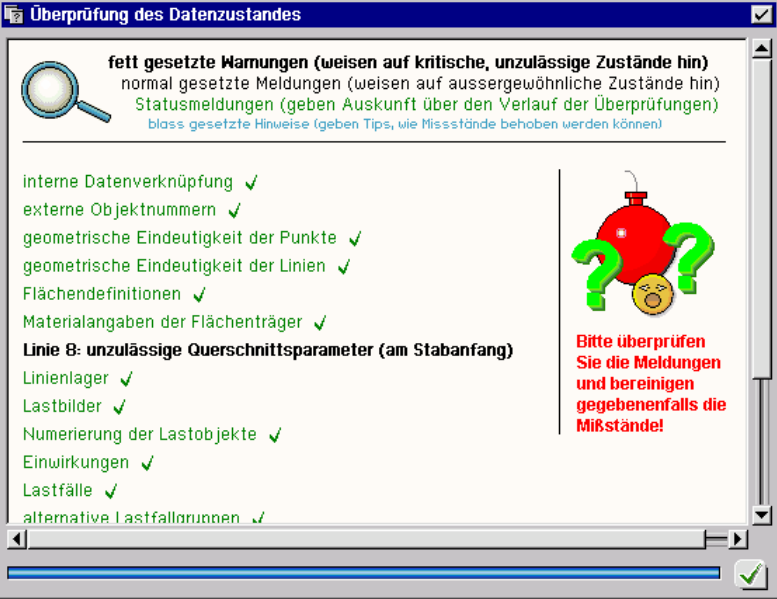

Im dargestellten Beispiel werden bei der Überprüfung der Stabeigenschaften von Linie 8 unzulässige Querschnittsparameter erkannt. Dieser Missstand muss bereinigt werden, bevor der Rechenlauf gestartet wird.

Auch dann, wenn die Datenzustandsüberprüfungsfunktion keine außergewöhnlichen Datenzustände entdeckt, sollte die im nachfolgenden Absatz beschriebene Datenzustandsbereinigung durchgeführt werden.

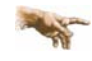

**pcae** empfiehlt, von den Datenzustandsüberprüfungs- und Bereinigungsfunktionen spätestens vor dem Start des Rechenlaufs Gebrauch zu machen.

## **2.9.9.3 Datenzustand bereinigen**

Mit dem nebenstehend dargestellten Button wird eine manuelle Datenzustandsbereinigung ein-ᅄ geleitet. Es erscheint ein Eigenschaftsblatt, in dem die nachfolgenden Aktionen eingesehen und an- bzw. abgewählt werden können.

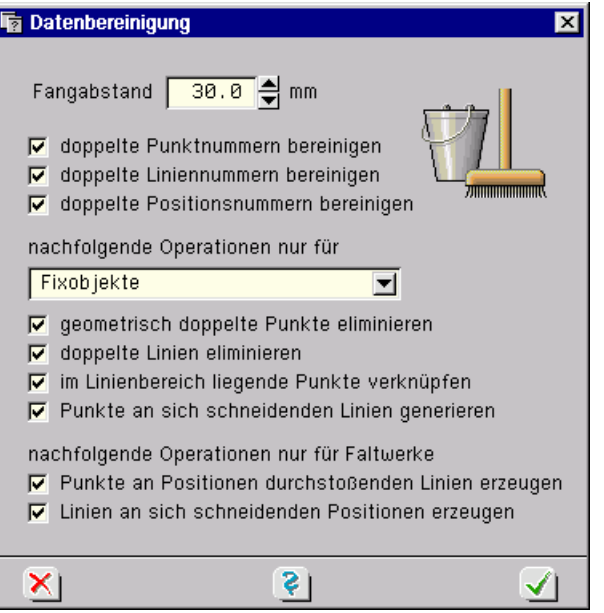

Aufgabe dieser Funktion ist es, eine konfliktfreie Netzwerkstruktur (vgl. Abs. 2.1.2, S. 12) sicherzustellen. Hierzu müssen unzulässige geometrische Zustände, wie sie im vorangegangenen Abs. 2.9.8, S. 79, beschrieben wurden, bereinigt werden.

Mit Hilfe des *Fangabstandes* wird festgelegt, wie nah zwei für die Netzgenerierung relevante Fixpunkte höchstens zusammen liegen dürfen. Enger liegende Punkte werden vereinigt. Die darunter aufgeführten Aktionen können einzeln an- bzw. abgeschaltet werden.

Das Abwählen bestimmter Funktionen kann bestenfalls in zeitlich begrenzten Arbeitssituationen sinnvoll sein. Im Allgemeinen ist der Datenzustand nur dann bereinigt, wenn alle Funktionen durchlaufen werden. Die Aktionen können in drei Blöcke eingeteilt werden.

Im ersten Block werden die Nummern der Objekte im Hinblick auf ihre Eindeutigkeit überprüft. Haben zwei Objekte desselben Typs dieselbe Nummer, wird einem der Objekte eine neue (die nächste freie) Nummer zugeordnet.

Im nächsten Block werden die unzulässigen Situationen, wie sie unter Abs. 2.9.8, S. 79, beschrieben wurden, überprüft und ggf. bereinigt. Diese betreffen die Netzwerkstruktur (vgl. Abs. 2.1.2, S. 12). Notwendigerweise werden diese Funktionen auf die gegebenen Fixlinien und Fixpunkte angewandt. Soll die Bereinigungsfunktion im Sinne einer Modellierungshilfe auch auf andere Objekte angewandt werden, kann dies mit Hilfe der Auswahlliste eingestellt werden.

Die letzten beiden Funktionen untersuchen Durchdringungen von Objekten in unterschiedlichen Ebenen. Hierzu ein Beispiel:

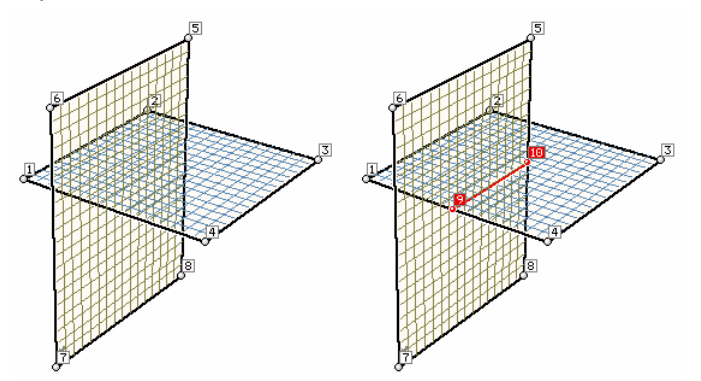

Auf der linken Seite sind zwei senkrecht aufeinander stehende Flächenpositionen dargestellt. Diese wurden einzeln definiert und stehen zunächst in keiner Verbindung zueinander. Die vorletzte Bereinigungsfunktion erzeugt die Punkte 9 und 10, da dort Linien die Flächenpositionen durchstoßen. Die letzte Bereinigungsfunktion erzeugt eine Verbindungslinie zwischen den

Punkten 9 und 10, die für eine durchgehende, kraftschlüssige Verbindung der beiden Positionen sorgt.

Die Datenzustandsbereinigungsfunktion kann auch im Erzeugungs- und Modellierungsprozess mit Vorteil genutzt werden. Wenn etwa mit Hilfe des Rechteckmakros (vgl. Abs. 2.4.5.3, S. 32) zwei benachbarte rechteckige Positionen erzeugt wurden oder mit Hilfe der Modellierungswerkzeuge (vgl. Abs. 2.5.1, S. 34) auf Duplikat angewendete Objekte ineinander verschoben wurden, lässt sich die erforderliche eindeutige Netzwerkstruktur durch Aktivierung der Bereinigungsfunktion schnell herstellen. Es entstehen hierdurch wieder eindeutige Punkte und Linien, die ausgewählt und denen Eigenschaften zugeordnet werden können.

## **pcae** empfiehlt, von den Datenzustandsüberprüfungs- und Bereinigungsfunktionen spätestens vor dem Start des Rechenlaufs Gebrauch zu machen.

Die Bereinigungsfunktion wird vom grafischen Eingabemodul automatisch vor der Erzeugung der Eingabedatei (s. Abs. 2.9.9.1, S. 81) des Rechenprogramms im Hintergrund vollständig durchgeführt. Diese Aktion kann von Seiten des Benutzers beeinflusst werden (vgl. Abs. 2.6.1, S. 41). Werden hierbei notwendige Änderungen am System vorgenommen, erfolgt eine Meldung. Um zu erfahren, welche Änderungen sich ergeben haben, sollte spätestens dann die Datenzustandsbereinigung manuell durchgeführt werden.

## **2.9.10 Eingabemodul beenden**

 $\mathsf{\mathsf{R}}$ 

Durch Anklicken des nebenstehend dargestellten Buttons erscheint das Eigenschaftsblatt zur Beendigung der Bearbeitung. Hierin wird festgelegt, ob der aktuelle Datenzustand vor Beendigung gesichert werden soll. Außerdem kann die für die Netzgenerierung entscheidende globale Elementkantenlänge eingesehen und verändert werden. Die unteren beiden Schaltflächen bieten nochmals die Datenzustandsüberprüfungs- und Bereinigungsfunktionen an. Nach Bestätigen des Eigenschaftsblatts wird das Fenster zur Bauteilbearbeitung geschlossen.

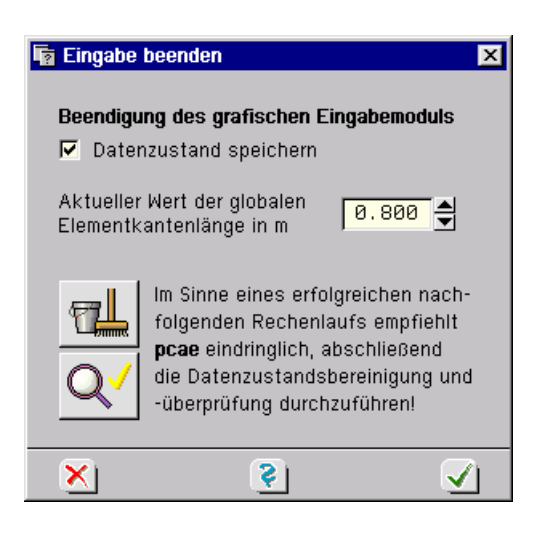

## **2.9.11 Empfehlungen zur Vorgehensweise**

Es liegt in der Natur des Arbeitsfeldes eines Statikers, dass Entscheidungen bzgl. eines Bauvorhabens einem ständigen Wandel unterliegen und somit statische Systeme einer Korrektur bedürfen. Mit dem grafischen Eingabemodul liegt ein Programm vor, dass dieser Tatsache durch die integrierten Modellierungstechniken gerecht wird. Im Nachhinein durchzuführende Änderungen an einem einmal beschriebenen System sind i. d. R. einfach realisierbar. Trotzdem empfiehlt sich eine bestimmte Vorgehensweise bei der Eingabe eines neuen Systems. Dies betrifft insbesondere die Reihenfolge der durchzuführenden Arbeiten.

- **1.** Zunächst sollte die Geometrie festgelegt werden. Hierzu werden die unter Abs. 2.4, S. 26, und Abs. 2.5, S. 34, beschriebenen Erzeuge- und Modellierungsfunktionen genutzt. Die Koordinaten der Punkte sowie die Definition der Linien mit ihrer Punktverknüpfung und etwaigen Kreisbogeneigenschaften sollten den möglichst endgültigen Zustand annehmen. Dies gilt insbesondere für die Fixpunkte und Fixlinien. Hierbei sollte aus den in Abs. 2.9.1, S. 70, diskutierten Gründen intensiv von der Möglichkeit der Ebenenbearbeitung Gebrauch gemacht werden. Abschließend sollte die Bereinigungsfunktion den geometrisch definierten Datenbestand überprüfen (vgl. Abs. 2.9.8, S. 79, und 2.9.9.3, S. 82).
- **2.** Nun können die Flächenpositionen, die Aussparungen und Verstärkungen definiert werden (vgl. Abs. 2.4.7, S. 33). Des Weiteren können Punkten, Linien und Flächen Eigenschaften gemäß Abs. 2.6, S. 41, zugeordnet werden. Das von der Belastung unabhängige statische System ist damit vollständig beschrieben.
- **3.** Spätestens jetzt müssen Einwirkungen und Lastfälle erzeugt und beschrieben werden. Je nach verwendetem Material und zugrunde liegender Norm sind hierbei Aspekte zu berücksichtigen, die im Handbuch *das pcae-Nachweiskonzept* erläutert werden. Nach Fertigstellung dieser Aufgabe steht für jeden Lastfall eine Lastfallfolie zur Verfügung, die zur Bearbeitung aktiviert werden kann (vgl. Abs. 2.3.10, S. 25).
- **4.** Nun können die den Lastfällen zugeordneten Lastbilder Lastfallfolie für Lastfallfolie entsprechend den Ausführungen unter Abs. 2.7.2, S. 60, erzeugt werden. Außerdem kann der Rechenmodus festgelegt werden (vgl. Abs. 2.6.1, S. 41). Mit diesen Angaben liegt das System und somit die zu berechnende Aufgabe bis hin zur Schnittgrößenermittlung fest.
- **5.** Letztendlich müssen noch die zu führenden Nachweise definiert und die Extremalbildungsvorschriften und/oder Lastkollektive zugeordnet werden. Dieser Themenkomplex wird im Handbuch *das pcae-Nachweiskonzept* abgehandelt.

Spätestens jetzt – vor dem Start des Rechenlaufes – sollten die Datenzustandsüberprüfungsund Bereinigungsfunktionen (Abs. 2.9.9.2 und 2.9.9.3, S. 81 ff.) aktiviert werden.

Die Rechenmodule können – wie auch das Ergebnisvisualisierungsmodul – aus dem grafischen Start Eingabemodul über die *Start*-Taste aktiviert werden (vgl. Abs. 2.2.5, S. 18).

## **2.9.12 Problemklassen umwandeln**

Das grafische Eingabemodul von <sup>4/1</sup>-ALFA dient als Programm der Eingabe und Verwaltung von DTE® -Bauteildatensätzen (Kategorie Eingabedaten gemäß Abs. 1.4, S. 8) der Problemklassen *Platte*, *Scheibe* und *Faltwerk*.

Die Speicherung der Informationen erfolgt grundsätzlich dreidimensional. Die Formatspezifikation unterscheidet hierbei nicht zwischen den unterschiedlichen Problemklassen. Aus diesem Grunde ist es möglich, ein als *Platte* oder *Scheibe* erzeugtes Bauteil unter DTE® im Nachhinein zum *Faltwerk* zu erklären. Formal wird dies bei ausgewähltem Bauteil mit Hilfe der DTE® - Menüfunktion *Sonstiges Problemklasse* durchgeführt. DTE® wird hierbei eine warnende Meldung ausgeben, da im Allgemeinen die Änderung der Problemklasse im fortgeschrittenen Bearbeitungsstadium nicht sinnvoll ist. Der Anwender kann sich aber über diese Warnung hinwegsetzen.

Beim nächsten Start des grafischen Eingabemoduls mit dem derart umgewandelten Bauteil wird die 3D-Funktionalität des Faltwerkes angeboten: Die Platte bzw. Scheibe kann zu einem räumlichen Faltwerk erweitert werden. Hierbei ist Folgendes zu beachten:

- Faltwerke müssen in allen drei Richtungen verschiebungsfrei gelagert werden. Die entsprechenden Lagereigenschaften bzgl. der dritten Dimension sind nachzutragen.
- Die unter Abs. 0, S. 49, angesprochene Problematik der Unterzüge in den unterschiedlichen Modellen macht es erforderlich, dass die Stabeigenschaften überprüft und ggf. dem Faltwerksmodell angepasst werden müssen.

Wenngleich es normalerweise unproblematisch ist, zweidimensionale Objekte in den 3D-Raum zu heben, ist der umgekehrte Weg in der Regel verbaut:

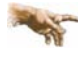

DTE® -Bauteile der Problemklasse *Faltwerk* sollten nicht zur *Platte* oder *Scheibe* umgewandelt werden!

# **3 Plattentragwerke – Import von Lagerreaktionskräften**

# **3.1 Aufgabenstellung**

Bei der Zusammenstellung der Lasten eines Plattenbauteils tritt immer wieder das Problem auf, die Lagerreaktionskräfte einer darüber liegenden Geschossdecke auf das Bauteil aufzubringen.

Während das Eigengewicht der zu berechnenden Decke sowie das Eigengewicht der darauf stehenden Wände und auch die Nutzlasten i.d.R. kein großes Problem darstellen und schnell eingegeben sind, müssen die Lagerreaktionskräfte wie zuvor berechnet Lagerlinie für Lagerlinie meist in Form von veränderlichen Trapezlasten vom bereits berechneten Plattenbauteil übertragen werden. Entsprechendes gilt für die Einzellager.

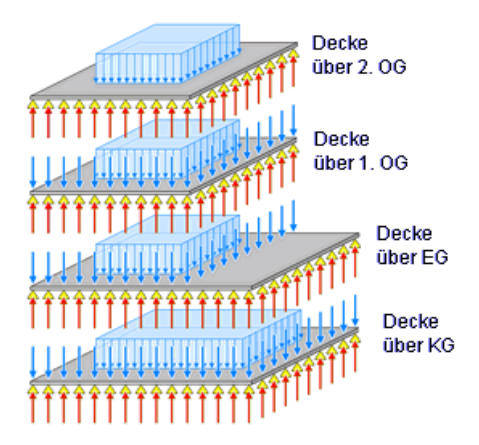

4H*-*ALFA stellt einen teilautomatischen Mechanismus zur Verfügung, mit dessen Hilfe ein Plattenbauteil seine *Lagerreaktionskräfte* nach den Vorstellungen des Anwenders exportieren und ein (anderes) Plattenbauteil diese importieren kann.

Als Platten zu berechnende *Geschossdecken* mehrgeschossiger Gebäude entstehen bei der Bearbeitung unter DTE® i.d.R. durch das Erstellen von Kopien der jeweils darüber liegenden Decke. Wenngleich dies für den Export/Import von Lagerreaktionskräften nicht unbedingt erforderlich ist, ist dies bereits eine große Hilfe bei der klassischen "von-oben-nach-unten"- Berechnungsmethode. In die Kopie müssen nur noch die jeweiligen Unterschiede zwischen den Decken eingearbeitet werden. Da äußere Fassaden und tragende Wände meistens übereinander stehen, ist der Aufwand hierbei hinnehmbar gering.

Es empfiehlt sich, die Ordnungsmöglichkeiten des DTE® -Systems zu nutzen und alle Geschossdecken in einem Ordner zusammenzufassen.

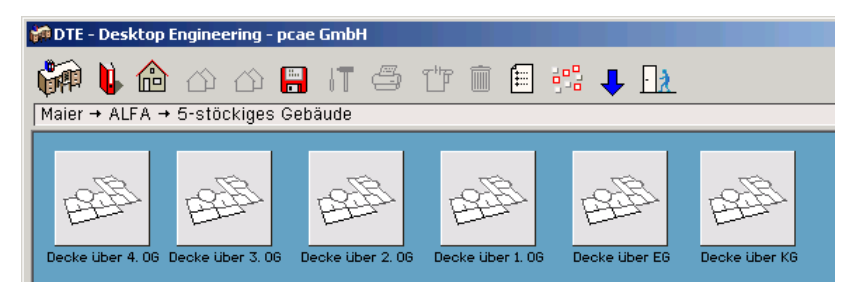

# **3.2 Export**

Bevor die Reaktionskräfte eines externen Bauteils in das aktuell zur Berechnung anstehende Bauteil importiert werden können, muss vorbereitend ein Nachweis vom Typ *Export der Lagerreaktionen* im exportierenden Bauteil eingerichtet werden.

Diesem Nachweis müssen sodann Lastkollektive zugeordnet werden. Oftmals werden zwei Lastkollektive ausreichen - eines, in dem die ständigen Lastfälle aufgeführt sind, und eines, das die Nutzlasten umfasst.

Ist das Zielbauteil besonders anfällig gegenüber unsymmetrischen (exzentrischen) Belastungen, können die Nutzlasten auch auf mehrere Lastkollektive verteilt werden. Hierbei sollte beachtet werden, dass jedes hier definierte Lastkollektiv im importierenden Zielbauteil einen eigenständigen Lastfall abbildet. Auch die Tatsache, dass die Lastfälle im Zielbauteil wiederum unterschiedlichen Einwirkungen zugeordnet werden müssen, kann zu der Überlegung führen, hier mehr als zwei Lastkollektive zu definieren.

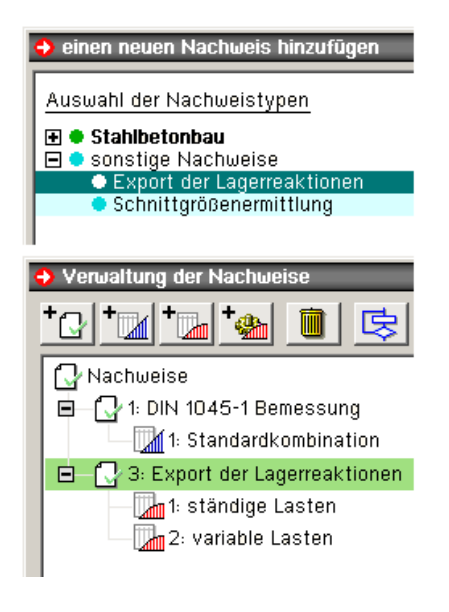

Die Faktoren der Lastkollektive sollten mit 1.0 festgelegt werden (charakteristisches Niveau), da die Teilsicherheitsfaktoren und Kombinationsbeiwerte in den Nachweisläufen des importierenden Plattentragwerks berücksichtigt werden.

Letztlich muss der Rechenlauf durchgeführt werden, der die Exportinformationen in einer Exportdatei zur Verfügung stellt.

# **3.3 Import**

Im importierenden Bauteil wird nun das Werkzeug zur *Verwaltung von Einwirkungen und Lastfällen* aufgerufen. Falls dies nicht bereits geschehen ist, sollten die Einwirkungen und Lastfälle (nicht jedoch die noch zu importierenden Lastfälle) mit Hilfe des Lastfallassistenten eingerichtet werden.

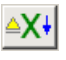

Als Nächstes wird der nebenstehend dargestellte *Importbutton* angeklickt, der rechts oben im geöffneten Eigenschaftsblatt angeboten wird und das Eigenschaftsblatt zur *Verwaltung der Importverknüpfungen* hervorruft. Hierin ist auf die Schaltfläche *neue Importverknüpfung einrichten* zu klicken.

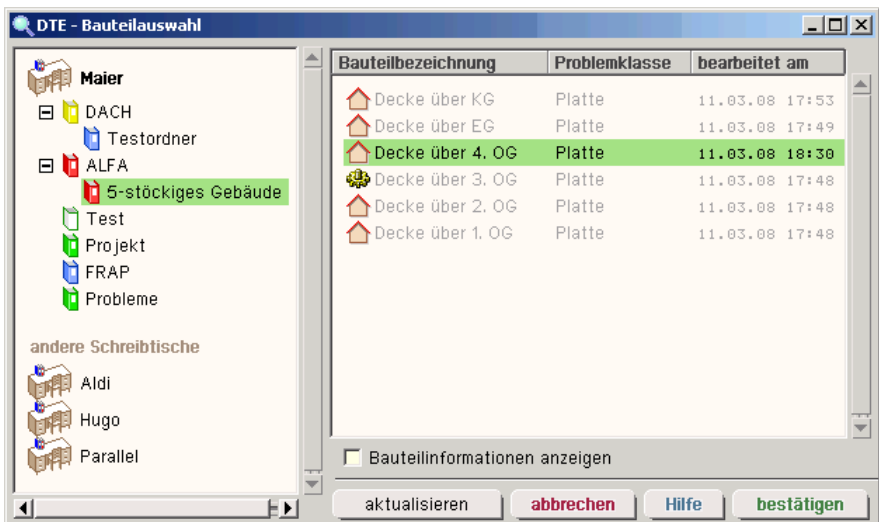

In dem nun erscheinenden Fenster (s. o.) kann das Bauteil, von dem die Lagerreaktionskräfte importiert werden sollen, bequem ausgewählt werden. Nach Bestätigen des Auswahlfensters erscheinen Informationen zur soeben definierten Importverknüpfung im Eigenschaftsblatt der Importverwaltung.

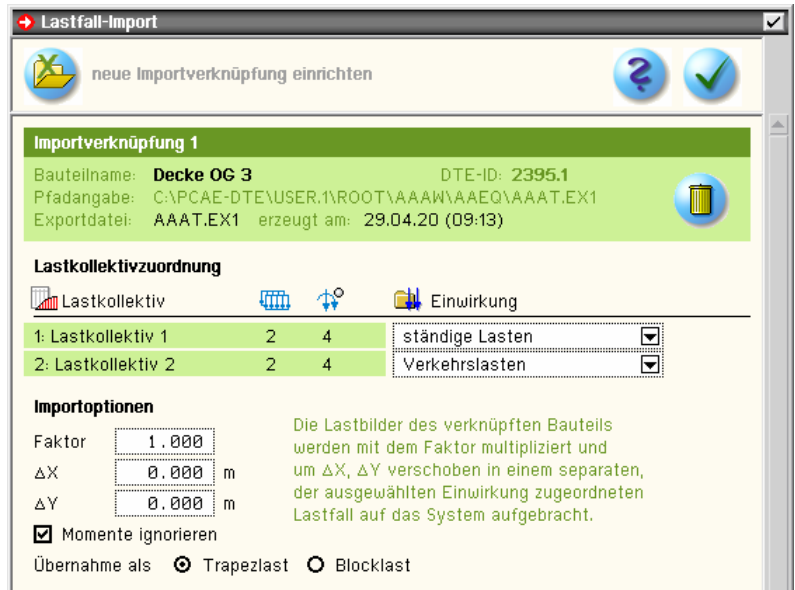

Hierin sollte jedes ausgewiesene (vom exportierenden Bauteil zur Verfügung gestellte) Lastkollektiv einer definierten Einwirkung zugeordnet werden.

Weitere Möglichkeiten zur Modifikation der Lastbilder können der o. a. Darstellung entnommen werden.

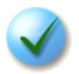

Durch Anklicken des *bestätigen-Buttons* wird der Import unter Anwendung der hier festgelegten Angaben durchgeführt.

Im Eigenschaftsblatt zur *Verwaltung von Einwirkungen und Lastfällen* erscheinen die neuen Lastfälle mit einem Sondersymbol (grünes X), das auf den Sonderstatus dieser Lastfälle hinweist. Die Lastfälle erhalten die Bezeichnungen der ihnen zugeordneten Lastkollektive.

Ggf. sollten die Lastfälle neu durchnummeriert werden. Ansonsten verhalten sich diese importierten Lastfälle wie alle anderen auch: ihre Eigenschaften können beliebig bearbeitet werden, die Position im Baum kann verschoben und die Lastfälle können umbenannt werden.

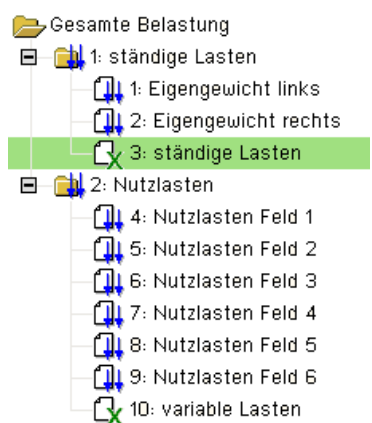

Wird das Eigenschaftsblatt (über den *bestätigen-Button*) verlassen, kann im grafischen Eingabemodul in die entsprechende Lastfallfolie verzweigt werden. Diese wird die importierten Lasten, wie im nachfolgend dargestellten Beispiel, ausweisen.

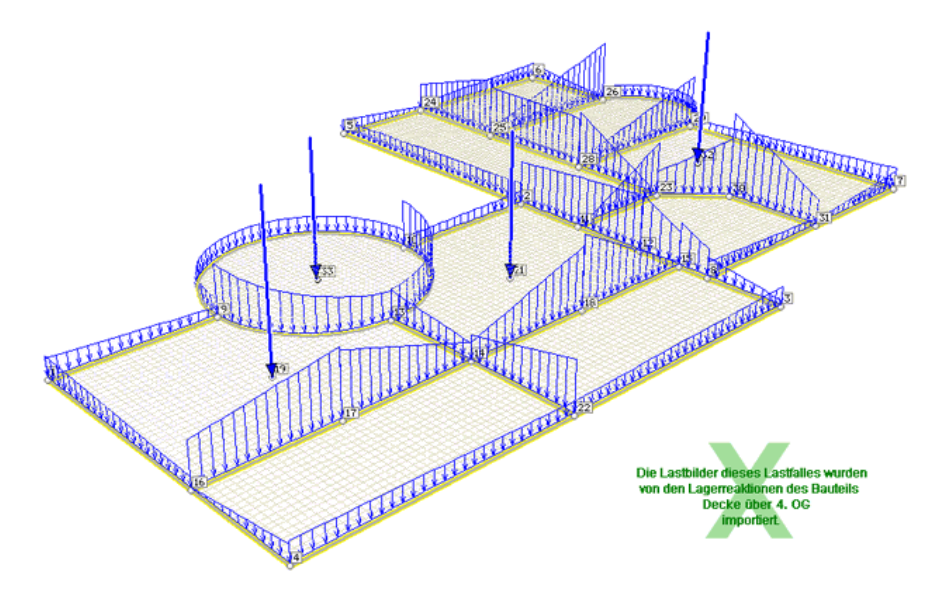

Eine Sonderkennung (man beachte das grüne X) weist auch in der Lastfallfolie darauf hin, dass die hier dargestellten Lastbilder aus einem externen Bauteil importiert wurden. Wenngleich dies vom Programm nicht untersagt ist, empfiehlt es sich nur in Ausnahmefällen, die Lastbilder verändernd zu bearbeiten.

Das grafische Eingabemodul merkt sich eine einmal eingerichtete Importverknüpfung. Wird das Eigenschaftsblatt zur *Verwaltung von Importverknüpfungen* abermals aufgerufen, erscheint etwa folgende Darstellung:

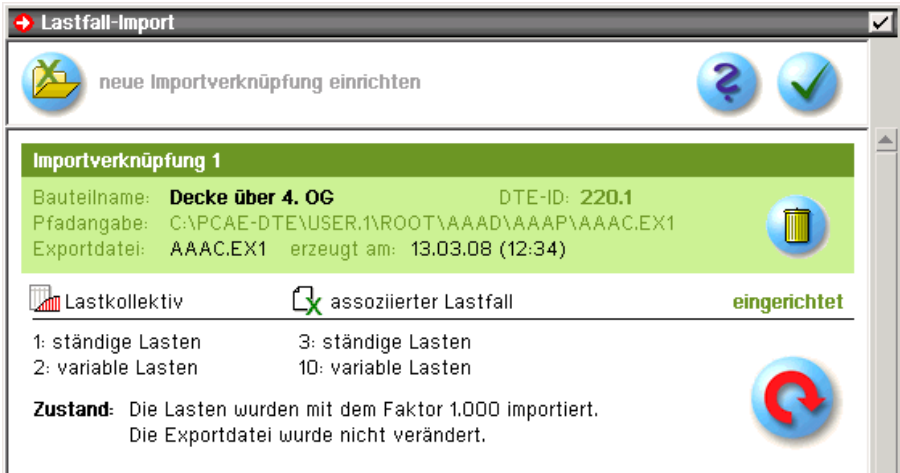

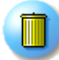

Klicken Sie hierin auf den *löschen-Button*, um die Importverknüpfung zu löschen. Beim Löschen werden zwei Möglichkeiten angeboten: Entweder wird nur die Verknüpfung gelöscht oder die Verknüpfung wird inklusive der assoziierten Lastfälle (und Lastbilder) gelöscht. Während im zuletzt genannten Fall der Datenzustand des Eingabemoduls dem Zustand vor der Einrichtung der Verknüpfung entsprechen wird, "vergisst" das grafische Eingabemodul im erstgenannten Fall die Tatsache, dass die Lastfälle und Lastbilder aus einer Importaktion herrühren: Die Sondermarkierungen an den Lastfallsymbolen und in den Lastfallfolien verschwinden und alles verhält sich so, als wenn die Lastfälle und Lastbilder "zu-Fuß" erzeugt worden wären.

Mitunter erscheint auch folgende Zustandsmeldung:

Zustand: Die Lasten wurden mit dem Faktor 1.000 importiert. Die Exportdatei wurde zwischenzeitlich verändert!

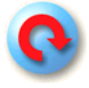

Dies wird immer dann der Fall sein, wenn mit dem exportierenden Bauteil ein neuer Rechenlauf gestartet wurde. Änderungen an System bzw. Belastung im exportierenden Bauteil machen eine Aktualisierung im importierenden Bauteil erforderlich. Klicken Sie auf den *aktualisieren-Button*, um das grafische Eingabemodul dazu zu bringen, die Exportdatei neu zu lesen. Die bereits besprochenen Importeigenschaften können nun neu bearbeitet werden. Die Aktualisierung ist letztlich eine Kurzform der Aktionen *komplett löschen* und *neu einrichten*.

Es können auch mehrere Importverknüpfungen definiert werden. Wenngleich dies nicht unbedingt der Standardanwendungsfall sein wird, erschließt sich der Tiefsinn durch Betrachtung der nebenstehenden Skizze eines zweitürmigen Gebäudes mit den schwarz schraffierten exportierenden und der rot schraffierten importierenden Geschossdecke.

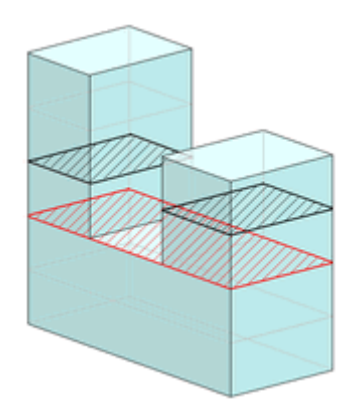

# **4 Plattenberechnung im Zustand 2**

# **4.1 DIN EN 1992-1-1, Eurocode 2: Durchbiegungen Zustand 2**

Bei der Durchbiegungsberechnung wird nachgewiesen, dass eine zur Lastkombination zugehörige Durchbiegung einen definierten Wert nicht überschreitet. DIN EN 1992-1-1, Abschnitt 7.4.3, ermöglicht es, die Begrenzung der Verformungen durch eine direkte Berechnung mit nichtlinearen Stoffgesetzen für Beton und Stahl nachzuweisen.

In #-ALFA wird dazu iterativ ein Verformungszustand gesucht, der unter Einhaltung der vorgegebenen Stoffgesetze im Gleichgewicht mit der Lastkombination steht.

# **4.2 Grundlagen der Berechnung**

Realistische Verformungsberechnungen von Stahlbetonbauteilen sind nur unter Berücksichtigung des Reißens des Betons (Zustand 2) und des Fließens der Bewehrung möglich. Durch die zeitabhängigen Einflüsse infolge Kriechen und Schwinden des Betons werden die Durchbiegungen zusätzlich spürbar erhöht.

Die Durchbiegungen von Stahlbetonplatten können unter Berücksichtigung dieser Einflüsse ein Vielfaches der Werte der nach Elastizitätstheorie berechneten Platte erreichen.

Die wirklichkeitsnahe Berücksichtigung dieser Einflüsse macht die Anwendung aufwendiger nichtlinearer Berechnungen notwendig.

Voraussetzung einer Verformungsberechnung nach Zustand 2 ist die genaue Kenntnis der zugrunde liegenden Bewehrung. Deshalb erfolgt dieser Berechnungsschritt erst nach den Standardstahlbetonnachweisen und einer Vorgabe der schlussendlich gewählten Bewehrung.

Die erforderliche Bewehrung des Tragfähigkeitsnachweises und die Zusatzbewehrung aus den Gebrauchstauglichkeitsnachweisen, wie z.B. Rissnachweis oder Ermüdungs- bzw. Spannungsnachweis, werden in 4/-ALFA standardmäßig bei der Grundbewehrung des Durchbiegungsnachweises nach Zustand 2 berücksichtigt.

Für die vorgegebenen Lastkombinationen (Lastkollektive, Generierungsvorschriften) werden iterativ die Verformungen und Verzerrungen ermittelt, die mit den Beanspruchungen im Gleichgewicht stehen. Aus den so errechneten Durchbiegungen können bei Vorgabe einer zulässigen Durchbiegung (s. positionsbezogene Bemessungsoptionen S. 92) Durchbiegungsausnutzungen bestimmt werden.

Die hierbei verwendeten Stoffgesetze für Beton und Stahl haben folgende Eigenschaften

- die Querschnitte bleiben bei der Verformung eben, auch wenn der Querschnitt infolge Überschreitens der Betonzugfestigkeit gerissen ist
- zwischen Beton und Bewehrung herrscht vollkommener Verbund. Damit weisen die Querschnittsfasern von Stahl und Beton, die im gleichen Abstand von der Dehnungs-Nulllinie liegen, die gleiche Dehnung auf.
- zur Berechnung der Betonspannungen bzw. Betonschnittgrößen werden Elemente aus mehreren Schichten verwendet (s. Theoretische Grundlagen), in denen die Spannungen nach der Scheibentheorie mit einem zweiachsigen inkrementellen orthotropen Stoffgesetz ermittelt werden. Die Festigkeitssteigerung durch mehraxialen Druck wird nicht berücksichtigt.
- der gerissene Beton wird als Kontinuum mit vielen sehr kleinen Rissen betrachtet (Smeared Crack Approach)
- die Zugfestigkeit des Betons kann optional berücksichtigt werden. Kriechen und Schwinden werden bei Bedarf auch auf der Zugseite angesetzt.
- die Berücksichtigung des Betonkriechens bei der nichtlinearen Systemanalyse erfolgt vereinfachend durch Modifikation der zugrunde liegenden Spannungsdehnungslinie des Betons. Diese wird in Dehnungsrichtung mit dem Faktor (1+φ) skaliert. Auch die zugehörige Grenzdehnung wird mit (1+φ) multipliziert.
- der vorhandene Betonstahl wird als verschmiertes Bewehrungsnetz modelliert. Dabei wird der errechnete Dehnungszustand in die Bewehrungsrichtungen (1, 2) der jeweiligen Betonstahllage transformiert. Für die Spannungsermittlung wird die gewählte Spannungsdehnungslinie des Stahls verwendet.
- nach jedem Iterationsschritt der Gleichgewichtsiteration wird eine Kontrolle der jeweils zulässigen Grenzdehnungen für Beton und Betonstahl durchgeführt. Falls die Dehnungsausnutzung eine gewisse Größe überschreitet, wird die Iteration mit einer entsprechenden Meldung abgebrochen. Die Größe kann vom Anwender vorgeben werden.

es werden nur die Flächenpositionen nach Zustand 2 berechnet. Unter- bzw. Überzüge können in Plattentragwerken wegen ihrer speziellen Geometrie nur im Zustand 1 berücksichtigt werden.

# **4.3 Theoretische Grundlagen**

Zur Berechnung der Betonspannungen bzw. Betonschnittgrößen werden die Flächenelemente in mehrere Schichten aufgeteilt.

In den Schichten werden die Spannungen nach der Scheibentheorie mit einem zweiachsigen inkrementellen orthotropen Stoffgesetz ermittelt (s. /3/ Abs. 4.9, S. 101).

Der inkrementelle Dehnungszustand (Δε<sub>xx</sub>, Δε<sub>νν</sub>, Δεxy) der einzelnen Schicht wird dazu zunächst in die Dehnung der Hauptrichtung (Δε<sub>11</sub>, Δε<sub>22</sub>,  $Δε<sub>12</sub> = 0.0)$  transformiert.

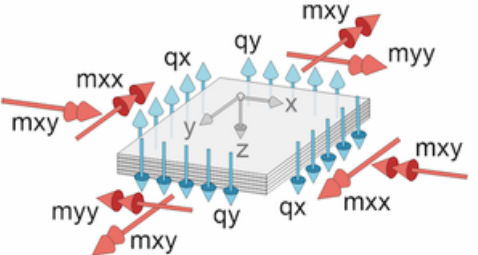

Mit den tangentialen Steifigkeiten  $E_1$ ,  $E_2$  der Hauptrichtungen und den zugehörigen Querkontraktionen  $v_{12}$ ,  $v_{21}$  (mit  $v_{12} \cdot E_1 = v_{21} \cdot E_2$  und  $v_{12} \cdot v_{21} = v \cdot v$ ) ergibt sich dann das inkrementelle orthotrope Stoffgesetz, wobei sich der Wert von G aus der Forderung nach Richtungsunabhängigkeit ergibt.

$$
\begin{bmatrix}\n\Delta \sigma_{11} \\
\Delta \sigma_{22} \\
\Delta \tau_{12}\n\end{bmatrix} = \frac{1}{1 - \nu_{12} \cdot \nu_{21}} \begin{bmatrix}\nE_1 & \nu_{12} \cdot E_1 & 0 \\
\nu_{21} \cdot E_2 & E_2 & 0 \\
0 & 0 & G\n\end{bmatrix} \begin{bmatrix}\n\Delta \epsilon_{11} \\
\Delta \epsilon_{22} \\
\Delta \epsilon_{12}\n\end{bmatrix}
$$
\n... mit ... G = 0.25 ·  $(E_1 + E_2 - 2 \cdot \nu \cdot \sqrt{|E_1 \cdot E_2|})$ 

Die fiktive Größe der äquivalenten einachsigen Dehnungen  $\varepsilon_{c1}$ ,  $\varepsilon_{c2}$  wird als diejenige Dehnung eingeführt, die bei gegebenen Spannungen  $\sigma_{c1}$ ,  $\sigma_{c2}$  in den Hauptrichtungen vorhanden wäre, wenn die Spannung in der orthogonalen Richtung Null ist.

Dadurch können die einachsigen Betonspannungsdehnungslinien (s. Abs. ???, S. ???) für den zweiachsigen Fall angewendet werden.

Das Stoffgesetz kann mit Hilfe inkrementeller äquivalenter einachsiger Dehnungen Δε<sub>c1</sub>, Δε<sub>c2</sub> in entkoppelter Form geschrieben werden

$$
\begin{bmatrix}\n\Delta \sigma_{11} \\
\Delta \sigma_{22}\n\end{bmatrix} = \begin{bmatrix}\nE_1 & 0 \\
0 & E_2\n\end{bmatrix} \frac{1}{1 - v_{12} \cdot v_{21}} \begin{bmatrix}\n1 & v_{12} \\
v_{21} & 1\n\end{bmatrix} \begin{bmatrix}\n\Delta \epsilon_{11} \\
\Delta \epsilon_{22}\n\end{bmatrix} \dots \text{ mit } \dots
$$
\n
$$
\Delta \sigma_{11} = E_1 \cdot \Delta \epsilon_{c1} \dots \text{mit } \dots \Delta \epsilon_{c1} = 1/(1 - v_{12} \cdot v_{21}) \cdot (\Delta \epsilon_{11} + v_{12} \cdot \Delta \epsilon_{22})
$$
\n
$$
\Delta \sigma_{22} = E_2 \cdot \Delta \epsilon_{c2} \dots \text{mit } \dots \Delta \epsilon_{c2} = 1/(1 - v_{12} \cdot v_{21}) \cdot (v_{21} \cdot \Delta \epsilon_{11} + \Delta \epsilon_{22})
$$

Durch Integration der inkrementellen äquivalenten einachsigen Dehnungen zu den äquivalenten einachsigen Dehnungen  $\epsilon_{c1}$ ,  $\epsilon_{c2}$  lassen sich die Betonspannungen  $\sigma_{c1}$ ,  $\sigma_{c2}$  und die tangentialen Steifigkeiten E<sub>1</sub>, E<sub>2</sub> aus dem gewählten einachsigen Stoffgesetz berechnen

$$
\Delta \epsilon_{c1} = \int d\epsilon_{c1} \approx \sum \Delta \epsilon_{c1} = \sum \Delta \sigma_{11} / E_1
$$
  

$$
\Delta \epsilon_{c2} = \int d\epsilon_{c2} \approx \sum \Delta \epsilon_{c2} = \sum \Delta \sigma_{22} / E_2
$$

Die Betonschnittgrößen ergeben sich dann aus der Integration der Spannungen der Betonschichten über die Flächenhöhe.

Es ist zu beachten, dass sich z.B. durch das Aufreißen des Betons bei Plattentragwerken die Dehnungsnulllinie verschiebt, so dass Dehnungen und Normalkräfte in der Plattenmittelfläche zu erwarten sind!

Die Bewehrung wird als verschmierte Stahllage des Stahlbetonquerschnitts realisiert.

Zur Berechnung der Stahlspannungen bzw. Stahlschnittgrößen werden die Dehnungen in die Richtung der entsprechenden Stahllage transformiert.

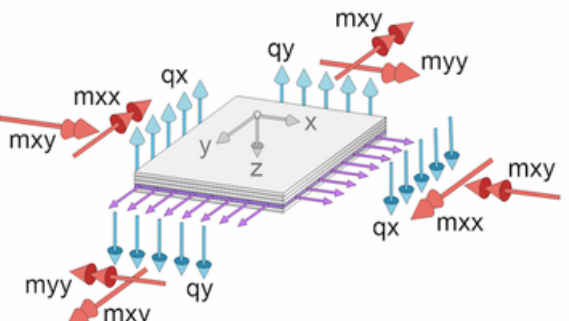

Aus der zugehörigen Spannungsdehnungslinie können die Spannung und die tangentiale Steifigkeit berechnet werden.

Die Schnittgrößen ergeben sich dann mit Hilfe der vorhandenen Bewehrungsmenge.

## **4.4 Zugfestigkeit des Betons**

Die realitätsnahe Abbildung des Betons in einer Spannungsdehnungsbeziehung erfordert die Berücksichtigung der - wenn auch geringen - Zugspannungen, die der Beton aufnehmen kann. Jedoch reduziert die Zugfestigkeit besonders in geringer belasteten Bereichen der Flächenposition die Durchbiegung enorm. Die Umsetzung erfolgt in den **pcae**-Programmen durch eine Erweiterung der Beton-Spannungsdehnungslinie.

Versuche (s. /8/) haben gezeigt, dass die Zug-Kennlinie im Vergleich zur Druck-Kennlinie einen weniger gekrümmten, nahezu linearen Verlauf annimmt. Im Unterschied zum Druck ist die Tragfähigkeit jedoch nicht mit Erreichen der maximalen Zugfestigkeit erreicht, sondern es erfolgt eine Entfestigungsphase, wobei infolge der Verbundspannungen auch im gerissenen Zustand eine Restzugfestigkeit verbleibt.

Die Zugfestigkeit f<sub>ct</sub> weist eine hohe Streuung (ca. +/- 30%) auf, so dass in der Norm neben dem Mittelwert  $f_{\text{ctm}}$  die Quantilwerte  $f_{\text{ct,0.05}}$  und  $f_{\text{ct,0.95}}$  angegeben werden.

Je nach Bausituation ist daher abzuschätzen, welche Zugfestigkeit zu verwenden ist.

Standardmäßig wird in den **pcae**-Programmen mit  $f_{\text{ct,R}} = f_{\text{ctm}}$  (s.a. EC 2, 7.4.3(4)) gerechnet. Die Biegezugfestigkeit n. EC 2, 3.1.8, wird nicht verwendet.

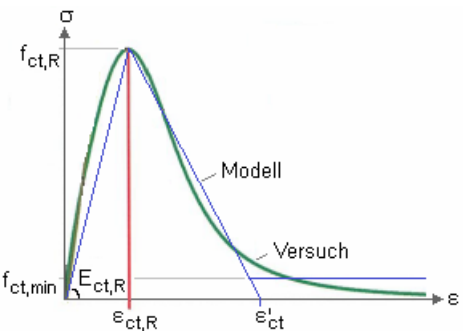

Der Zug-E-Modul  $E_{ct}$  unterscheidet sich als Tangentenmodul nur wenig von dem Druck-E-Modul Ecm. Jedoch wird zur Beschreibung der Spannungsdehnungslinie (s. Grafik) der Sekantenmodul benötigt.

Er kann n. /8/ berechnet werden mit E<sub>ct,R</sub> = 40  $\cdot$  10<sup>3</sup>  $\cdot$  (1 - e<sup>(-fctm/2.7)</sup>) und entspricht damit je nach Betonfestigkeit 75 - 85 ꞏ Ecm. In den **pcae**-Programmen wird er standardmäßig verwendet.

Die Zugbruchdehnung des Betons ergibt sich damit zu  $\varepsilon_{\text{ct,R}} = f_{\text{ct,R}} / E_{\text{ct,R}}$ .

Nach Erreichen der Zugbruchdehnung tritt die sog. Entfestigung ein, d.h. der Beton kann weiterhin Zugspannungen aufnehmen. Der Entfestigungsbereich δε = ε'<sub>ct</sub> - ε<sub>ctR</sub> wird als Vielfaches der Zugbruchdehnung beschrieben mit δε = fak · ε<sub>ct.R</sub>.

Standardmäßig entspricht in den **pcae**-Programmen der Entfestigungs-E-Modul dem Zug-E-Modul, sodass gilt fak  $= 1$ .

Aufgrund der Verbundwirkung bleibt im Beton eine Restzugspannung f<sub>ct.min</sub> erhalten, die bis zum Zugversagen der Bewehrung wirkt. Standardmäßig wird in den **pcae**-Programmen eine Restzugfestigkeit von 10 % der Zugfestigkeit angesetzt, d.h.  $f_{\text{ct,min}} = 0.1 \cdot f_{\text{ct,R}}$ .

Kriechen und Schwinden wirken im Zug- und Druckbereich gleichermaßen, so dass der Kriechbeiwert  $\varphi_{\infty}$  und das Schwindmaß  $\varepsilon_{\text{cs}}$  auch auf die Zugseite übertragen werden. Der Entfestigungsbereich wird beim Kriechen nicht verändert.

In den **pcae**-Programmen wird standardmäßig die Zug-Spannungsdehnungslinie mit Entfestigung verwendet.

# **4.5 Berechnungsergebnisse**

In der Ergebnisvisualisierung können zusätzlich zu der Durchbiegung bzw. Durchbiegungsausnutzung weitere Zwischenergebnisse angezeigt werden, die dazu dienen, die Resultate zu verstehen (z.B. Konturen).

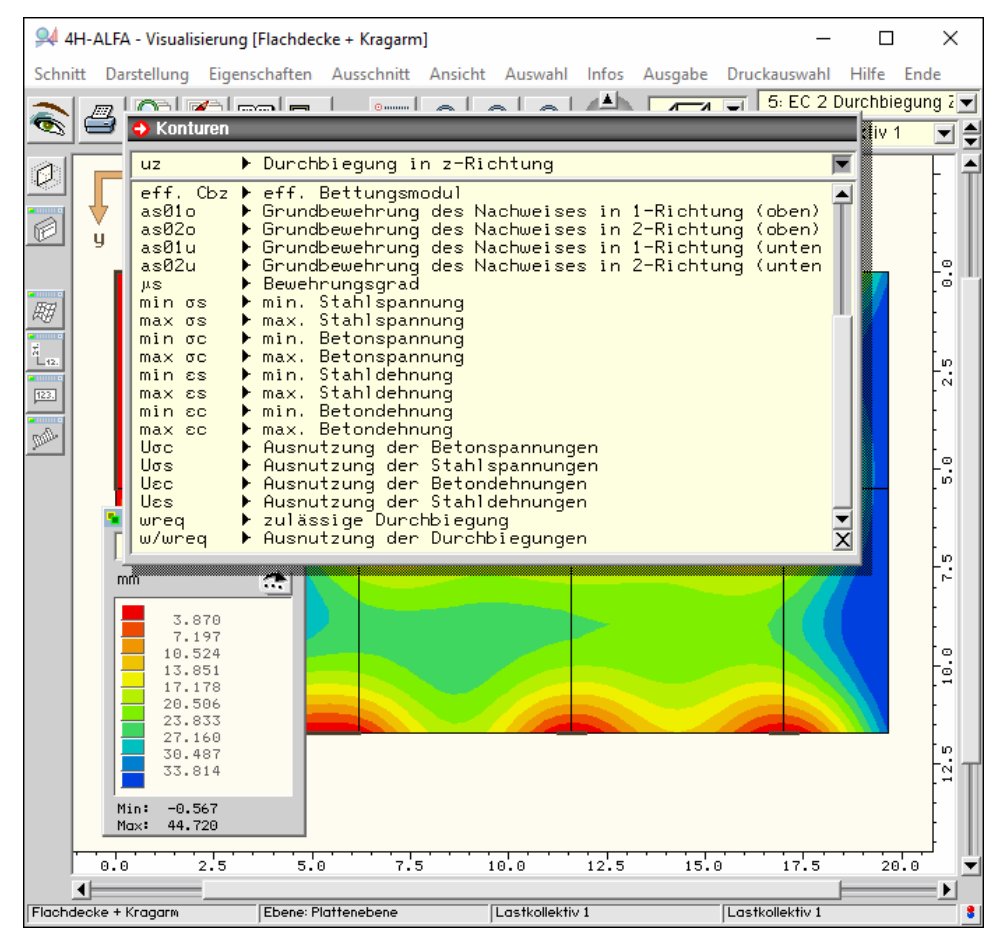

## **Grundbewehrungen**

Die as-Werte as01o / as02o / as01u / as02u sind die dem Durchbiegungsnachweis zugrunde liegenden Grundbewehrungen. Je nach Nachweiseinstellung ist dies die im Eingabeprogramm definierte Grundbewehrung oder die Bewehrung, die sich aus den vorher durchgeführten Nachweisen ergeben hat (Standardeinstellung).

Es lassen sich die extremalen Spannungen bzw. Dehnungen für den Beton bzw. die Bewehrungsstähle (min σs, ..., max εc) darstellen.

Aus den zulässigen Spannungen und Dehnungen ergeben sich daraus die entsprechenden Spannungs- und Dehnungsausnutzungen.

Beim Beton werden nur die Druckspannungen bzw. -dehnungen bei der Berechnung der Ausnutzungen berücksichtigt.

Die Beton- und Stahlspannungsausnutzung ist durch das verwendete Stoffgesetz durch 1.0 begrenzt. Es kann jedoch passieren, dass die iterativ ermittelten Dehnungen die zulässigen Beton- bzw. Stahldehnungen überschreiten. Dann ist die zugehörige Dehnungsausnutzung größer als 1.0 und es wird eine entsprechende Warnung ausgegeben. Anhand der Ausnutzung lässt sich in einem solchen Fall oftmals der Ort des Problems erkennen.

## **Positionsbezogene Bemessungsoptionen**

In den positionsbezogenen Bemessungsoptionen kann eine zulässige Durchbiegung w<sub>req</sub> vorgegeben werden, aus der dann die Durchbiegungsausnutzung Uw = max w / w<sub>req</sub> berechnet wird.

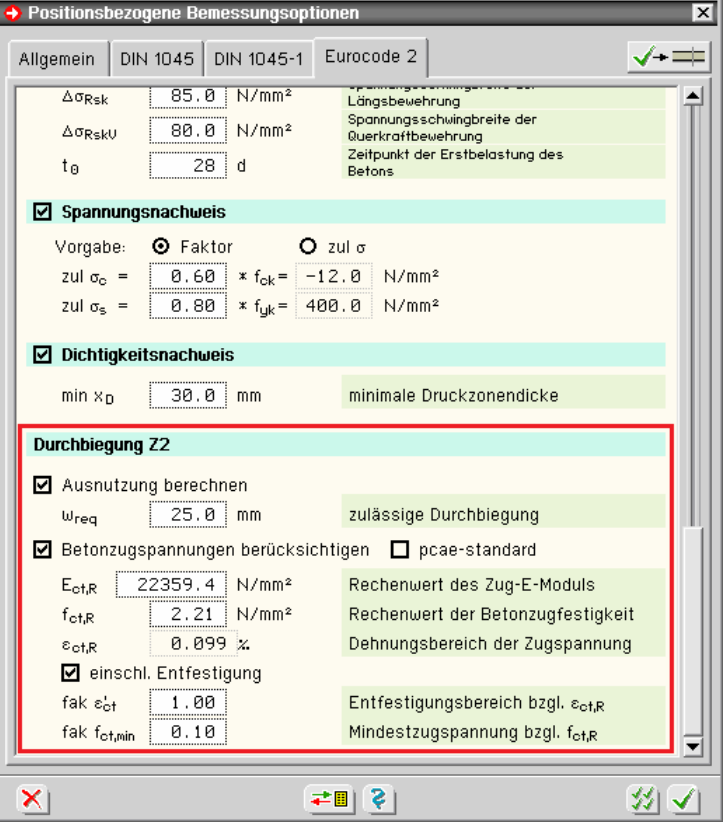

Werden Betonzugspannungen berücksichtigt, können die Beiwerte für den Zug-E-Modul, die Betonzugfestigkeit sowie die Faktoren für den Entfestigungsbereich und die Mindestzugspannung vorgegeben werden.

Ist der **pcae**-Standard aktiviert, werden die Werte sinnvoll vorbelegt (s. Kap. 4.4 *Zugfestigkeit des Betons*).

## **Ergebnisse in den Knoten**

Durch Doppelklicken eines Elementknotens lassen sich übersichtlich alle Knotenergebnisse simultan anzeigen.

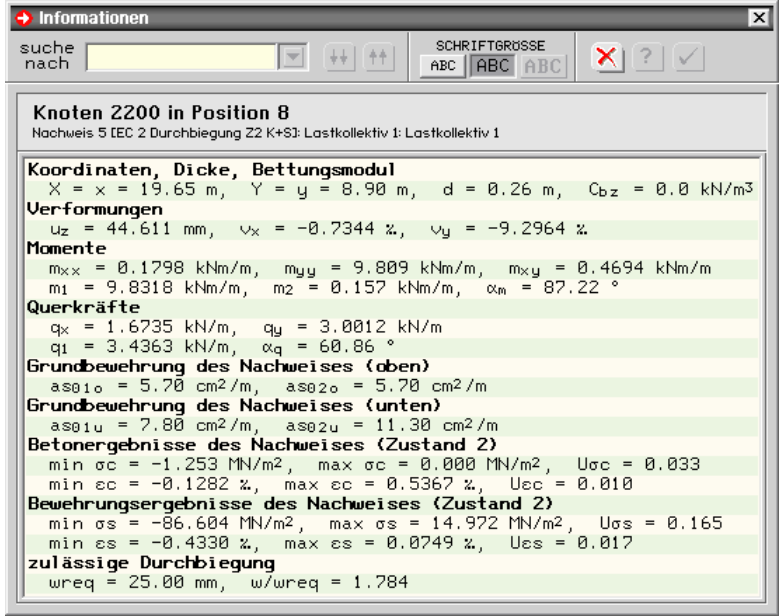

# **4.6 Nachweiseinstellungen**

Der Nachweis der Durchbiegungen im Zustand 2 wird in der *Verwaltung der Nachweise* eingerichtet.

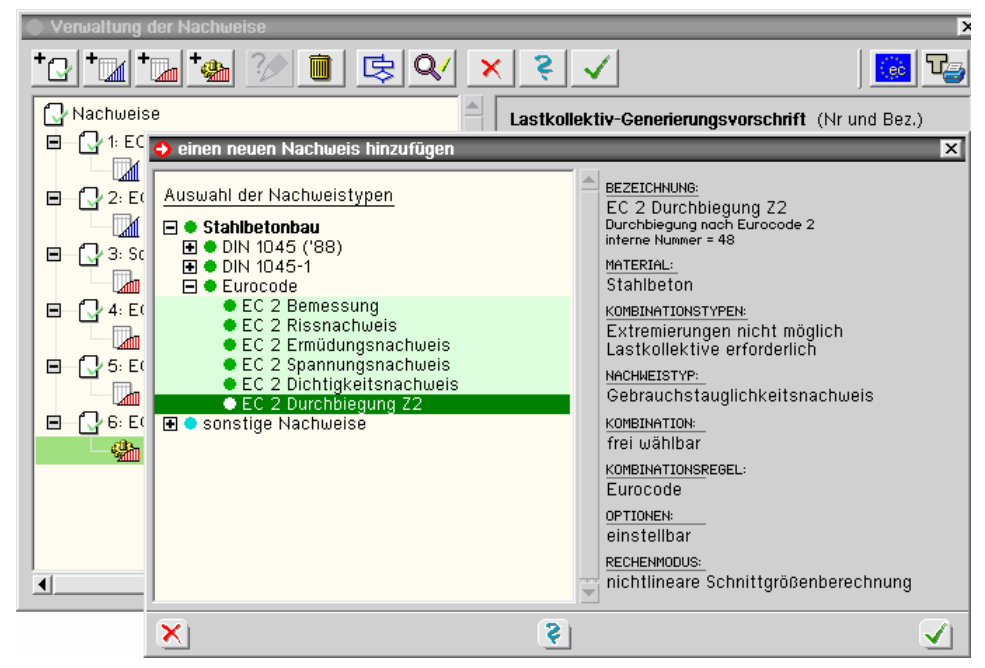

Unabhängig von der Reihenfolge der erzeugten Nachweise werden die Nachweisergebnisse *EC 2 Durchbiegung Z2* erst nach Berechnung aller anderer Nachweise in einem nachfolgenden Schritt ermittelt, da standardmäßig die im ersten Schritt ermittelte Bewehrung als Grundbewehrung des Durchbiegungsnachweises angesetzt wird.

## **Lastfallkollektive**

Die realistischen Verformungen sind von den beanspruchungsabhängigen Steifigkeiten des Stahlbetons abhängig, so dass keine Überlagerung aus vorab ermittelten Lastfallergebnissen erfolgen kann, sondern Lastkombinationen in Form von Lastkollektiven bzw. Generierungsvorschriften verwendet werden müssen.

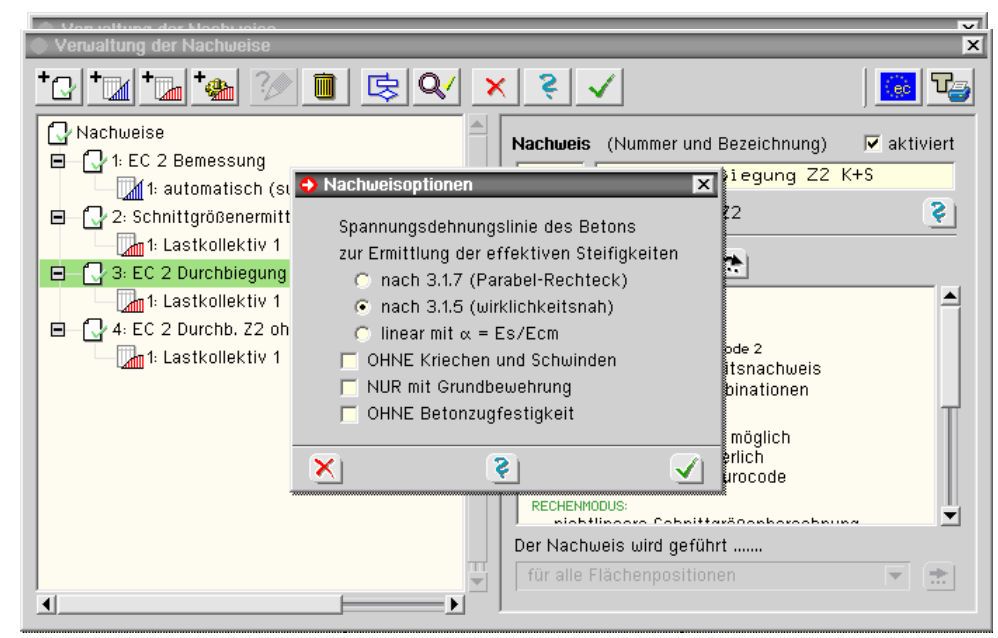

Die *Überlagerungsregel*, der *Nachweistyp* und der *Kombinationstyp* (quasiständig) sind bei der Erzeugung der Lastkollektive dem Standardfall entsprechend eingestellt, können aber jederzeit abgewandelt werden.

Die Anzahl der möglichen Kombinationen steigt mit der Anzahl der Lastfälle exponentiell an, so dass eventuell nur ausgewählte Kombinationen (Volllast, schachbrettartige Zusammenstellungen) berücksichtigt werden sollten.

## **Nachweisoptionen**

Unabhängig von den positionsbezogenen Bemessungsoptionen können weitere Nachweisoptionen vorgegeben werden

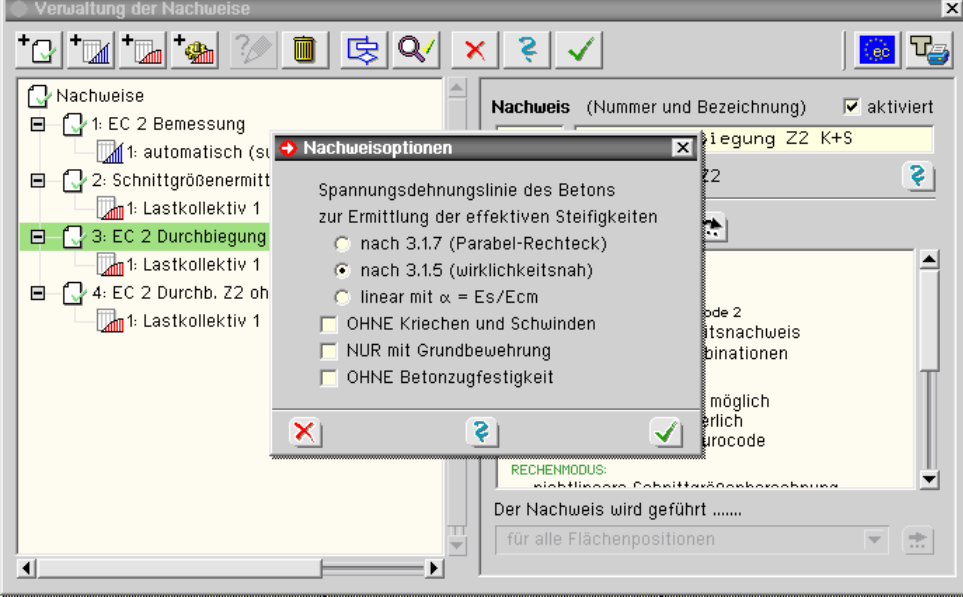

Die Spannungsdehnungslinie des Betons kann zur Ermittlung der realistischen Steifigkeiten gewählt werden.

Durch Berechnung *OHNE Kriechen und Schwinden* können z.B. in einem Rechenlauf mit Hilfe zweier Nachweise Durchbiegungen für den Anfangs- und dem Endzustand ermittelt werden.

Standardmäßig wird die im ersten Bemessungsschritt ermittelte Bewehrung (Tragfähigkeit- und Gebrauchszustandsnachweise mit linear berechneten Schnittgrößen) als Grundbewehrung des Durchbiegungsnachweises angesetzt.

Normalerweise schließt sich an den ersten Bemessungsschritt die Wahl der einzulegenden Bewehrung an.

Mit dieser gewählten Bewehrung ist der Durchbiegungsnachweis zu führen.

Durch Berechnung *NUR mit Grundbewehrung* können die Bewehrungsergebnisse der vorab geführten Nachweise bei der Bewehrung für den Durchbiegungsnachweis ignoriert werden.

Durch Berechnung *OHNE Betonzugfestigkeit* können z.B. in einem Rechenlauf mit Hilfe zweier Nachweise Durchbiegungen mit und ohne Mitwirken des Betons auf Zug ermittelt werden.

## **Zulagebewehrung**

Neben der Möglichkeit, Grundbewehrung positionsweise zu beschreiben, kann in 4H-ALFA eine Zulagebewehrung über die Erzeugung von Flächen vom Typ *Verstärkung* hinzugefügt werden (hier ein Rechteckbereich über einer Stütze mit zusätzlicher oberer Bewehrung).

Diese Erhöhung wird für alle Finiten-Elemente vorgenommen, deren Schwerpunkt in der Verstärkungsfläche liegt. Die Vorgehensweise erfolgt analog zu der Eingabe lokaler Dicken- bzw. Bettungsänderungen.

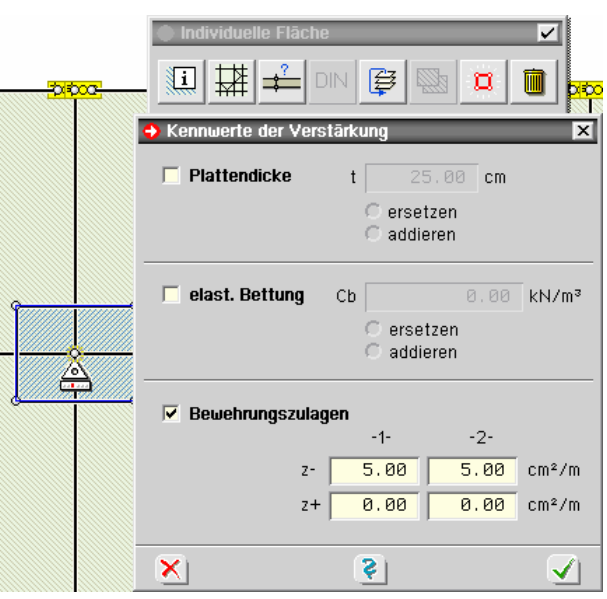

Die Bewehrungsrichtungen 1-2 und die Achsabstände der Bewehrungszulagen entsprechen dabei den Werten der zugrunde liegenden Position.

Beim Nachweis *EC 2 Durchbiegung Z2* kann über den Button *NUR mit Grundbewehrung* eingestellt werden, dass nur die eingegebene Grundbewehrung der Positionen und die Zulagebewehrung berücksichtigt werden.

Die zugrunde liegende Bewehrung kann als Ergebnis des Nachweises in der Visualisierung eingesehen werden.

### **Iterationseinstellungen**

Die iterative Berechnung der Ergebnisse nach Zustand 2 kann durch folgende Einstellungen beeinflusst werden

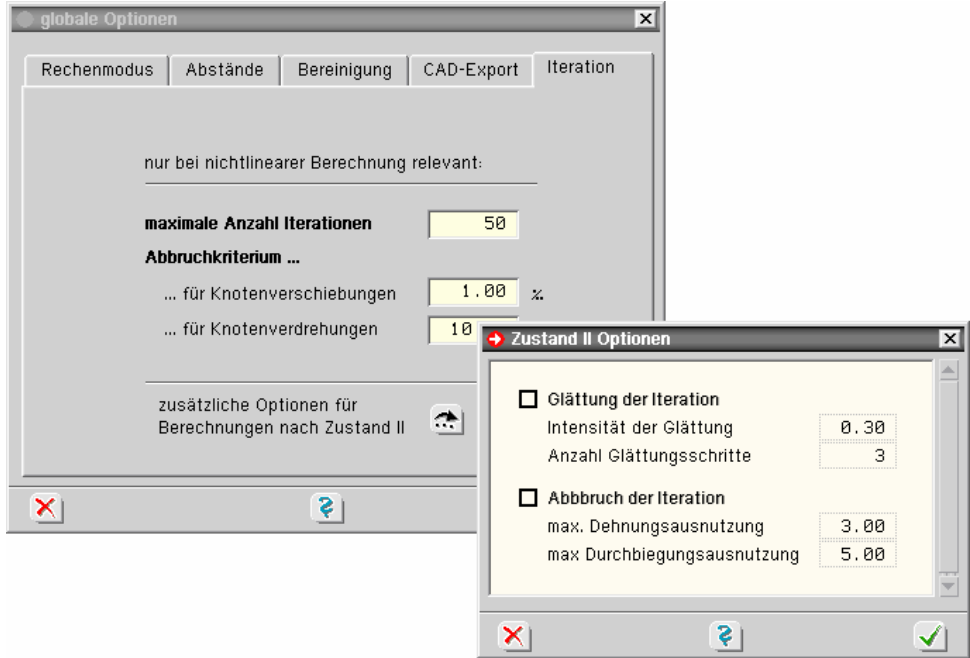

Im Register *Iteration* der globalen Optionen können zunächst, wie auch für andere iterative Berechnungen (z.B. Ausschluss von Zugfedern, Steifezahlverfahren), die maximale Anzahl der Iterationen und das Abbruchkriterium eingestellt werden.

Das Abbruchkriterium wird getrennt für Knotenverschiebungen und Knotenverdrehungen angegeben. Fällt die Änderung der Verschiebungen und Verdrehungen in dem Iterationsschritt unter den gewünschten Wert, wird die Iteration beendet. Die Abbruchkriterien beziehen sich dabei auf die maximalen Verschiebungs- bzw. Verdrehungswerte.

Für Berechnungen nach Zustand 2 gibt es zusätzliche Optionen, die nur geändert werden sollten, wenn es zu Problemen bei der Berechnung kommt.

Zur Aktivierung der Optionen muss der Button *Glättung der Iteration* oder *Abbruch der Iteration* gesetzt werden.

Die Glättung der Iteration sorgt dafür, dass der Iterationsfortschritt in kleineren Schritten erfolgt, wodurch ein Hin- und Herspringen in der Iteration oftmals vermieden wird. Die Intensität der Glättung kann zwischen den Werten 0.0 (keine Glättung) und 1.0 (maximale Glättung) eingestellt werden. Die Anzahl der Iterationsschritte, für die die Glättung wirken soll, kann ebenfalls vorgegeben werden.

Es ist zu beachten, dass eine starke Glättung der Iteration die Rechenzeit erhöht!

Es gibt Zustände während der Iteration, wo eine weitere Berechnung nicht sinnvoll erscheint. Die Beton- und Stahlspannungen sind während der Berechnung durch das verwendete Stoffgesetz limitiert. Es kann jedoch passieren, dass die iterativ ermittelten Dehnungen die zulässigen Beton- bzw. Stahldehnungen überschreiten.

Die maximale Dehnungsausnutzung kann vorgegeben werden. Die Berechnung der entsprechenden Lastkombination wird dann bei Überschreitung dieser Dehnungsausnutzung mit einer entsprechenden Meldung abgebrochen.

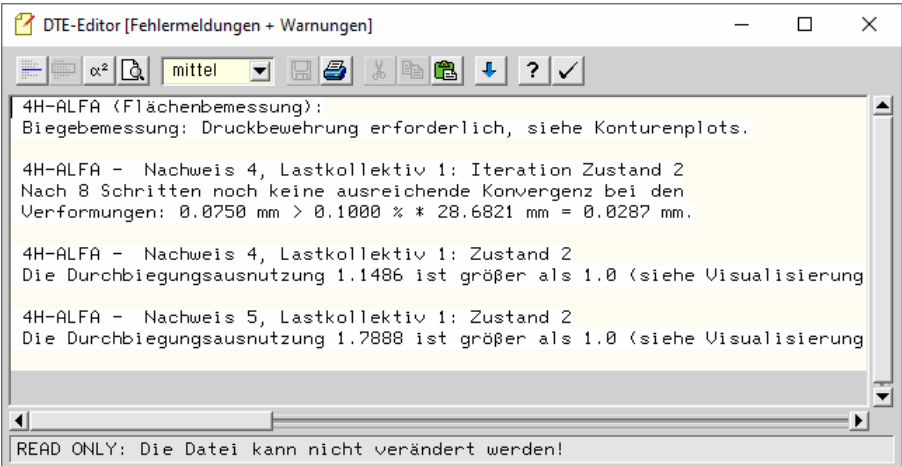

In den positionsbezogenen Bemessungsoptionen kann eine zulässige Durchbiegung w<sub>req</sub> vorgegeben werden, aus der eine Durchbiegungsausnutzung Uw = max w /  $w_{req}$  berechnet wird. Falls diese Ausnutzung den vorgegebenen Wert überschreitet, wird die Iteration ebenfalls beendet.

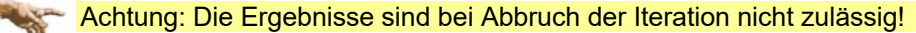

# **4.7 Beispielberechnung Flachdecke mit Kragarm im Zustand II**

Das nachfolgende Beispiel ist dem Buch /1/ Beispiele zur Bemessung nach Eurocode 2 – Band 2: Ingenieurbau entnommen. Es stellt eine auskragende Flachdecke eines Bürogebäudes dar, für die die Gebrauchstauglichkeit nachzuweisen ist.

Die Platte besteht aus acht Stahlbetonpositionen (Deckendicke 26 cm, Beton C30/37, Stahl B500) und ist auf Einzelstützen (C<sub>z</sub> = 2214 MN/m) und Wandscheiben (c<sub>z</sub> = 2186.7 MN/m<sup>2</sup>) gelagert.

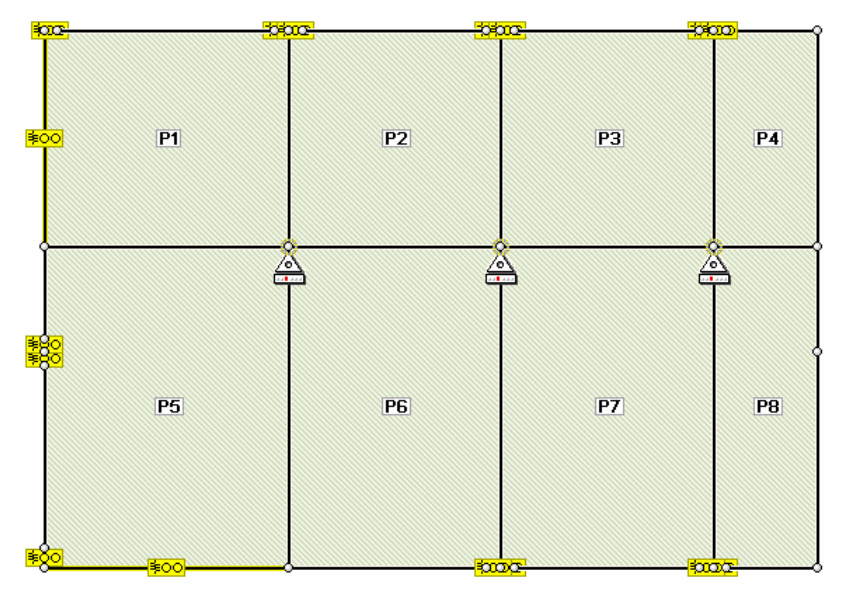

Als Grundbewehrung wird für die Positionen P1 - P4 aso1 = 5.7, aso2 = 5.7, asu1 = 7.8, asu2 = 5.0 cm<sup>2</sup>/m und für die Positionen P5 - P8 aso1 = 5.7, aso2 = 5.7, asu1 = 7.8, asu2 = 11.3 cm<sup>2</sup>/m gewählt.

## **Einwirkungen**

Die Einwirkungen setzen sich aus den ständigen Lasten Eigenlast (LF1) und Ausbaulast (LF2) sowie den Nutzlasten der Positionen P1 bis P8 (LF3 - LF10) zusammen.

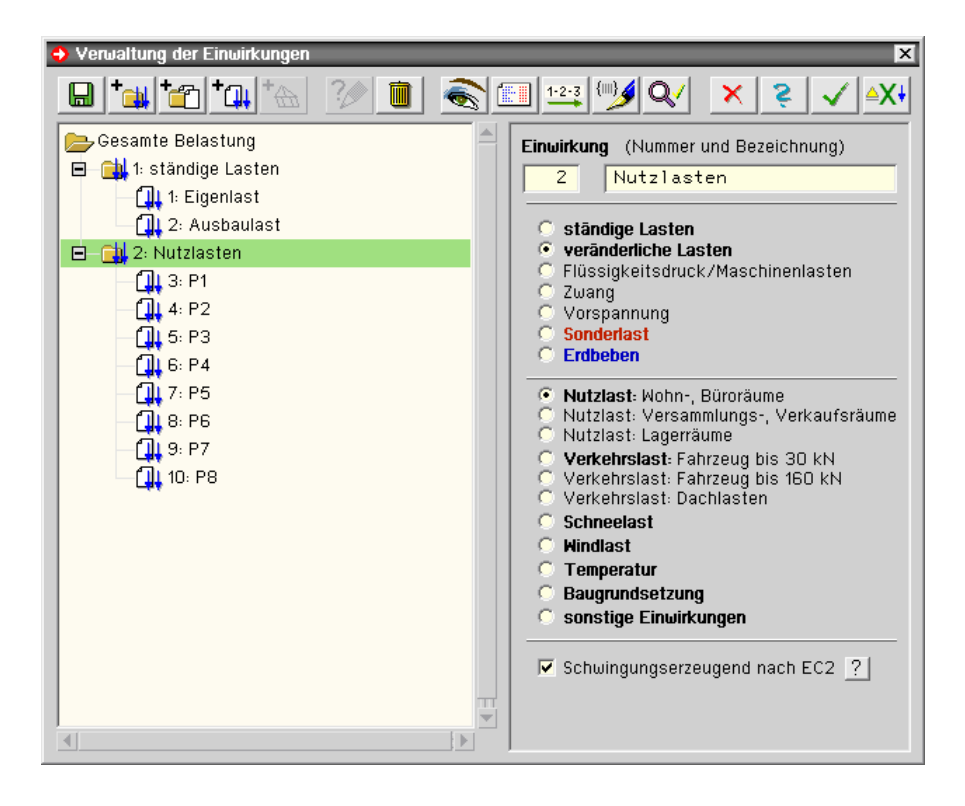

## **Nachweise**

Es wird zunächst der Tragfähigkeitsnachweis *EC 2 Bemessung* mit den Standardextremierungen eingerichtet.

Zur Kontrolle der Durchbiegungen werden die Nachweise *Schnittgrößenermittlung* (linear elastische Berechnung), *EC 2 Durchbiegung Z2 K+S* (Zustand 2 mit Kriechen und Schwinden) und *EC 2 Durchbiegung Z2 ohne Zug K+S* (Zustand 2 mit Kriechen und Schwinden ohne Betonzugfestigkeit) definiert.

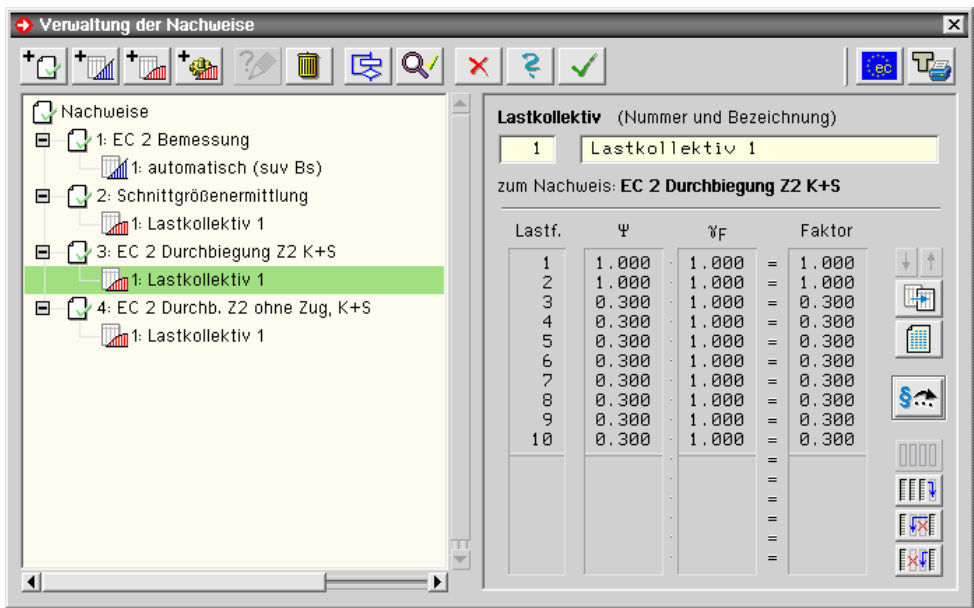

Als Lastkombination wird diesen Nachweisen jeweils ein Lastkollektiv aller Lastfälle (Volllast, entspricht G + 0.3 ꞏ Q) vom Kombinationstyp *quasiständig* hinzugefügt.

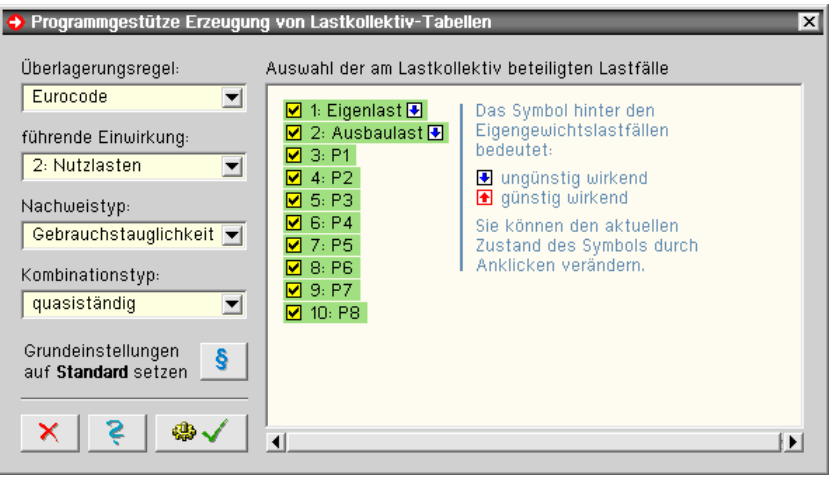

## **Ergebnisse der Biegebemessung**

Gegenüber der oben angegebenen Grundbewehrung ergibt sich aus der Bemessung nur in den Stütz- und Eckbereichen in den oberen Bewehrungslagen eine erforderliche Bewehrungserhöhung Δas.

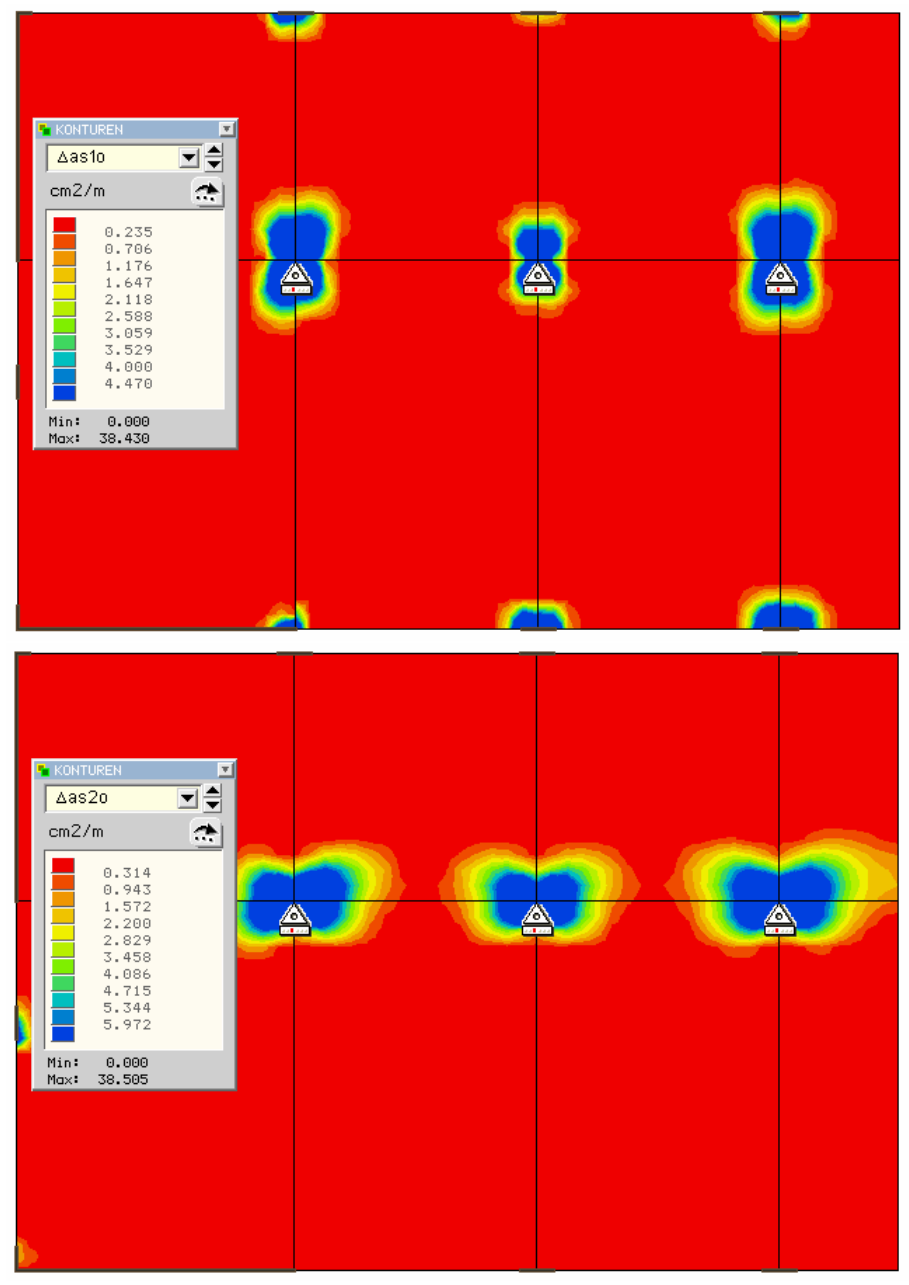

*Zusatzmodul Plattenberechnung im Zustand 2* 99

## **Durchbiegung im Zustand 2**

Als maximale Durchbiegung ergibt sich im Nachweis *EC 2 Durchbiegung Z2 K+S* ein Wert von 48.22 mm, der sehr gut dem in der Literatur angegebenen Wert von 45 mm entspricht.

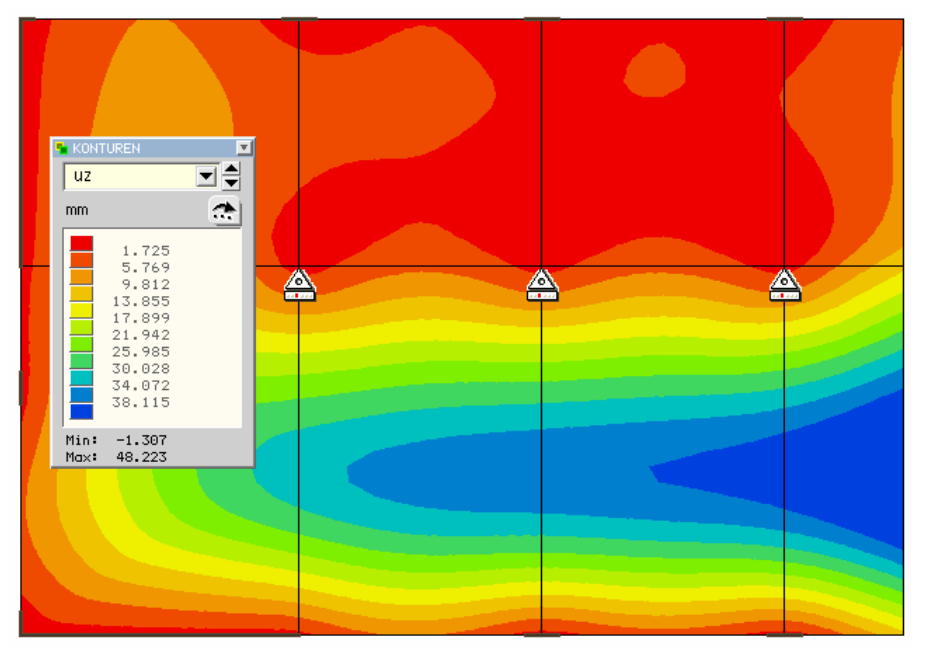

Die maximale Durchbiegung beim Nachweis *Schnittgrößenermittlung* (linear elastische Berechnung, nur Betonsteifigkeit) beträgt 9.86 mm.

Beim Nachweis *EC 2 Durchbiegung Z2 ohne Betonzugfestigkeit* ergeben sich 81.4 mm.

# **4.8 Zusätzliche Bemerkungen**

Folgende zusätzliche Bemerkungen sollen die Durchführung des Durchbiegungsnachweises und das Verständnis der Ergebnisse erleichtern.

- Es ist zu beachten, dass sich durch das einseitige Aufreißen des Betons bei Plattentragwerken die Dehnungsnulllinie verschiebt, so dass Dehnungen und Normalkräfte in der Plattenmittelfläche zu erwarten sind! Deshalb werden die Durchbiegungen nach Zustand 2 auch für Platten intern mit Faltwerkselementen berechnet.
- Bei Punktlagern und Linienlagerenden kann es aufgrund von Spannungskonzentrationen bei der FE-Berechnung zu einer zu großen Steifigkeitsabminderung kommen, die Krümmungen bzw. Verformungen werden in diesen Bereichen überschätzt. Durch Modellierung von Lagerungen durch elastisch gebettete Teilbereiche statt durch Punktlager werden oftmals kleinere Durchbiegungen ermittelt.
- Bei zu großen Durchbiegungen bzw. dem Abbruch der Iteration lohnt es sich, die Dehnungsausnutzungen zu kontrollieren. An den Stellen maximaler Dehnungsausnutzung ist i.d.R. zu wenig Bewehrung vorhanden oder die Platte ist zu dünn.
- Zur Abschätzung der Durchbiegung reicht es aus, zunächst (evtl. in einer Kopie des Bauteils) mit einer kleineren Elementkantenlänge zu rechnen.
- Bevor man alle möglichen Lastkombinationen berechnet (z.B. Generierungsvorschrift), sollten zuerst ausgewählte Kombinationen untersuchen (Volllast, schachbrettartige Zusammenstellungen). In der quasiständigen Bemessungssituation sind die Kombinationsbeiwerte mancher Einwirkungsarten recht klein, so dass sie keinen großen Einfluss auf die maximale Durchbiegung haben.
- Voraussetzung der Berechnung realistischer Durchbiegungen ist eine genaue Beschreibung der gewählten Bewehrung. Zumindest sollten in jedem Fall ein Tragfähigkeits- und ein Rissnachweis durchgeführt werden.
- Zur nachträglichen Änderung der gewählten Bewehrung kann man die Grundbewehrung der Positionen abändern oder in Teilbereichen (s. Verstärkungsflächen) Bewehrungszulagen definieren.

# **4.9 Literatur**

- /1/ Beispiele zur Bemessung nach Eurocode 2, Band 2: Ingenieurbau, Deutscher Beton- und Bautechnik Verein E.V., Ernst & Sohn Verlag, Berlin 2015
- /2/ Stempniewski, L., Eibl, J. Finite Elemente im Stahlbetonbau, Betonkalender 1993, Ernst & Sohn Verlag, Berlin 1993
- /3/ Darwin, D., Pecknold, D.A.W. Inelastic Model for Cyclic Biaxial Loading of Reinforced Concrete, A Report on a Research Project Sponsored by The National Science Foundation, Research Grant GI 29934, University of Illinois at Urbana-Champaign Urbana, Illinois 1974
- /4/ Ulrich Häussler-Combe Computational Methods for Reinforced Concrete Structures, Wilhelm Ernst & Sohn, Verlag für Architektur und technische Wissenschaften GmbH & Co. KG, Berlin 2015
- /5/ Seung Jin Choi, Halil Kiziltan Zur Berechnung der Durchbiegungen von Stahlbetonplatten unter Berücksichtigung wirklichkeitsnaher Materialmodelle, Eigenverlag der TU Dortmund, Fachbereich Architektur und Bauingenieurwesen, Heft 5 der Schriftenreihe Betonbau, Dortmund 2014
- /6/ DIN EN 1992-1-1, Eurocode 2: Bemessung und Konstruktion von Stahlbeton- und Spannbetonbauteilen Teil 1-1: Allgemeine Bemessungsregeln und Regeln für den Hochbau, Deutsche Fassung EN 1992-1-1:2004 + AC:2010, Deutsches Institut für Normung e.V., Ausgabe Januar 2011
- /7/ DIN EN 1992-1-1/NA, Nationaler Anhang National festgelegte Parameter Eurocode 2: Bemessung und Konstruktion von Stahlbeton- und Spannbetontragwerken - Teil 1-1: Allgemeine Bemessungsregeln und Regeln für den Hochbau, Deutsches Institut für Normung e.V., Ausgabe April 2013
- /8/ Stefan Röhling, Heinz Meichsner Rissbildung im Stahlbetonbau, Fraunhofer IRB Verlag, 2018

# **5 Zusatzmodul Brückenbau**

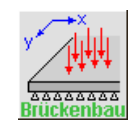

Die Grundversionen des Programms #/-ALFA, Plattentragwerke und Faltwerke, behandeln Problemstellungen des üblichen Hochbaus. Mit dem Zusatzmodul *Brückenbau* werden alle brückenbauspezifischen Besonderheiten des EC 2 und der DIN Fachberichte 101 und 102 berücksichtigt, die nachfolgend beschrieben werden.

# **5.1 globale Einstellungen für den Brückenbau**

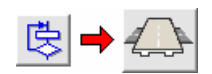

Das Fenster mit den globalen Einstellungen zum Brückenbau wird durch Klicken der Buttons *Globale Einstellungen* und *brückenbauspezifische Einstellungen* erreicht.

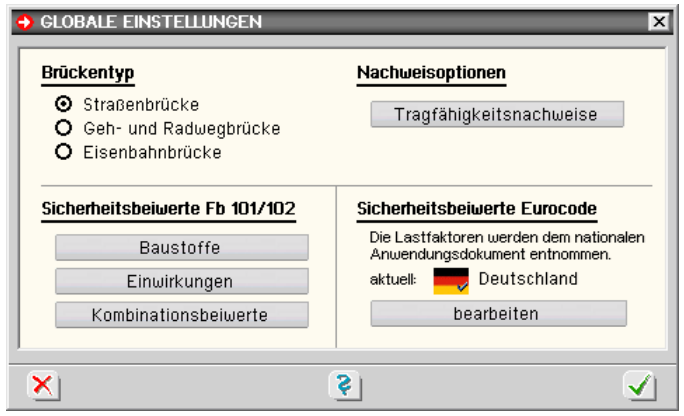

Hier werden die folgenden globalen Parameter festgelegt.

## **5.1.1 Brückentyp**

Über die Optionsschalter *Straßenbrücke/Geh- und Radwegbrücke* sowie *Eisenbahnbrücke* wird der Brückentyp festgelegt. Dies hat i.W. Einfluss auf die Teilsicherheitsbeiwerte (γ-Werte) und Kombinationsbeiwerte (Ψ-Werte) n. EC 2 bzw. DIN Fachbericht 101, Anhänge C und D, die vom Programm automatisch gesetzt werden (Standardwerte).

## **5.1.2 Tragfähigkeitsnachweise**

Ein Klick auf den Button *Tragfähigkeitsnachweise* unter der Überschrift *Nachweisoptionen* öffnet ein Fenster zur Einstellung der Abminderungsfaktoren der Zwangsschnittgrößen bei Tragfähigkeitsnachweisen im Bruchzustand.

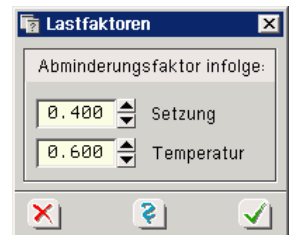

## **5.1.3 Sicherheitsbeiwerte**

Die Sicherheitsbeiwerte gemäß DIN Fachbericht 101/102 sind über den Brückentyp standardmäßig voreingestellt. Es ist jedoch möglich, über die Optionsknöpfe im Auswahlbereich *Sicherheitsbeiwerte FB 101/102* abweichende Werte, die nur für DIN-Fb-Nachweise gelten, einzustellen.

Es wird ausdrücklich darauf hingewiesen, dass die Nachweise bei Änderung der Standardsicherheitsbeiwerte nicht mehr dem DIN-Fachbericht entsprechen!

Für Nachweise nach Eurocode werden die Lastfaktoren (Teilsicherheits- und Kombinationsbeiwerte) dem eingestellten nationalen Anwendungsdokument (NAD) entnommen.

NADs enthalten länderspezifische Einstellungen (Parameter) zu den Eurocode-Normen und können vom Anwender der **pcae**-Programme erzeugt und inhaltlich bearbeitet werden. Das DTE® -System bietet in der Schreibtischschublade ein entsprechendes Werkzeug an; zur Handhabung s. Handbuch *DTE® -DeskTopEngineering*.

Es ist stets das NAD *Deutschland* voreingestellt, das von **pcae** mitgeliefert wird und gegen Änderungen geschützt ist.

# **5.2 Einwirkungen und Lastfälle**

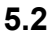

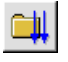

Beim erstmaligen Aufruf der Einwirkungsverwaltung werden anstelle des Lastfallassistenten für den allgemeinen Hochbau Assistenten für Straßen-, Gehweg- und Eisenbahnbrücken n. EC 1, DIN Fachbericht 101 oder DIN 1072 angeboten.

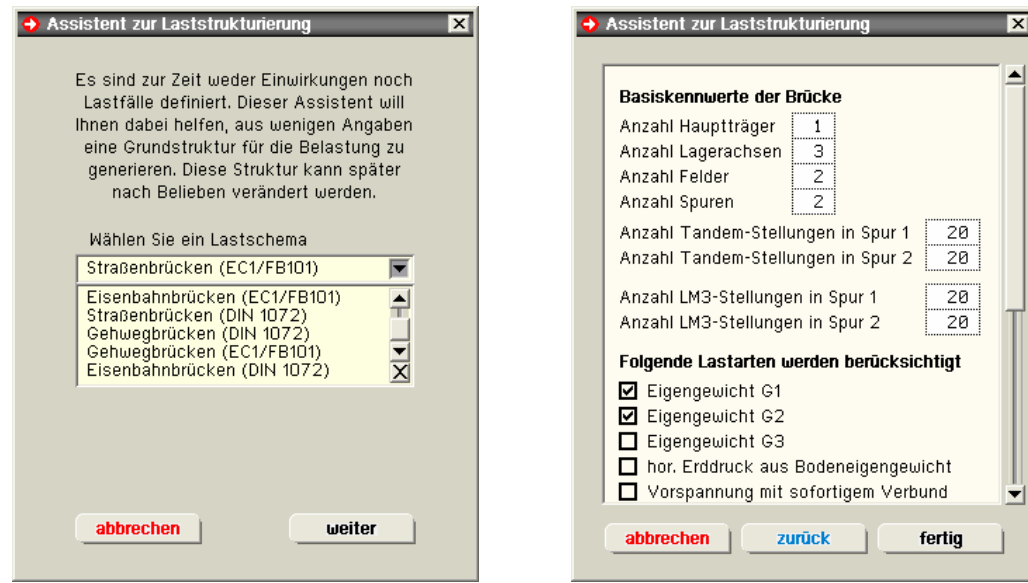

Nach Auswahl des Lastschemas erscheint der eigentliche *Lastfallassistent*, in dem alle lastspezifischen Daten eingegeben werden, auf deren Basis der Assistent eine komplette Einwirkungsstruktur erstellt, die sämtliche brückenbauspezifischen Überlagerungsregeln berücksichtigt (ohne Vorspannung).

Wegen der Komplexität der Lastbaumstruktur im Brückenbaumodul wird eindringlich dazu geraten, die Dienste des Einwirkungsassistenten in Anspruch zu nehmen.

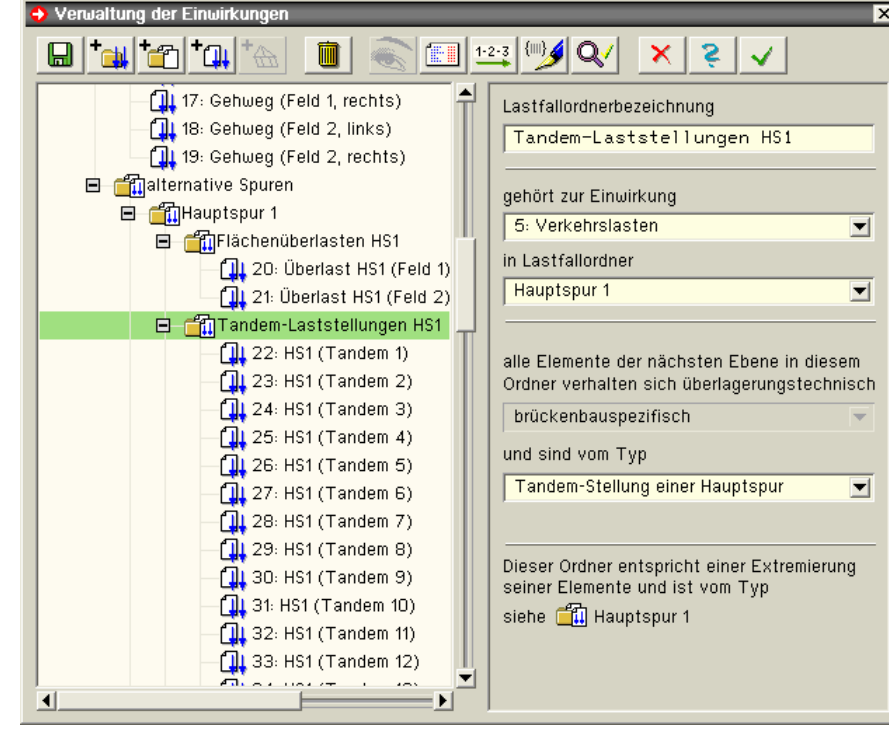

Diese vom Assistenten erzeugte Struktur dient als Basis und kann jederzeit (mit der gebotenen Vorsicht) erweitert, gekürzt oder verändert werden. Näheres hierzu s. Handbuch *das pcae-Nachweiskonzept*.

## **Verwaltung der Einwirkungen**

Im Brückenbaumodul werden die Lastfaktoren für die Nachweise n. FB101/FB102 bzw. EC 2-2 allein über die Eigenschaftseinstellungen der Lastfallordner gesteuert. Hierbei gilt: Ein Lastfall, der keinem Lastfallordner zugeordnet ist, bleibt bei den Nachweisen und deren Extremalbildungsvorschriften unberücksichtigt. Im Brückenbaumodul erklären alle Lastfallordner die in ihnen enthaltenen Elemente als *brückenbauspezifisch*. Ein weiterer Typ gibt an, welcher normierte Lasttyp im speziellen Fall vorliegt. Hierbei wird unterschieden zwischen

- Eigengewicht G1
- Eigengewicht G2
- Eigengewicht G3
- horizontaler Erddruck
- Vorspannung mit sofortigem Verbund
- Vorspannung mit nachträgl. Verbund
- wahrscheinliche Stützensenkung
- mögliche Stützensenkung
- Lagerwechsel
- alt. gleichmäßige Temperatur
- alt. ungleichmäßige Temperatur
- alternative Windlast
- Restflächenlast (p=2.5 kN/m<sup>2</sup>)
- Gehwegflächenlast (p=5.0 kN/m<sup>2</sup>)
- alternative Spur
- Hauptspur
- Flächenüberlast einer Hauptspur
- Tandem-Stellung einer Hauptspur
- alternative Erdbebenlast
- alternative Sonderlast
- Fahrzeug LM3
- alternative Eisenbahnlasttypen
- alternative UIC71-Stellungen
- alternative SW/0-Stellungen
- alternative SW/2-Stellungen
- verbundlose Vorspannung
- externe Vorspannung

# **5.3 Nachweise**

Im Eingabefenster zur Erzeugung der Nachweise erscheinen anstelle der hochbauspezifischen §J). Nachweise die Nachweise entspr. EC 2 bzw. DIN Fb 102.

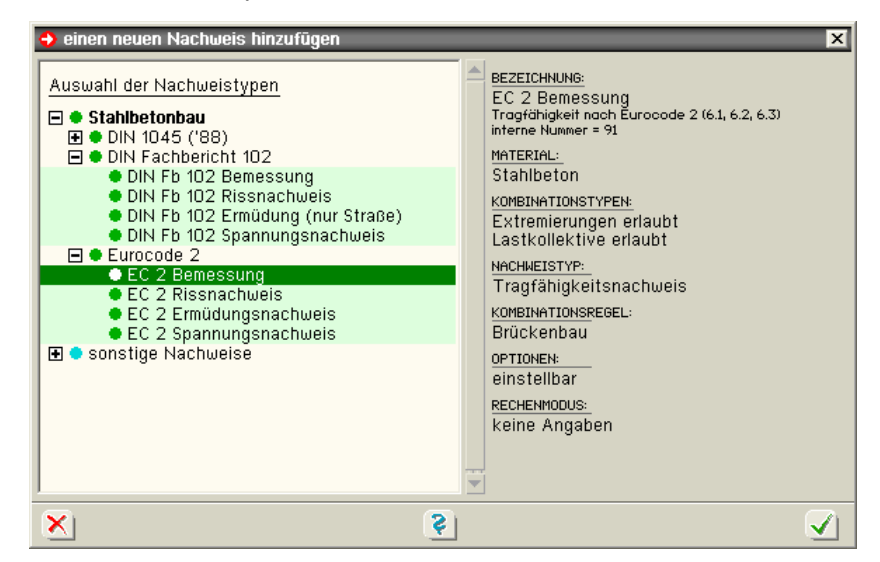

Darüber hinaus können auch die Nachweise nach der alten DIN 1045 '88 geführt werden.
# **6 Isokorbbemessung**

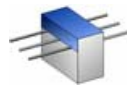

Mit dem Programm <sub>4</sub>/-ISOKO können Schöck-Isokörbe ausgewählt werden, die den gegebenen Bemessungsschnittgrößen sowie weiteren geometrischen Randbedingungen genügen.

Die Bemessungsschnittgrößen können direkt vorgegeben, an einfachen Modellen (statischen Systemen) ermittelt oder aus dem Programm # ALFA importiert werden.

Das prinzipielle Layout des Fensters ist nachfolgend dargestellt.

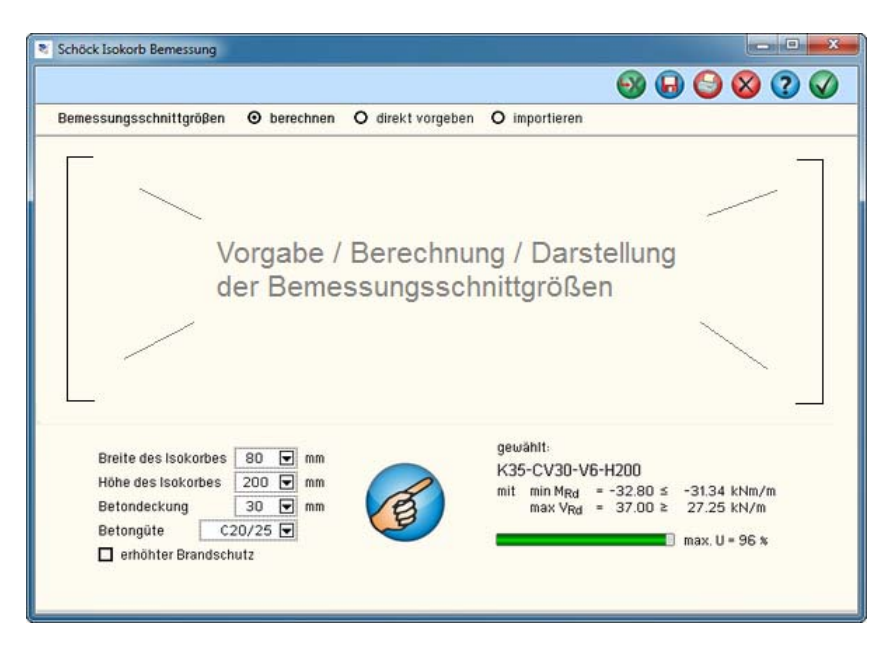

Die Buttons in der Kopfzeile des Eingabefensters bewirken

- Importverknüpfung zu einem #/-ALFA-Bauteil einrichten
- aktuellen Datenzustand sichern
- aktuellen Datenzustand auf einem Drucker ausgeben
- Bearbeitung ohne Speichern beenden (abbrechen)
- Hilfedokument öffnen

Korbs entsprechen.

Datenzustand sichern, Bearbeitung beenden

In der nachfolgenden Zeile wird festgelegt, ob die Bemessungsschnittgrößen am einfachen Modell berechnet, direkt vorgegeben oder aus <sup>414</sup>-ALFA importiert werden sollen.

Im unteren linken Bereich des Fensters werden die Basisparameter des Isokorbs angegeben.

Schöck-Isokörbe werden in den Breiten 80 mm und 120 mm hergestellt. Die Isokorbhöhe sollte der Plattenhöhe im Bereich des

Breite des Isokorbes - 80  $\overline{\blacktriangledown}$  mm Höhe des Isokorbes  $200$   $\boxed{)}$  mm  $30$   $\boxed{9}$  mm Betondeckung Betongüte  $\left| \right|$  C20/25  $\boxed{\bullet}$ erhöhter Brandschutz

Die für die Bemessung wesentlichen Größen (Betondeckung, Betongüte) sind auszuwählen.

Weiterhin kann vorgegeben werden, ob ein erhöhter Brandschutzgewünscht wird.

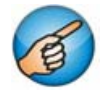

Ein Klick auf den nebenstehend dargestellten Button leitet die Auswahl des Isokorbs ein. Hierbei werden ausschließlich Isokörbe zur Auswahl angeboten, die den vorangehend beschriebenen Parametern und den Bemessungsschnittgrößen gerecht werden.

Das nachfolgend dargestellte Eigenschaftsblatt erscheint.

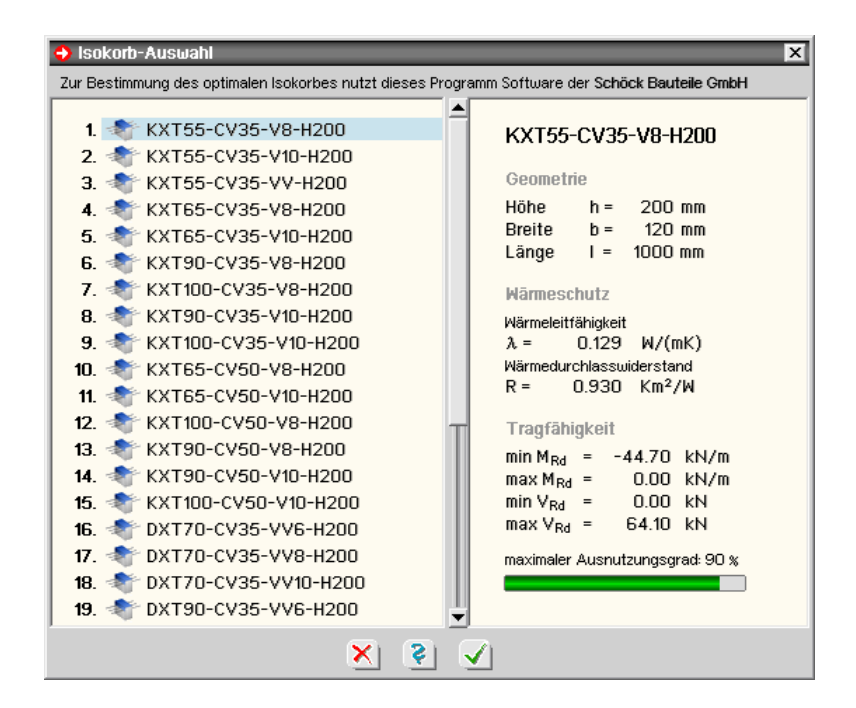

Im linken Teilbereich werden die infrage kommenden Isokörbe durchnummeriert zur Auswahl eingeblendet. Der oberste Isokorb (mit der Nummer 1) ist der (im wirtschaftlichen, statischen und thermischen Sinne) optimale und ist voreingestellt ausgewählt. Durch Anklicken kann ein anderer Isokorb ausgewählt werden.

Die wesentlichen Eigenschaften des ausgewählten Isokorbs werden im rechten Teilbereich ausgewiesen. Durch Anklicken des grünen Hakens in der unteren Leiste wird der aktuell ausgewählte Isokorb übernommen.

Wie bereits angedeutet, können die Bemessungsschnittgrößen auf drei Wegen definiert werden.

#### Bemessungsschnittgrößen O berechnen O direkt vorgeben O importieren  $max M<sub>d</sub> =$  $0.00$ kNm/m  $-40.05$  $kNm/m$  $min M_d =$  $max V_d = 30.81$  $kN/m$  $0.00$  $kN/m$  $min V<sub>d</sub> =$

**direkte Vorgabe der Bemessungsschnittgrößen** 

Hier werden die Bemessungsmomente max  $M<sub>d</sub>$  und min  $M<sub>d</sub>$  sowie die Bemessungsquerkräfte max  $V_d$  und min  $V_d$  (auf Designebene) direkt vorgegeben.

Man beachte, dass die max-Werte nur angegeben werden sollten, wenn sie größer als 0 sind! Entsprechend sollten min-Werte nur angegeben werden, wenn sie negativ sind! Andernfalls sollte an entsprechender Stelle eine 0 eingetragen werden.

Man beachte ebenfalls die Vorzeichenfestlegung! Positive Momente erzeugen an der Unterseite der Platte (bzw. des Isokorbs) Zug.

Eine Querkraft ist positiv, wenn der Isokorb auf der Wetterseite nach unten gedrückt wird (s. Skizze).

#### **Berechnung der Bemessungsschnittgrößen**

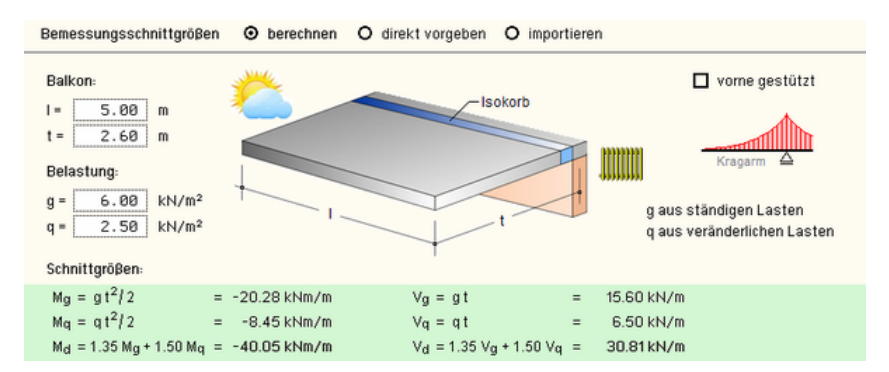

Hier werden die Maße eines Balkons mit der Länge l und der Tiefe t sowie die ständige Last g und die Verkehrslast q beschrieben.

Wie oben angezeigt, erfolgt die Ermittlung der Bemessungsschnittgrößen hieraus automatisch.

Durch Klicken der logischen Schalttafel *vorne gestützt* werden alternative statische Systeme ausgewählt.

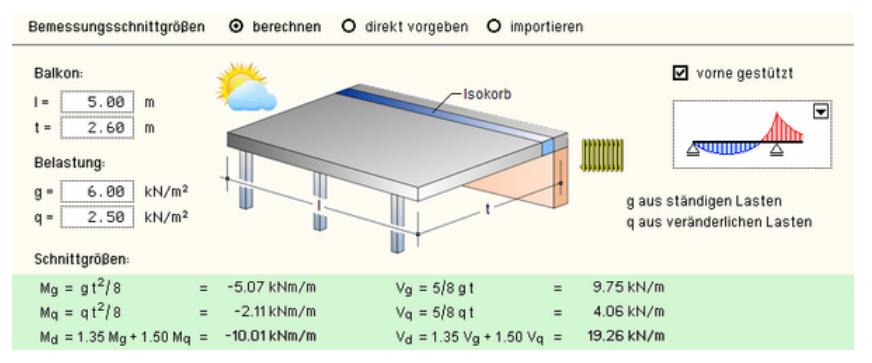

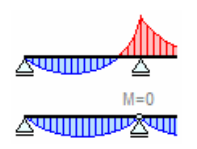

In der symbolischen Auswahlliste werden hierbei zwei statische Systeme angeboten.

Während bei dem ersten System eine Momentenaufnahme des Isokorbs vorausgesetzt wird, geht das zweite System von einem gelenkigen Anschluss aus. Dies ermöglicht die Auswahl eines Isokorbs der Q-Reihe, der allein positive V-Lasten aufzunehmen vermag.

#### **Import der Bemessungsschnittgrößen**

Bevor die Isokorb-Bemessung mit importierten Bemessungsschnittgrößen durchgeführt werden kann, muss eine Importverknüpfung zu einem 4H-ALFA-Bauteil hergestellt werden.

Durch Anklicken des nebenstehend dargestellten Buttons erscheint das Fenster DTE®-Bauteilauswahl, in dem das <sup>4/</sup>-ALFA-Bauteil ausgewählt werden kann. Hiernach verändern sich Größe und Layout des 4/ HSOKO-Fensters.

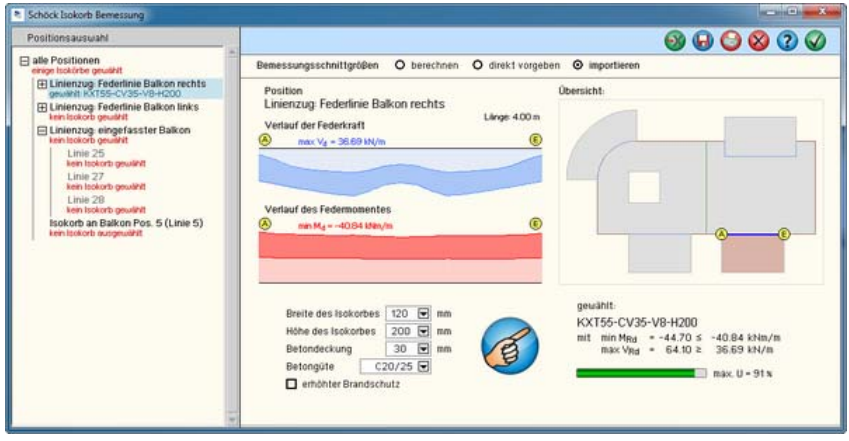

Zunächst erscheint in einem links angehängten Teilbereich die Positionsauswahl, in der die in 4/-ALFA definierten Federlinien und Linienfederzüge zur Auswahl angeboten werden.

Durch Anklicken wird eine Position ausgewählt.

Die Eigenschaften der ausgewählten Position werden im Hauptbereich des Fensters dargestellt.

Die Positionen werden in einer Baumstruktur dargeboten. Um die zu einem Linienfederzug zusammengefassten Federlinien sichtbar zu machen, muss das  $H$ -Symbol angeklickt werden.

Ist eine Position ausgewählt, der ein E-Symbol vorangestellt ist, und wird dieser Position ein Isokorb zugeordnet, gilt diese Zuordnung für alle Elemente (Linien) der Position.

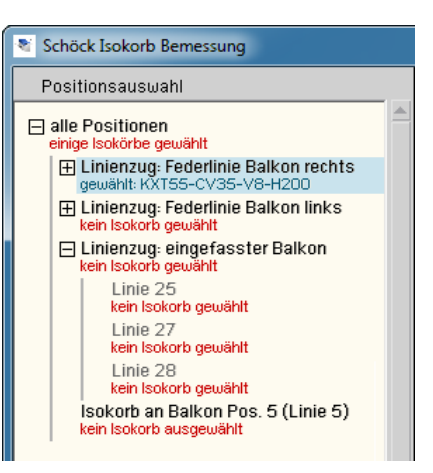

Dies gilt auch für das oberste Element *alle Positionen*.

ten Position an.

Jeder Position ist zusätzlich die Information angeheftet, ob ihr bereits ein Isokorb zugeordnet wurde.

Der Hauptbereich des #/-ISOKO-Fensters zeigt die Bemessungsschnittgrößen der ausgewähl-

Bemessungsschnittgrößen O berechnen O direkt vorgeben O importieren Übersicht Linienzug: Federlinie Balkon rechts Länge: 4.00 m Verlauf der Federkraft  $\bigcirc$  $\circledR$  $max V_d = 36.69 kN/s$ Verlauf des Federmomentes  $\circledR$ min  $M_d = -40.84$  kNm/m **E** 

In der Übersichtsskizze im rechten Teil wird zur Orientierung die Lage der Position im Gesamtsystem der Platte gekennzeichnet. Im linken Teil werden der Verlauf sowie die für die Isokorb-Bemessung wesentlichen Extremalgrößen der Federkräfte und -momente ausgewiesen.

Die Auswahl und Zuordnung des Isokorbs zur ausgewählten Position erfolgt wie oben beschrieben.

#### **vorbereitende Maßnahmen in** 4H**-ALFA**

Die Nutzung der Importfunktion kann nur angewendet werden, wenn zuvor ein #ALFA-Bauteil mit mindestens einer Linie mit Isokorb-Linienfederattributen erzeugt wurde.

Zunächst ist ein Plattenbauteil zu erzeugen und wie gewohnt im #/-ALFA-Eingabemodul zu bearbeiten. Beim Erzeugen von Flächenpositionen ist darauf zu achten, dass Scharniere, Schlitze und Federlinien nur am Rande einer Flächenposition (i.d.R. zwischen zwei Positionen) definiert werden können.

 $\mathbb{R}$ 

Es sind die Linien zwischen zwei Positionen auszuwählen, die zusammenhängend Isokorbeigenschaften erhalten sollen, und anschließend der nebenstehend dargestellte Button anzuklicken. Das nachfolgend dargestellte Eigenschaftsblatt erscheint.

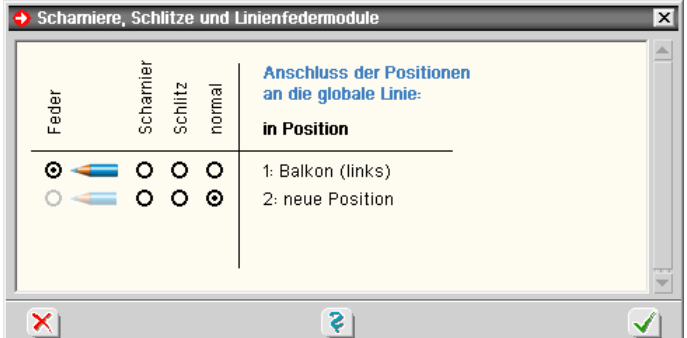

In diesem Eigenschaftsblatt ist festzulegen, dass die Linien auf der Wetterseite (i.d.R. in der Balkonposition) Linienfedereigenschaften erhalten sollen. Nach Anklicken des *Bleistiftstummel*-Symbols werden die zugehörigen Eigenschaften bestimmt.

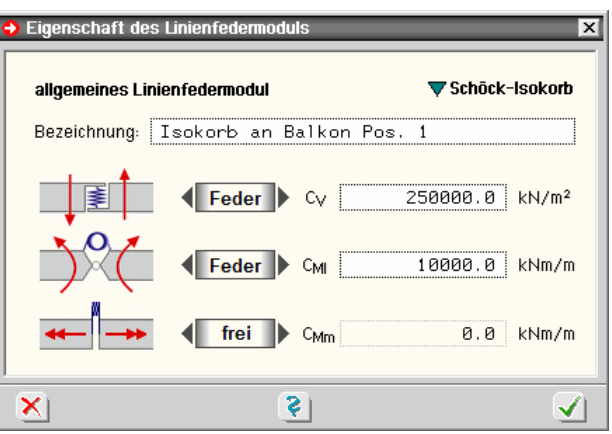

Prinzipiell können hier beliebige Federkonstanten eingetragen werden. Durch Klicken des Schriftzugs *Schöck-Isokorb* werden die Eingabefelder automatisch belegt.

Für Schöck-Isokörbe sind die Federkonstanten C<sub>V</sub> = 250.000 kN/m<sup>2</sup>, C<sub>MI</sub> = 10.000 kNm/m und  $C_{Mm}$  = 0 kNm/m zu wählen. Die Angaben werden durch Anklicken des grünen bestätigen-Hakens übernommen.

Diese Aktionen sind für jeden per Isokorb angeschlossenen Balkon durchzuführen.

Wird ein zusammenhängender Isokorbstrang durch mehrere Linien repräsentiert, empfiehlt es sich, diese zu einem Federlinienzug zusammenzufassen. Die zugehörige Funktion befindet sich unter dem dargestellten Button im rechten Buttonbereich unter der Überschrift GRUPPEN.

Hierdurch werden das Visualisierungsmodul von #/-ALFA wie auch #/-ISOKO in die Lage versetzt, den Strang als eine zusammenhängende Einheit anzusehen, die Positionsauswahl entsprechend einzurichten und die Schnittgrößenzustände ganzheitlich anzuzeigen.

**[3])** Damit die maßgebenden Bemessungsschnittgrößen auch tatsächlich berechnet werden, muss ein Nachweis mit einer Extremalbildung auf Designebene eingerichtet werden. I.d.R. wird dies der Nachweis *EC2 Bemessung* mit zugeordneter Standardkombination sein.

Start | Nach erfolgtem Rechenlauf können die Bemessungsschnittgrößen in 4/-ISOKO importiert werden.

> 4H-ISOKO kann direkt über die Schaltfläche im 4H-ALFA-Quickstart-Menü aufgerufen werden.

> Die zugeordnete Druckliste wird der 4/-ALFA- Drucklistengruppe zugeordnet.

> **pcae** empfiehlt, die Isokorbbemessung am Ende der Bearbeitung der Stahlbetonplatte durchzuführen, da jeder neue Rechenlauf auch neue Ergebnisse produziert, die dann wiederum zu bemessen sind.

#### **abschließende Anmerkungen**

Bei der Isokorbauswahl nutzt #-ISOKO Software der Firma Schöck Bauteile GmbH. Hierbei wird bei jeder Abfrage auf die Original-Datenbank der Firma Schöck zugegriffen.

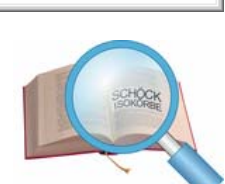

Während dies einen kurzen Moment dauert, wird das nebenstehende Bild eingeblendet.

Auch die Auswahl der Isokörbe inklusive der Prioritätenreihenfolge wird von der Software der Fa. Schöck geleistet.

Der Vorteil dieser Vorgehensweise besteht darin, dass eine klare, einfache Schnittstelle zwischen den beteiligten Softwarebausteinen besteht und **pcae** auf Änderungen oder Ergänzung des Portfolios der Fa. Schöck Bauteile GmbH umgehend reagieren kann. Entsprechende Neuerungen können wir unseren Kunden umgehend per Patch zur Verfügung stellen.

Umfangreiche Literatur ist auf der Internetseite www.schoeck.de zu finden.

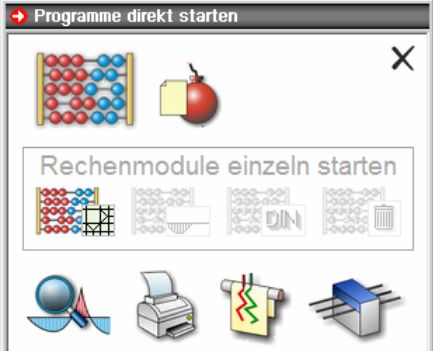

# **7 CAD-Importfilter**

Das grafische Eingabemodul von <sup>4/</sup>-ALFA bietet diverse Möglichkeiten, grafische Informationen aus unterschiedlichen CAD-Systemen zu importieren, die in diesem Kapitel vorgestellt werden.

## **7.1 DTE®-Datenimportfunktionen**

Zunächst werden die unter Abs. 1.5, S. 9, vorgestellten DTE<sup>®</sup>-Funktionen zum CAD- Datenimport besprochen. Die hierdurch gestarteten Filter-Programme haben die Eigenschaft, eine Eingabedatei für das grafische Eingabemodul zu erzeugen.

Eine bestehende Eingabedatei wird beim Import überschrieben, so dass sich die Aktivierung dieser Funktionen nur am Anfang der Bearbeitungsphase empfiehlt.

Der Datenimport erfolgt vor dem Aufruf des grafischen Eingabemoduls. Das Bauteil ist auf dem DTE® -Schreibtisch durch einfaches Anklicken zu aktivieren. Es erscheint dann weiß mit einem dicken schwarzen Rand. Durch Betätigen der RMT erscheinen die DTE<sup>®</sup>-Menüfunktionen.

### **7.1.1 ISB-CAD-Filter**

Mit Hilfe der nur bei Plattentragwerken angebotenen DTE® -Menüfunktion

*Berechnung CAD-Daten importieren ISB-CAD* 

wird das ISB-CAD-Filterprogramm gestartet. Aufgabe des Programms ist es, eine im ISB-CAD-System (Hersteller: Glaser, Wennigsen) erzeugte Datei, deren Inhalt eine Formatspezifikation des CAD-Herstellers zugrunde liegt, einzulesen, zu interpretieren und eine Eingabedatei für das grafische Eingabemodul mit den entsprechenden Objekten und Definitionen zu erzeugen.

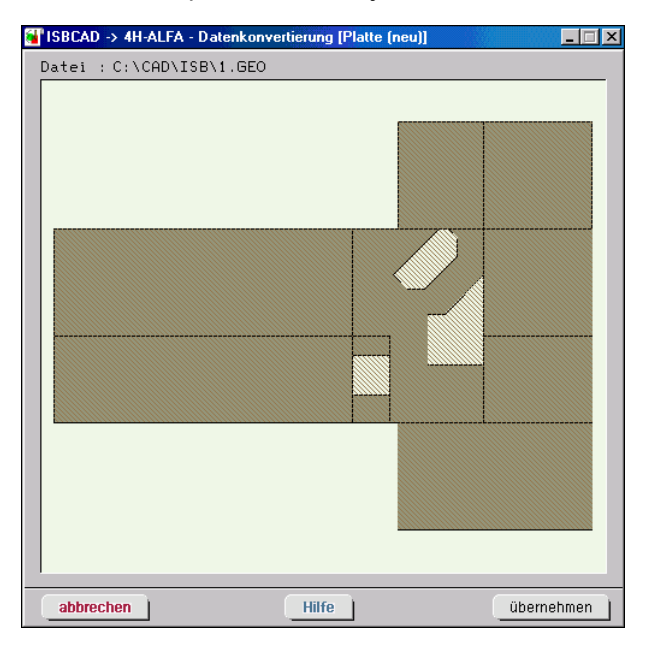

Nach Start des Programms ist der Name der einzulesenden Datei und sodann ein Fangrasterabstand zur Erkennung identischer Punkte einzugeben. Der *Fangrasterabstand* hat hierbei in etwa die gleiche Bedeutung wie bei der Datenzustandsbereinigung (vgl. Abs. 2.9.9.3, S. 82).

Das eingelesene System kann im Programmfenster optisch kontrolliert werden.

Nach Anklicken des *übernehmen*-Buttons schließt sich das Fenster und das Kopplungsmodul erzeugt die <sup>4/1</sup>-ALFA-Eingabedatei.

Bzgl. der Erzeugung der Übergabedatei im CAD-System wird auf die Literatur des Herstellers verwiesen.

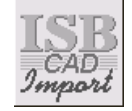

Nach erfolgreicher Übernahme der Daten erscheint das DTE® -Bauteilsymbol wie nebenstehend dargestellt. Durch Aktivierung des Bauteils per Doppelklick wird das Eingabemodul gestartet, das das System nach kurzer Konvertierungsarbeit übernimmt.

## **7.1.2 BAUCAD-Filter**

Mit Hilfe der nur bei Plattentragwerken angebotenen DTE® -Menüfunktion

*Berechnung CAD-Daten importieren BAUCAD* 

wird das BAUCAD-Filterprogramm gestartet. Aufgabe des Programms ist es, eine im BauCad \*K+R\* - CAD-Programm (Hersteller: Kempter, Wald) erzeugte Datei, deren Inhalt eine Formatspezifikation des CAD-Herstellers zugrunde liegt, einzulesen, zu interpretieren und eine Eingabedatei für das grafische Eingabemodul mit den entsprechenden Objekten und Definitionen zu erzeugen.

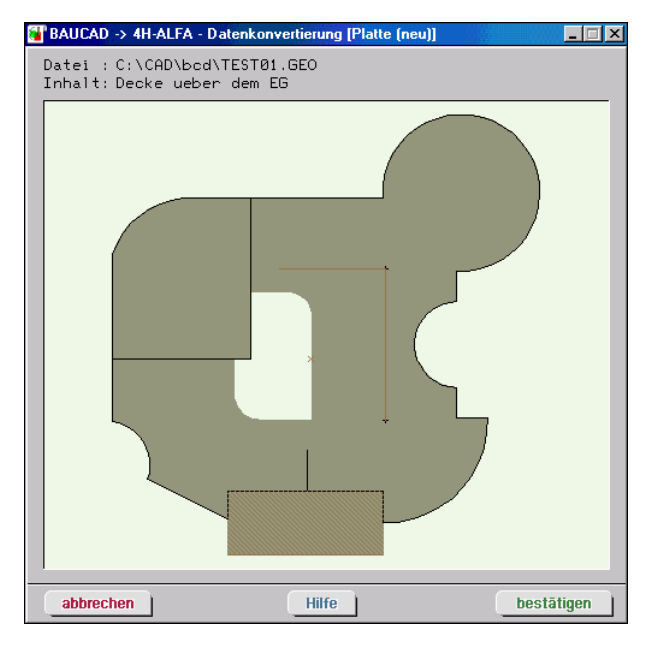

Nach Start des Programms ist der Name der einzulesenden Datei einzugeben. Das eingelesene System kann im Programmfenster optisch kontrolliert werden. Nach Anklicken des *bestätigen*-Buttons schließt sich das Fenster und das Kopplungsmodul erzeugt die 4H-ALFA-Eingabedatei.

Bzgl. der Erzeugung der Übergabedatei im CAD-System wird auf die Literatur des Herstellers verwiesen.

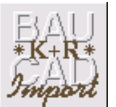

Nach erfolgreicher Übernahme der Daten erscheint das DTE® -Bauteilsymbol wie nebenstehend dargestellt. Durch Aktivierung des Bauteils per Doppelklick wird das Eingabemodul gestartet, das das System nach kurzer Konvertierungsarbeit übernimmt.

### **7.1.3 DXF-2D-Filter**

Mit Hilfe der nur bei Platten- und Scheibentragwerken angebotenen DTE® -Menüfunktion

*Berechnung CAD-Daten importieren DXF* 

wird das DXF-2D-Filterprogramm gestartet. Es liest und interpretiert Informationen beliebiger CAD-Hersteller im DXF-Format. Nach Benennen der DXF-Datei über den Windows- Suchmechanismus werden die vorliegenden Daten einer Analyse unterzogen. Das Ergebnis der Analyse wird eingeblendet. Je nachdem wie geschickt die DXF-Informationen für die Übergabe eines statischen Systems aufbereitet wurden, sind Nacharbeiten erforderlich, um möglichst wenig Datenmüll in die grafische Eingabe zu übertragen. Nachfolgend ist der Kopf des Fensters dargestellt.

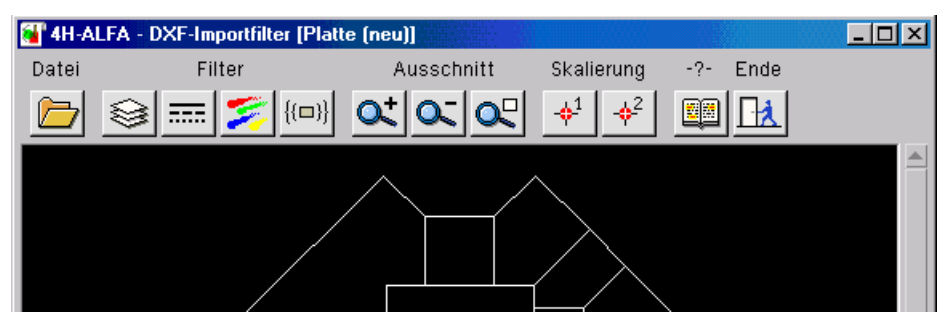

Beschreibung der Interaktionselemente:

be gezeichnet werden, werden nicht dargestellt.

werden nicht dargestellt.

der Datenübergabemodalitäten.

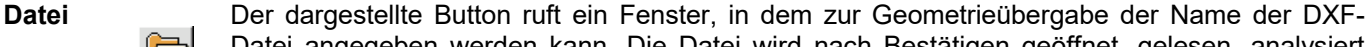

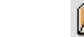

**Layerfilter** DXF-Dateien besitzen i.A. eine Folienstruktur, in der jeweils gleichartige Informationen zusammengefasst sind. Über den dargestellten Button werden die in der DXF-Datei definierten Folien (Layer) an- bzw. abgewählt, um für das statische System irrelevante Daten auszublenden. Grafische Elemente, die abgewählten Folien zugeordnet sind, werden nicht dargestellt.

nierten Linientypen an- bzw. abgewählt. Linien, die abgewählten Linientypen zugeordnet sind,

Farben an- bzw. abgewählt werden können. Grafische Elemente, die in einer abgewählten Far-

und (nach Bestätigen des Analysefensters) im Darstellungsfenster angezeigt.

Datei angegeben werden kann. Die Datei wird nach Bestätigen geöffnet, gelesen, analysiert

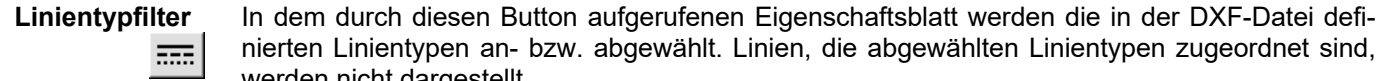

**Farbfilter** Über diesen Button erscheint ein Eigenschaftsblatt, in dem die in der DXF-Datei definierten

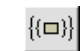

**Blockfilter** Wird der dargestellte Button angeklickt, erscheint ein Eigenschaftsblatt, in dem die in der DXF-Datei definierten Blöcke an- bzw. abgewählt werden können. Grafische Elemente, die in einem abgewählten Block definiert sind, werden nicht dargestellt. Man beachte, dass Blöcke i. d. R. hierarchisch verschachtelt definiert sind. Der oberste Block, der alle anderen Blöcke umfasst, hat den Namen "Entities". Wird dieser Block abgewählt, gilt folglich alles als abgewählt.

**Ausschnitte** Die hier dargestellten Zoom-Buttons reagieren wie die des grafischen Eingabemoduls (s. Abs. 2.3.6, S. 20).

**Skalierungspunkte** Wenn der Maßstab der Übergabedatei nicht bekannt ist, können über die nebenstehend dargestellten Buttons Skalierungspunkte 1 und 2 definiert werden. Skalierungspunkte können bestimmten, markanten Punkten angeheftet werden, deren Weltkoordinaten bekannt sind. Nach Anklicken einer der beiden Schaltflächen erscheint ein Fadenkreuz, mit dessen Hilfe ein markanter Punkt im Bereich der dargestellten grafischen Objekte ausgewählt werden kann. Diesem Punkt können im sodann eingeblendeten Eigenschaftsblatt Koordinaten zugeordnet werden. Sind beide Skalierungspunkte im DXF-Filterprogramm gesetzt und hinsichtlich ihrer Koordinaten bekannt, kann das Programm die erforderliche Transformationsvorschrift automatisch ermitteln.

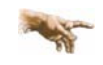

**pcae** empfiehlt eindringlich, von der Möglichkeit der Skalierungspunkte Gebrauch zu machen, da eine Skalierung über die direkte Vorgabe eines Maßstabes weder eine Translation noch eine Rotation berücksichtigen kann.

**Hilfe** Über die Windows-Hilfe wird das Online-Manual geöffnet, dem Hilfestellungen zum DXF-Filter entnommen werden können.

**Datenübergabe** Nach Anklicken des *Ende*-Buttons erscheint das dargestellte Eigenschaftsblatt zu Festlegung

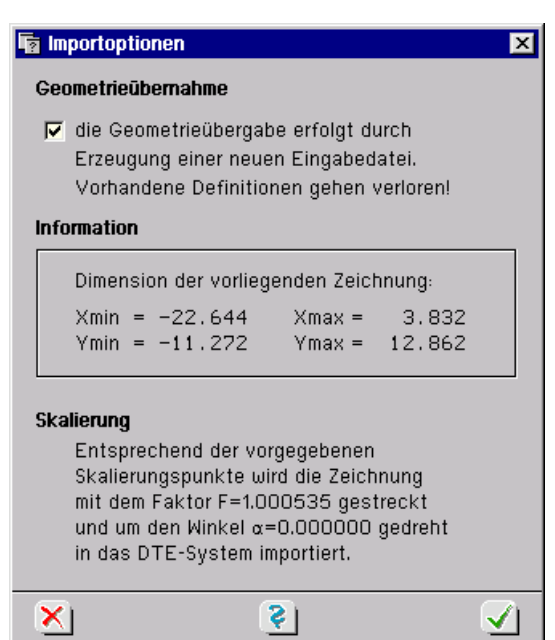

Sind die Skalierungspunkte gesetzt, erübrigen sich weitere Angaben. Andernfalls muss der Maßstab, in dem die Zeichnung in der DXF-Datei vorliegt, zur Festlegung der Skalierungsvorschrift angegeben werden. Hierzu werden die Minimal- und Maximalkoordinaten ausgewiesen. Nur die aktuell dargestellten grafischen Objekte werden übernommen.

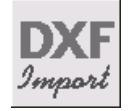

Nach Bestätigen des Eigenschaftsblatts wird die Eingabedatei des grafischen Eingabemoduls erzeugt und das DXF-Filterprogramm beendet. Es erscheint das DTE® -Bauteilsymbol wie dargestellt. Durch Aktivierung des Bauteils per Doppelklick wird das Eingabemodul gestartet, das das System nach kurzer Konvertierungsarbeit übernimmt.

### **7.2 DXF-3D-Filter**

Im Gegensatz zu den auf den vorangegangenen Seiten beschriebenen CAD-Filtern wird der DXF-3D-Filter direkt aus dem grafischen Eingabemodul heraus aufgerufen. Dieser erzeugt auch keine Eingabedatei – vielmehr werden die grafischen Objekte aus dem Filterprogramm zu den bestehenden geometrischen Objekten (Punkten und Linien) im Objektfenster des grafischen Eingabemoduls hinzugefügt.

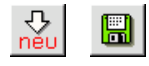

Die Aktivierung des Filters ist nur im 3D-Modus unter Zuhilfenahme der nebenstehend dargestellten Schaltflächen möglich. Sie wurde unter Abs. 2.4.4.2, S. 31, beschrieben. Es erscheint das nachfolgend dargestellte Fenster.

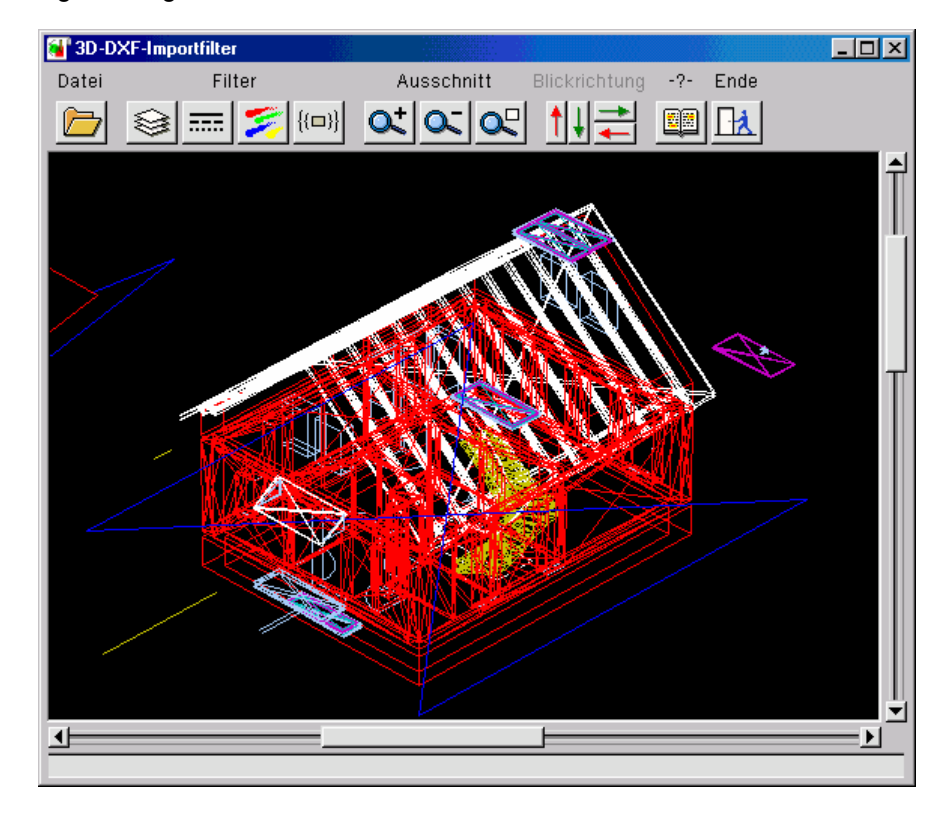

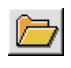

Wenn dies nicht bereits im aufrufenden Eingabemodul geschehen ist, muss der Name der DXF-Datei, aus der Informationen importiert werden sollen, angegeben werden. Bevor der Inhalt der Datei im Darstellungsfenster dargestellt werden kann, muss sie vom Programm geöffnet und gelesen werden.

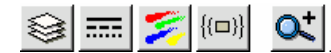

Die nebenstehend dargestellten Schaltflächen zur Definition der Objektfilter und Ausschnitte reagieren wie im DXF-2D-Filter.

Ihre Funktionen wurden unter Abs. 7.1.3, S. 111, beschrieben.

**System verdrehen** Mit Hilfe der nebenstehend dargestellten Buttons kann das räumliche Objekt vertikal und horizontal gedreht bzw. gekippt werden. Die Schalter reagieren sinngemäß wie im grafischen Eingabemodul unter Abs. 2.3.1, S. 19, beschrieben.

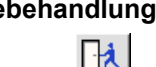

**Endebehandlung** Durch Anklicken des nebenstehend dargestellten Buttons wird das Ende der Importaktion eingeleitet. Es erscheint ein mit drei Registern bestücktes Eigenschaftsblatt, in dem Einstellungen zum Datenimport vorgenommen werden können.

Im ersten Register werden Angaben zur automatischen Nummernvergabe für die Knoten und Stäbe festgelegt. Das zweite Register befasst sich mit der Skalierung der gegebenen Koordinaten. Hierbei werden zwei Möglichkeiten angeboten.

- **Übernahme** Die Methode *Übernahme* übernimmt die Koordinaten direkt aus der DXF-Datei. Hierbei ist es nur noch erforderlich anzugeben, in welchem Maßsystem (cm, dm oder m) die Koordinaten vorliegen.
- **Transformation** Die zweite Methode ermöglicht die Vorgabe einer Transformationsvorschrift, die eine Koordinatenverschiebung und eine Skalierung erlaubt:

 $X_{4H-ALFA} = F_x \cdot X_{DXF} + C_x$   $Y_{4H-ALFA} = F_y \cdot Y_{DXF} + C_y$   $Z_{4H-ALFA} = F_z \cdot Z_{DXF} + C_z$ 

Hierbei müssen die Skalierungsfaktoren F<sub>x</sub>, F<sub>y</sub> und F<sub>z</sub> sowie die Translationskonstanten C<sub>x</sub>, C<sub>y</sub> und  $C<sub>z</sub>$  angegeben werden.

Durch Anklicken des Info-Buttons können die minimalen und maximalen Koordinaten abgefragt werden, wie sie in der DXF-Datei vorliegen.

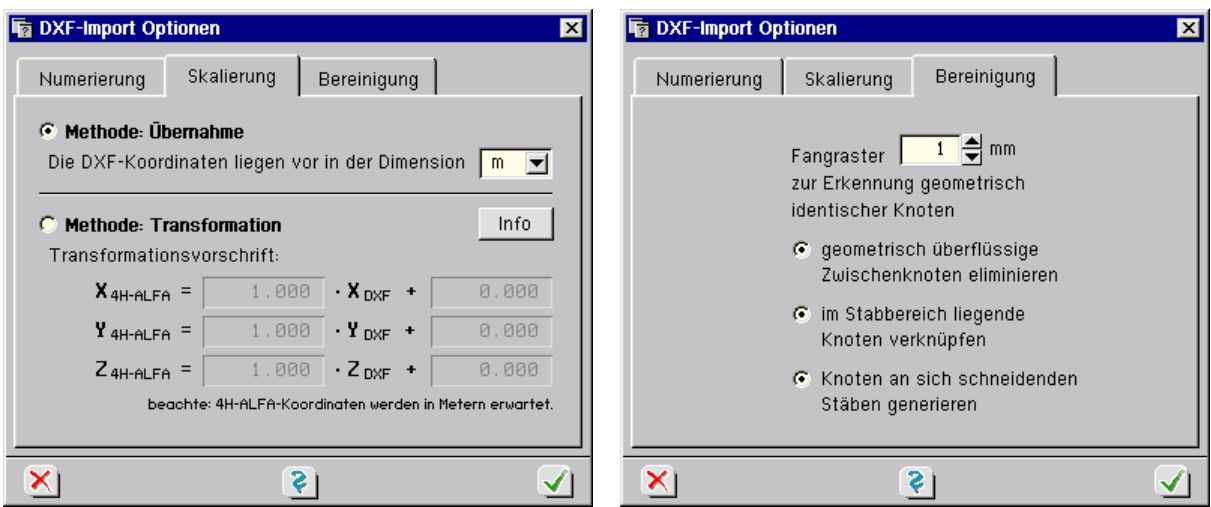

Das dritte Register befasst sich mit der Bereinigung der Daten.

Wenn keine zwingenden Gründe dagegen sprechen, sollten alle drei hier angebotenen Bereinigungsfunktionen aktiviert werden. Nach Bestätigen des Eigenschaftsblatts werden die Daten zur Übergabe vom DXF-Filterprogramm generiert und das Programm beendet. Die generierten Knoten und Stäbe werden vom grafischen Eingabemodul gelesen und in die Menge der bestehenden Objekte eingegliedert. Dies erfolgt mit einer entsprechenden Meldung.

### **7.3 Vorlagenerzeugung**

Die Vorzüge des Arbeitens mit Vorlagen sowie insbesondere der Ladevorgang zur Einbindung einer neuen DXF-Vorlage wurden unter Abs. 2.9.1.1, S. 71, erläutert. Es wird der unter Abs. 7.1.3, S. 111, beschriebene Filter gestartet. Alle dort beschriebenen Möglichkeiten sind auch bei der Vorlagenerzeugung gegeben. Es wird jedoch beim Verlassen des Moduls keine neue Eingabedatei für das grafische Eingabemodul, sondern eine Vorlagendatei erzeugt, die sodann im Ebenenbearbeitungsmodus aktiviert werden kann.

# **8 Ergebnisvisualisierungsmodul**

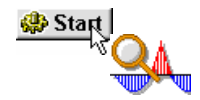

Das Visualisierungsmodul zur Darstellung der Ergebnisse des ausgewählten Bauteils wird über den *Start*-Button und den Button *Ergebnisse visualisieren* (S. 18) aus der grafischen Eingabe heraus aufgerufen.

Die Visualisierung umfasst flächen- und linienorientierte Darstellungen sowie tabellarische Zusammenstellungen der Ergebnisse.

Flächenhafte Grafiken können als Ebenendarstellungen in der Draufsicht und isometrisch erstellt werden. Überhöhte Deformationsbilder, farbige Konturflächen-, Vektor- und Grenzliniendarstellungen sowie Zahlenfähnchengrafiken gehören hierzu. Teilweise können die Darstellungsformen auch einander überlagert werden.

Zu den Liniengrafiken gehören neben den Linienlager- und Stabergebnissen auch die beliebig durch die Flächenträger geführten Schnitte. Die Schnittführung kann bauteilspezifisch abgespeichert werden.

Die Tabellen liefern Zusammenstellungen der flächen- und linienorientierten Ergebnisse. Hierbei können unterschiedliche Wertekombinationen abgerufen werden.

Die Verwendung der "Moving-Window-Technologie" gestattet einen direkten Zugriff auf den Vorrat des aktuellen Ergebnissatzes und stellt eine hohe Interaktionsgeschwindigkeit sicher. Durch Kurzwahlbuttons innerhalb der Auswahllisten und Erkennungsmechanismen der aktuellen Darstellung können z. B. gleichartige Darstellungen einzelner Lastfälle schnell aufgeblättert werden, so dass die letzte Darstellung quasi noch vor dem geistigen Auge steht und die neue somit in Relation gesetzt werden kann.

Über den *Doppelklick* werden auch hier Objekteigenschaften und -ergebnisse abgerufen. Die innerhalb einer Sitzung gewählten Darstellungen und ihre Einstellungen können beim Verlassen des Visualisierungsmoduls gespeichert werden, so dass bei neuerlichem Aufruf sofort an den letzten Status angeschlossen werden kann.

Die im Kapitel *Zoomen mit dem Mausrad* (Abs. 11.3, S. 152) beschriebenen Funktionen werden auch in der Ergebnisvisualisierung unterstützt. Zusätzlich wird die Darstellung durch Halten der Alt-Taste und der LMT durch Bewegen der Maus gedreht.

### **8.1 allgemeine Erläuterungen**

Das Ergebnisvisualisierungsmodul dient dazu, alle von #/-ALFA berechneten Ergebnisse am Sichtgerät darzustellen. Da diese Ergebnisse sehr umfangreich und vielschichtig sind, bietet das Programm eine Vielzahl von Werkzeugen an, die die interessierenden Größen herausfiltern und in aussagekräftiger Form grafisch darstellen.

Das nachfolgende Bild zeigt schematisch das Fenster des Ergebnisvisualisierungsmoduls mit den unabhängig von der Darstellungsart angebotenen interaktiven Elementen.

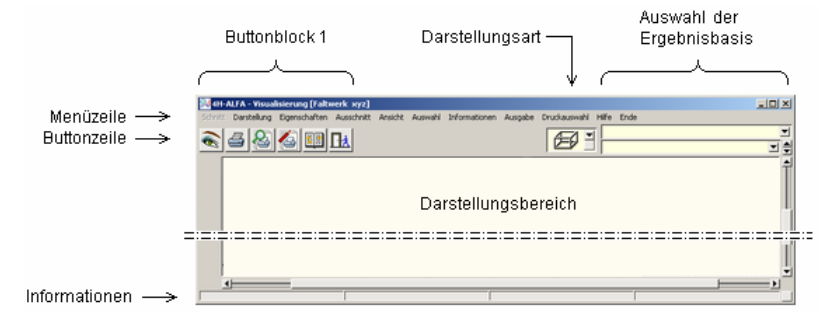

**Darstellungsart** Es werden drei unterschiedliche Darstellungsarten angeboten, die über eine symbolische Liste ausgewählt werden können.

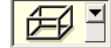

Die *3D-Darstellung* ist die vom Umfang her mächtigste Darstellungsart und für die visuelle Präsentation von FE-Ergebnissen am Gesamtsystem von entscheidender Bedeutung. Insbesondere werden hier Werkzeuge angeboten, die die flächenbehafteten Ergebnisse visualisieren können. In der 3D-Darstellung kann zudem in einzelne Ebenen umgeschaltet werden.

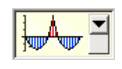

In der Darstellungsart *Liniengrafiken* werden Ergebnisse linienförmiger Objekte (Stäbe, Stabzüge, Lagerlinien, Lagerbänke, Schnitte) dargestellt. Die Ergebnisse werden hier in einem Funktionsdiagramm mit Abszisse und Ordinate angegeben.

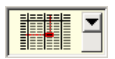

In der Darstellungsart *Tabellen* werden die Ergebnisse numerisch in einer Tabelle ausgewiesen.

**Ergebnisbasis** Als Ergebnisbasen können *Lastfälle*, ggf. *Lastkollektive*, Ergebnisse von Extremalbildungsaufgaben (*Extremierungen*) und *Zusammenfassungen* von Extremierungen (Extremierungen von Extremierungen) ausgewählt werden.

> Jeder dieser Ergebnisbasen sind unterschiedliche Ergebnistypen zugeordnet. Während Lastfällen und Lastkollektiven die Ergebnistypen *Schnittgrößen*, *Verformungen* und evtl. *Bodenpressungen* zuzuordnen sind, gibt bei Extremierungen der Nachweistyp die Ergebnistypen vor.

> Bei Stahlbetonbemessungsaufgaben ist dies z.B. die erforderliche rechnerisch einzulegende Bewehrung, während bei Nachweisen im Stahlbau der Ausnutzungsgrad ein wesentlicher Ergebnistyp ist.

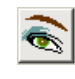

**Buttonblock 1** Insbesondere in der 3D-Darstellungsart kann mit Hilfe des nebenstehend dargestellten Buttons die Darstellung des (ergebnisunabhängigen) Systems modifiziert werden. Es kann festgelegt werden, ob Flächenpositionen gefüllt oder transparent, mit oder ohne Positionsrändern, Nummern und Bezeichnungen (u.v.m) dargestellt werden sollen. In der Tabellendarstellung kann der Inhalt der Tabellen in seiner Darstellungsart beeinflusst werden.

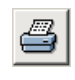

Der nebenstehend dargestellte Button dient dazu, die aktuelle Darstellung im Darstellungsfenster (unabhängig von der Darstellungsart) zur Ausgabe (auf einem Drucker) zu bringen. Zur Auswahl stehen

- direkte Ausgabe auf einem Drucker (Aufruf des Druckmanagers)
- die Ausgabe zur Drucklistenvorschau am Bildschirm (um das Layout der Grafik zu prüfen)
- das Einspeichern der Grafik in die spezielle Druckliste ausgewählte Grafiken

Sind in der Druckliste *ausgewählte Grafiken* Elemente (Druckansichten) gespeichert, können diese über den nebenstehend dargestellten Buttons direkt zur Anzeige gebracht werden. Hierzu wird eine Auswahlliste angeboten. Die gespeicherten Druckansichten werden unabhängig von der aktuell eingestellten Darstellungsart mit den Darstellungsattributen, wie sie bei der Speicherung gewählt wurden, dargestellt.

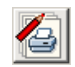

Durch Anklicken dieses Buttons erscheint ein Eigenschaftsblatt über das die Elemente der Druckliste ausgewählte Grafiken eingesehen und modifiziert werden können. Die Druckansichten genannten Elemente können in ihrer Reihenfolge umsortiert, hinsichtlich ihrer Darstellungsattribute bearbeitet, eingesehen, mit Überschriften versehen und gelöscht werden. Weitere Informationen zur Druckliste *ausgewählte Grafiken* s. unter *Verwaltung der Druckansichten* (Abs. 8.2, S. 117).

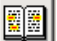

der nebenstehend dargestellte Button öffnet das Hilfedokument

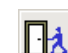

Verlassen der Ergebnisvisualisierung

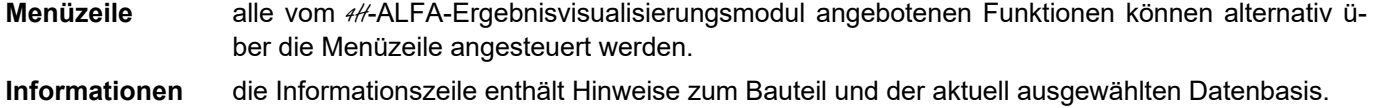

### **8.2 Verwaltung der Druckansichten**

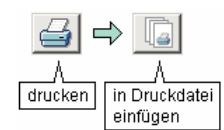

Im Darstellungsbereich angezeigte Grafiken können in die Druckliste ausgewählte Grafiken gespeichert werden. Hierzu muss zunächst das *Druckersymbol* und danach in dem folgenden Menü der Button *in Druckdatei speichern* angeklickt werden. Der gespeicherten Druckansicht kann eine Bezeichnung zugewiesen werden.

Derart abgespeicherte Druckansichten werden vom Visualisierungsmodul auch über die aktuelle Sitzung hinaus gespeichert. Wird zwischenzeitlich (etwa infolge Änderungen in der Belastungsstruktur) ein Neustart des Rechenlaufs erforderlich, werden die in den gespeicherten Druckansichten dargestellten Ergebnisse automatisch aktualisiert.

Der Anwender kann also sicher sein, dass die dargestellten Ergebnisse bei der Ausgabe der Druckliste ausgewählte Grafiken stets dem aktuellen Ergebnisstand entsprechen.

Selbst wenn eine besondere grafische Darstellung nicht in der Druckliste erscheinen soll, empfiehlt es sich u.U., die Grafik für einen späteren Sitzungen einen direkten Zugriff abzuspeichern.

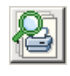

Nach einem Klick auf den nebenstehend dargestellten Button erscheinen alle gespeicherten Druckansichten in einer Auswahlliste. Wird hierin eine bestimmte Druckansicht ausgewählt, schaltet die Anzeige im Darstellungsfenster direkt auf die Darstellung der gewählten Druckansicht um.

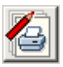

dieser Button ruft das Fenster zur Verwaltung der Druckansichten auf. In der Verwaltung der Druckansichten werden die gespeicherten Druckansichten im linken Teil des Fensters aufgelistet. Die Listenelemente können per Mausklick ausgewählt werden. Die Eigenschaften der aktuell ausgewählten Druckansicht können im rechten Teil des Fensters eingesehen und ggf. geändert werden.

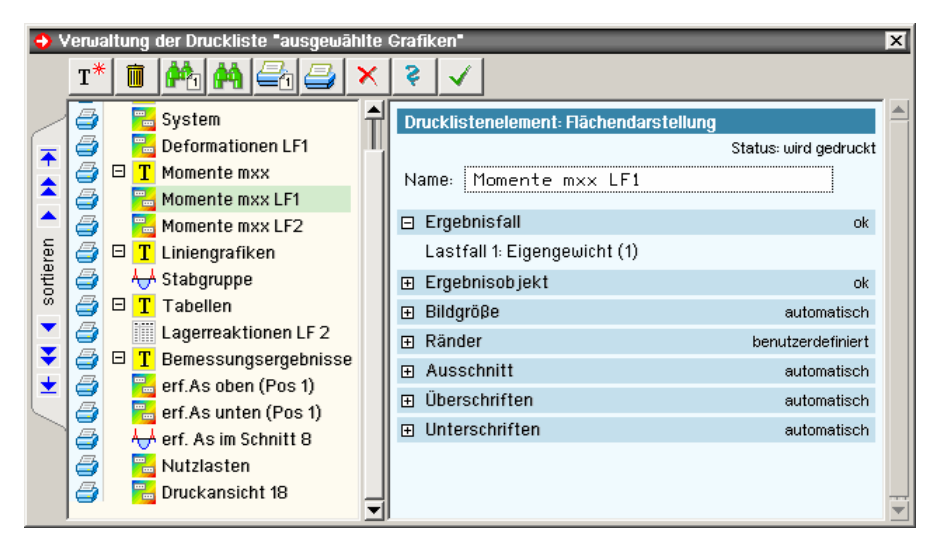

Den Buttons in der Kopfzeile sind folgende Funktionen zugeordnet:

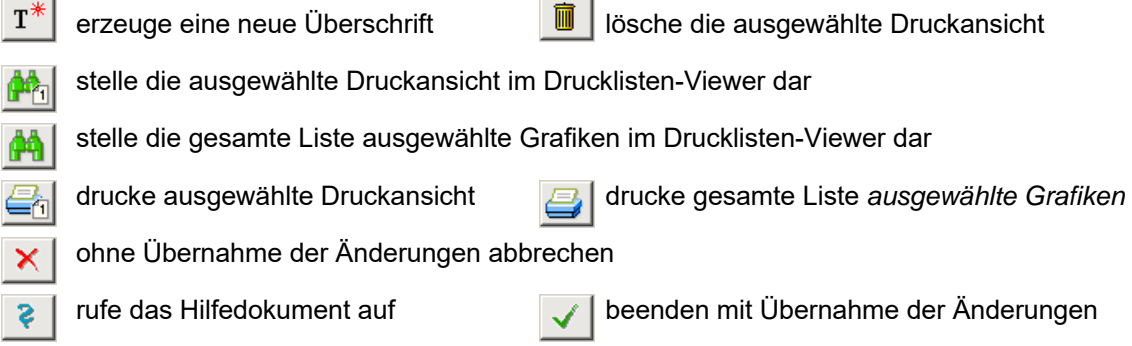

Am linken Rand des Fensters werden Schalttafeln angeboten, mit deren Hilfe die aktuell ausgewählte Druckansicht innerhalb der Liste nach oben bzw. nach unten verschoben werden kann.

Sprung nach ganz oben **V** Sprung nach ganz unten

mehrere Zeilen nach oben mehrere Zeilen nach unten ♠

 $\blacktriangle$ eine Zeile nach oben eine Zeile nach unten

Jedem Listenelement ist i.d.R. ein kleines Druckersymbol vorangestellt. Hiermit wird ausgedrückt, dass die Druckansicht Teil der Druckliste ausgewählte Grafiken ist und beim Druck ausgegeben wird. Ist ein Ausdruck der Grafik nicht gewünscht, muss das Symbol angeklickt werden; die Darstellung ändert sich in ein rotes Kreuz. Listenelemente mit einem roten Kreuz dienen nur der Speicherung (und sorgen dadurch für einen schnellen Zugriff auf das Bild), werden aber im Rahmen der gesamten Druckausgabe nicht mit ausgegeben.

Die den Listenelementen zugeordneten Symbole haben folgende Bedeutungen:

Druckansicht von der Darstellungsart 3D 温

₩ Druckansicht von der Darstellungsart Liniengrafik

Druckansicht von der Darstellungsart Tabelle 瞳

 $\mathbf{T}$ Überschrift

×

Überschriften dienen der Strukturierung der Druckliste ausgewählte Grafiken. Das Programm geht davon aus, dass die einer Überschrift folgenden Druckansichten thematisch zur Überschrift gehören.

Diesen Gedanken weiter verfolgend bekommt eine Überschrift das zusätzliche Strukturierungselement  $\Xi$ , wie es aus den Baumansichten bekannt ist. Wird dieses Zeichen angeklickt, wandelt es sich in ein 田-Zeichen um und die zur Überschrift gehörenden Druckansichten verschwinden. Dies hat den Vorteil, dass die Liste überschaubarer wird.

Wird eine derart "zusammengeklappte" Überschrift mit Hilfe der Sortierbuttons innerhalb der Liste verschoben, nimmt die Überschrift die ihnen zugeordneten Druckansichten mit.

Mit einem Klick auf das E-Zeichen ("wieder aufklappen") lässt sich dies schnell überprüfen.

Im rechten Fenster sind die Eigenschaften der jeweils ausgewählten Druckansicht dargestellt. Diese Eigenschaften können insbesondere bei Elementen der Darstellungsart 3D auch inhaltlich bearbeitet werden.

Da die Eigenschaften in Blöcken zusammengefasst sind, muss ein zu bearbeitender Block zuerst durch Anklicken des  $H$ - Zeichens geöffnet werden.

Alle Blöcke verfügen über einen Schalter *automatisch*. Diese Einstellung ist voreingestellt und bewirkt, dass das Programm die Eigenschaften selbständig festlegt. Nur in seltenen Fällen wird es notwendig sein, hier vom Standard abweichende Einstellungen vorzunehmen.

# **8.3 3D-Darstellung**

Die *3D-Darstellung* ist die vom Umfang her mächtigste Darstellungsart und für die visuelle Präsentation von FE-Ergebnissen am Gesamtsystem von entscheidender Bedeutung. Insbesondere werden hier Werkzeuge angeboten, die die flächenbehafteten Ergebnisse bearbeiten. In der 3D-Darstellung kann zudem in einzelne Ebenen umgeschaltet werden.

Das nachfolgende Bild zeigt schematisch das Fenster des Ergebnisvisualisierungsmoduls. Die blass dargestellten Interaktionselemente gehören zur Standardausrüstung des Visualisierungsmoduls und wurden bereits beschrieben (Abs. 0, S. 115). Die in der 3D-Darstellungsart zusätzlich angebotenen Interaktionselemente werden im Folgenden erläutert.

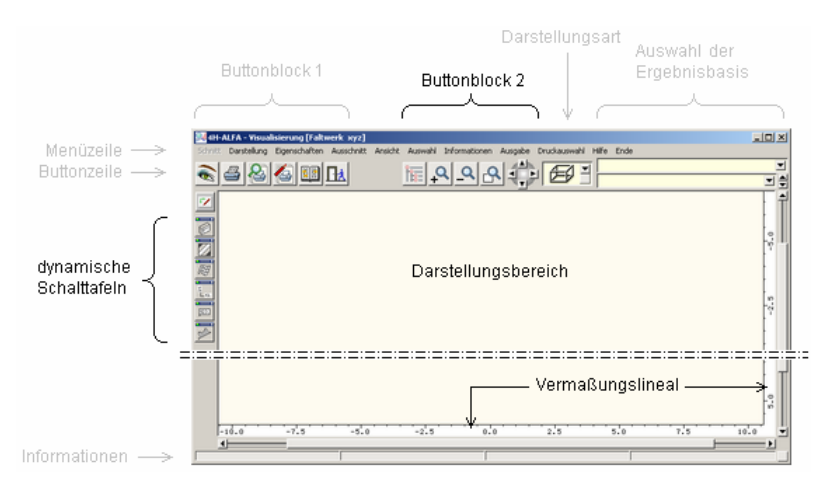

**Buttonblock 2** Mit Hilfe des nebenstehend dargestellten Buttons können bestimmte ausgewählte Objekte von der Darstellung ausgenommen werden. Häufig liegen Systeme vor, bei denen innen liegende Wände oder Decken nicht eingesehen werden können, da sie von den Außenwänden verdeckt werden. In diesen Fällen ermöglicht ein Klick auf diesen Button die Ausschaltung aktuell nicht interessierender Objekte von der Darstellung.

> Ausschnitt vergrößern: Der nebenstehend dargestellte Button dient dazu, sich in eine 3D-Darstellung hineinzuzoomen. Es erscheint ein Fadenkreuz auf dem Sichtgerät, mit dessen Hilfe ein rechteckförmiger Teilbereich des aktuell dargestellten Systems aufgezogen werden kann. Der so gewählte Teilbereich wird vergrößert dargestellt.

Ausschnitt verkleinern: Ein Klick auf den nebenstehend dargestellten Button macht die letzte Ausschnittvergrößerungsaktion rückgängig.

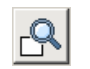

ïe:

Ausschnitt zurücksetzen: Das Programm stellt hiermit sicher, dass alle aktuell dargestellten Objekte vollständig zu sehen sind.

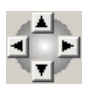

Mit Hilfe der nebenstehend dargestellten Buttongruppe können Objekte in der 3D-Ansicht verdreht werden. Wird der Button *nach rechts drehen* gedrückt, rotieren die Objekte um eine vertikale Achse nach rechts. Wird der Button *nach unten drehen* gedrückt, rotieren die Objekte um eine horizontale Achse nach unten und die Darstellung dreht sich hin zur Vogelperspektive.

**dynamische Schalttafeln** Jede Ergebnisbasis verfügt über diverse Ergebnistypen, die teilweise als zweidimensionale Vektor- oder Skalarfelder - bestimmten Linien zuzuordnende eindimensionale Funktionen - oder auch nur als punktuell vorliegende Einzelergebnisse gegeben sind.

> Für all diese Ergebnistypen bedarf es folglich unterschiedlicher Darstellungsformen, die insbesondere dazu geeignet sind, bestimmte interessierende Sachverhalte unmittelbar begreifbar herauszustellen.

> Die dynamischen Schalttafeln stellen hierzu das Angebot des grafischen Ergebnisvisualisierungsmoduls von 4H-ALFA dar. Jede dynamische Schalttafel ist hierbei für eine bestimmte Darstellungsform zuständig.

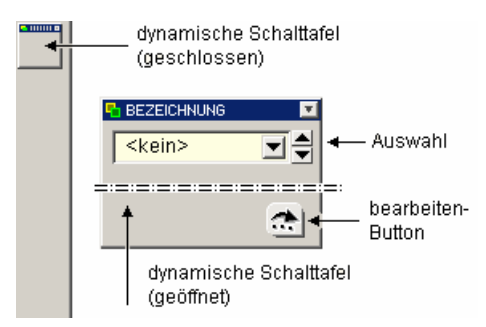

Im geschlossenen Zustand werden die dynamischen Schalttafeln am linken Fensterrand "geparkt". Durch einfaches Anklicken können sie geöffnet werden. Sie bieten dann ihre Interaktionsmöglichkeiten an. Die vorrangige Interaktion in allen dynamischen Schalttafeln ist die Auswahl des Ergebnistyps - also die der interessierenden physikalischen Größe. Alle zur gewählten Darstellungsform passenden Ergebnistypen werden hierzu in einer Auswahlliste angeboten. Jede dynamische Schalttafel besitzt einen *bearbeiten-Button*, der ein Eigenschaftsblatt aufruft, in dem die Art der Darstellung individuell spezifiziert werden kann.

Eine dynamische Schalttafel wird durch Anklicken des *Pfeil-runter-Buttons* oben rechts im Bezeichnungsfeld wieder geschlossen.

Nachfolgend werden die dynamischen Schalttafeln und die ihnen zugeordneten Darstellungsformen beschrieben.

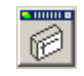

**Ansicht/Ebenen** Hier kann entschieden werden, ob das Gesamtsystem (dreidimensional) angezeigt, eine der im grafischen Eingabemodul definierten Ebenen (zweidimensional) oder auch nur eine bestimmte Flächenposition dargestellt werden soll.

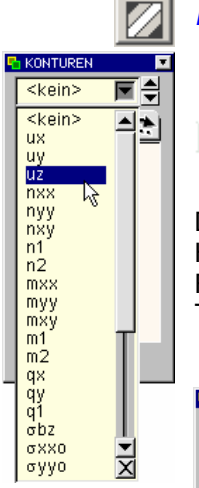

**Konturen** Die Konturendarstellung bietet sich an, wenn Skalarfelder - also eine auf einer Ebene definierte Zahlenmenge als Funktion F(x,y) - dargestellt werden sollen. Über die dynamische Schalttafel *Konturendarstellungen* wird in einer Listbox die darzustellende Ergebnisgröße ausgewählt.

Zum Aufschlagen der Liste ist das *Pfeilsymbol* anzuklicken.

쾫 Weiterhin wird in dieser Schalttafel der Wertebereich der Farbzuordnungen protokolliert. 속 Um die Wertebereiche zu ändern, muss der *bearbeiten*-Button angeklickt werden. Im folgenden Eigenschaftsblatt sind die Modifikationen vorzunehmen.

Die Voreinstellung für die hier festzulegenden Eigenschaften ist *automatisch-äquidistant*. Hierbei berechnet das Programm für jede betrachtete Größe eine sinnvolle Skalierung der Farbabstufungen. Wird der *automatisch*-Button gelöst, kann die Farbskala bei äquidistanter Teilung durch Vorgabe eines Bezugswertes und eines Differenzwertes festgelegt werden.

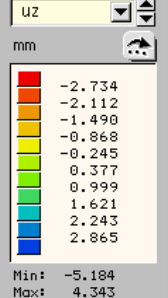

Konturfläche Durchbiegungen

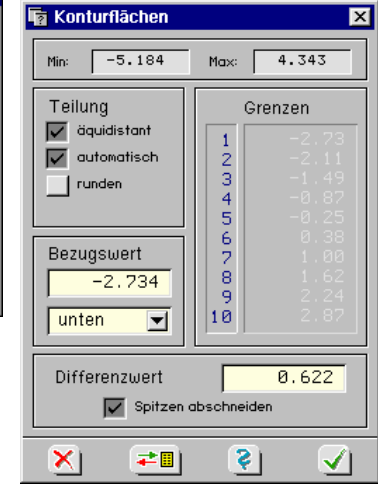

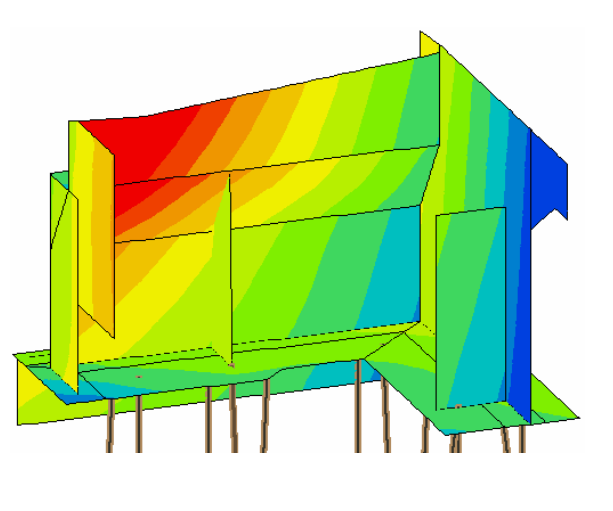

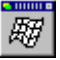

**Deformationen** Die dynamische Schalttafel *Deformationen* zeigt das Verformungsverhalten des Systems im aktuell ausgewählten Lastfall in überhöhter Darstellung. Der Überhöhungswert wird als "Faktor" protokolliert. Darunter werden die minimalen und maximalen Komponenten der Verschiebungsgrößen eingetragen.

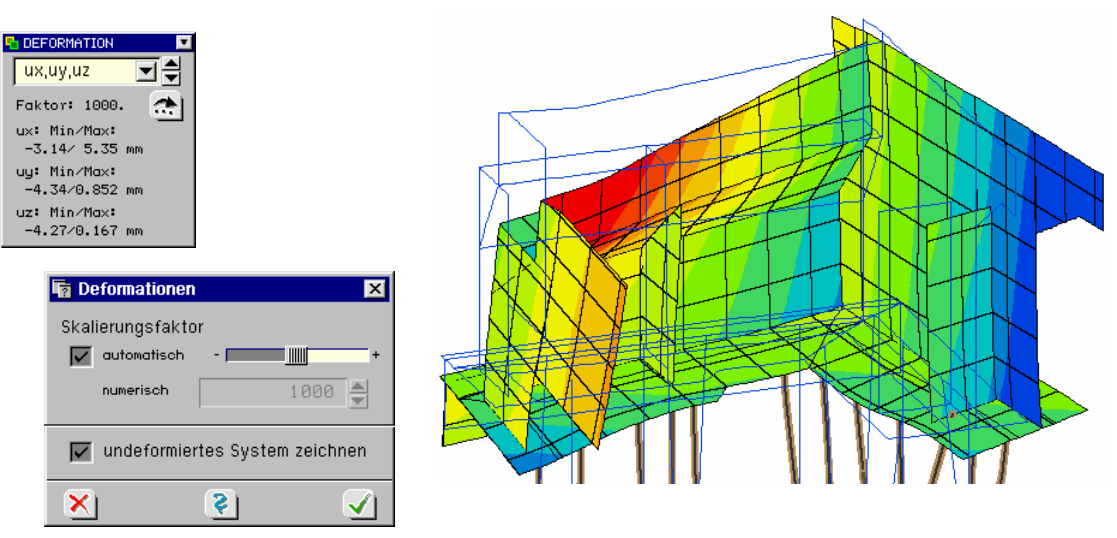

Durch Anklicken des *bearbeiten*-Buttons werden die gezeigten Einstellungsmöglichkeiten für die Deformationsdarstellungen zugänglich. Der *Überhöhungsfaktor* kann numerisch vorgegeben oder vom Programm automatisch berechnet werden.

Der Schieberegler dient zur schnellen Feinjustierung. Das *undeformierte System* kann der Grafik hinzugefügt werden.

Die Darstellung des deformierten Systems liefert i.d.R. einen sehr guten ersten Eindruck auf das Reaktionsverhalten der Struktur auf ihre Belastungen.

Die Deformationsdarstellung kann mit Konturenflächendarstellungen kombiniert werden, was den Informationsgehalt des Bildes durch zusätzliche Plastizität steigert.

**Vektordarstellungen** bieten einen guten Überblick über das Tragverhalten der Struktur. Die Ergebnisse werden

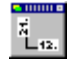

entweder in den Netzknoten oder in frei definierten Rasterpunkten als Richtungsvektoren (mit den zugehörigen Zahlenwerten kombiniert) dargestellt. Vektordarstellungen werden nur in ebenen Darstellungen angeboten.

Vektordarstellung der Hauptmomente (positiv blaue, negativ rote Pfeile).

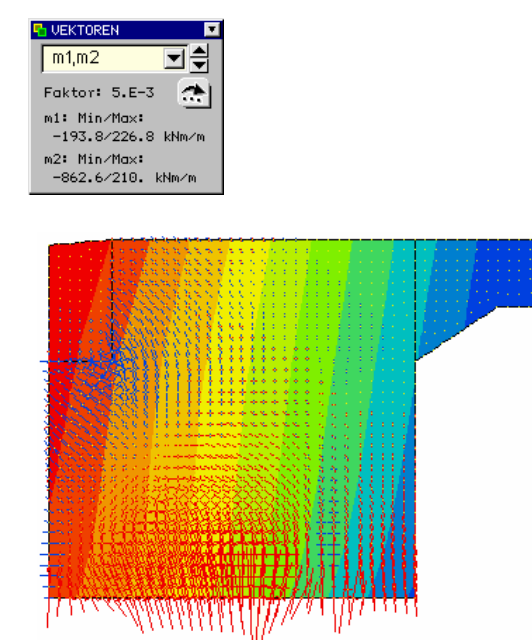

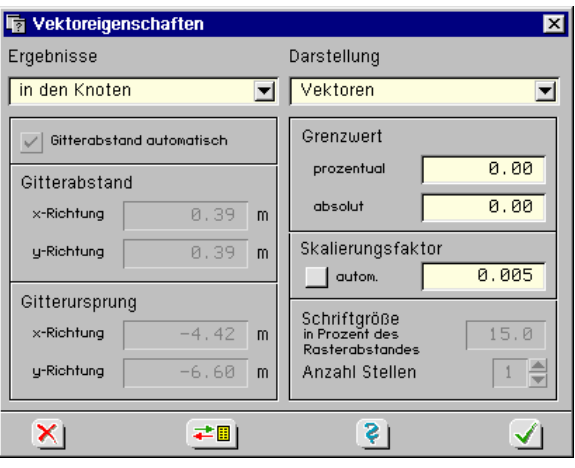

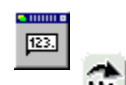

**Zahlenwerte** Zur Einblendung von Zahlenangaben dient die dynamische Schalttafel *Zahlenwerte*. Hierin wird in gleicher Weise zunächst die gewünschte physikalische Größe ausgewählt und je nach Bedarf die Darstellungsart (durch Anklicken des *bearbeiten*-Buttons) modifiziert.

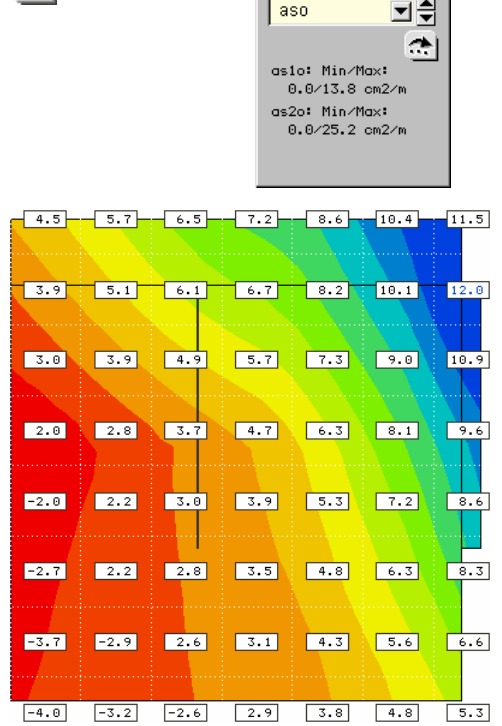

**品** ZAHLENWERTE **图** 

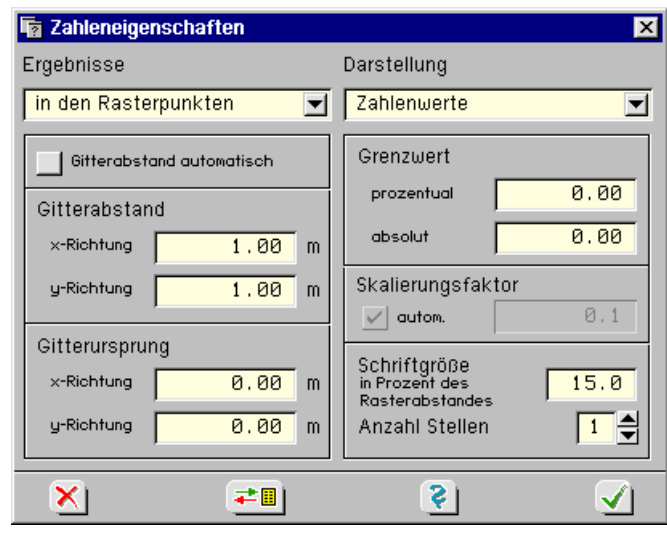

**abs/max-Raster** Zahlenwerte können in den Netzknoten, in einem frei definierten Raster oder in einem abs/max-Raster ausgegeben werden.

> Das abs/max-Raster ist hervorragend geeignet, Extrema aus einer großen Anzahl von Einzelwerten übersichtlich darzustellen. Die Grafik zeigt die *extremalen Durchbiegungen* einer gebetteten Platte aus einer Bemessungskombination. Die darunter liegende Konturflächendarstellung zeigt die maximalen Durchbiegungen als Anhaltswerte. Innerhalb der durch die weißen Linien begrenzten Rasterquadrate sucht das Programm die auftretenden absolut größten Werte und protokolliert diese vorzeichenrichtig in einem im Schwerpunkt des Rasterquadrates platzierten Zahlenkästchen.

**W** 

**Grenzlinien** Die im Bauwesen übliche Form zur Darstellung der Zustandsgrößen an linienförmigen Objekten wie Stabzügen und Lagerbänken sind die Grenzlinien.

> Hier können die Normal- und Querkraftlinien, die Momentenlinien wie auch die Verformungskomponenten aus den einzelnen Lastfällen, aber auch Bemessungsergebnisse an Stäben angetragen werden.

Die Auswahlliste ermöglicht das direkte Umschalten der gewünschten Zustandsgröße.

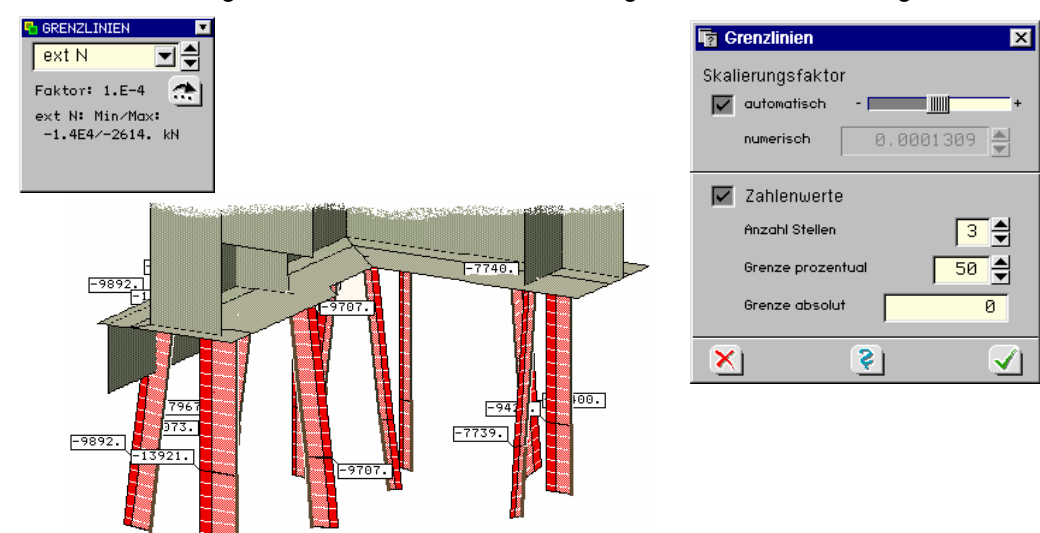

# **8.4 Liniengrafiken**

In der Darstellungsart *Liniengrafiken* werden Ergebnisse von linienförmigen Objekten dargestellt. Dies sind die Ergebnisse von Stäben und Stabzügen, Lagerlinien und Lagerbänken, aber auch die Ergebnisse von definierten Schnitten durch Positionen.

Die Ergebnisse werden hierbei in einem Funktionsdiagramm mit Abszisse und Ordinate angegeben. Das nachfolgende Bild zeigt schematisch das Fenster des Ergebnisvisualisierungsmoduls. Die blass dargestellten Interaktionselemente gehören zur Standardausrüstung der Visualisierungsmoduls und wurden bereits beschrieben (s. Abs. 0, S. 115). Die in der Darstellungsart *Liniengrafiken* zusätzlich angebotenen Interaktionselemente werden im Folgenden erläutert.

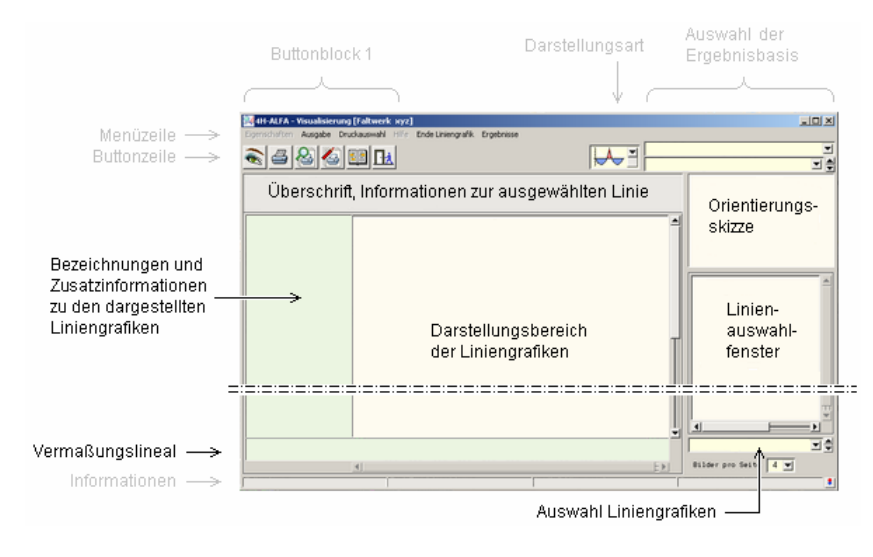

Im Linienauswahlfenster werden die definierten Stabzüge, Stäbe, Lagerbänke, Lagerlinien sowie die gespeicherten Schnitte durch Flächenpositionen in einer Baumstruktur zur Auswahl angeboten. Die Orientierungsskizze weist die Lage der aktuell ausgewählten Linie (bzw. des ausgewählten Linienzuges) im Gesamtsystem aus.

In der Auswahlliste *Auswahl Liniengrafiken* können die darzustellenden Ergebnistypen (Deformationen, Schnittgrößen, Lagerkräfte ...) ausgewählt werden, die anschließend im Darstellungsbereich der Liniengrafiken präsentiert werden. Die restlichen Elemente in der o.a. Skizze bedürfen keiner Erklärung.

Das typische Layout einer Liniengrafik ist nachfolgend am Beispiel eines durchlaufenden Unterzuges in 4H-ALFA-Platte (Durchbiegung, Querkraftverlauf, Biegemomente) dargestellt:

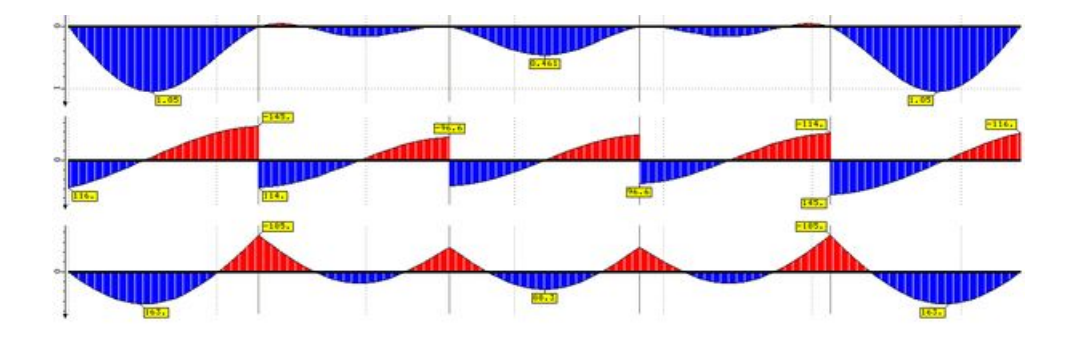

### **8.5 Tabellen**

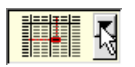

In der Darstellungsart *Tabellen* werden die Ergebnisse numerisch in einer Tabelle ausgewiesen.

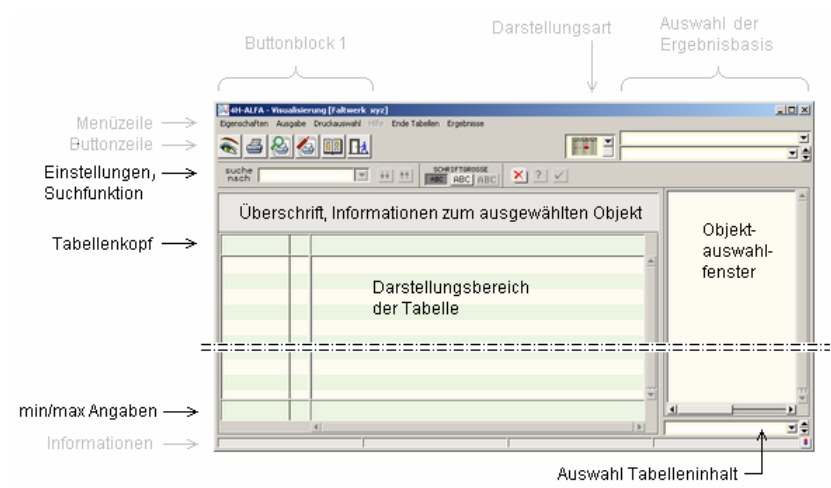

Im *Objektauswahlfenster* werden alle Objekte (Flächenpositionen, Stäbe, Linienlager sowie Punkte und definierte Schnitte) zur Auswahl angeboten. Passend zum ausgewählten Objekt kann der Tabelleninhalt in der Auswahlliste *Auswahl Tabelleninhalt* zusammengestellt werden, der anschließend im Fenster *Darstellungsbereich der Tabelle* erscheint.

Alle Grafiken können in der Druckliste ausgewählte Grafiken gespeichert werden können. Näheres s. Abs. 8.2, S. 117.

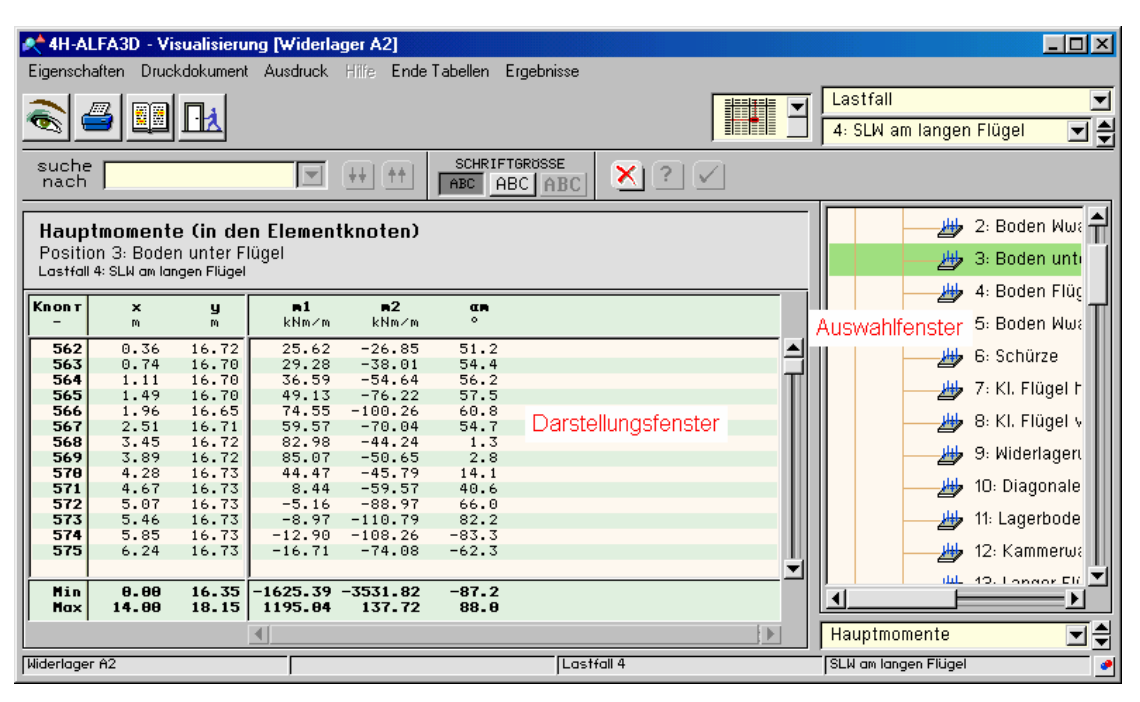

### **8.6 Schnitte**

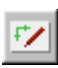

Durch Aufruf über die Menüauswahlzeile oder über das durch Drücken der RMT gerufene Menü kann die Schnittführung aktiviert werden. Ein Schnitt kann nur durch Positionen oder Positionsgruppen geführt werden. Ein Schnitt in einer räumlichen Ansicht ist nicht möglich. Wenn die Schnittauswahl nicht möglich sein sollte (s. S. 128), ist über den *Ansichtbutton* auf den Ebenenmodus bzw. Position/Positionsgruppe umzuschalten.

**Schnitt über Fadenkreuz** Nach Aktivierung der Funktion erscheint für die Menüs *horizontal*, *vertikal* und *beliebig* ein Fadenkreuz auf dem Sichtgerät. Mit der Maus wird der Anfangspunkt des Schnittes angeklickt, das Fadenkreuz mit gedrückter LMT in den Endpunktverfahren und die Taste dort gelöst.

Schnitt Darstellun horizontal vertikal beliebia numerisch hearheiten

```
Schnitt numerisch Nach Aktivierung der Funktion Schnitt nume-
                 risch erscheint ein Eigenschaftsblatt zur zahlen-
                 mäßigen Angabe der Koordinaten von Anfangs-
                 und Endpunkt des Schnittes.
```
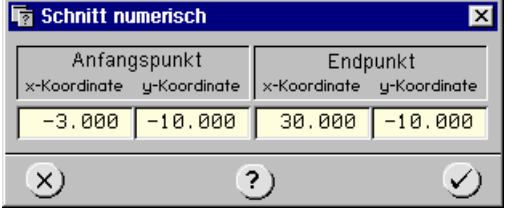

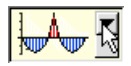

Ist der Schnitt mit einer der beschriebenen Funktionen definiert, schaltet das Programm automatisch in den Liniendarstellungsmodus um und stellt alle Zustandsgrößen im gewählten Schnitt dar.

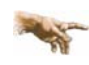

Schnitte können nur durch Positionen bzw. Positionsgruppen geführt werden. Im 3D-Modus ist die Funktionalität nicht zugänglich und der Menüpunkt blind gestellt (s. Abs. 8.9, S. 128).

**Schnitt bearbeiten** Die Funktion *Schnitt bearbeiten* bildet eine Besonderheit und dient der tabellarischen Definition von Schnitten. Hierbei können neben den sich auf die aktuell ausgewählte Position beziehenden Anfangs- und Endkoordinaten eine Schnittnummer und eine Schnittbezeichnung angegeben werden.

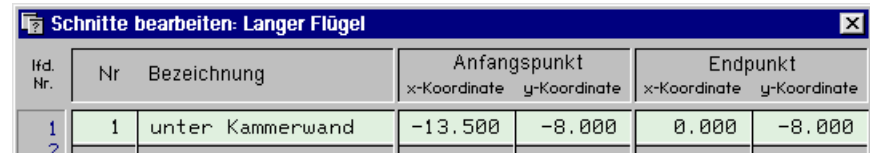

Ein manuell geführter Schnitt kann über das Menü *Schnitt speichern* (RMT) in gleicher Weise abgelegt werden.

Die derart festgelegten Schnitte werden automatisch in die Baumstruktur der Linienobjekte aufgenommen und können permanent gespeichert werden, so dass sie auch in späteren Sitzungen verfügbar sind. In der Drucklistengestaltung, s. Abs. 9, S. 134, kann auf diese Schnitte für das Ausgabeprotokoll zurückgegriffen werden.

Die gespeicherten Schnitte werden bei neuerlicher Systemberechnung (mit veränderten Eingaben) automatisch aktualisiert.

Alle Grafiken können in die Druckliste *ausgewählte Grafiken* gespeichert werden. Näheres s. Verwaltung der Druckansichten, Abs. 8.2, S. 117.

## **8.7 Druckausgabe**

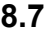

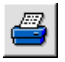

Die aktuell im Darstellungsfenster der Ergebnisvisualisierung eingeblendete Grafik kann in die Datenkategorie *ausgewählte Grafiken/Tabellen* aufgenommen oder direkt auf dem Drucker ausgegeben werden.

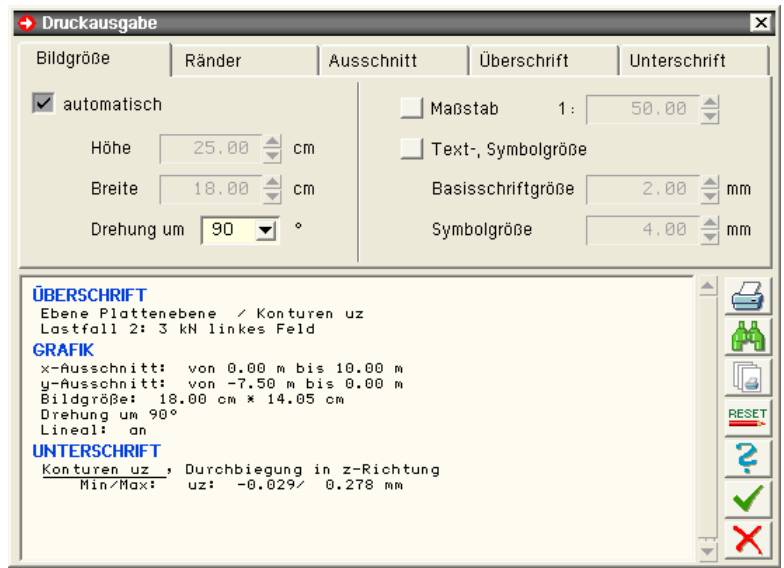

In diesem Eigenschaftsblatt kann alternativ zur automatischen oder über Abmessungen vorgegebenen Bildgröße eine maßstäbliche Druckausgabe der aktuellen Grafik angesteuert werden. Über die Eingabewerte *Basisschrift-* und *Symbolgröße* kann die Beschriftung und Symbolik der Druckausgabe manipuliert werden.

Im Register *Ausschnitt* kann ein Teilbereich der Gesamtgrafik für die Ausgabe bestimmt werden. Weiterhin kann ein umgebendes Lineal zur Vermaßung gesetzt und die Darstellung um 90º gedreht werden. Das Fenster protokolliert die aktuelle Auswahl.

Entsprechend der nachfolgenden Skizze ergibt sich die *Blattgestaltung* unter Beachtung der in den weiteren Registern angegebenen Randabstände sowie der Über- und Unterschriften.

#### **Blattgestaltung**

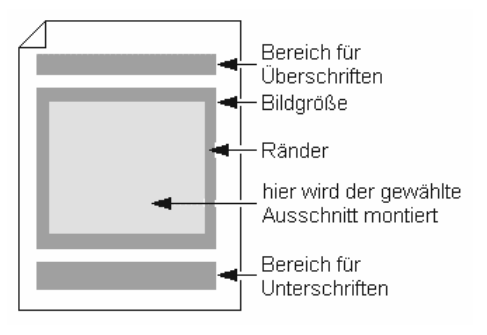

#### **Steuerbuttons** Die am rechten Bildrand der Druckausgabe angebotenen Buttons bewirken

die direkte Ausgabe des Bildes auf dem Drucker

- Voransicht über den DTE® -Viewer
- Einfügen des Bildes in die Druckliste *ausgewählte Grafiken*
- RESET setzt auf Standardwerte zurück
- den Aufruf des Hilfemanagers
- Abspeichern der gewählten Einstellung
- den Abbruch der Aktion.

### **8.8 Objekte**

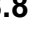

Fe =

Über den gezeigten Button erscheint ein Objektbaum auf dem Sichtgerät, in dem alle dargestellten Objekte an- bzw. abgewählt werden können. Durch einfaches Anklicken der einzelnen Objekte werden diese von der Darstellung ausgeschlossen bzw. umgekehrt ihre Darstellung wieder aktiviert. Abgewählte Objekte werden nicht dargestellt.

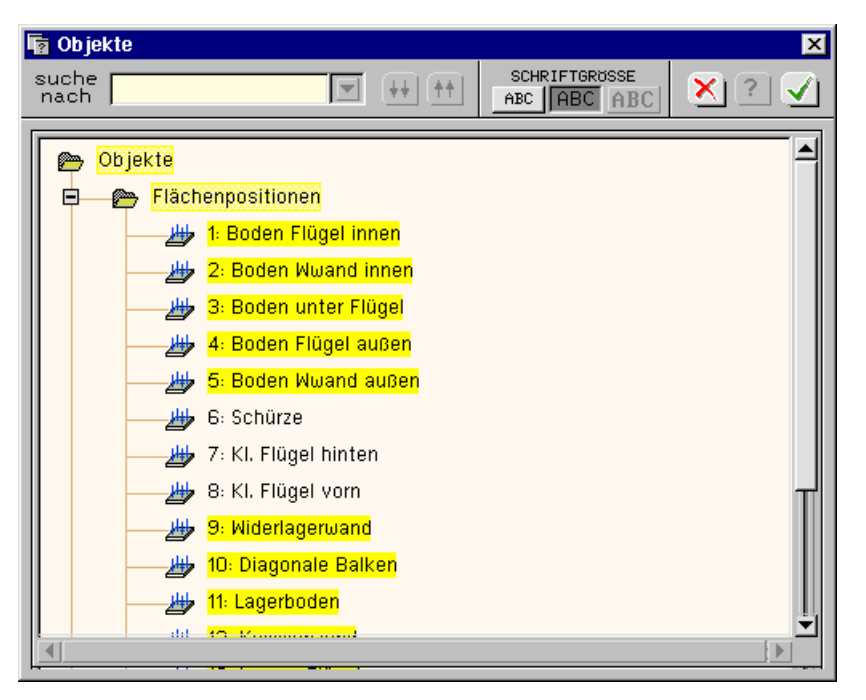

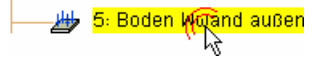

Der *Doppelklick* auf ein Objekt liefert Informationen zu diesem Objekt.

Bei *Doppelklick* mit der Maus auf ein Objekt in der grafischen Darstellung werden Informationen zu diesem Objekt am Bildschirm angezeigt. Objekte sind hierbei Knoten, Elemente, Positionen, Stabzüge, Lagerbänke etc. Ist der Klick nicht eindeutig einem bestimmten Objekt zuzuordnen, erfolgt eine spezifizierende Abfrage.

Wird beispielsweise Stab 14 angeklickt, erscheint das dargestellte Eigenschaftsblatt, von dem aus Informationen zum Stab abgerufen werden können.

Darüber hinaus können Informationen und die Stabergebnisse im Liniengrafik- bzw. Tabellenmodus eingesehen werden.

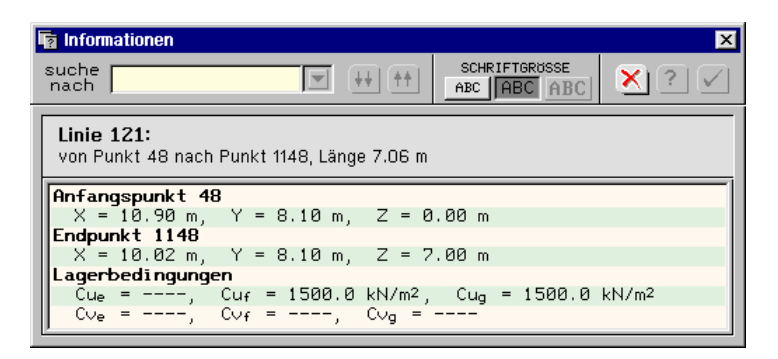

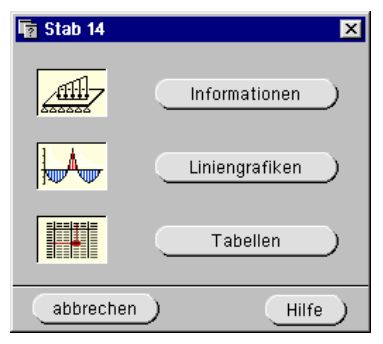

## **8.9 Menüauswahlzeile**

Die Funktionalität der Ergebnisvisualisierung kann alternativ zu den gezeigten Buttonaufrufen auch über die Menüauswahlzeile gesteuert werden.

```
Darstellung Eigenschaften Ausschnitt Ansicht Auswahl Informationen Ausgabe
                                                                                   Hilfe
                                                                                         Ende
Schnitt
```
**Darstellung** Über den Menüaufruf *Darstellung* können die sich hinter den Kürzeln in den Moving-Windows verbergenden Inhalte mit einem *erläuternden Text* abgerufen werden.

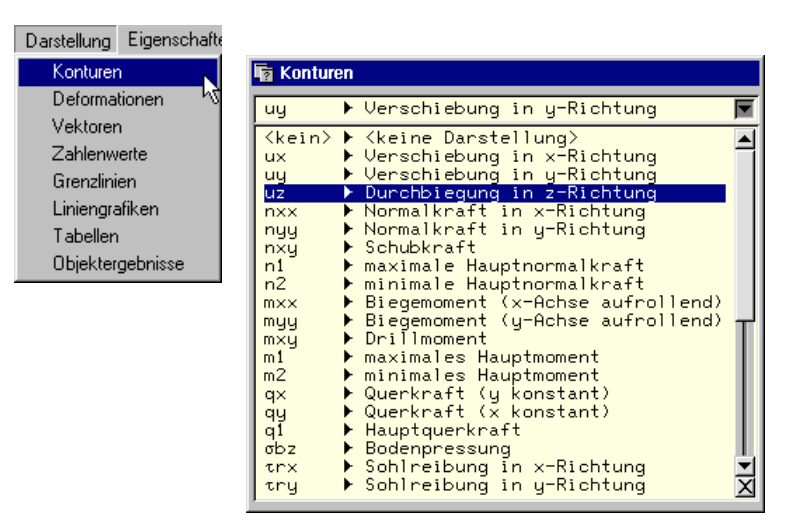

**Informationen** Über den Aufruf *Informationen* kann bei ausgewähltem Lastfall/Lastkollektiv die zugehörige *Gleichgewichtskontrolle* eingesehen werden.

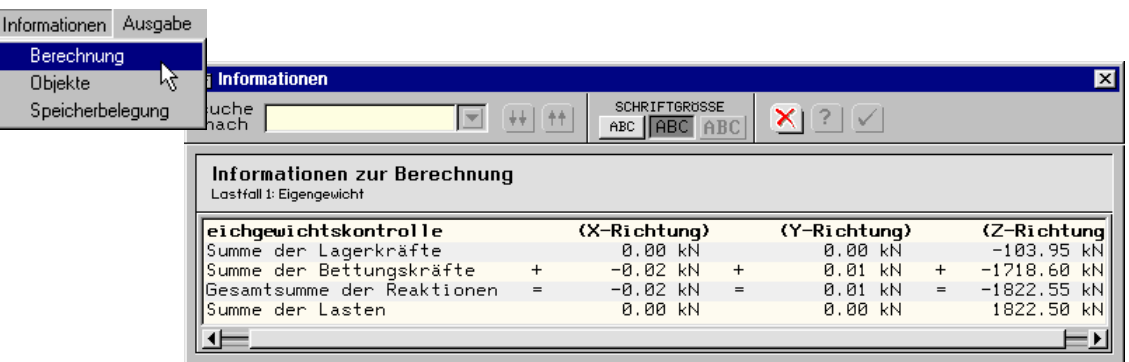

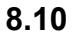

### **8.10 Speichern**

 $|\mathbf{R}|$ 

Durch Anklicken des dargestellten Buttons wird die Visualisierung der Ergebnisse beendet.

Im abschließenden Eigenschaftsblatt können die aktuellen Einstellungen bzgl. der Darstellungseigenschaften wie auch zur Auswahl der Ergebnisdarstellung für die nächste Visualisierungssitzung gespeichert werden.

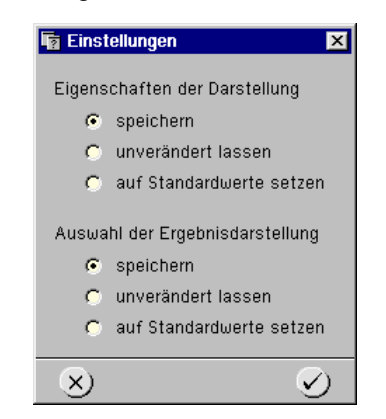

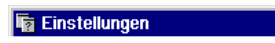

ℍℷ

Der Abbruch des Programms über den *Kreuzchen*-Button in der Kopfzeile hat "Eigenschaften der Darstellung unverändert lassen" als Voreinstellung.

## **8.11 darstellbare Ergebnisse Scheibentragwerke (Auswahl)**

Eine vollständige Zusammenstellung der verfügbaren Grafiken für Scheibentragwerke finden Sie im Internet unter der Adresse

http://www.pcae.de/main/progs/alfa/platten/platte\_alle\_grafiken.html

- **8.11.1 System**
- **Konturen** d Dicke

## **8.11.2 Lastfall/Lastkollektiv**

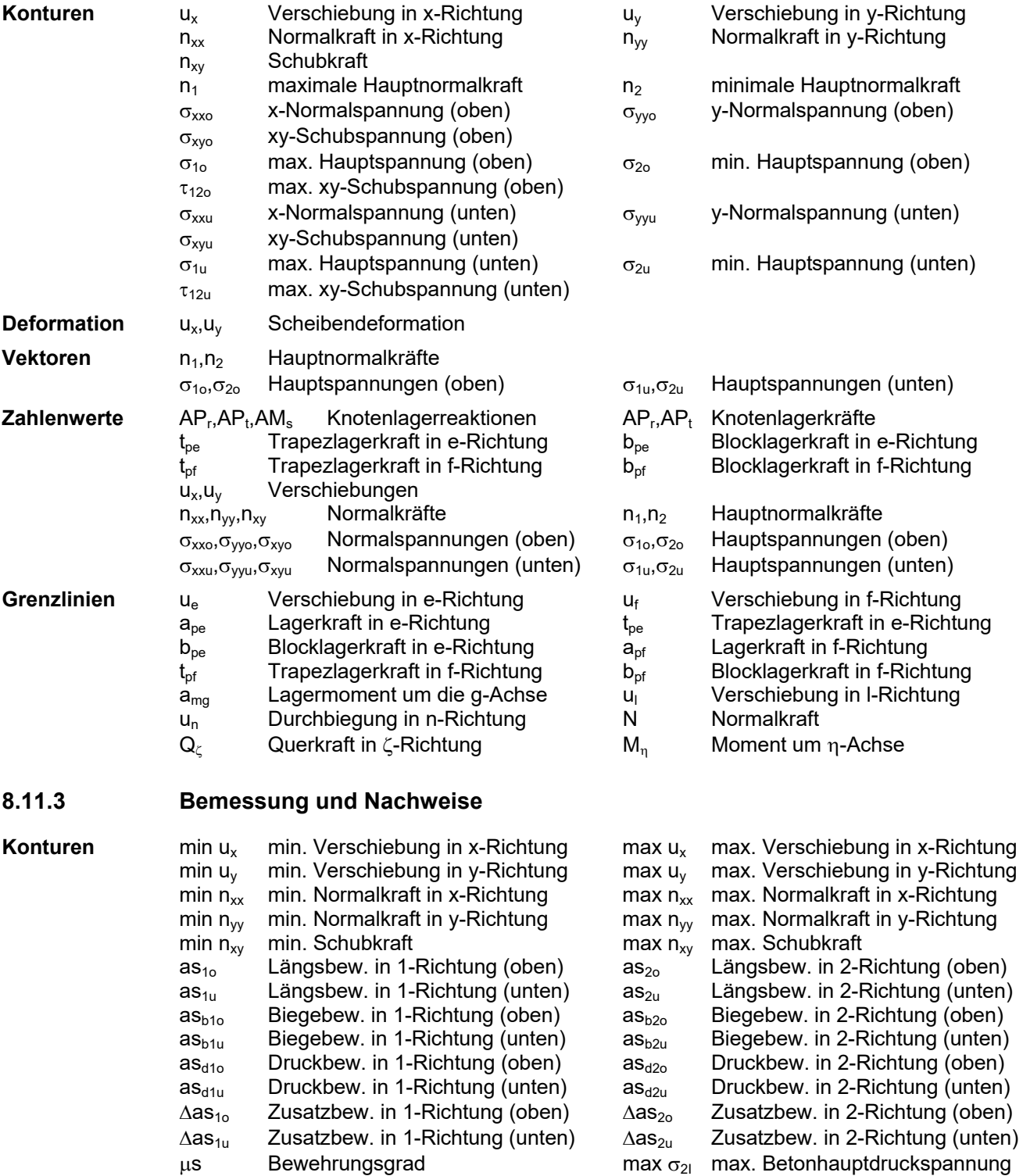

 $U_{\sigma 2I}$  Ausnutzung der Betonhauptdruckspannung

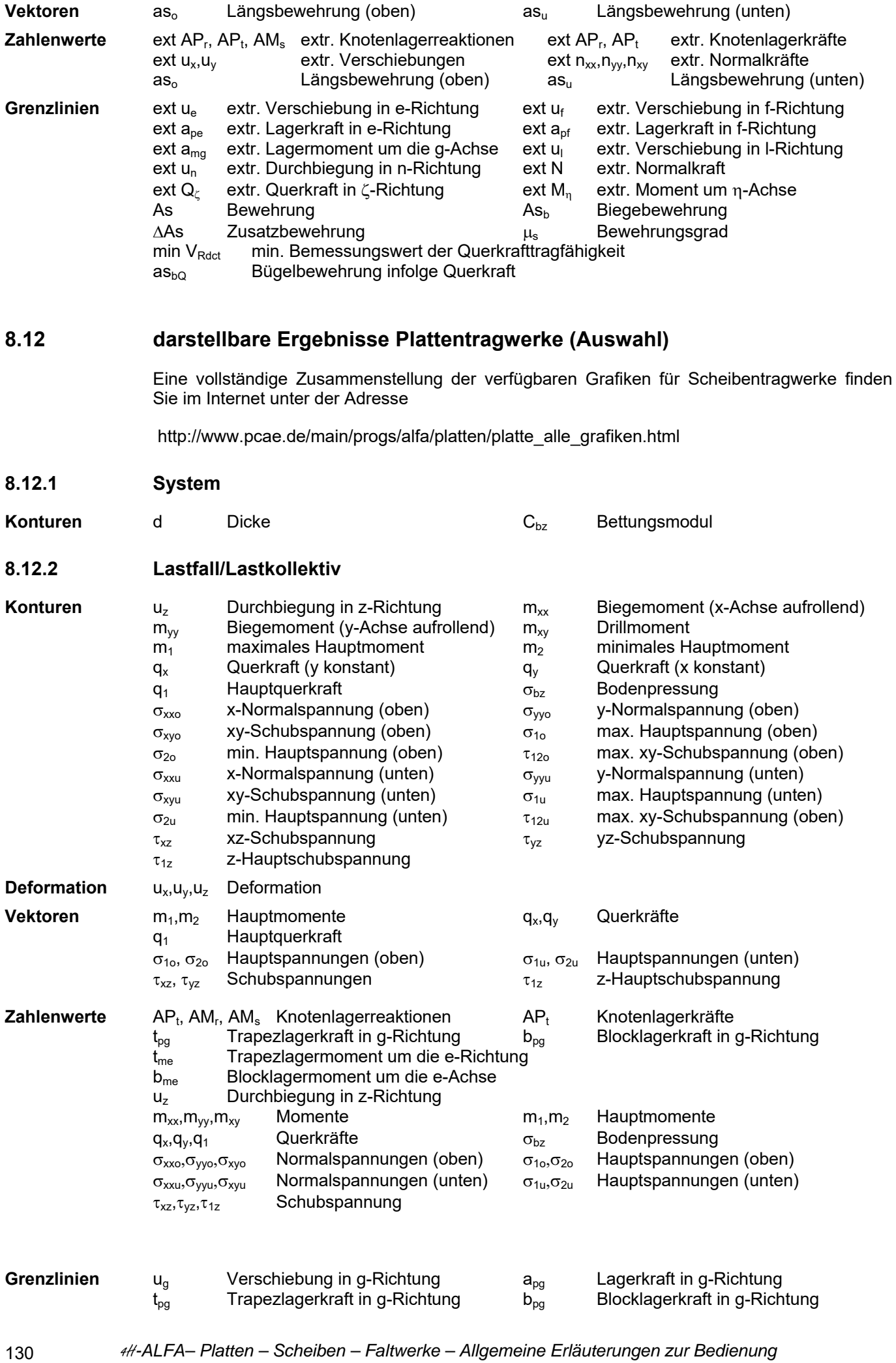

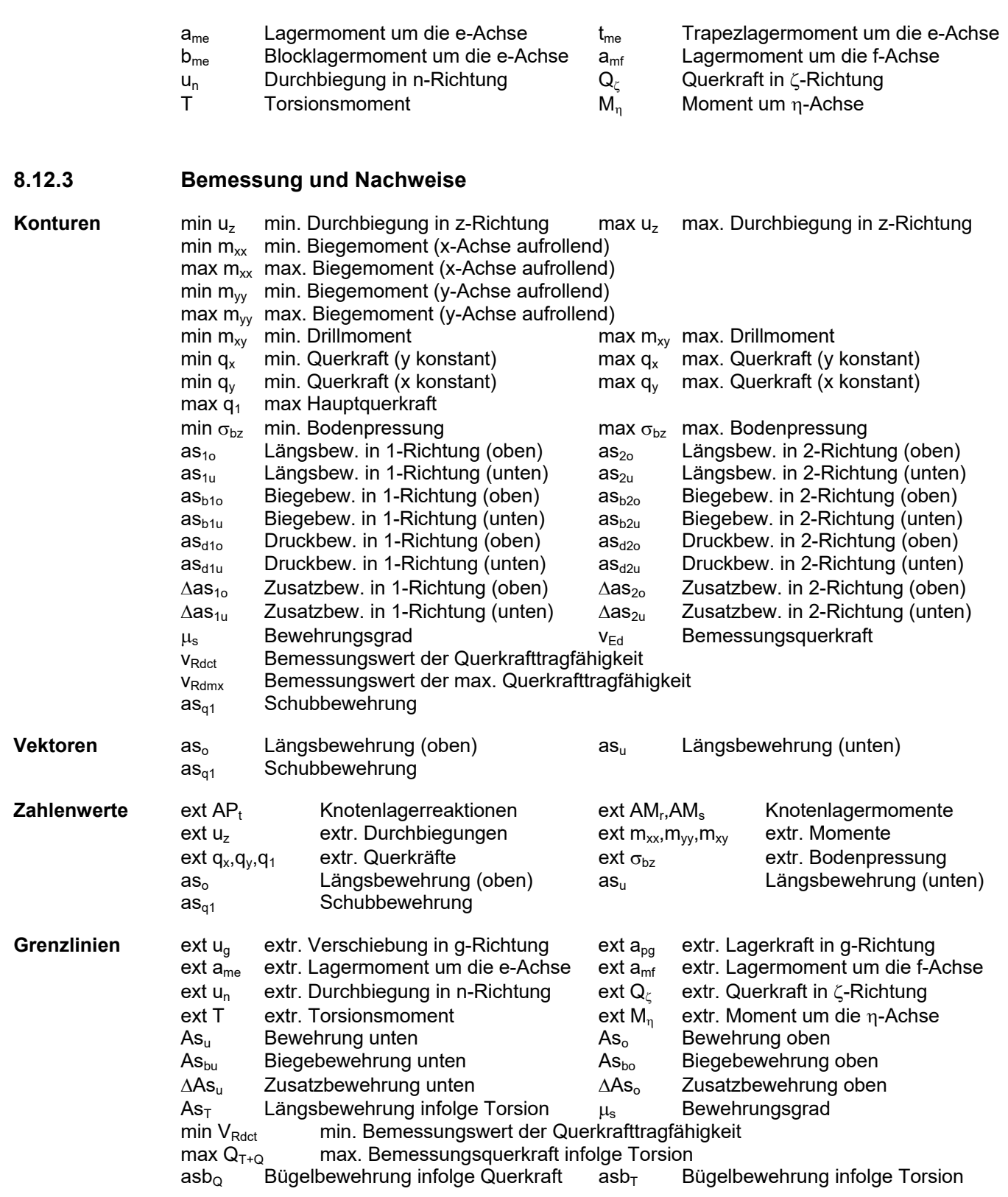

# **8.13 darstellbare Ergebnisse Faltwerke (Auswahl)**

Eine vollständige Zusammenstellung der verfügbaren Grafiken für Scheibentragwerke finden Sie im Internet unter der Adresse

http://www.pcae.de/main/progs/alfa/faltw/faltw\_alle\_grafiken.html

**8.13.1 System** 

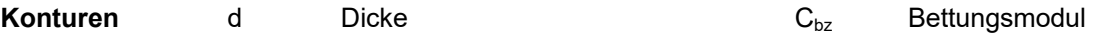

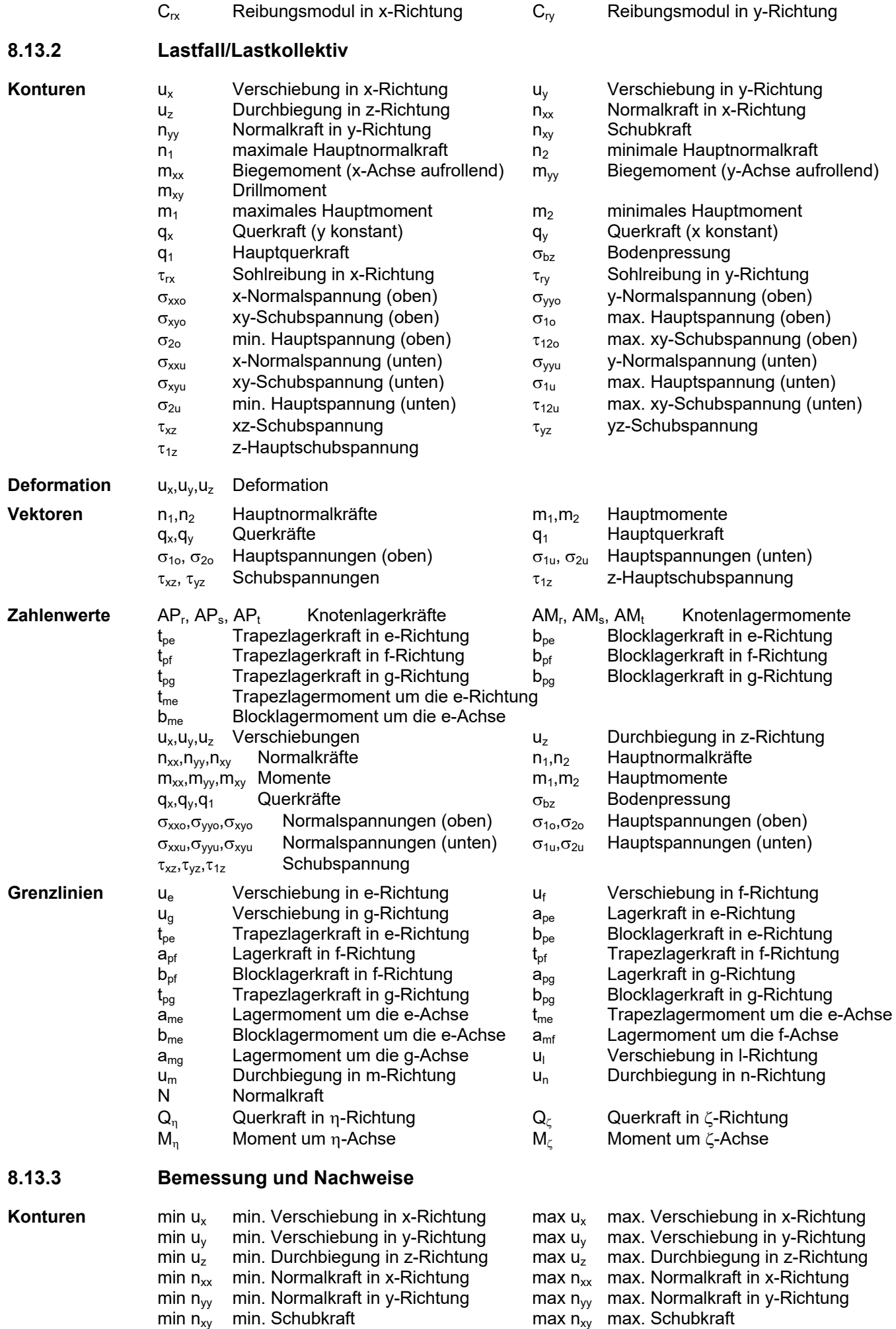

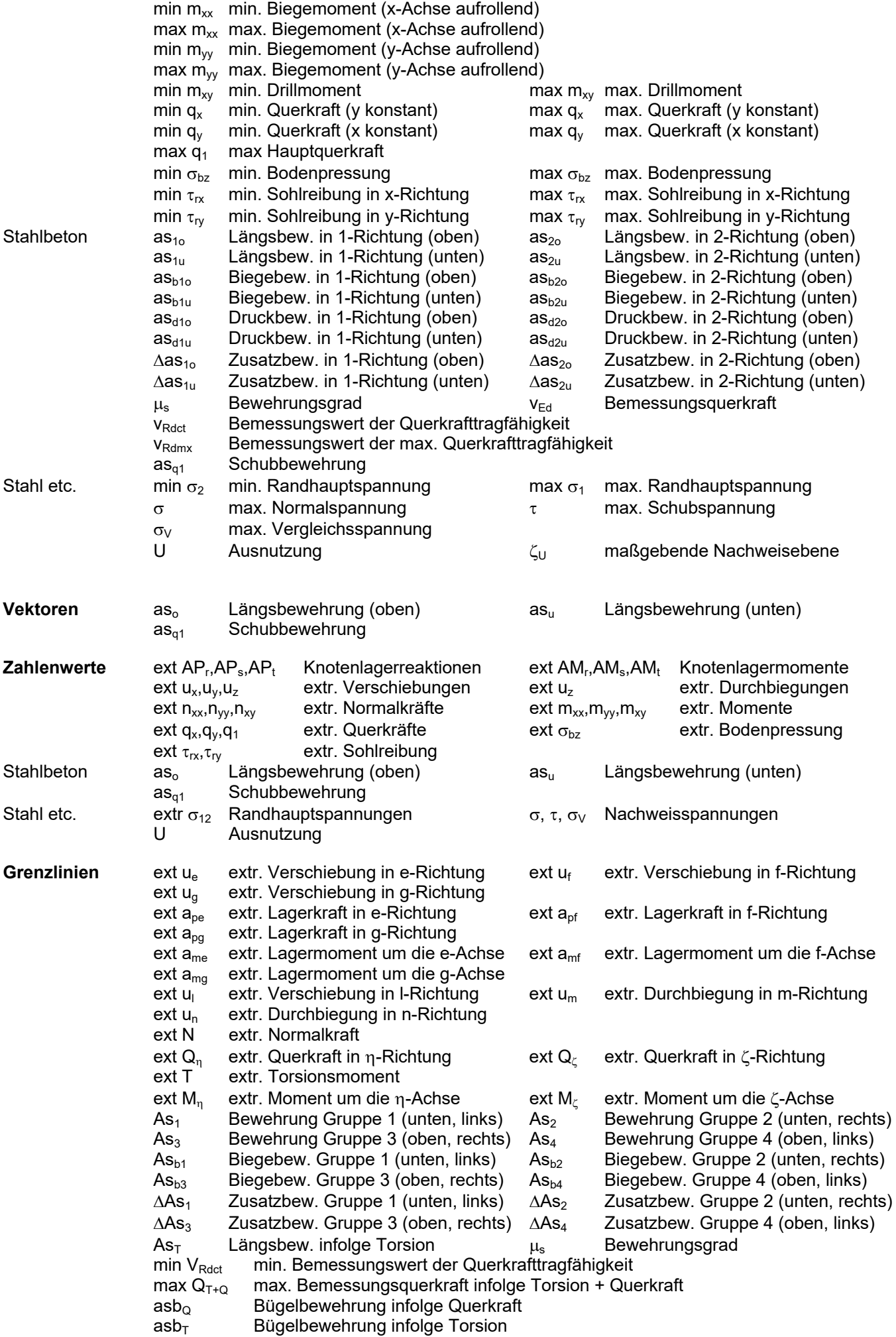

# **9 Drucklistengestaltung**

Die Verwaltung der Ausgabe der im Rahmen von FE-Berechnungen naturgemäß anfallenden Menge von Ein- und Ausgabewerten wird von der  $H$ -ALFA-Drucklistengestaltung übernommen.

Die von  $\frac{4}{1}$ -ALFA in den Netzknoten ermittelten Ergebnisse werden abgespeichert und sind für die nachträgliche Umgestaltung der Ausgabe vorrätig, so dass bei Veränderung des Ausgabeumfanges oder Erstellen neuer Ausgaben in grafischer oder tabellarischer Form kein neuerlicher Berechnungsgang erforderlich ist.

Die Drucklistengestaltung ist ein individuell konfigurierbares Werkzeug. In übersichtlicher Form werden die zu den Flächenpositionen, Stäben, Lagern und Schnitten bereitgestellten Grafiken, Tabellen und Pläne für die Gestaltung des Ausgabedokumentes angeboten. Hier kann z.B. festgelegt werden, dass die Ergebnisse zum Lastfall 1 vollständig gedruckt werden sollen, die Ergebnislisten zum LF 2 jedoch nur die Verformungen der Stäbe enthalten und Ergebnisse zum LF 3 überhaupt nicht ausgegeben werden sollen. Weiterhin könnte von einem LF 4 festgelegt werden, dass nur die Bodenpressungen der Flächenposition 3 in einem speziell vorgegebenen Raster zur Ausgabe gelangen, wobei nur Werte in einem speziellen Koordinatenbereich relevant sind.

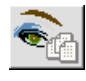

Nach Start über den Button *Einstellungen der Ergebnisdruckliste* in der Rechenlaufsteuerung der grafischen Eingabe (Abs. 2.6.1, S. 41) erscheint ein Eigenschaftsblatt auf dem Sichtgerät, das drei nebeneinander stehende Auswahlfenster enthält. Diese Fenster tragen die Bezeichnungen *Ergebnisse*, *Tabellen/Grafiken/Pläne* und *Objektauswahl*.

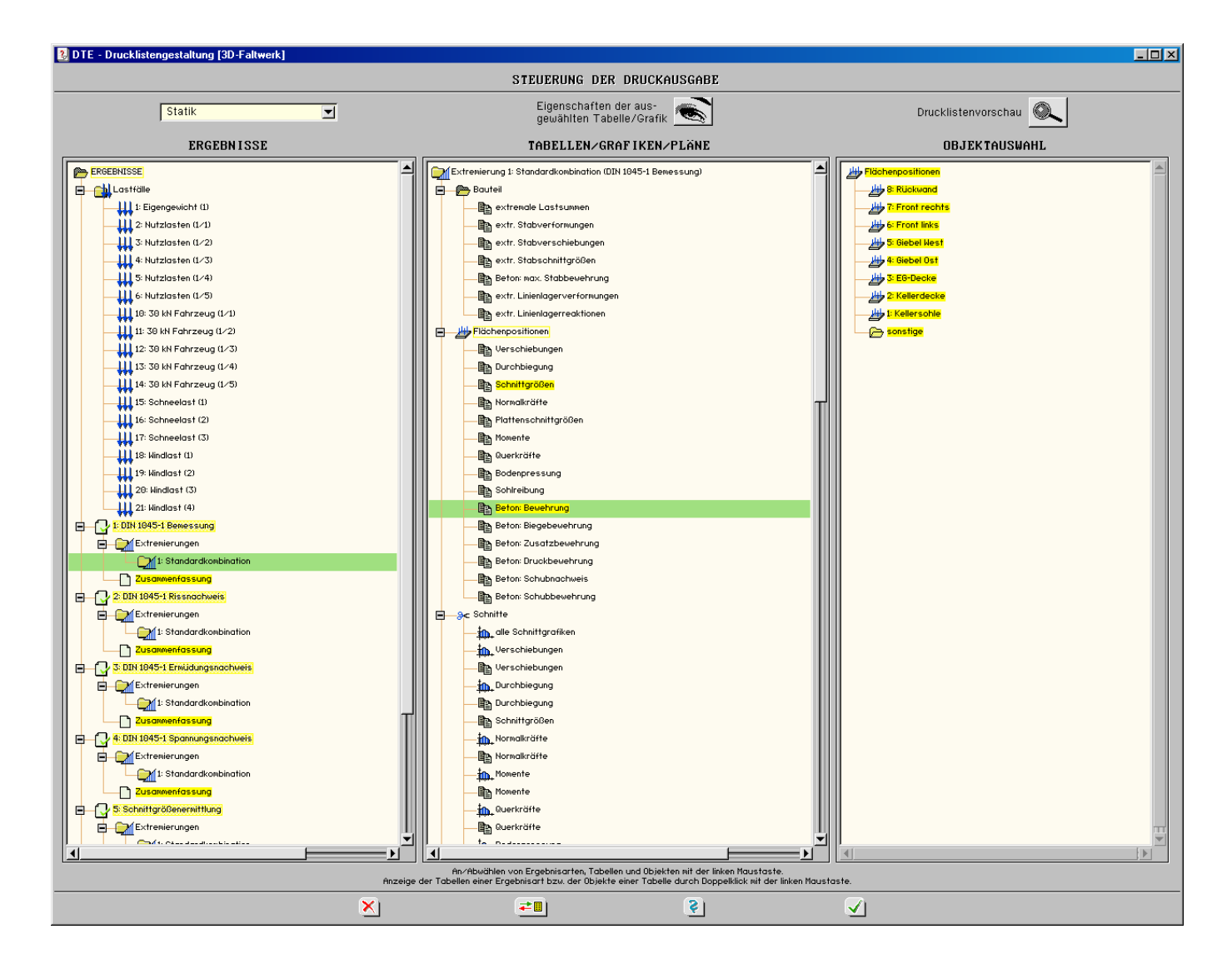

### **9.1 Fenster** *Ergebnisse*

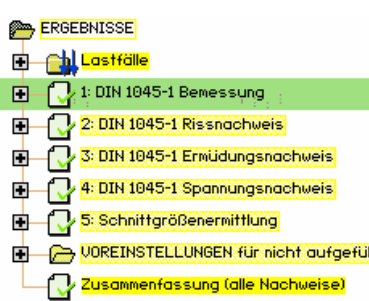

Befassen wir uns zunächst mit dem Fenster *Ergebnisse*, dessen Inhalt in der Ausgangsstellung nebenstehend dargestellt ist.

Hier wird zwischen den *Ergebnistypen Lastfälle/Lastkollektive*, *Voreinstellungen*, *Bemessung* und *Zusammenfassung* unterschieden, die in einer Baumstruktur zur Auswahl angeboten werden.

Das E-Zeichen vor den Einträgen zeigt an, dass sich weitere Objekte unterhalb dieser Basisobjekte befinden. Durch Anklicken des E-Zeichens werden diese Objekte sichtbar und damit auswählbar gemacht.

Rechts ist der Inhalt des Fensters *Ergebnisse* mit derart "geöffneten" Basisobjekten gezeigt.

Hierin ist zu erkennen, dass (bisher) im gegebenen Bauteil vier Lastfälle definiert worden sind. Durch einfaches Anklicken des E-Zeichens wird die "öffnen"-Aktion wieder rückgängig gemacht.

 $\blacksquare$  steht also für "öffnen" und  $\bigsqcup$  für "schließen".

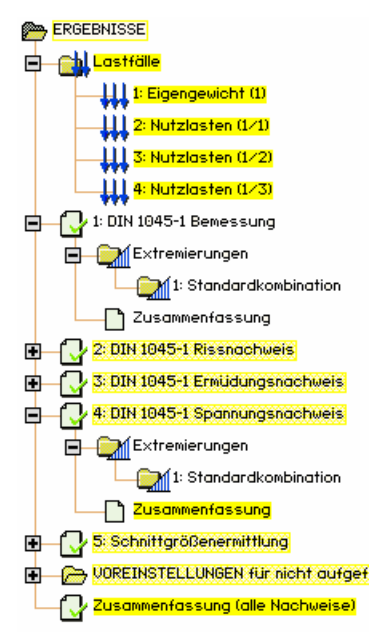

Durch einfaches Anklicken der Objektbezeichnung wird ein Objekt aus- bzw. wieder abgewählt. Ein ausgewähltes Objekt wird gelb hinterlegt dargestellt, was besagt, dass Ergebnisse zu diesem Objekt ausgegeben werden sollen.

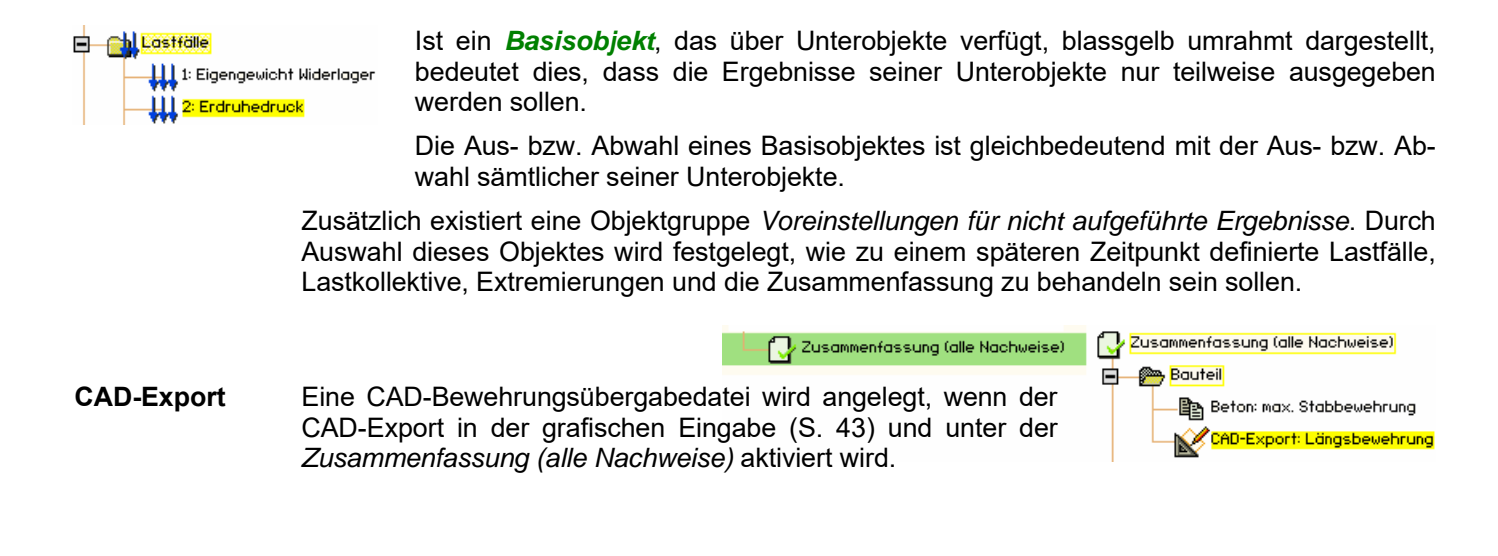

Zusammenfassung Nachweis

#### **9.1.1 Abspeichern der gewählten Drucklistengestaltung**

Eine gewählte Drucklistengestaltung kann zur Übertragung auf andere (neue) Bauteile gespei-≓Ⅲ chert werden.

DOREINSTELLUNGEN für nicht aufgeführte Ergebnisse Hierzu ist der gewünschte Ausgabeumfang in den Kapiteln der *Vorein-***Chil** Lastfall *stellung für nicht aufgeführte Ergebnisse* festzulegen, mittels des *speichern/laden*-Buttons zu sichern und im neuen Bauteil zu laden. **Chr** Lastkollektiv **Extremierung** 

Alternativ können Bauteile ohne geometrische Inhalte mit einem gewünschten Drucklistenumfang als Rohlinge angelegt und anschließend ein neues Bauteil durch Kopieren erzeugt werden, das dann bereits die Druckmerkmale besitzt.

## **9.2 Fenster** *Tabellen/Grafiken/Pläne*

Der *Doppelklick* auf ein Objekt im Ergebnisfenster erlaubt eine weitere Differenzierung hinsichtlich der Auswahl von Listen und Plänen im mittleren Fenster *Tabellen/Grafiken/Pläne*.

Auch hier gilt wieder: Erfährt ein Basisobjekt (z.B. *Lastfälle*) einen Doppelklick, gelten die weiterführenden Festlegungen für alle Unterobjekte dieses Typs. Erfährt jedoch ein Unterobjekt (z.B. *Lastfall 2*) einen Doppelklick, gelten die Definitionen nur für dieses Objekt.

Bei einem Doppelklick auf ein Objekt im Fenster *Ergebnisse* wird dieses großflächig grün hinterlegt und es erscheint eine zu diesem Objekt angepasste (wiederum baumstrukturierte) Auswahl möglicher Ausgabeobjekte im Fenster *Tabellen/Grafiken/Pläne.*

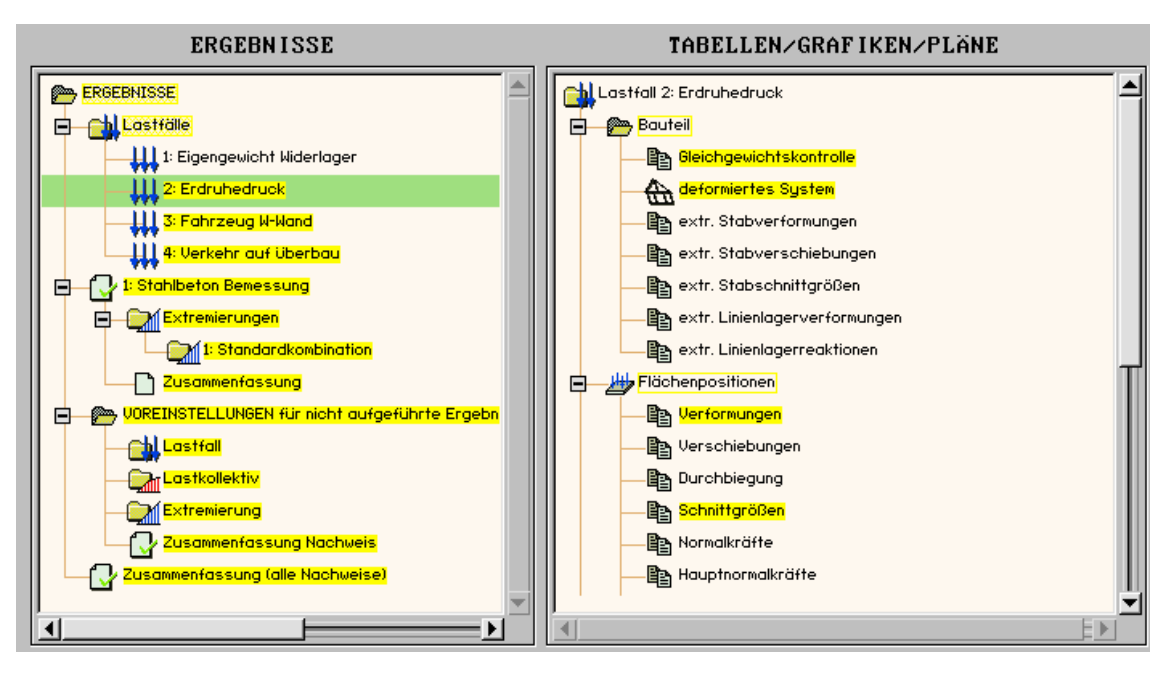

**Ch<mark>l</mark> Lastfall 2: Nutzlasten (1/1)** Bouteil Flächenpositionen B-Schnitte D<sub>e</sub> Stäbe **B** Azz Lagerlinien R Lagerpunkte 画 **B** o Punkte

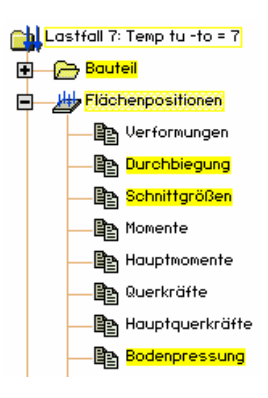

Bei den *Lastfallobjekten* wird auf oberster Stufe zwischen folgenden Objekten unterschieden:

Bauteilinformationen, Ergebnisse der Flächenpositionen, Ergebnisse in definierten Schnitten, Stabergebnisse, Ergebnisse der definierten Linienlager und Ergebnisse der Punktlager.

Der dargestellte Zustand des Fensters *Tabellen/Grafiken/Pläne* besagt:

*"Die Ergebnisse des Lastfalls 2 sollen teilweise ausgegeben werden. Es sollen alle Bauteilinformationen, aber nur ausgewählte Ergebnisse zu den Flächenpositionen, den definierten Schnitten und den Stabergebnissen ausgegeben werden. Auf die Ausgabe der Ergebnisse der Lagerpunkte, der Lagerlinien sowie sonstiger definierter Punkte soll insgesamt verzichtet werden."* 

Die Interaktionsmöglichkeiten im Fenster *Tabellen/ Grafiken/ Pläne* entsprechen vollständig denen im Fenster *Ergebnisse*. Wollen wir etwa sehen, welche der Flächenpositionsergebnisse zu den Lastfällen aus- bzw. abgewählt sind, genügt ein einfaches Anklicken des E-Symbols neben dem Objekt *Flächenpositionen*. Das Ergebnis ist nebenstehend dargestellt. Die aktuelle Auswahl besagt:

*"Von den Lastfallergebnissen der Flächenpositionen soll jeweils eine Tabelle mit den Durchbiegungen, eine Tabelle mit den Schnittgrößen und eine Tabelle der Bodenpressungen ausgegeben werden. Auf weitere Ergebnisausgaben wird verzichtet."* 

**We Erdit Redruck** 

# **9.3 Fenster** *Objektauswahl*

Per *Doppelklick* auf ein Objekt im Fenster *Tabellen/Grafiken/Pläne* lässt sich eine dem Objekt zugeordnete Auswahl im Fenster *Objektauswahl* einblenden.

#### Hy Flüchenpositionen

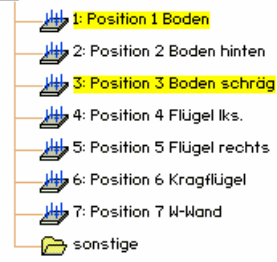

Ein Doppelklick auf den Bereich der *Flächenpositionen* bewirkt etwa die nebenstehend beispielhafte Anzeige. Hierin können wiederum Objekte aus- und abgewählt werden. Die nebenstehende Grafik besagt Folgendes:

*"Die bisher gemachten Angaben im Fenster "Tabellen/Grafiken/Pläne" sollen ausschließlich für die Flächenpositionen 1 und 3 gelten. Ergebnisse zu allen anderen Position oder sonstigen (zu einem späteren Zeitpunkt definierte) Positionen sollen nicht ausgegeben werden."* 

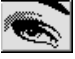

Ist das Objekt im Fenster *Tabellen/Grafiken/Pläne*, das einen Doppelklick erfuhr, eine Tabelle, kann diese hinsichtlich ihrer Eigenschaften weiter modifiziert werden. Hierzu muss der Button *Eigenschaften der ausgewählten Tabelle* aktiviert werden.

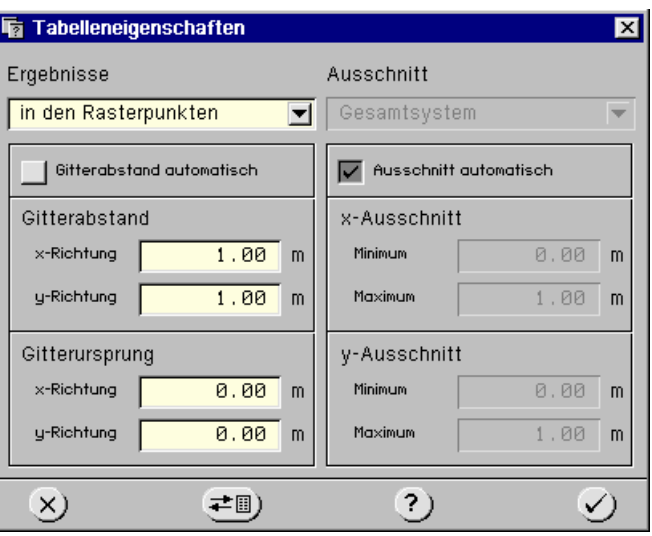

Hierdurch erscheint das dargestellte Eigenschaftsblatt, in dem festgelegt wird, ob die Ergebnisse in den Knotenpunkten, in zu bezeichnenden Rasterpunkten oder als *min/max-Werte* ausgegeben werden sollen.

Weiterhin kann ein koordinatenmäßig festgelegter Ausschnitt definiert werden, außerhalb dessen eine Ergebnisausgabe unterdrückt wird.

## **9.4 Tipps zur Drucklistengestaltung**

Die Drucklistenauswahl hat eine sinnvolle Voreinstellung. Nur wenn diese Voreinstellung nicht Ihren Wünschen entspricht, wird eine Modifikation der Drucklistengestaltung mit dem hier besprochenen Werkzeug erforderlich.

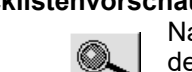

**Drucklistenvorschau** Der nebenstehend dargestellte Button dient zur Überprüfung der aktuellen Festlegungen. Nach Betätigen erscheint eine Liste mit sämtlichen Ausgaben, wie sie zum aktuellen Zeitpunkt definiert wurden.

**Speichern/Laden** Haben Sie eine Drucklistenauswahl getroffen, von der Sie glauben, dass sie für einen Großteil Ihrer Anwendungen sinnvoll ist, empfiehlt es sich, diese *schreibtisch-global* zu speichern. Um dies einzuleiten, betätigen Sie den dargestellten Button. Auf die so gespeicherten Festle-≠Ⅲ gungen kann sodann auch von anderen Bauteilen aus zugegriffen werden. Auf diese Weise kann auch ein Vorrat an Einstellungen erzeugt werden, wenn z. B. verschiedene Auftraggeber oder auch Prüfingenieure unterschiedliche Umfänge des Statikdokumentes erwarten (s. Abs. 9.1.1, S. 135).

**Aktualisierung** Wenn die Berechnung des Bauteils bereits durchgeführt und das System innerhalb der grafischen Eingabe nicht verändert wurde, können die Drucklisten und Pläne gemäß der hier definierten Festlegungen automatisch neu erzeugt werden. Nach Verlassen der Drucklistengestaltung erfolgt eine Abfrage, ob die Ausgaben aktualisiert werden sollen. Ein neuer Rechenlauf ist hierzu nicht erforderlich.

**Symbole** Die Symbole in den Auswahlzeilen bedeuten:

**Tabelle Tabelle Deformationsgrafik** 

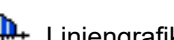

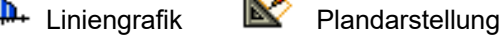

### **9.5 Drucklisten einsehen**

Der neue Anwender von #/-ALFA muss sich einen Einblick in die möglichen Ausgabeformen verschaffen. Insbesondere die Vielzahl der Tabellen und deren Inhalte sind zu sichten.

Die einfachste Form besteht in der *Drucklistenvorschau*, mit der die satztechnisch aufbereiteten Seiten so eingesehen werden können wie sie zum Drucker gesandt werden.

Aktivieren Sie hierzu in der Drucklistengestaltung die für Sie interessanten Ausgabeformen und führen Sie die Berechnung durch oder lassen Sie die Ausgaben aktualisieren, wenn bereits berechnet worden ist.

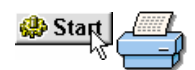

Klicken Sie dann in der grafischen Eingabe den *Start*-Button und das *Druckersymbol* an. Hierauf erscheint der DTE® -Druckmanager (s. Handbuch *DTE® -DeskTopEngineering*).

## **9.6 Farbausdruck**

Das Druckdokument kann in farbiger Darstellung ausgegeben werden, s. hierzu Handbuch *DTE® -DeskTopEngineering*.

# **10 Planerstellungsmodul**

Mit dem Planerstellungsmodul werden die von #/-ALFA über die Angaben in der Drucklistengestaltung (S. 134) erzeugten Pläne (Zeichnungen) maßstabsgerecht ausgegeben.

Die Pläne können mit dem Planerstellungsmodul eingesehen, modifiziert, ergänzt, in DTE®-Drucklisten gespeichert und auf einem Plotter/Drucker ganz oder ausschnittweise ausgegeben werden.

Mehrere Pläne können zu einem Gesamtplan ergänzt werden, wobei immer wiederkehrende Planinhalte in einem schreibtisch-globalen Speicherbereich gelagert werden können.

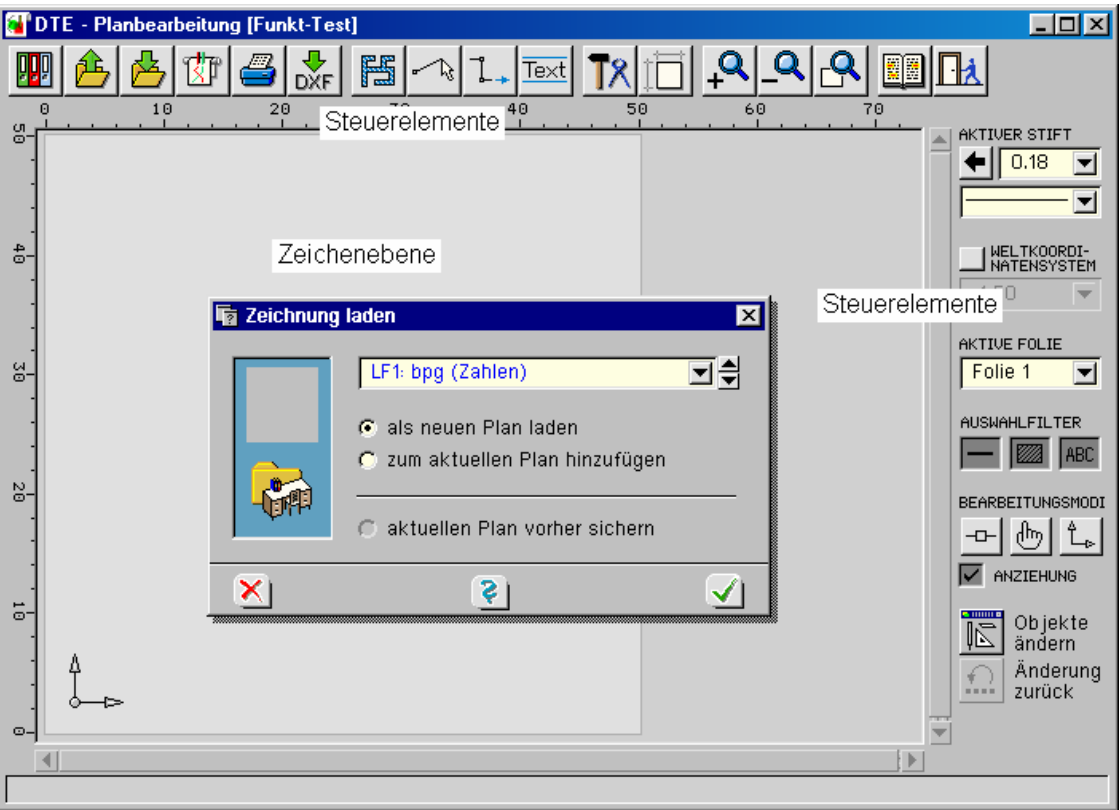

Im PlotView-Hauptfenster befindet sich die Zeichenebene, die ein leeres Blatt Papier ausweist und das dynamische *Konstruktionskoordinatensystem* KKS enthält. Das Blatt wird am oberen und linken Rand von zwei Skalierungslinealen vermaßt. Im oberen Bereich befinden sich die Hauptsteuerelemente. Auf der rechten Seite befindet sich eine schmale Spalte mit weiteren Zusatzwerkzeugen. Am unteren Rand ist die Statuszeile lokalisiert, in der Meldungen und Aufforderungen zu bestimmten Aktionen ausgegeben werden.

## **10.1 Funktionen der Steuerbuttons**

Im Folgenden werden nur die wesentlichen für die Ausgabe von #/-ALFA-Plänen erforderlichen Interaktionsmechanismen der Planerstellung erläutert. Die Planerstellung ist dennoch nicht als reiner Ausgabetreiber anzusehen, sondern ermöglicht durch eine Reihe von CAD-Werkzeugen auch eine zeichnerische Erweiterung der Pläne. Die Online-Hilfe liefert hierzu weitere Informationen.

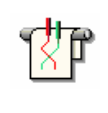

Das Planerstellungsmodul wird über den Start-Button (s. S. 18) und das gezeigte Symbol aufgerufen. Wie oben dargestellt erscheinen die Zeichenoberfläche und der Lademechanismus, der die vorliegenden Pläne anbietet.

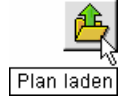

Über den Button *Plan laden* können nach und nach weitere Pläne eingesehen oder bearbeitet werden.

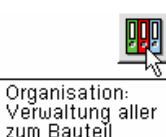

gehörender Pläne

Die *Planverwaltung* bietet neben Lösch- und Sicherungsfunktionen einen Weg zur Änderung der Planbezeichnung.

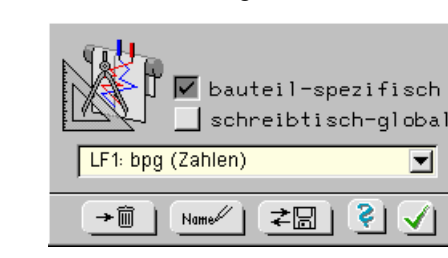

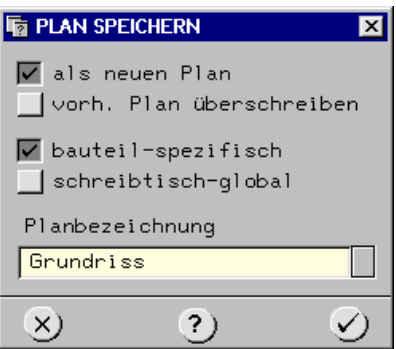

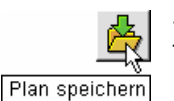

Sofern Pläne bearbeitet und verändert wurden, können diese abgespeichert und zur Identifikation mit einer neuen Bezeichnung versehen werden.

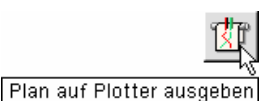

Der Schwerpunkt der Anwendung des Planerstellungsmoduls im Zusammenhang mit #/-ALFA liegt aber doch in der (maßstäblichen) großformatigen Ausgabe von Zeichnungen.

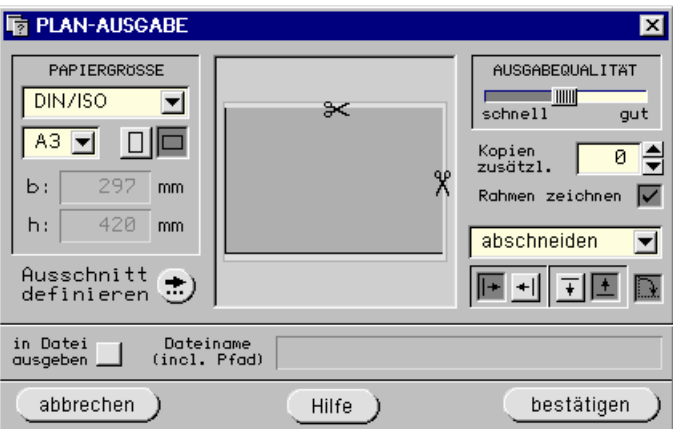

Im linken Bereich des Eigenschaftsblatts zur Festlegung der Plotausgabeoptionen sind Blattgröße und Orientierung (Hochformat bzw. Querformat) anzugeben.

Den voreingestellten Basisformaten *ANSI*, *Architekt*, *DIN/ISO* sind jeweils Unterformate wie *A4*, *A3*, ... *A0* zugeordnet. Mit dem Basisformat *endlos* kann Endlospapier eingestellt werden. Hierbei ist die Breite der Papierrolle numerisch anzugeben. Mit dem Basisformat *maximal* wird die für den *Plotter* maximal mögliche Papiergröße ausgewählt. Mit dem Basisformat *frei* können beliebige Breiten- und Höhenverhältnisse vorgegeben werden. Im Sichtfenster in der Mitte des Eigenschaftsblatts wird angezeigt, wie die aktuell geladene Zeichnung (bzw. der gewählte Ausschnitt) auf dem so beschriebenen Papier positioniert wird. Kleine Scherensymbole zeigen ein nicht ausreichendes Medium an und dass der aktuelle Plan beschnitten werden wird.

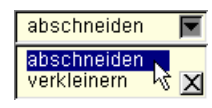

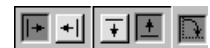

Wenn die Zeichnung nicht *maßstabsgetreu* auf das eingelegte Papier passt, kann im unteren rechten Teil des Eigenschaftsblatts festgelegt werden, ob die Zeichnung verkleinert werden soll oder ob Teile der Zeichnung abgeschnitten werden sollen. Im letzteren Fall kann noch entschieden werden, welcher Teil (rechts oder links bzw. unten oder oben) abzuschneiden ist. Mit dem letzten Button in dieser Reihe kann die Zeichnung (auf dem Papier) um 90° gedreht werden. All diese Aktionen werden im Sichtfenster angezeigt, so dass der Benutzer eine visuelle Bestätigung seiner Festlegungen erhält.

Im oberen rechten Teil des Eigenschaftsblatts wird die Ausgabequalität eingestellt und die Anzahl der anzufertigenden Kopien (zusätzlich zum Original) angegeben. Ob diese Funktionalität wirklich angeboten wird, ist abhängig vom Plottertyp.

**Rahmen** Ist der Button *Rahmen zeichnen* eingedrückt, wird auf dem auszugebenden Plot ein Rahmen (um die Zeichnung bzw. den Ausschnitt) gezeichnet, der das Ausschneiden der Zeichnung vereinfacht. Zur Festlegung eines Ausschnittes muss der Button *Ausschnitt definieren* gedrückt werden.
**Plotausgabe in Datei** Ist der Button *in Datei ausgeben* gedrückt, muss ein vom Betriebssystem akzeptierter Dateiname (mit vollständiger Pfadangabe) angegeben werden. In diesem Fall werden die Plotterinstruktionen nicht direkt zum Plotter gesandt, sondern in die angegebene Datei gespeichert. Diese kann dann zu einem späteren Zeitpunkt zum Plotter geschickt werden.

> Wird das hier diskutierte Eigenschaftsblatt *bestätigt*, folgt unter Umständen ein weiteres Eigenschaftsblatt in Abhängigkeit des gewählten Plottertyps. Hierbei wird zwischen Rasterplottern und Zeichenstiftplottern unterschieden. S. hierzu ggf. die Windows-Online-Hilfe, die über den *Hilfe*-Button aufgerufen wird.

> Nach Bestätigung des Eigenschaftsblatts wird die Plotdatei erzeugt, was mit einer entsprechenden Meldung in der Statuszeile von PlotView protokolliert wird. Wurde der Button *in Datei ausgeben* aktiviert, ist die Aktion hiermit beendet. Andernfalls ist die erzeugte Datei als temporäre Datei angelegt, die nun zum Plotter gesandt werden muss. Dies kann auf zwei unterschiedliche Arten geschehen. Wählen Sie *im Hintergrund*, wenn Sie den Datenversand zwischen Computer und Plotter nicht abwarten wollen. In diesem Fall übernimmt der DTE® -Spooler den Auftrag und wickelt den Transfer im Hintergrund ab, während Sie im Vordergrund (also am Sichtgerät) wieder anderen Dingen nachgehen können. Wählen Sie *direkt (online)*, können Sie den Datentransfer an einem sich langsam schließenden Schieberegler verfolgen. Das Sichtgerät ist dann jedoch für andere Aktivitäten gesperrt.

> In Netzwerken empfiehlt sich meist die letztgenannte Methode, da der Transfer der Datei zum Netzwerk-Server sehr schnell durchgeführt werden kann und sodann der Spooler des Netzwerk-Servers die Kommunikation mit dem Plotter übernimmt. Dies gilt natürlich nur, wenn der Plotter auch am Netzwerk-Server angeschlossen ist oder zumindest dieser Zugriff auf den Plotter via Datenkabel besitzt.

Ausschnitt definieren Zeichnungen können komplett oder als Ausschnitt gedruckt oder geplottet werden.

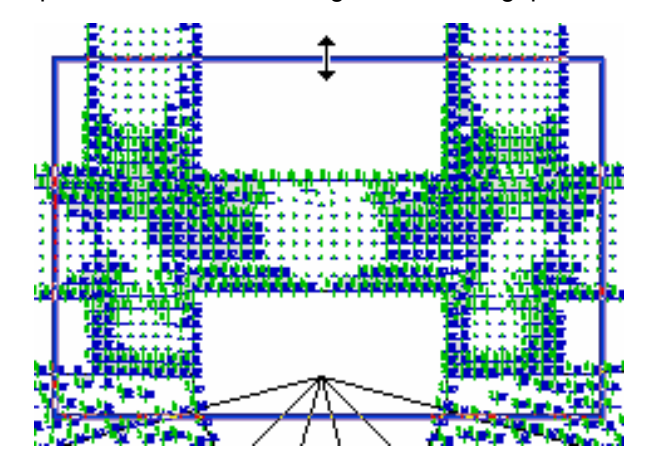

Zur Definition eines *Ausschnittes* wird ein Rahmen auf dem Sichtgerät platziert, dessen horizontale und vertikale Ränder mit der Maus in die erforderliche Position verschoben werden können. Umfasst der Rahmen den gewünschten Ausschnitt, wird er durch Drücken des symbolischen *bestätigen*-Buttons quittiert.

Durch Drücken des *abbrechen*-Buttons wird die Rahmendefinition aufgegeben. Die nachfolgenden Ausgabeaktionen beziehen sich wieder auf den Gesamtplan.

**Rahmen numerisch** Über die *bearbeiten*-Menüfunktion (Drücken der RMT) kann der Rahmen numerisch festgelegt werden.

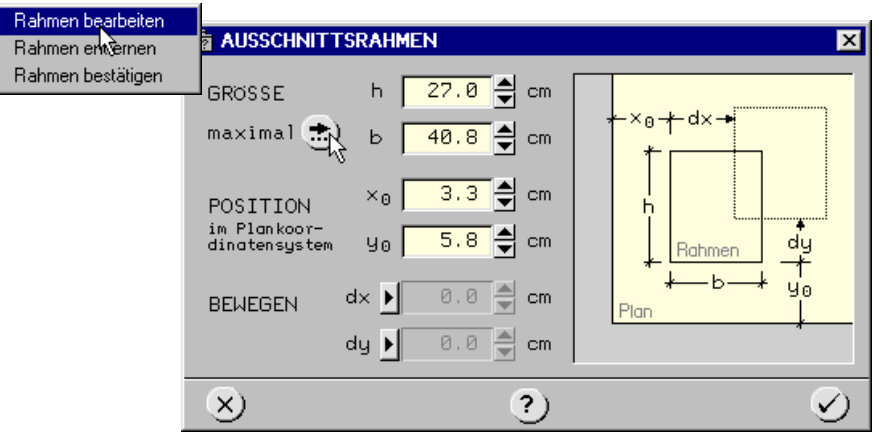

Im Eigenschaftsblatt zur Definition des Ausgabe-Ausschnittes wird der Rahmen numerisch festgelegt. Durch Drücken des *maximal*-Buttons werden für b und h automatisch die größtmöglichen Werte gesetzt. Diese sind abhängig von der zuvor angegebenen Blattgröße und der möglicherweise eingestellten Rotation.

Wenn die Werte dx und dy in den Inkrementfeldern aktiviert sind, werden sie auf die Position des Rahmens addiert. Hierdurch können mehrere Ausdrucke mit konstanten Ausschnittsabständen realisiert werden.

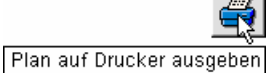

Bei der Erzeugung eines Ausdruckes wird entschieden, ob die Seite sofort gedruckt oder (und) ob die Seite in die DTE® -Druckliste *Zeichnungen* aufgenommen werden soll.

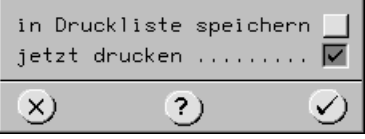

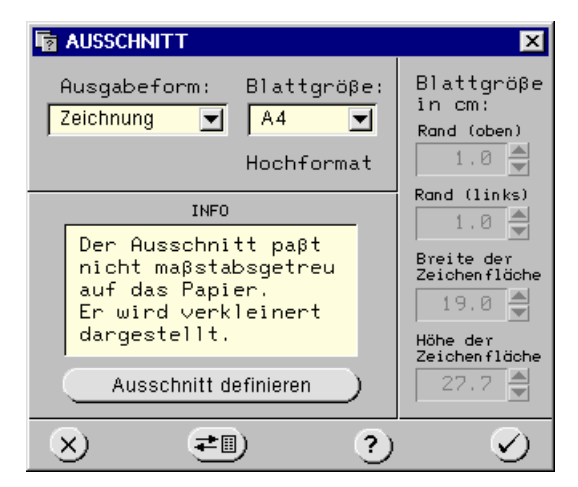

Im letztgenannten Fall kann die Seite zu einem späteren Zeitpunkt direkt aus DTE $^{\circledast}$  heraus (gemeinsam mit anderen Drucklisten) auf dem Drucker ausgegeben werden.

Soll die Zeichnung ausschließlich direkt auf dem Drucker ausgegeben werden (keine Abspeicherung in die Druckliste), kann zwischen der Ausgabe als Druckliste und der Ausgabe als (nackte) Zeichnung gewählt werden. Letztere verfügt nicht über die Kopf- und Fußzeilen des **pcae**-Statikdokuments.

Bei Zeichnungen kann das im Drucker liegende Papierformat mit *A4*, *A3* oder *frei* angegeben werden. Im letztgenannten Fall muss der bedruckbare Bereich des Mediums numerisch beschrieben werden.

In dem Eigenschaftsblatt wird im Infofenster angezeigt, ob der Plan auf einer Druckseite maßstabsgerecht untergebracht werden kann oder ob es einer Verkleinerung der Zeichnung bedarf.

Passt der Plan nicht maßstabsgerecht in das Druckdokument, kann ein Ausschnitt definiert werden. S. hierzu S. 141.

Um das gegebene Papierformat optimal auszunutzen, kann die Zeichnung bzw. der gewählte Ausschnitt um 90° gedreht ausgegeben werden.

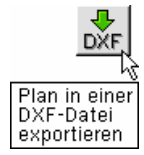

Um den dargestellten Plan in einer *DXF*-Übergabedatei zu speichern, sind im ersten Schritt über die Windowssuche Zielverzeichnis und Name anzugeben.

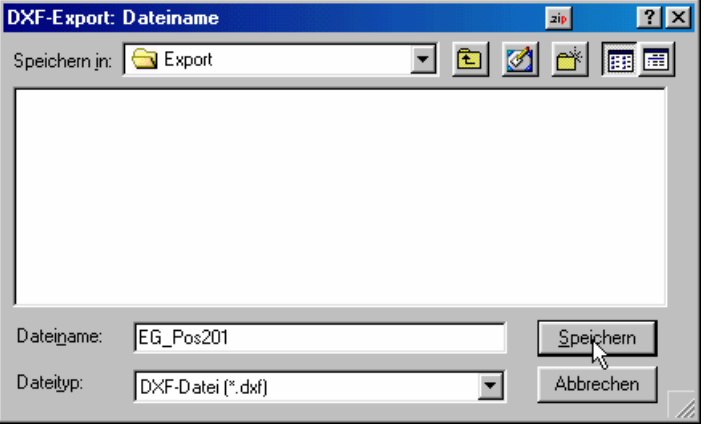

Zur Erzeugung der DXF-Datei sind zwei weitere Festlegungen zu treffen.

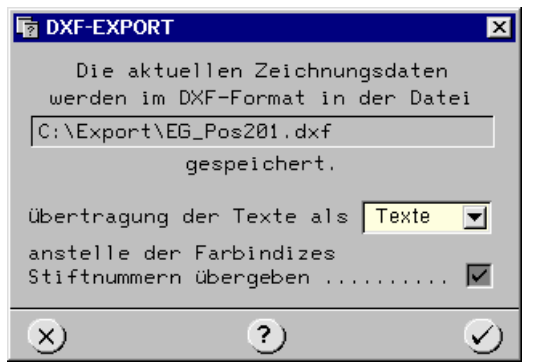

- **Text als Text** Zunächst können die im Plan enthaltenen Texte entweder als Texte oder als Linien übergeben werden. Werden Texte als Texte übergeben, können diese auch als Texte im Ziel-CAD-System bearbeitet (editiert) werden. Es gehen jedoch die schrifttypspezifischen Eigenschaften verloren. Die Schrift wird im Zielsystem möglicherweise anders aussehen, da dort ein anderer Font verwendet wird.
- **Text als Linien** Werden Texte als Linien übergeben, ist sichergestellt, dass der Plan im Zielsystem genauso aussieht wie in PlotView. Die Texte können jedoch als solche nicht mehr editiert werden, da es sich faktisch nur noch um Linien handelt. Die Übergabe der Texte als Linien empfiehlt sich u. U. auch dann, wenn im aktuellen Plan eine größere Anzahl von Sonderzeichen existiert, die dem Zielsystem nicht bekannt sind.

Standardmäßig werden den grafischen Objekten im DXF-Format Farbindizes zugeordnet. Bei technischen Zeichnungen ist es i.d.R. sinnvoller, anstelle der Farbindizes Stiftnummern zu übergeben. Diese können dann im Zielsystem mit bestimmten Farbwerten und/oder Strichdicken assoziiert werden.

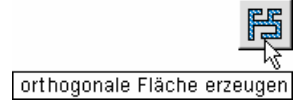

Nach Anklicken des Buttons *orthogonale Fläche erzeugen* wird die Erzeugung einer orthogonal gerasterten Fläche eingeleitet.

Diese Funktion ist für die Planausgabe von #ALFA als CAD-Zusatzfunktion zur manuellen Planergänzung zu verstehen und für die reine Planausgabe nicht erforderlich.

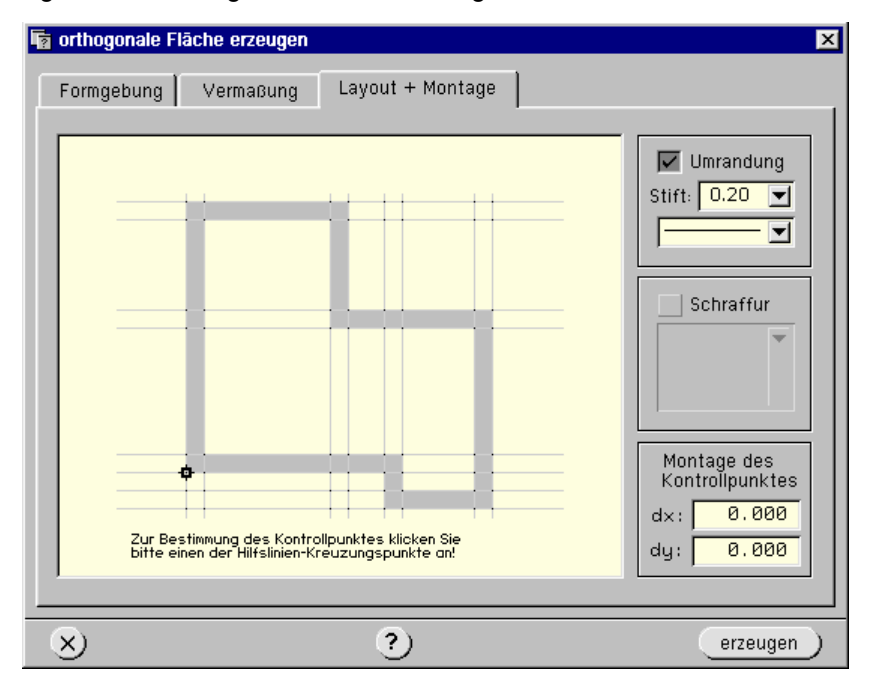

Das folgende Eigenschaftsblatt gliedert sich über Register in drei Phasen der Bearbeitung.

Die Aufgabe der ersten Phase *Formgebung* besteht darin, eine grobe Skizze zu zeichnen, die die Form der zu erzeugenden Fläche qualitativ beschreibt. In dem großen Fenster befindet sich hierzu eine Rastermatrix von Quadraten, die einzeln (durch Anklicken mit der LMT) mit Farbe gefüllt bzw. durch abermaliges Anklicken wieder gelöscht werden können. Sollen mehrere

Quadrate hintereinander an- bzw. ausgeknipst werden, lässt sich dies mit gedrückt gehaltener LMT und gleichzeitiger Bewegung der Maus einfach realisieren.

In der zweiten Phase mit der Bezeichnung *Vermaßung* wird die Skizze vermaßt. Hierzu erscheint die mit einer horizontalen und einer vertikalen Maßlinie versehene Skizze aus Phase 1. An die Maßlinien angetragen sind die Variablen H1, H2, H3 ... (horizontale Maßlinie) und die Variablen V1, V2, V3 ... (vertikale Maßlinie). Diesen Variablen müssen in zwei hierzu angebotenen Tabellen Werte zugewiesen werden.

In der dritten Phase zur Flächenerzeugung (Register *Layout und Montage* anklicken) wird festgelegt, mit welchem Zeichenstift die Umrandungslinie gezeichnet und welcher Linientyp hierzu benutzt werden soll. Auf die Darstellung einer Umrandungslinie kann auch insgesamt verzichtet werden. Weiterhin wird optional die Schraffur festgelegt.

Zur Festlegung der Montage der Fläche in die Zeichnung wird ein Kontrollpunkt im Darstellungsfenster des Eigenschaftsblatts ausgewählt. Alle Kreuzungspunkte der hier dargestellten Hilfslinien können als Kontrollpunkt angeklickt werden. Nach Bestätigen des Eigenschaftsblatts wird die definierte Fläche derart in die Zeichnung eingefügt, dass der gewählte Kontrollpunkt im Abstand dx und dy vom dynamischen Konstruktionskoordinatensystem KKS entfernt platziert wird.

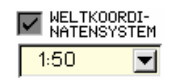

Linie erzeugen

Zur Definition von dx und dy sind entsprechende Eingabefelder gegeben. Die Längenangaben der Maßlinien sowie die Werte für dx und dy beziehen sich auf das aktuell eingestellte Weltkoordinatensystem WKS. Der Button *Linie erzeugen* leitet die Erzeugung einer oder mehrerer Linien im *Freihandmodus*

ein. Diese Funktion ist für die Planausgabe von #ALFA als CAD-Zusatzfunktion zur manuellen Planergänzung zu verstehen und für die reine Planausgabe nicht erforderlich.

Es erscheint ein Fadenkreuz, das durch Bewegung der Maus auf dem Sichtgerät positioniert wird. In der Statuszeile erscheint die Aufforderung *Anfangspunkt anklicken*. Durch Klicken der LMT wird der Anfangspunkt der Linie ausgewählt. Hierbei erscheint entweder die Meldung *Anfangspunkt neu erzeugt* oder *Linie an Kontrollpunkt geknüpft,* je nachdem, ob ein existierender Kontrollpunkt angeklickt wurde oder nicht. Nun zieht sich die zu erzeugende Linie (wie ein Gummiband) durch Mausbewegung gesteuert über den Bildschirm, begleitet von der Aufforderung *Endpunkt anklicken (rechts: weiter, links: Ende)*.

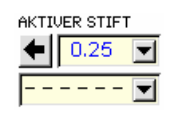

Wird nun die LMT gedrückt, ist die Erzeugung der Linie beendet. Die Linie erscheint auf dem Plan, wird mit dem aktuell eingestellten *Zeichenstift* gezeichnet und ist vom aktuell eingestellten Linientyp. Die aktuellen Einstellungen werden oben am rechten Rand der Arbeitsfläche protokolliert bzw. dort geändert. Wurde der Endpunkt der erzeugten Linie mit der RMT bestätigt, erscheint wieder die Aufforderung *Anfangspunkt anklicken*. Auf diese Art können sehr schnell mehrere Linien bzw. Linienzüge erzeugt werden.

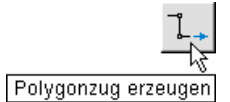

**SONDERMODUS** Polygonzug-

erzeugung: ZUSATZWINKEL

 $\Delta \alpha$  = 0.000°

**RESCHRETRUNG** 

·Δx-

 $\Delta x$  3.000

4.000 Dimension: dm

Ende

EINGABE

∆y |

undo

Mit der Funktion *Polygonzug erzeugen* werden im Gegensatz zur freien Linienerzeugung koordinatengemäß exakt festgelegte Linienzüge beschrieben. Diese Funktion ist für die Planausgabe von 4/-ALFA als CAD-Zusatzfunktion zur manuellen Planergänzung zu verstehen und für die reine Planausgabe nicht erforderlich.

 $\overline{\mathbf{x}}$ 

manuell auswählen

 $5.000$ 

5.000

m

 $\overline{m}$ 

starten

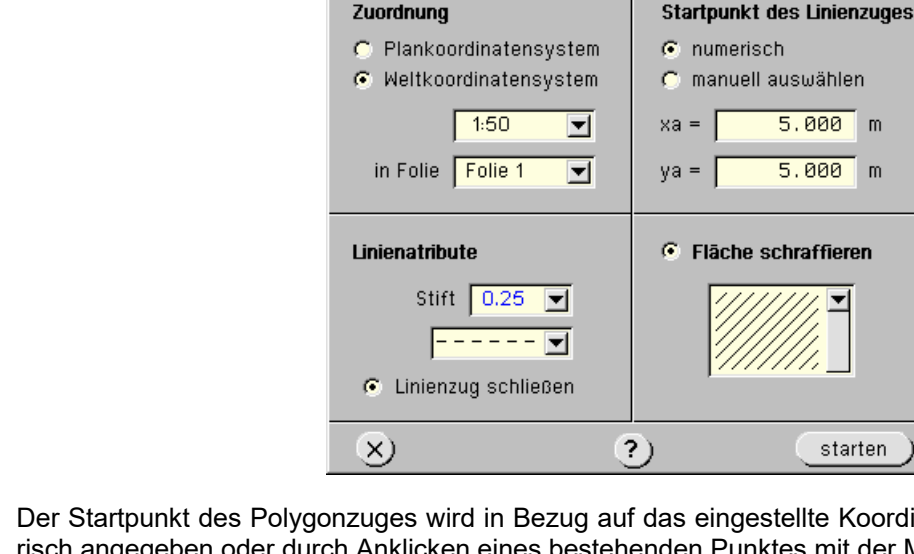

**h** Linienzug erzeugen

Der Startpunkt des Polygonzuges wird in Bezug auf das eingestellte Koordinatensystem numerisch angegeben oder durch Anklicken eines bestehenden Punktes mit der Maus ausgewählt.

Am rechten Bildschirmrand erscheinen nach Drücken von *starten* die Eingabefelder zur Angabe der Differenzkoordinaten der Einzellinien.

Sofern der Radio-Button *Linienzug schließen* eingedrückt wurde, kann die nach Eingabe der vorletzten Linie automatisch geschlossene Fläche mit einer Schraffur versehen werden.

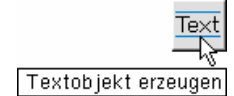

Mit der Funktion *Textobjekt erzeugen* kann der Plan mit zusätzlichen Texteingaben versehen werden. Sie ist für die Planausgabe von #-ALFA als CAD-Zusatzfunktion zur manuellen Planergänzung zu verstehen und für die reine Planausgabe nicht erforderlich.

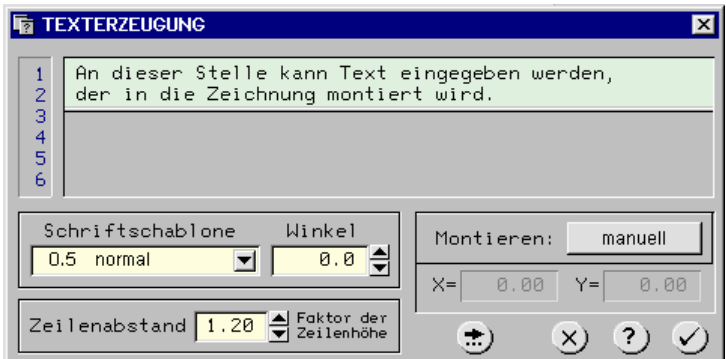

Der im Eingabefeld editierte Text wird, mit Textattributen (Schablone, Winkel, Abstand) versehen, manuell mit der Maus oder numerisch in den Plan montiert.

Die Werte X und Y beziehen sich auf die aktuelle Lage des *Konstruktionskoordinatensystems* KKS und auf den Maßstab des eingestellten Weltkoordinatensystems WKS.

Die Verwaltung der Werkzeuge umfasst die benutzten Farben, Stiftparameter, Linientypen, Schriftschablonen, Schraffuren, die Weltkoordinatensysteme und Folien.

Diese Funktion ist für die Planausgabe von #//-ALFA als CAD-Zusatzfunktion zur manuellen Planergänzung zu verstehen und für die reine Planausgabe nicht erforderlich.

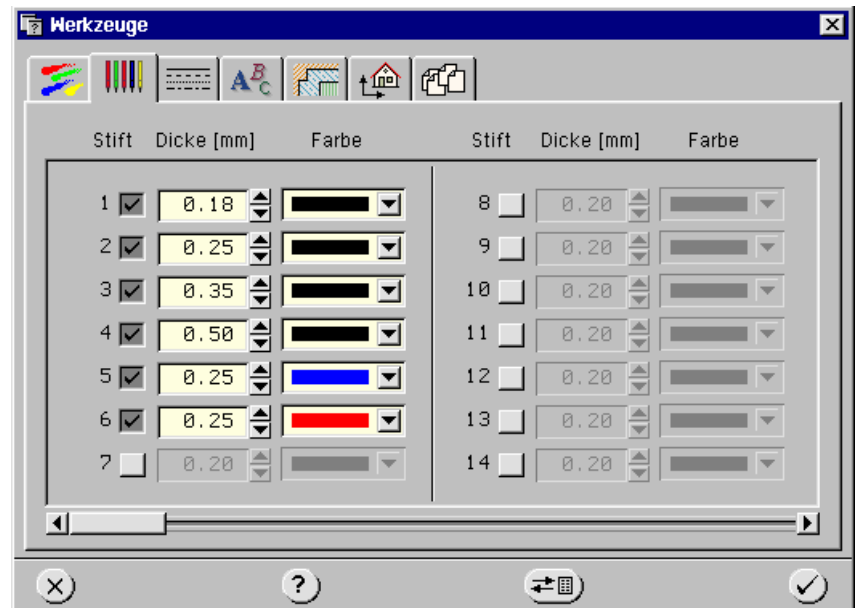

Die Erläuterung der Registerinhalte finden Sie in der Windows-Hilfe des Planerstellungsmoduls.

**Weltkoordinatensysteme** Jeder Plan verfügt über ein Plankoordinatensystem (PKS) und ggf. mehrere (maximal 100) Weltkoordinatensysteme (WKS). Der Ursprung des Plankoordinatensystems befindet sich in der unteren, linken Ecke des Planes und vermisst den Plan nach rechts (x-Achse) und nach oben (y-Achse) in cm. Die definierten Weltkoordinatensysteme vermessen einzelne Objekte der Zeichnung in (unterschiedlichen) Maßstäben. Auch bei Weltkoordinaten weist die x-Achse nach rechts und die y-Achse nach oben.

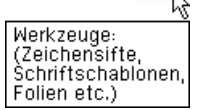

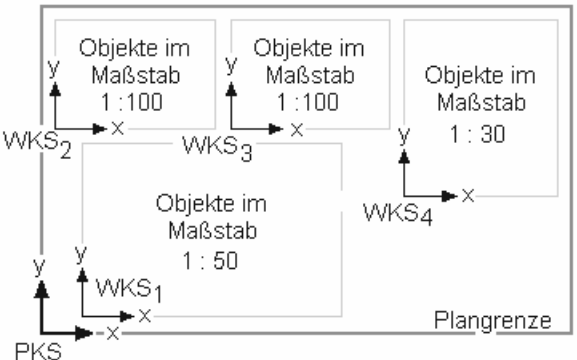

Der dargestellte schematische Plan zeigt die Bedeutung unterschiedlicher Koordinatensysteme sowie die Lage und Richtungen der x- und y-Achsen.

In dem *Weltkoordinatensystem*-Eigenschaftsblatt können bereits existierende WKS ausgewählt werden. Über den *Werkzeuge*-Button (S. 145) können dem Plan weitere WKS hinzugefügt werden.

Im Eigenschaftsblatt zur Definition der Blattgröße kann der Plan hinsichtlich seiner Länge und Breite festgelegt werden. Eine normierte Plangröße kann über die Listboxen abgerufen werden.

Nach Bestätigen der Blattgröße ändert sich die Größe des dargestellten Blatt Papiers in der PlotView-Zeichenebene entsprechend.

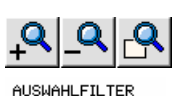

**REARRETTUNGSMODT**  $|_{\mu\nu}|$ Î.

> Objekte ändern Änderung zurück

 $\overline{a}$  $\overline{\nabla}$  ANZIEHUNG

ABC

Blattgrösse

Die Zoomfunktionen verhalten sich wie in Abs. 2.3.6, S. 20, beschrieben.

Am rechten Bildschirmrand stehen wie gezeigt weitere Werkzeuge zur Verfügung.

Die Erläuterungen zu diesen Modi und Modellierungsfunktionen finden Sie in der Online-Hilfe des Planerstellungsmoduls.

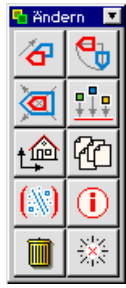

## **10.2 Planfamilien**

4H-ALFA übergibt gemäß der Zusammenstellung in der Drucklistengestaltung (s. Abs. 9, S. 134) dem Planerstellungsmodul eine Reihe von Plänen zu den Lastfällen und der Bemessung.

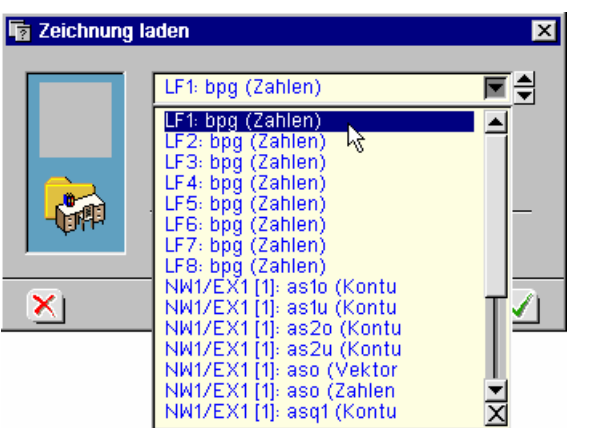

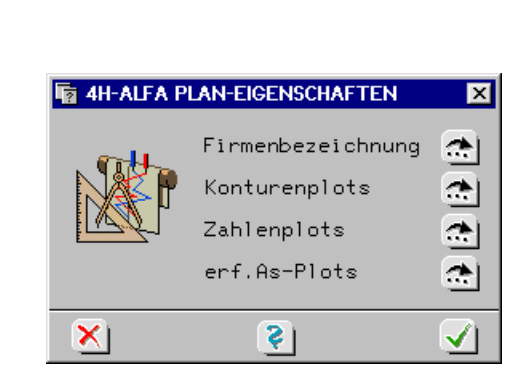

**Layout** Der Benutzer kann auf die Gestaltung der Plots und die Planeigenschaften unter den Rechenlaufeigenschaften der grafischen Eingabe über den dargestellten Button Einfluss nehmen (s. Abs. 2.6.1, S. 41).

Über die *Pfeil*-Buttons wird auf die Eigenschaften der einzelnen *Planfamilien* verzweigt.

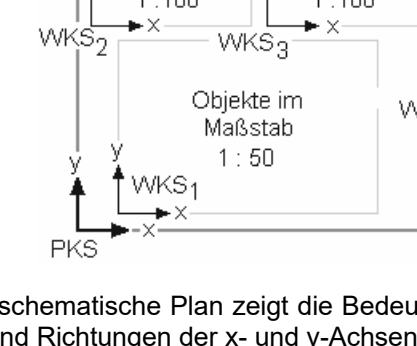

 **Eigenschaften Konturenplots** Schnittgrößen und Bewehrungen werden als Konturengrafiken ausgegeben. Die Flächen der Wertebereiche werden schraffiert. Wenn nur Konturgrenzen gezeichnet werden, entstehen die üblichen Höhenliniendarstellungen.

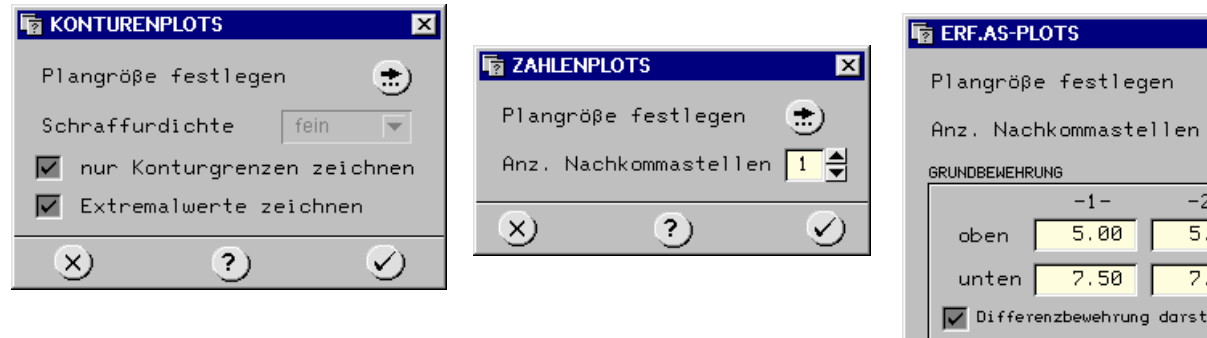

- **....Zahlenplots** Zahlenplots finden für die Darstellung von Schnittgrößen, Lagergrößen, Blocklasten und Bewehrung Verwendung.
- **....erf as-Plots** Die erf. as-Plots bilden als Vektorendarstellung mit Angabe der Verlegerichtung und den zugehörigen Bewehrungsquerschnitten den Schwerpunkt der #ALFA-Pläne.
- **Grundbewehrung** Hier kann für jede Lage ein Grundbewehrungsquerschnitt eingetragen werden. Ist der Schalter *Differenzbewehrung darstellen* eingedrückt, werden nur die Bewehrungswerte abzüglich Grundbewehrungsquerschnitt dargestellt, die von Null verschieden sind.

Ist der Schalter gelöst, werden nur die Bewehrungswerte ausgegeben, die die angegebenen Grundwerte überschreiten. Hier werden die 100%-Werte und keine Differenzen dargestellt.

**Planeigenschaften** In den drei letztgenannten Eigenschaftsblättern werden die zugehörigen Planeigenschaften über den *Pfeilbutton* erreicht. Ein weiteres Eigenschaftsblatt ermöglicht den Zugriff auf north mierte Blattgrößen.

... normierte Größen

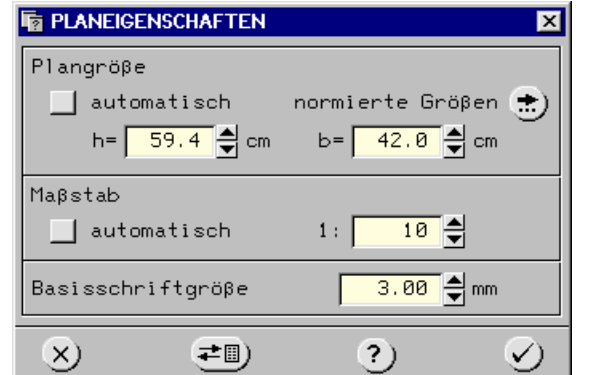

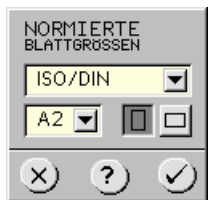

≠Ⅲ)

X)

**Aktualisierung** Nach Bestätigen der Eingaben werden die Pläne ohne neuerliche Berechnung mit den neuen Parametern aktualisiert und können über die Planerstellung abgerufen werden.

 $\overline{\mathbf{x}}$ 

'÷

 $\overline{90}$  $\overline{50}$ ellen

✓

 $\overline{\mathbf{?}}$ 

# **11 Arbeitshilfen**

## **11.1 Werkzeugleiste**

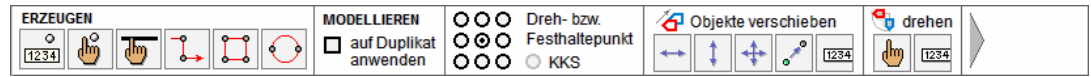

Die Werkzeugleiste wird durch Betätigen der F12-Taste auf der Tastatur ein- und ausgeblendet und bietet einen direkten Zugriff auf die Funktionen, die sich hinter den Schaltflächen

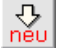

*Objekte erzeugen* und *aktivierte Objekte bearbeiten* verbergen.

Die Werkzeugleiste liegt als zweite Zeile unter der oberen horizontalen Buttonleiste und minimiert die Anzahl der erforderlichen Mausklicks insbesondere in der Konstruktionsphase zur Definition der geometrischen Objekte.

Die Symbole auf den Buttons der Werkzeugleiste entsprechen denen in den bekannten Untermenüs.

Zunächst werden die Buttons zum *Erzeugen* geometrischer Objekte angeboten.

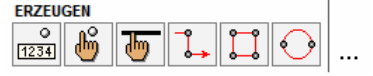

Danach folgen Schaltflächen, die festlegen, ob die nachfolgend angebotenen *Modellierungsfunktionen* am Original oder an einer zuvor erstellten Kopie der ausgewählten Objekte erfolgen sollen. Des Weiteren kann für Rotations- und Skalierungsoperationen der Dreh- bzw. Festhaltepunkt festgelegt werden.

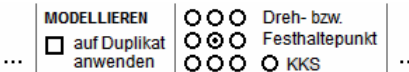

Danach folgen die Schaltflächen zum *Verschieben*, *Drehen* und *Skalieren* der ausgewählten Objekte (bzw. der zuvor erstellten Kopien).

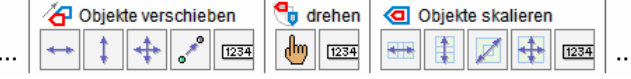

Anschließend folgen die Schaltflächen zum *Spiegeln* ausgewählter Objekte und zum *Ausrichten* ausgewählter Punkte.

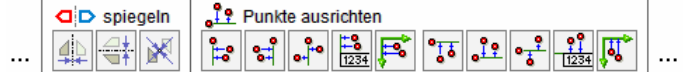

Letztlich folgen zwei Schaltflächen, von denen die erste das *Verschneiden* von Linien besorgt.

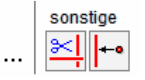

Die letzte Schaltfläche löst eine bisher noch nicht im grafischen Eingabemodul integrierte Aktion aus.

#### **Lot auf Gerade bilden**

Durch Anklicken der dargestellten Schaltfläche, die nur in der Werkzeugleiste angeboten wird, werden Lote von allen ausgewählten Punkten auf alle ausgewählten Linien gefällt.

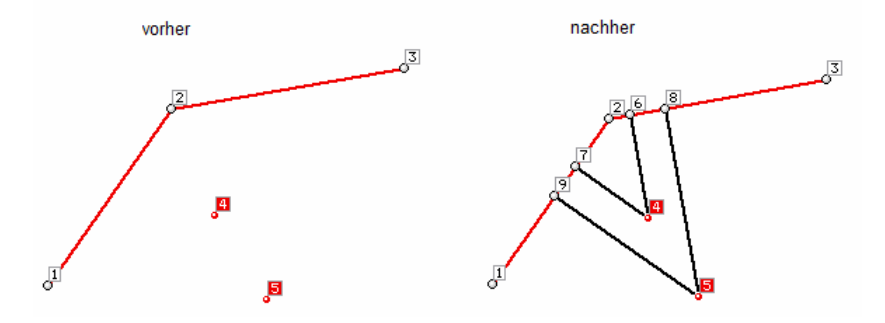

In der Grafik bilden die neuen Punkte 6, 7, 8 und 9 die Endpunkte der erzeugten Lote. Um eine vollständige Verknüpfung der neuen Linien mit den bereits vorhandenen Linien sicherzustellen, muss die Datenzustandsbereinigungsfunktion durchlaufen werden.

Wie im nächsten Absatz gezeigt wird, kann die Funktion auch über ein Tastaturkürzel aktiviert werden.

## **11.2 Tastaturkürzeltabelle**

Über Tastaturkürzeltabelle werden bestimmten Funktionen des grafischen Eingabemoduls spezielle Tastaturereignisse zugeordnet.

Ist eine bestimmte Zuordnung angelegt, reicht es aus, die entsprechende Taste auf der Tastatur zu drücken, um die Funktion auszulösen.

Schon seit geraumer Zeit kann z.B. das Löschen der aktuell ausgewählten Objekte verkürzt mit der [entf]- Taste durchgeführt werden.

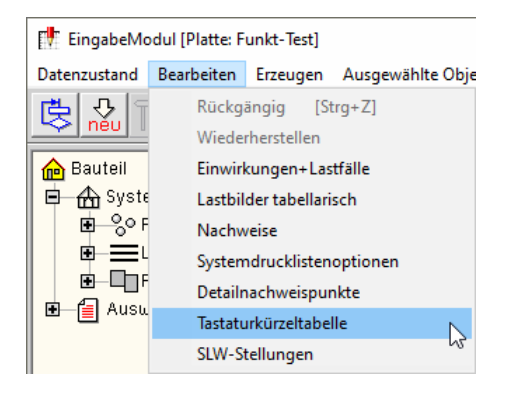

Des Weiteren kann die undo-Funktion (rückgängig machen) mit der Tastenkombination [strg]-[Z] aktiviert werden.

Ab der vorliegenden Version können viele weitere Funktionen über ein Tastaturkürzel gestartet werden. Das der Funktion zugeordnete Kürzel kann vom Anwender frei gewählt werden.

Die Tastaturkürzeltabelle wird mit Hilfe des gleichnamigen Menüpunkts in der Menügruppe *Bearbeiten* aufgerufen (s. oben). Das nachfolgend dargestellte Eigenschaftsblatt erscheint.

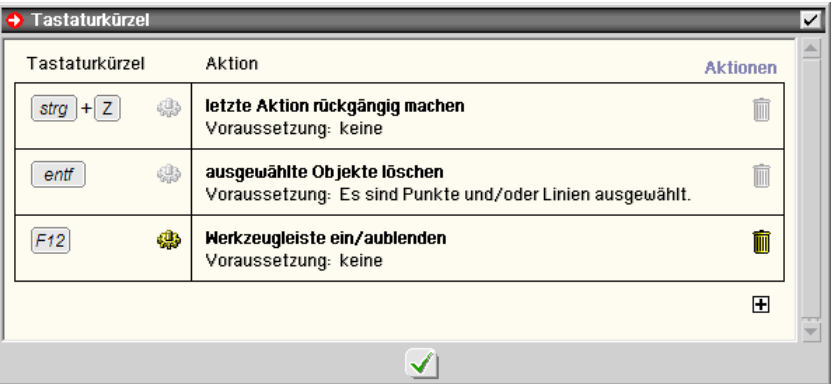

Das Eigenschaftsblatt enthält voreingestellt drei Einträge

- die soeben besprochenen Kürzel zum *löschen* und
- *rückgängig machen* sowie
- die Vereinbarung, die bereits vorgestellte Werkzeugleiste mit Hilfe der F12-Taste ein- bzw. auszublenden

Eine häufig benötigte Funktion ist, alle aktuell ausgewählten Objekte abzuwählen, um wieder in den Zustand *es sind keine Objekte ausgewählt* zu gelangen.

Im nachfolgenden Beispiel soll die Leertaste (engl.: space) mit dieser Funktion verknüpft werden.

#### **1. Funktion auswählen**

Klicken Sie hierzu auf das  $\boxplus$ -Zeichen unter der Tabelle, um eine neue Zeile einzufügen.

Es erscheint das nebenstehend dargestellte Eigenschaftsblatt. Öffnen Sie die Gruppe *Aktionen* und klicken Sie auf die Zeile *ausgewählte Objekte abwählen*.

Bestätigen Sie die Auswahl durch Anklicken des grünen *Hakens*. Die soeben getroffene Auswahl erscheint in der Tastaturkürzeltabelle in der Spalte *Aktion*.

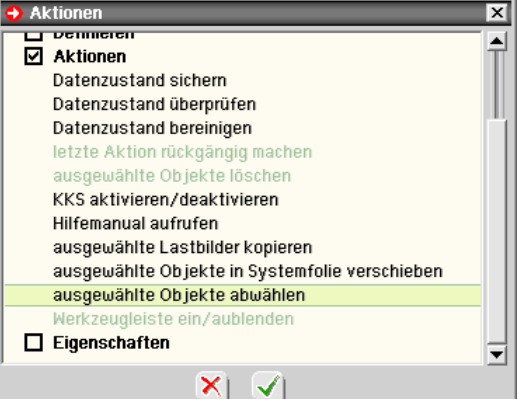

Die Auswahl wird in roter Farbe dargestellt, da ihr noch kein Tastaturkürzel zugeordnet ist.

#### **2. Tastaturkürzel zuordnen**

Klicken Sie in der neu eingerichteten Zeile der Tastaturkürzeltabelle auf das -Zeichen.

Es erscheint die Aufforderung, ein Tastenkürzel über die Tastatur einzugeben.

Betätigen Sie nun die Leertaste auf der Tastatur.

Die Tastaturkürzeltabelle sieht nun wie folgt aus

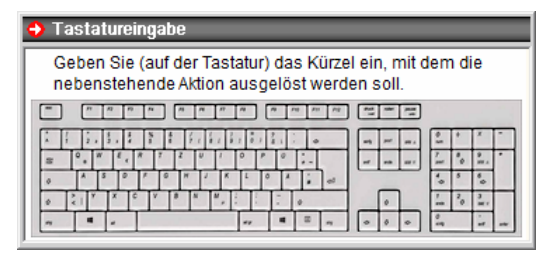

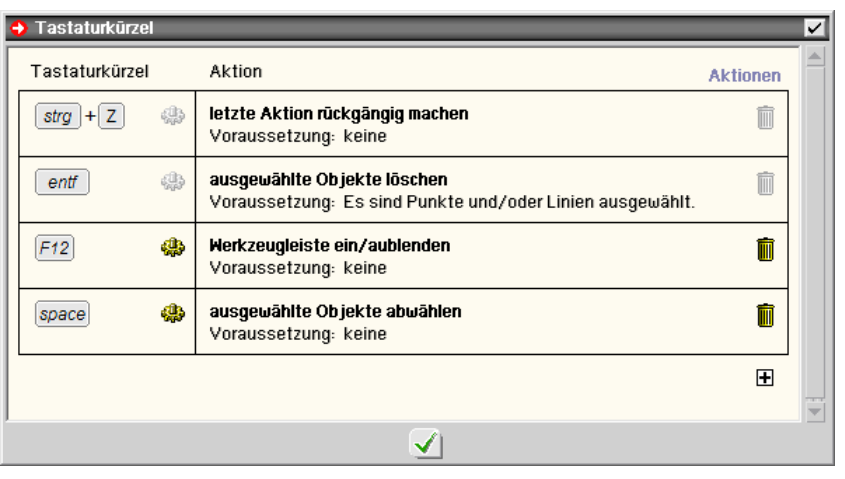

#### **3. Ausprobieren**

Schließen Sie das Eigenschaftsblatt über den *grünen Haken*. Wählen Sie beliebig viele Objekte durch Umfahren oder Anklicken aus. Betätigen Sie die Leertaste. Die Reaktion des Programms ist genauso, als hätten Sie mit der Maus unter der Überschrift ABWÄHLEN auf den Button mit der Aufschrift *alle* geklickt. Durch Anklicken des *Abfalleimersymbols* kann ein definiertes Tastaturkürzel wieder gelöscht werden.

Die Festlegungen in der Tastaturkürzeltabelle werden schreibtischglobal gespeichert und stehen somit allen 4H-ALFA-Bauteilen der Problemklassen *Platte* und *Scheibe* bei der Bearbeitung zur Verfügung.

Als Kürzel können alle Tasten auf der Tastatur wahlweise auch in Kombination mit den Tasten [strg], [alt] und [shift] gewählt werden.

Verzichten sollte man auf die Kombination [alt]+[F1 ..F12], da diese teilweise von Windows vorbelegt sind. Dies gilt insbesondere auf die Tastenkombination [alt]+[F4], die das aktive Fenster schließt.

Folgenden Funktionen kann ein Tastaturkürzel zugeordnet werden

#### **Gruppe** *Erzeugen*

- Punkt numerisch erzeugen
- **Punkt manuell erzeugen**
- **Linie manuell erzeugen**
- Linienzug erzeugen
- Rechteck erzeugen
- Kreis erzeugen
- *<u>orthogonales</u>* Raster erzeugen
- rotationssymmetrisches Raster erzeugen
- **Punkte und Linien importieren**

### **Gruppe** *Modellieren*

- ausgewählte Objekte manuell horizontal verschieben
- ... manuell vertikal verschieben
- ... manuell beliebig verschieben
- ... Punkt-zu-Punkt verschieben
- ... numerisch verschieben
- ... verdrehen
- ... skalieren
- ... horizontal spiegeln
- ... vertikal spiegeln
- ... punktspiegeln
- ausgewählte Punkte ausrichten (horizontal, links)
- ... ausrichten (horizontal, rechts)
- ... ausrichten (horizontal, mittig)
- ... ausrichten (horizontal, numerisch)
- ... ausrichten (vertikal, oben)
- ... ausrichten (vertikal, unten)
- ... ausrichten (vertikal, mittig)
- ... ausrichten (vertikal, numerisch)
- ... ausrichten (an Y-Achse des KKS)
- ... ausrichten (an X-Achse des KKS)
- ausgewählte Linien verschneiden
- Lot von Punkt auf Gerade bilden

### **Gruppe** *Duplizieren*

- Duplikat der ausgewählten Objekte manuell horizontal verschieben
- ... manuell vertikal verschieben
- ... manuell beliebig verschieben
- ... Punkt-zu-Punkt verschieben
- ... numerisch verschieben
- ... verdrehen
- ... skalieren
- ... horizontal spiegeln
- ... vertikal spiegeln
- ... punktspiegeln

#### **Gruppe** *Definieren*

- Position definieren
- Aussparung definieren
- Verstärkung definieren
- Gruppe von Flächenpositionen definieren
- Lagerbank definieren
- Stabzug definieren
- Federlinienzug definieren
- Flächenlast definieren
- Linienlast definieren
- Punktlast definieren
- Lagerangaben der ausgewählten Linien definieren
- Lagerangaben der ausgewählten Punkte definieren
- Scharniere, Schlitze und Linienfedermodule definieren

#### **Gruppe** *Aktionen*

- Datenzustand sichern
- Datenzustand überprüfen
- Datenzustand bereinigen
- letzte Aktion rückgängig machen
- ausgewählte Objekte löschen
- **KKS** aktivieren/deaktivieren
- Hilfemanual aufrufen
- ausgewählte Lastbilder kopieren
- ausgewählte Objekte in Systemfolie verschieben
- ausgewählte Objekte abwählen
- Werkzeugleiste ein/ausblenden

#### **Gruppe** *Eigenschaften*

- allgemeine Rechenlaufeigenschaften
- SLW-Radlasten definieren
- **Einwirkungen und Lastfälle**
- Nachweise
- Lastbilder tabellarisch
- Koordinatenbereich und Raster
- Eigenschaften der Darstellung
- Eigenschaften der Systemdruckliste
- Gruppendefinitionen bearbeiten
- Einstellungen der Ergebnisdruckliste
- Einstellungen zur Planerstellung
- Detailnachweispunkte
- Tastaturkürzeltabelle bearbeiten

## **11.3 Zoomen mit dem Mausrad**

Befindet sich der Mauszeiger im Konstruktionsfenster des grafischen Eingabemoduls wird durch Drehen des Mausrads nach vorne in die Objekte des Konstruktionsfensters hineingezoomt. Hierbei behält der Punkt unter dem Mauszeiger seine Position.

Durch Drehen des Mausrads nach hinten wird wieder herausgezoomt.

Befindet sich der Mauszeiger im Konstruktionsfenster des grafischen Eingabemoduls und werden nun gleichzeitig die [shift]-Taste und die linke Maustaste gedrückt, lassen sich die gezoomten Objekte im Konstruktionsfenster per Mausbewegung verschieben.

Diese Mausfunktionen werden auch in der Ergebnisvisualisierung unterstützt.

# **12 Literaturverzeichnis**

- /1/ Szilard, Rudolph, Finite Berechnungsmethoden der Strukturmechanik Band 2, Flächentragwerke im Bauwesen, Verlag Ernst & Sohn 1990
- /2/ Kuyt, B., Zur Frage der Netzbewehrung in Flächentragwerken Beton- und Stahlbetonbau 7/1964, Seite 158 ff.
- /3/ Baumann, Th., Zur Frage der Netzbewehrung in Flächentragwerken Bauingenieur 10/1972, Seite 367 ff.
- /4/ Frank, K.; Litzenburger, M.; Peters, G., Rissnachweis nach Noakowski Bautechnik 65, 1988 Heft 5.
- /5/ DIN EN 1993-1-1, Eurocode 3: Bemessung und Konstruktion von Stahlbauten Teil 1-1
- /6/ DIN EN 1993-1-1/NA, Nationaler Anhang National festgelegte Parameter Eurocode 3: Bemessung und Konstruktion von Stahlbauten - Teil 1-1
- /7/ DIN 18800 Stahlbau DIN 1055-100 Einwirkungen auf Tragwerke Teil 100: Grundlagen der Tragwerksplanung, Sicherheitskonzept und Bemessungsregeln, Deutsches Institut für Normung e.V., Ausgabe März 2001
- /8/ DIN 1045 Beton und Stahlbeton: Bemessung und Ausführung, Deutsches Institut für Normung e.V., Ausg. Juli 1988
- /9/ DIN 1045-1 Tragwerke aus Beton, Stahlbeton und Spannbeton, Teil 1: Bemessung und Konstruktion, Deutsches Institut für Normung e.V., Ausgaben Juli 2001 und August 2008
- /10/ Erläuterungen zu DIN 1045-1, Heft 525, Deutscher Ausschuss für Stahlbeton, Beuth Verlag GmbH, 2003
- /11/ Berichtigung 1 zum DAfStb-Heft 525, Mai 2005
- /12/ DIN-Fachbericht 102: Betonbrücken, Deutsches Inst. f. Normung e.V., Ausg. März 2009
- /13/ ÖNORM B 4700 Stahlbetontragwerke: EUROCODE-nahe Berechnung, Bemessung und konstruktive Durchbildung. Österreichisches Normungsinstitut, Ausgabe: 2001-06-01
- /14/ DIN EN 1992-1-1, Eurocode 2: Bemessung und Konstruktion von Stahlbeton- und Spannbetonbauteilen – Teil 1-1: Allgemeine Bemessungsregeln und Regeln für den Hochbau; Deutsche Fassung EN 1992-1-1:2004, Deutsches Institut für Normung e.V., Ausgabe Januar 2011
- /15/ DIN EN 1992-1-1/NA, Nationaler Anhang National festgelegte Parameter Eurocode 2: Bemessung und Konstruktion von Stahlbeton- und Spannbetontragwerken - Teil 1-1: Allgemeine Bemessungsregeln und Regeln für den Hochbau; Deutsches Institut für Normung e.V., Ausgabe Dezember 2010

## **13 Index**

3D-Bearbeitungsmodus 34 3D-Modus 17, 26, 46, 62, 63, 70 Abkürzungen 2 abs/max-Raster 122 Abstände 42 abwählen 16, 17 aktualisieren 147 Anschluss exzentrischer 51, 53, 54 Ansichtseigenschaften 17, 20 Arbeitsweise 83 Auflagerzwangsverformung 15, 61 Ausnutzungsgrad 9 ausrichten 36 Ausschnitt 16, 141 auswählen 17 Auswahlliste 75 Auswahlmöglichkeit 21 Basisobjekt 135 BAUCAD 9 BauCad \*K+R\* 111

bearbeiten 14 Belastung 60 Bemessungsangaben 15 Bemessungseigenschaften 33, 50, 58 Berechnung lineare 41 Berechnung nichtlineare 41, 45, 47, 57 Bereinigungsfunktion 41, 43, 79 Bettung elastische 57 Bettungszahl 59 Bettungszahlverfahren 42 Bewehrung 9 Bewehrungsplan 74 Bezugsebene 47 blank 2 Blattgestaltung 126 Brückenbau 102 Brückentyp 102 Buttons 2 CAD-Datenimport 110 CAD-Export 43, 135

CAD-System 43 Cursor 2 Darstellungseigenschaften 16, 24 Datenaustausch 8 Datenexport 43 Datenkategorien 8 Datenzustand 16, 81 Datenzustandsbereinigung 42, 82 Datenzustandsüberprüfung 81 Deformation 121 dekomprimieren 8 Detailnachweispunkte 9 Dickenangaben 57 Differenzbewehrung 147 DIN Fachbericht 102 Doppelklick 17, 115, 127, 136, 137 drehen 19, 35, 39 Druckfeder 45, 47 Drucklisten 9 Drucklistengestaltung 41, 134 Drucklistenvorschau 138 Druckmanager 19 Duplikat 34 duplizieren 33 Durchbiegungen, extremale 122 Durchstanznachweis 46 DXF 9, 21, 31, 142 DXF-2D-Filterprogramm 111 DXF-3D-Filter 113 DXF-Vorlage 71, 72, 114 Ebene 13, 16, 70 Ebenenbearbeitung 22, 35 Ebenenbearbeitungsmodus 17, 24, 25, 32, 34, 35, 36 Ebenenbearbeitungszustand 33 Ebeneneigenschaften 71 Ebeneneinstellungen 16 Ebenenerzeugung 23 Ebenenkoordinaten 32 Ebenenkoordinatensystem 25, 47, 58, 61 Ebenensymbol 22 Ebenenvertauschung 25 Ebenenverwaltung 25 Editor 31 Eigengewichtslast 62 Eingabemodul 11 Einstellungen globale 14 Einwirkung 2, 60 Einzellast 15, 61 Elementkantenlänge 43, 46, 80 Elementverdichtung 44 E-Mail 8 erf. as-Plots 147 Ergebnistyp 135 Ergebnisvisualisierung 19, 115 Ermüdungsnachweis 66 Ersatzquerschnitt 55, 56 erzeugen 14, 26 Explorerfenster 18, 22 Extremalbildungsvorschrift 2, 68 Exzentrizität 53, 58 Fahrspur 64 Fahrzeugstellungen 64 Fahrzeugtyp 64 Faltwerk 12, 61, 70

Fangabstand 23, 25, 42, 43, 70, 82 Fangerechteck 2, 17 Fangraster 32 Fangrasterabstand 110 Farbausgabe 138 Federkonstante 47 Fehlermeldungen 19 Fenstergröße 26 Fixlinie 79 Fixobjekte 79 Fixpunkt 44, 79 Fixstern 44, 80 Fixverstärkungen 59 Fläche definieren 16 Fläche, orthogonale 143 Flächen erzeugen 33 Flächenlast 15, 63 Flächenposition 33 Flächenpositionsgruppe 16, 74 Folientechnik 25 Freihandmodellierung 73 Freihandmodus 144 Gelenkbedingungen 53 Generierung 27 Generierungsrichtung 80 Geschossdecken 85 Glaser 9 Glaser-Import 110 Gleichgewichtskontrolle 128 Grafiken, ausgewählte 126 Grenzlinien 122 Grundbewehrung 147 Gruppe 16, 74 Import 31 ISB-CAD 9 ISB-CAD-Import 110 Isokorbbemessung 19, 105 Kameraposition 16, 19, 23 Kempter 9 Knoten lokalen 53 Knotenkoordinatensystem 45, 61 komprimieren 8 Konstruktionskoordinatensystem 35, 37, 73, 139, 145 Kontrollpunktanziehung 32, 72 Konturendarstellung 120 Konturenplots 147 Koordinaten 26 Koordinatenbereich 25 Koordinatensystem ebenes 71 Koordinatensysteme 13 Kopie 34 kopieren 7, 68 Kreisbogen 39 Kreismakro 33 laden 8 Lagerangaben 15 Lagerbank 16, 74 Lagerreaktionskräfte Import 85 Lagersenkung 61 Lagersymbole 46, 48 Lagerung elastische 45 Lastbild 2 Lastbilder 25, 60 Lastbilder kopieren 68

Lastbilder tabellarisch 67 Lastfall 2, 60 Lastfallassistent 103 Lastfallfolie 16, 34, 60 Lastfallobjekte 136 Lastfläche 34 Lastkollektiv 2, 68 Lastordinaten 22 Lasttyp 61, 63 Lastweiterleitung 85 Linie erzeugen 144 Liniebearbeitung 38 Linieneigenschaften 38, 46 Linienerzeugung manuell 26 Linienfedermodul 15, 48 Linienkoordinatensystem 47 Linienlagereigenschaften 47, 48 Linienlagersymbole 21 Linienlänge 39 Linienlast 15, 61 Linienzug 32 löschen 8, 14, 25, 38, 41 lösen 41 Lot fällen 148 Lupensymbol 25 Maßstabstreue 140 Material 15 Material allgemeines 58 Material freies 50 Materialeigenschaften 50, 57, 59 Mausrad Zoomen 152 Menüfunktionen 9 modellieren 34 Montage 29 Nachweis elastischer 58 Nachweise 68 Nachweistyp 68 Navierlagerung 47 Navigation 19 Netzdichte 56 Netzgenerierer 18 Netzgenerierung 15 Netzgenerierungseigenschaften 44, 46, 56, 58 Netzgenerierungsoptionen 21, 79 Netzwerkstruktur 12 neu nummerieren 76 nichtlineares Verhalten 45, 47 Norddeutsche Tiefebene 69 Nummerierung 76 Objektauswahl 127 Objekte bearbeiten 14 Objekte erzeugen 14 Objektfenster 17 Ordner 7 Paketdienst 8 Planerstellungsmodul 19, 139 Planfamilien 146 Planverwaltung 140 Platte 61, 62, 63 Plattenbreite mitwirkende 55 Plattentheorie 11 Plattentragwerk 11 Plausibilität 81 Plotoptionen 41 Plotter 140

Polygonzug, erzeugen 144 Problemklasse 7 Problemklasse umwandeln 84 Punktbasiseigenschaften 38 Punktbearbeitung 37 Punktbezeichnung 38 Punkteigenschaften 44 Punktetabelle 26 Punktkoordinaten 38 Punktlagereigenschaften 44, 46 Punktlasten 15 Punktnummer 38 Radlasten 15, 64 Randabstand 20 Raster 71 Raster orthogonale 27 Raster rotationssymmetrische 28 Raumgewicht 63 Rechenlaufeigenschaften 41 Rechenmodus 41 Rechteckmakro 32 redo 14, 78 Rotationsachse 28 Rotationswinkel 29 rst-System 45 Scharnier 15, 48 Scheibe 61, 62, 63 Scheibentragwerke 11 Schlitz 15, 48 schneiden 37 Schöck 105 selektike Übernahme 50 Shortcuts 149 sichern 8 Sichtbarkeit 76 skalieren 22, 36, 39, 73 Spannungen zulässige 58 speichern 128, 137 spiegeln 36, 39 Stabbemessungseigenschaften 56 Stabbettung 47 Stabeigenschaften 47, 50 Stabgeometrie 51 Stabkoordinatensystem 47, 52, 61 Stabmodell Platte 54 Stabsonderlasten 62 Stabzug 16, 74 Stahl 58 Standardüberlagerung 69 Start-Button 18 statisches System 11 Statuszeile 18 Steifezahlverfahren 42, 57 Steuerelemente 14 Steuerfenster 18 Symbole 20 System 11 Systemdruckliste 16, 77 Systemeigenschaften 25, 41 Systemfolie 16, 26, 33, 60 Systemobjekte 26 tabellarische Bearbeitung 15 Tastaturkürzel 149 Teilung, äquidistant 120 Temperatur 11

Temperaturlast 62, 63 Text erläuternder 128 Textdatei 31 Tiefenclipping 20 Überhöhungsfaktor 121 Überzug 51 undo 14, 78 undo-Funktion 34 Unterteilung 40 Unterzug 51 Vektordarstellung 121 verdrehen 73 vereinheitlichen 43 vergrößern 36, 39 verkleinern 36, 39 verschieben 35, 38, 39, 73 Verstärkung 34, 59 Visualisierung 115 Vorgehensweise 83 Vorlage 114 Voutung 52 Warnungen 19 Weltkoordinatensystem 145 Werkzeugleiste 148 Zahlenplots 147 Zahlenwerte 122 Zeichenstift 144 zoomen 20 Zoomen Mausrad 152 Zugfeder 45, 47 Zwangsverformungen 61 Zwischenpunkte 37